#### **ЗАДАНИЯ НА КОНТРОЛЬНУЮ РАБОТУ (ЛЕТНЯЯ СЕССИЯ)**

Задания выполняются по методичке «Визуальное программирование на языке С++» (лабораторные работы №1,2,3,4,5,6 - всего 6 программ) в соответствии с этой таблицей выбираются задания из методички. Например последнии 2 цифры зачетки 00 смотрим по таблице (б/в,25,7, 10,20,6), тогда лаб.раб.№1 без варианта, лаб.раб.№2 -25 вариант, лаб.раб.№3 -7 вариант и т.д.

*Выбор варианта задания контрольной работы по дисциплине «Вычислительная техника и программирование» (две последние цифры зачетной книжки).*

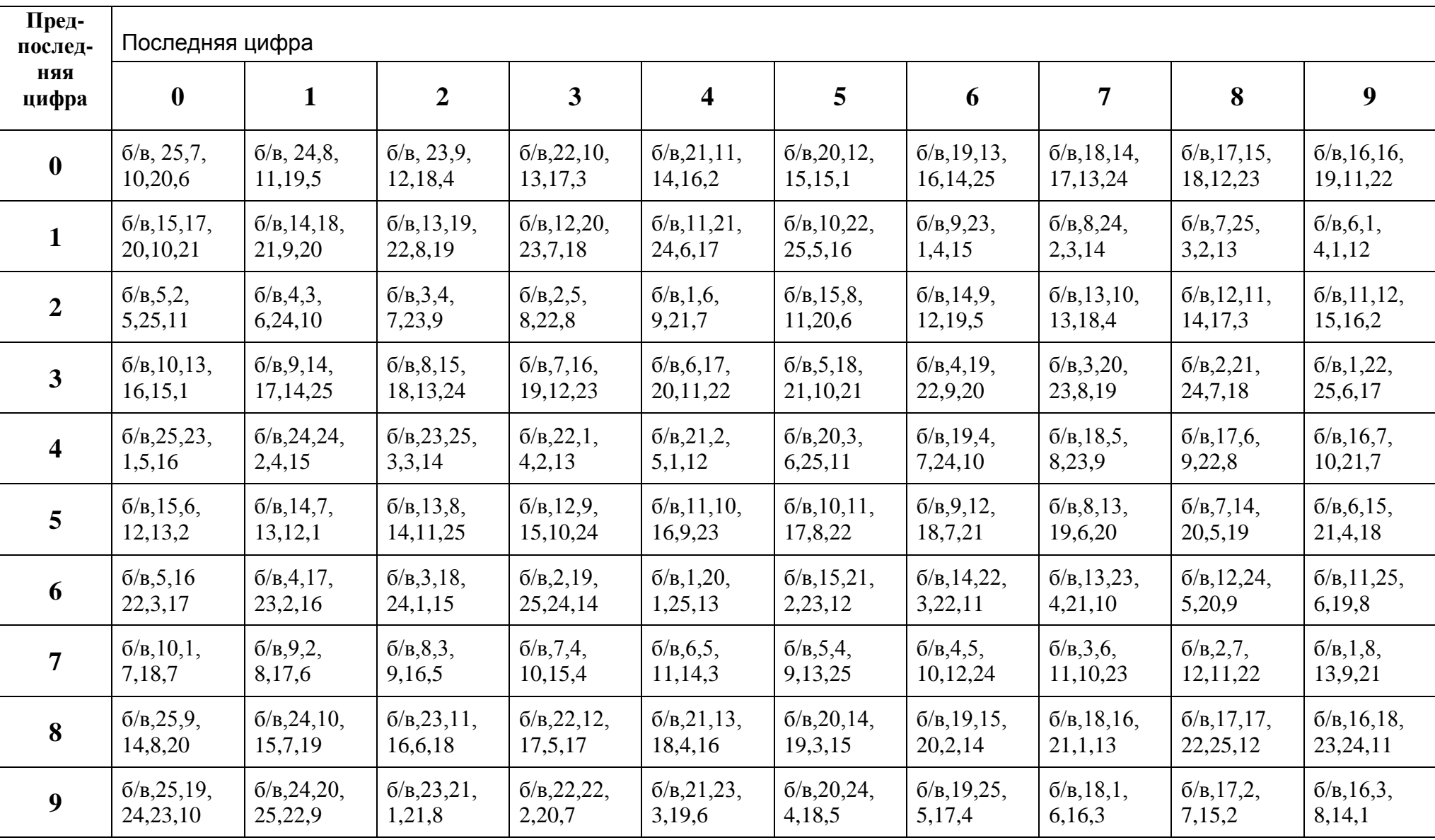

Министерство образования и науки, молодежи и спорта Украины Донбасская государственная машиностроительная академия (ДГМА)

> **С. Л. Загребельный, А. А. Костиков, В. Э. Миринский**

# **ОСНОВЫ ВИЗУАЛЬНОГО ПРОГРАММИРОВАНИЯ В СРЕДЕ VISUAL STUDIO 2010**

**Учебное пособие** 

для студентов специальности 8.05070204 «Электромеханические системы автоматизации и электропривод»

> Краматорск ДГМА 2012

#### **Рецензенты:**

*Зайцев Д. А.,* д-р техн. наук, профессор кафедры компьютерной инженерии Международного гуманитарного университета;

*Тедеев А. Ф.,* д-р физ.-мат. наук, зав. отд. «Уравнения математической физики» института Прикладной математики и механики Национальной академии наук Украины.

Розглянуто теоретичні відомості з візуального програмування на мові С++ для підготовки студентів спеціальності 8.05070204 «Електромеханічні системи автоматизації та електропривід». Детально описано теоретичні відомості візуальних компонентів Windows Forms, розглянуто приклади програм і показано хід виконання лабораторних робіт. Кожна лабораторна робота містить контрольні питання для самоперевірки. Наведено завдання для самостійної роботи студентів.

#### **Загребельный, С. Л.**

З-14Основы визуального программирования в среде Visual Studio 2010 : учебное пособие для студентов специальности 8.05070204 «Электромеханические системы автоматизации и электропривод» / С. Л. Загребельный, А. А. Костиков, В. Э. Миринский. – Краматорск : ДГМА, 2012. – 160 с.

ISBN 978-966-379-599-7

Рассмотрены теоретические сведения по визуальному программированию на языке С++ для подготовки студентов специальности 8.05070204 «Электромеханические системы автоматизации и электропривод». Подробно описаны теоретические сведения визуальных компонентов Windows Forms, рассмотрены примеры программ и показан ход выполнения лабораторных работ. Приведены задания для самостоятельной работы студентов.

> **УДК 004.43 ББК 32.973.26-018.1** © С. Л. Загребельный, А. А. Костиков, В. Э. Миринский, 2012 © ДГМА, 2012

ISBN 978-966-379-599-7

## **СОДЕРЖАНИЕ**

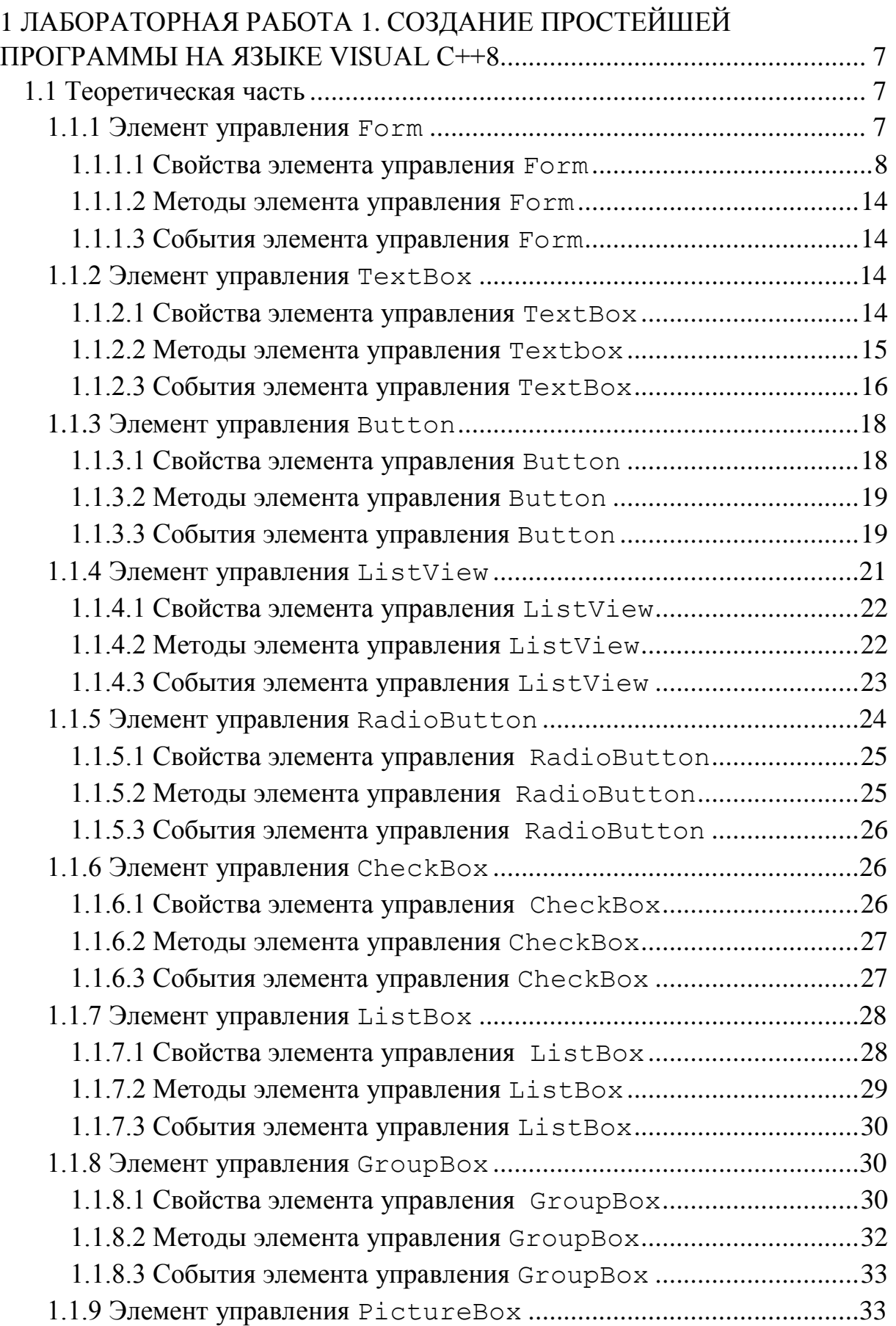

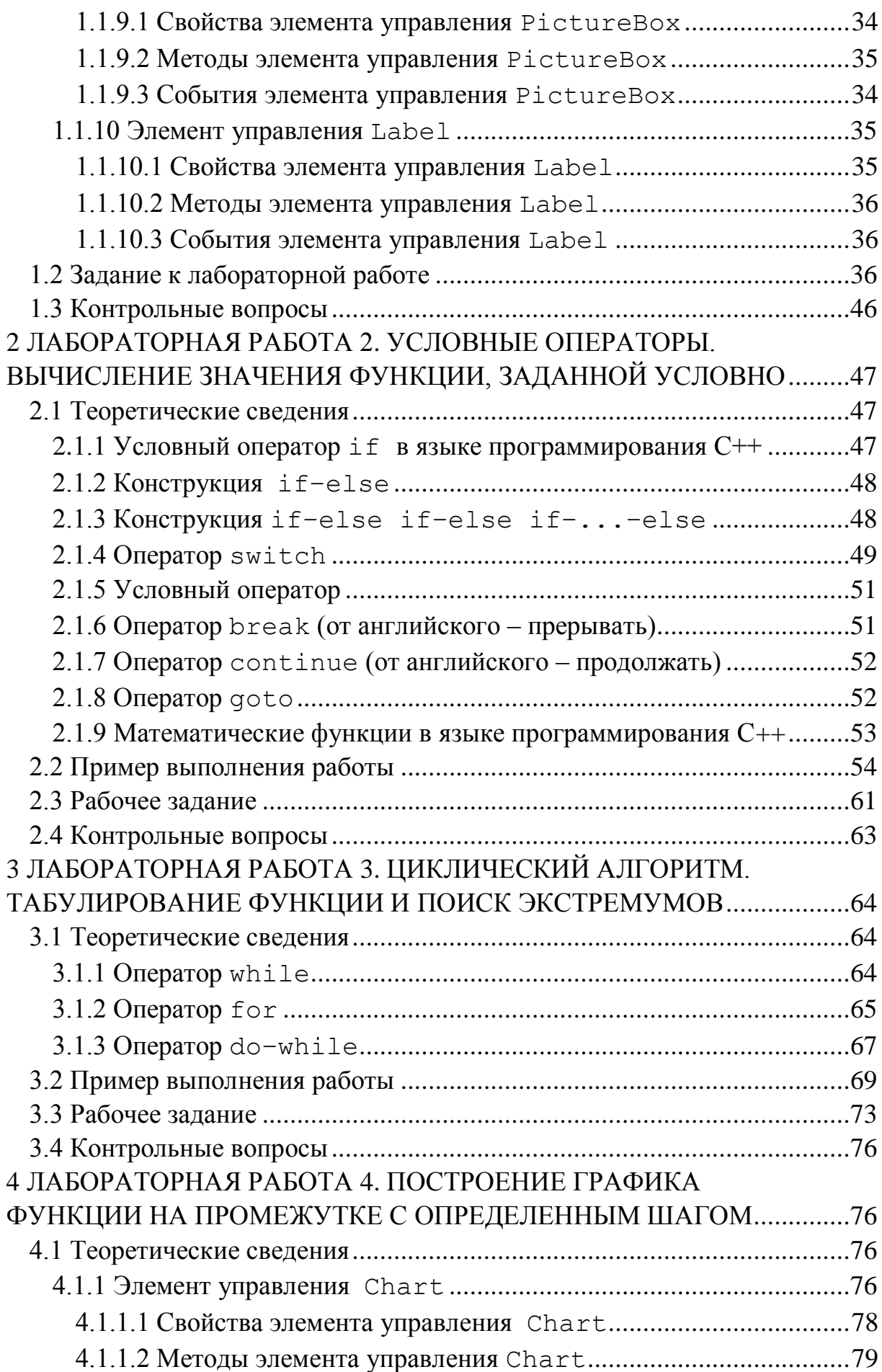

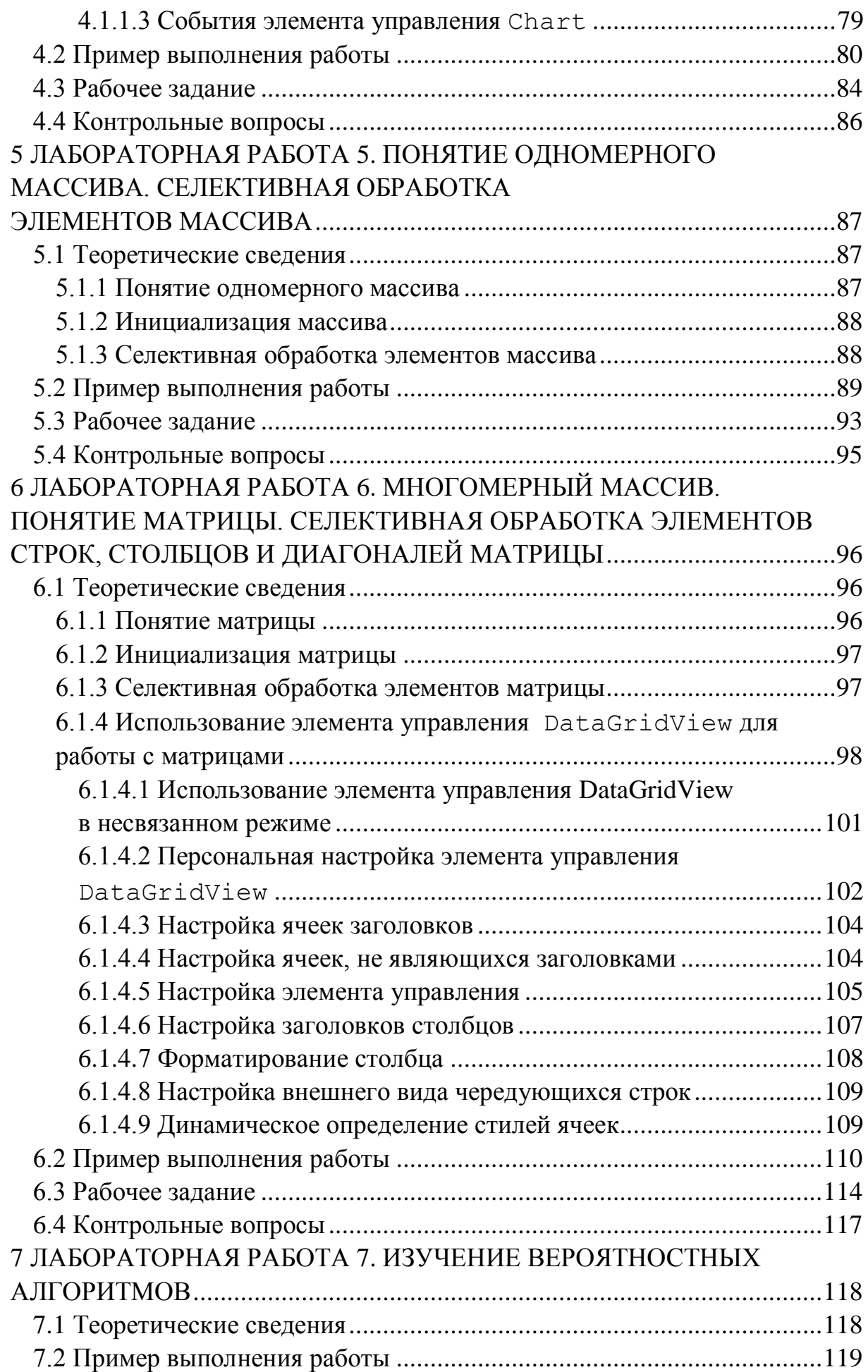

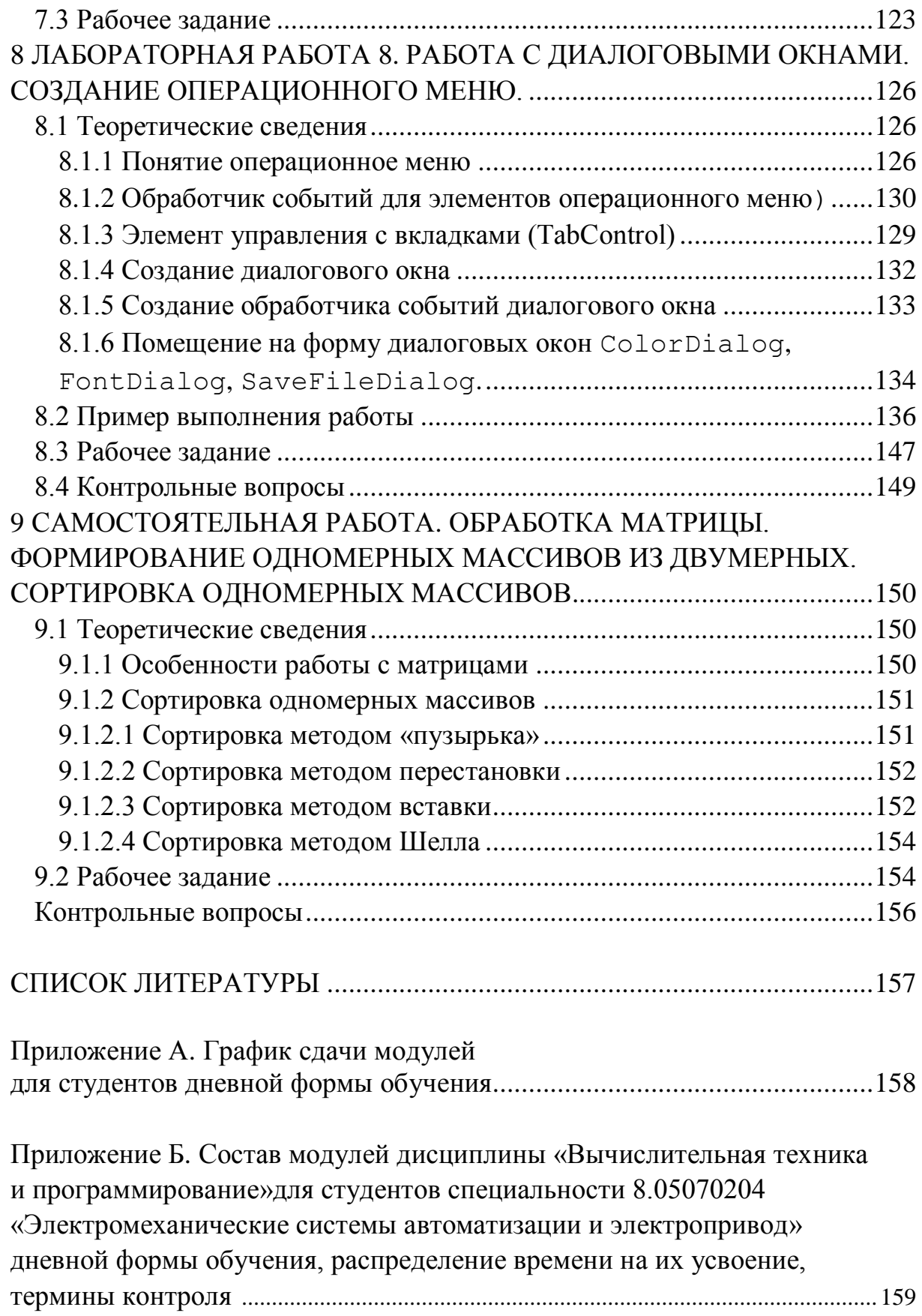

## <span id="page-7-1"></span><span id="page-7-0"></span>1 ЛАБОРАТОРНАЯ РАБОТА 1. СОЗДАНИЕ ПРОСТЕЙШЕЙ ПРОГРАММЫ НА ЯЗЫКЕ VISUAL C++

Цель: научиться использовать среду Visual Studio 2010 для создания простейших windows приложений по программированию на языке C++.

## <span id="page-7-3"></span><span id="page-7-2"></span>1.1 Теоретическая часть 1.1.1 Элемент управления Form

Основной частью визуального приложения является форма. Поэтому при программировании очень важно уделять внимание внешнему виду форм и функциям. Итак, форма представляет собой пустую доску, которую разработчик оснащает элементами управления, формируя интерфейс пользователя, и кодом для управления данными. Для этого Visual Studio обеспечивает интегрированную среду разработки, способствующую написанию кодов, а также расширенный набор элементов управления. NET Framework. Дополняя функциональными возможностями этих элементов управления свои коды, пользователь может легко и быстро разработать необходимое приложение.

При создании проекта в Visual Studio создается объект, называемый формой. Пример формы показан на рис. 1.1.

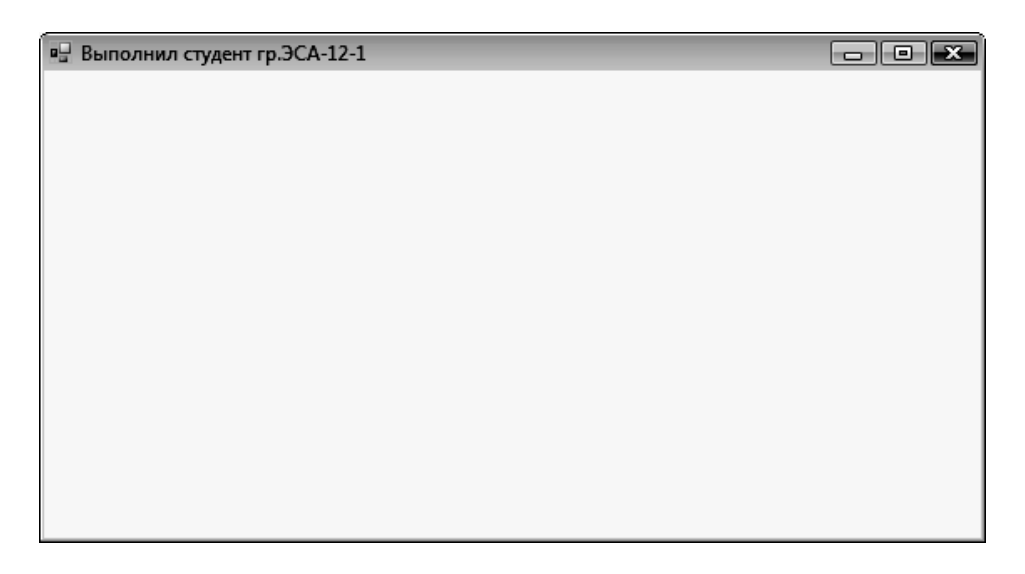

## Рисунок  $1.1$  – Пример окна

Форма - это главный контейнер, на котором размещаются компоненты среды разработки (см. рис. 1.2).

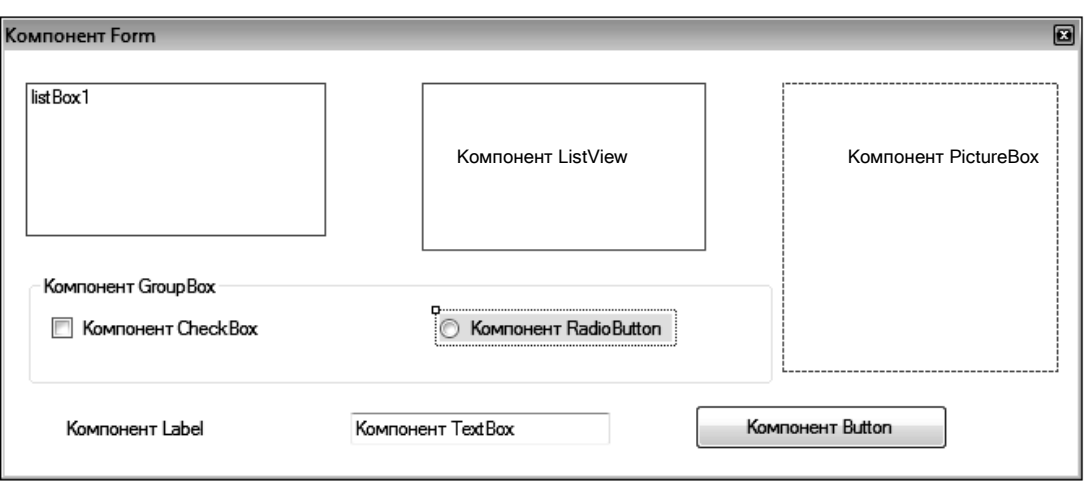

*Рисунок 1.2 – Форма с размещенными компонентами* 

Как и любой объект, форма имеет свойства, методы и события. Для вызова свойств любого элемента его сначала нужно выделить, а затем нажать на кнопку на панели инструментов, вследствие чего появится следующее окно (см. рис. 1.3).

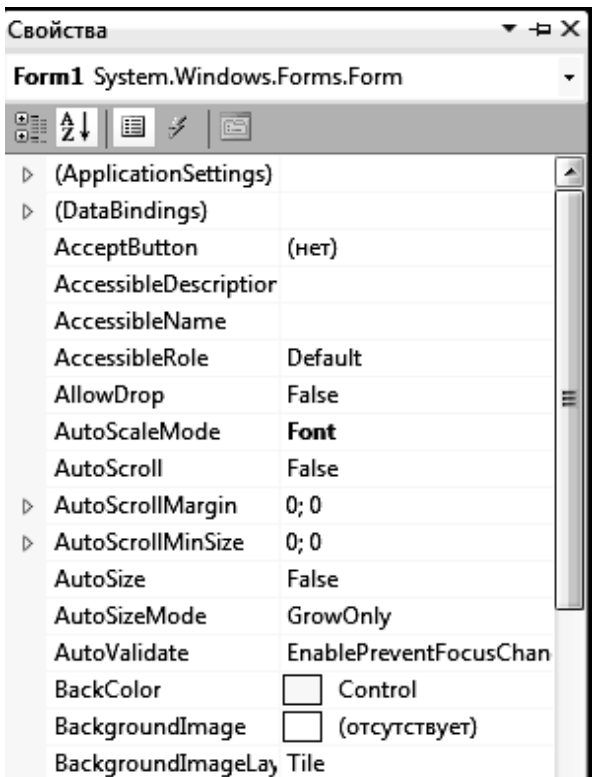

*Рисунок 1.3 – Окно «Свойства»* 

<span id="page-8-0"></span>*1.1.1.1 Свойства элемента управления Form.* Основные свойства формы отображены в таблице 1.1

*Таблица 1.1 – Основные свойства Form*

| Название<br>свойства | Описание свойства                                                                                                    |  |
|----------------------|----------------------------------------------------------------------------------------------------|--|
|                      | $\overline{2}$                                                                                                    |  |
| BackgroundColor      | Цвет фона окна. Данное свойство имеет тип класса<br>color. Если щелкнуть в поле напротив свойства, то<br>появится кнопка выпадающего списка. Щелкните<br>по ней, и вы увидите панель выбора цвета. Панель<br>состоит из трех закладок: Custom (Произвольные),<br>Web (Web-цвета) и System (Системные). Для окон<br>желательно указывать один из системных цветов<br>и лучше, если это будет control для диалоговых<br>окон и window для окон, которые должны отображать<br>данные                                                                                                    |  |
| Cursor               | Позволяет задать курсор, который будет отображать-<br>ся в момент, когда курсор мыши находится над по-<br>верхностью окна. При изменении этого свойства<br>в визуальном дизайнере появляется выпадающий<br>список, в котором перечислены названия типов кур-<br>соров и даже показаны их изображения                                                                                                    |  |
| Enabled              | Позволяет задать доступность окна. Если свойство<br>равно false, то компонент не будет реагировать<br>на действия пользователя, т. е. будет недоступен                                                                                                    |  |
| Font                 | Шрифт, который будет использоваться для вывода<br>текста поверх окна. Для окна это на первый взгляд не<br>очень актуально. Но большая актуальность этого<br>свойства проявляется у компонентов, которые со-<br>держат надписи. Чтобы изменить шрифт, можно по-<br>ступить двумя способами:<br>выделить строку со свойством Font,<br>и в правом углу появится кнопка с тремя точками.<br>Щелкните по ней, и вы увидите стандартное окно за-<br>дания свойств шрифта;<br>- свойство шрифта на самом деле является<br>самостоятельным классом Font со своими свойства-<br>ми. Вы можете редактировать их каждое в отдельно-<br>сти. Для этого нужно щелкнуть по кнопке с крести-<br>ком слева от имени свойства. В окне Properties<br>свойства формы расступятся, уступив место свой-<br>ствам шрифта |  |
| ForeColor            | Цвет переднего плана, который чаще всего использу-<br>ется в качестве цвета текста. Если вы посмотрите на<br>доступные свойства шрифта, то заметите, что среди<br>них нет цвета. Цвет текста задается через ForeColor                                                                                                    |  |

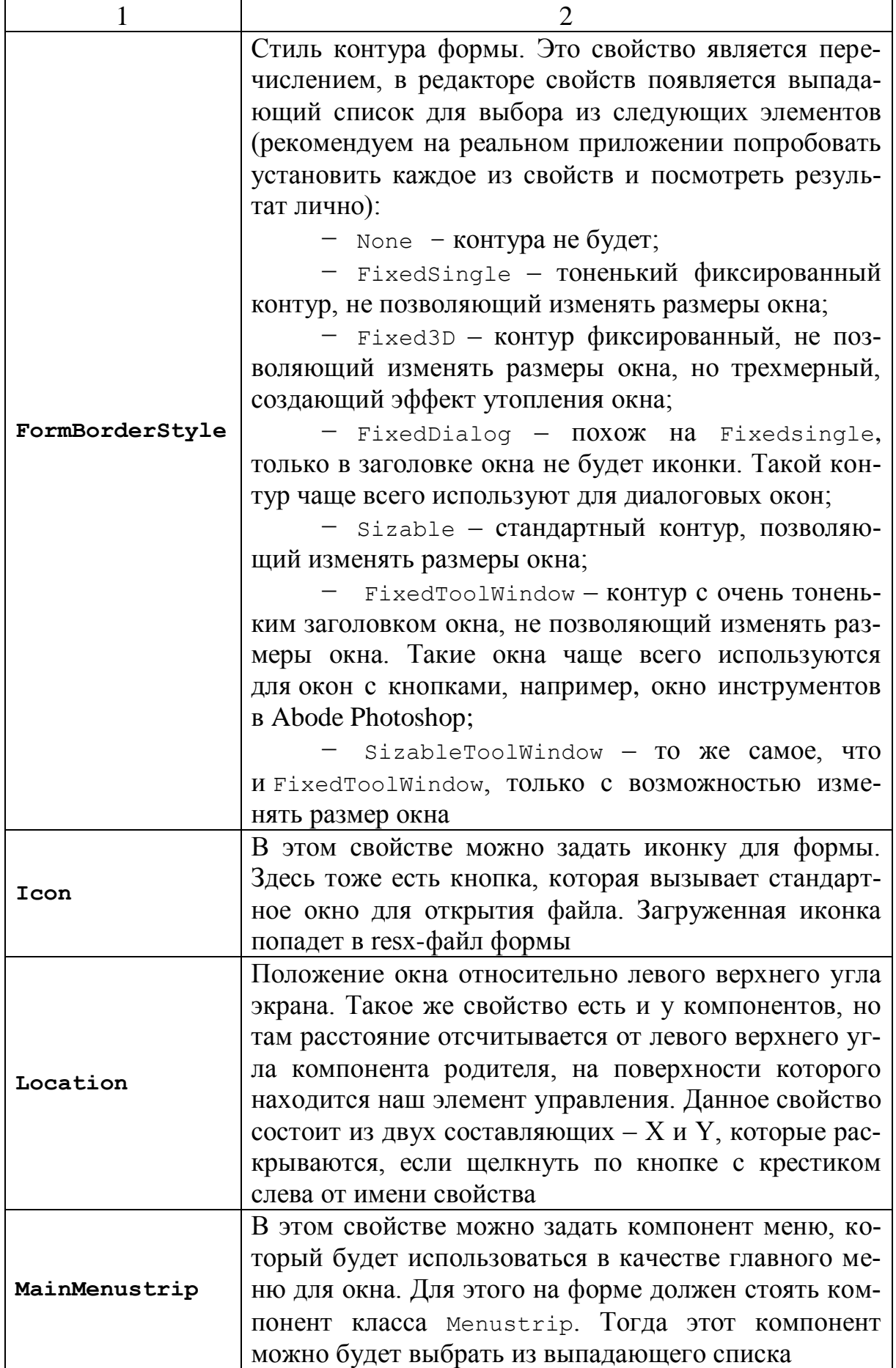

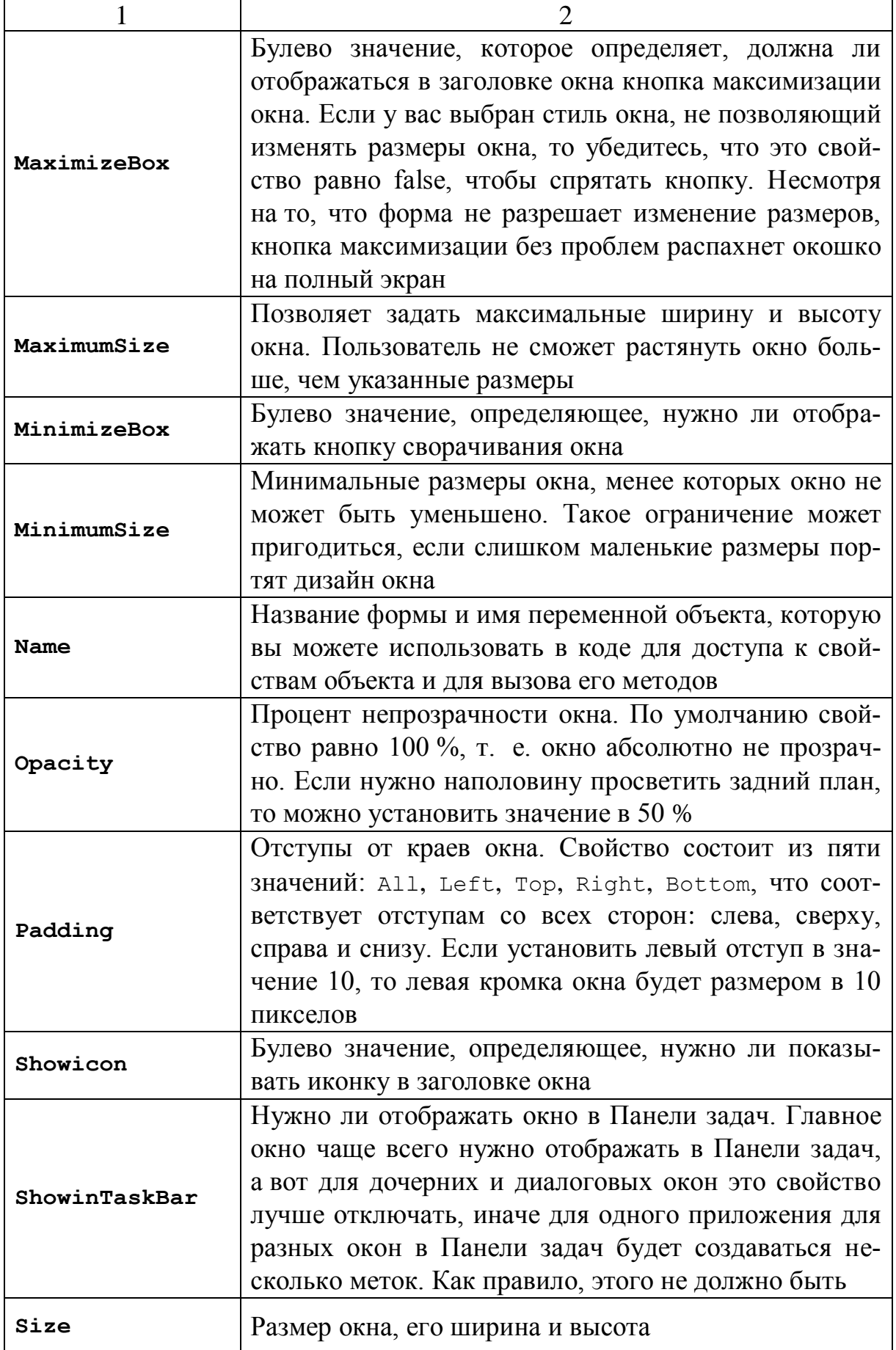

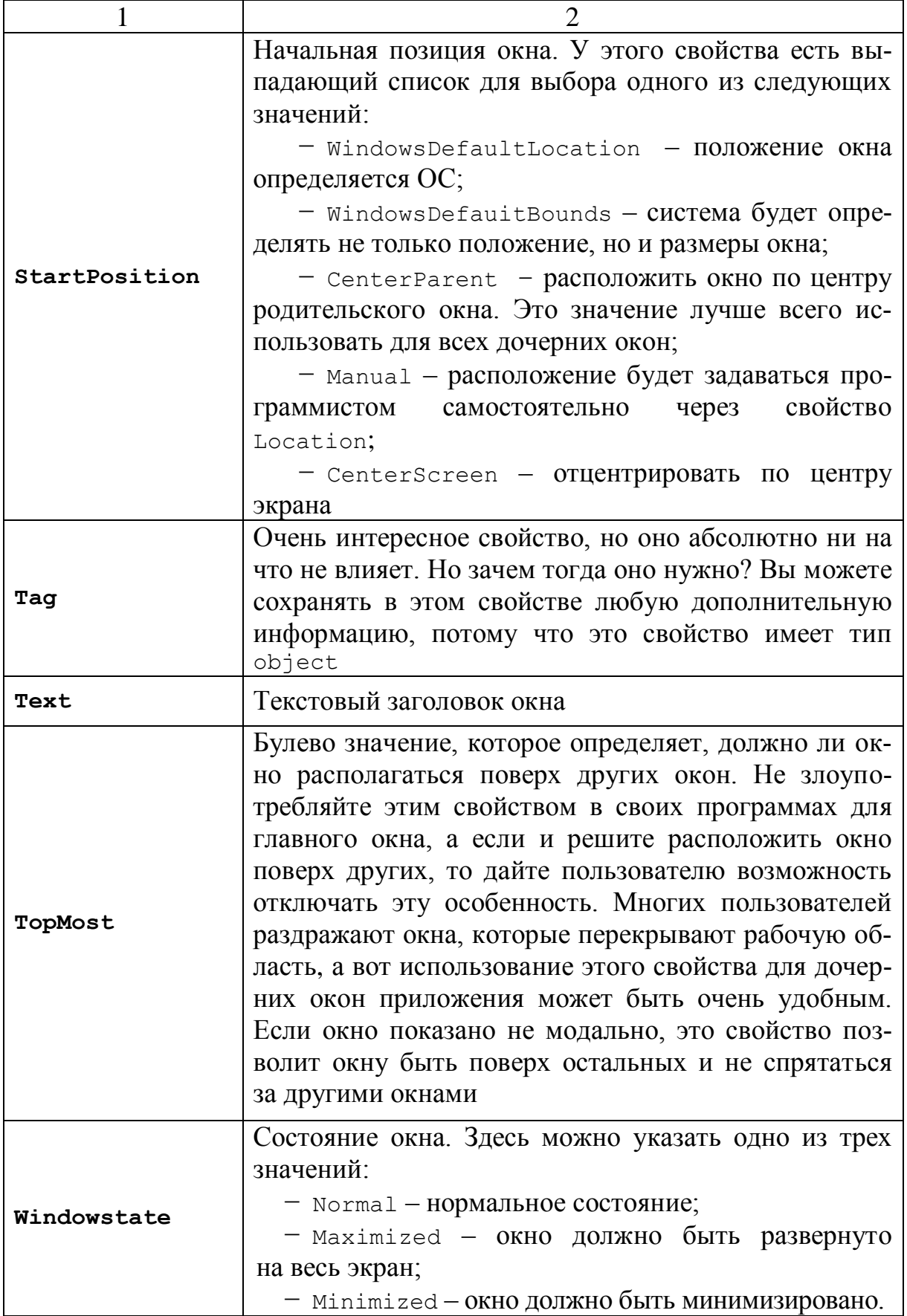

<span id="page-13-0"></span>Основные методы формы (Form) отображены в таблице 1.2.

| Название метода | Описание метода                                          |
|-----------------|----------------------------------------------------------|
| Close()         | Закрывает форму                                          |
| Hide()          | Форма становится невидимой                               |
| Show()          | Выводит форму на экран                                   |
| ShowDialog()    | Показывает форму в модальном режиме                      |
| Dispose()       | Форма разрушается и память, занятая ею,<br>освобождается |
| Focus()         | Делает форму активной                                    |

*Таблица 1.2 – Основные методы Form*

<span id="page-13-1"></span>*1.1.1.3 События элемента управления Form*

Основные события формы отображены в таблице 1.3.

| Название события | Описание события                      |
|------------------|---------------------------------------|
| Activated        | Возникает, когда форма активизирована |
| Click            | Возникает при щелчке мышью на форме   |
| Load             | Возникает перед первым выводом формы  |

*Таблица 1.3 – Основные события Form*

## <span id="page-13-2"></span>*1.1.2 Элемент управления TextBox*

Компонент находится в списке All Windows Forms палитры компонентов. Он задает многострочное или однострочное редактируемое поле, через которые вводят (выводят) строчные данные.

<span id="page-13-3"></span>*1.1.2.1 Свойства элемента управления TextBox*

Основные свойства элемента управления техtBox отображены в таблице 1.4

Таблица 1.4 – Основные свойства TextBox

| Название<br>свойства | Описание свойства                                                                                                    |  |
|----------------------|----------------------------------------------------------------------------------------------------|--|
| AcceptsReturn        | Получает или задает значение, указывающее, что про-<br>многострочном элементе управления<br>ИСХОДИТ В<br>TextBox при нажатии клавиши ENTER: создается новая<br>строка текста или активируется кнопка стандартного<br>действия формы                                                       |  |
| AcceptsTab           | Получает или задает значение, указывающее, что про-<br>исходит при нажатии клавиши ТАВ в многострочном<br>элементе управления: вводится знак табуляции в тек-<br>стовом поле или фокус ввода в форме перемещается<br>к следующему элементу управления в последователь-<br>ности переходов |  |
| Lines                | Получает или задает строки текста в элементе управле-<br>ния «Текстовое поле»                                                                                                    |  |
| Multiline            | Получает или задает значение, показывающее, является<br>данный<br>управления<br>элемент<br>многострочным<br>ЛИ<br>TextBox                                                                                                    |  |
| PasswordChar         | Получает или задает знак, используемый для маскиров-<br>ки знаков пароля, вводимых в однострочный элемент<br>управления TextBox                                                                                                    |  |
| ReadOnly             | Получает или задает значение, указывающее, является<br>ли текст в текстовом поле доступным только для чте-<br>НИЯ                                                                                                    |  |
| ScrollBars           | Получает или задает значение, показывающее, какие<br>полосы прокрутки должны присутствовать в много-<br>строчном элементе управления TextBox                                                                                                    |  |
| Text                 | Получает или задает текущий текст в текстовом поле<br>TextBox                                                                                                    |  |
| TextAlign            | Получает или задает способ<br>выравнивания<br>текста<br>в элементе управления TextBox                                                                                                    |  |

## <span id="page-14-0"></span>1.1.2.2 Методы элемента управления Textbox

Основные методы объекта Textbox отображены в таблице 1.5

Текст, отображаемый в элементе управления, содержится в свойстве техт. По умолчанию в текстовом поле можно ввести до 2048 знаков. Если свойству Multiline присвоить значение true, это позволит вводить до 32 килобайт текста. Свойство техт может быть установлено в окне «Свойства» во время разработки, программными средствами во время выполнения или в результате ввода данных пользователем во время выполнения.

Текущее содержимое текстового поля может быть получено во время выполнения путем считывания значения свойства Text.

В следующем примере кода текст помещается в элемент управления во время выполнения. Процедура InitializeMyControl не выполняется автоматически, она должна быть вызвана.

```
private:
void InitializeMyControl()
// Запись текста в элемент управления TextBox, имеющего имя TextBox1.
textBox1->Text = "Это элемент управления TextBox.";
\left\{ \right.
```

| Название           | Описание метода                                    |
|--------------------|----------------------------------------------------|
| метода             |                                                    |
| AppendText         | Добавляет строку к содержимому текстового элемента |
|                    | управления                                         |
| Clear              | Удаляет из текстового поля все его содержимое      |
| Copy               | Копирует текущее выделение текста в<br>элементе    |
|                    | управления, поддерживающем редактирование текста   |
| CreateGraphics     | Задает объект Graphics для элемента управления     |
| Cut                | Перемещает текущий выбор из текстового поля в бу-  |
|                    | фер обмена                                         |
|                    | Указывает, что значение свойства SelectionLength   |
| <b>DeselectAll</b> | равно нулю для отмены выделения символов в эле-    |
|                    | менте управления                                   |
| Dispose()          | Освобождает все ресурсы, используемые объектом     |
| Focus              | Задает фокус ввода элемента управления             |
| Hide               | Скрывает элемент управления от пользователя        |
| Paste()            | Заменяет текущий выбор в текстовом поле содержи-   |
|                    | мым буфера обмена                                  |
| Select()           | Активирует элемент управления                      |
| SelectAll          | Выбирает весь текст в текстовом поле               |
| Show               | Отображает элемент управления для пользователя     |
| Undo               | Отменяет последнюю операцию<br>редактирования      |
|                    | в текстовом поле                                   |

Таблица 1.5 – Основные методы TextBox

<span id="page-15-0"></span>1.1.2.3 События элемента управления TextBox. Основные события элемента управления TextBox отображены в таблице 1.6.

| Название события | Описание события                                                                               |
|------------------|------------------------------------------------------------------------------------------------|
| GotFocus         | Событие, возникающее в момент активизации окна                                                 |
| LostFocus        | Событие, возникающее в момент потери фокуса                                                    |
| KeyDown          | Событие, возникающее в момент движения нажи-<br>маемой клавиши вниз                            |
| <b>KeyPress</b>  | Событие, возникающее при удержании нажатой<br>клавиши                                          |
| KeyUp            | Событие, возникающее при отпускании нажатой<br>клавиши                                         |
| Change           | Событие, возникающее при изменении, добавлении<br>или удалении очередного символа в поле ввода |

Таблица 1.6 – Основные события TextBox

Рассмотрим пример использования события кеуDown для определения типа символа, введенного в элемент управления.

```
// Булево значение flag используется для определения символа, отличного от числа
      private:
```
bool nonNumberEntered;

```
// Обработка события KevDown для определения символа, введенного в элемент управления
      void textBox1 KeyDown (Object^, System: : Windows: : Forms:
      :KeyEventArgs^ e )
```

```
// Присваивает значение переменной flag равным false
```
 $nonNumberEntered = false$ 

// Определяет, является ли введенный символ числом, введенным с верхней части клавиатуры if ( $e$ ->KeyCode < Keys::D0 ||  $e$ ->KeyCode > Keys::D9 )

// Определяет, является ли введенный символ числом, введенным с иифровой части клавиатуры

```
if (e->KeyCode<Keys::NumPad0||e->KeyCode> Keys::NumPad9)
     \left\{ \right.
```
// Определяет, является ли введенный символ символом Backspace

```
if ( e->KeyCode != Keys::Back )
```
// Введен нецифровой символ

 $\{$ 

```
// Устанавливается flag в true и анализируется в событии KeyPress
      nonNumberEntered = true;- }
            \mathcal{E}// Если клавиша Shift нажата, это не число
      if (Control::ModifierKeys == Keys::Shift) {
      nonNumberEntered = true;\rightarrow
```
// Это событие происходит после события КеуDоwn и может быть использовано для предотвращения ввода символов в элемент управления

```
textBox1 KeyPress(Object^, System:: Windows:: Forms:
      hiov
       :KeyPressEventArgs^ e )
    \left\{ \right.// Проверяет flag, установленный в событии KeyDown
      if ( nonNumberEntered == true )
       \{// Прекращает ввод нечислового символа в элемент управления
           e->Handled = true;
        \left\{ \right.\mathcal{E}
```
#### <span id="page-17-0"></span>1.1.3 Элемент управления Button

Элемент управления Windows Forms Button (кнопка) служит для выполнения действия с помощью мыши. На элементе управления Button MOжет отображаться как текст, так и рисунок. Если нажать кнопку, она выглядит так, словно она нажата и отпущена. При нажатии на кнопку вызывается обработчик событий click. В обработчик событий click помещается код, отвечающий за выполнение нужного действия.

Текст, отображающийся на кнопке, содержится в свойстве техт. Если текст превышает ширину кнопки, он переходит на следующую строку. Однако если высота элемента управления не может изменяться, текст обрезается. Свойство техт может содержать клавишу доступа, что позволяет пользователю выполнять действие, аналогичное щелчку элемента управления, нажав клавишу ALT одновременно с клавишей доступа. Внешний вид текста управляется свойством Font и свойством TextAlign.

В элементе управления Button можно также отображать рисунки с помощью свойств Image и ImageList.

#### <span id="page-17-1"></span>1.1.3.1 Свойства элемента управления Button

Основные свойства элемента управления Button отображены в таблице 1.7

| Название<br>свойства | Описание свойства                                                                                                    |
|----------------------|----------------------------------------------------------------------------------------------------|
|                      |                                                                                                    |
| Anchor               | Возвращает или задает границы контейнера, с которым<br>связан элемент управления, и определяет способ измене-<br>ния размеров элемента управления при изменении разме-<br>ров его родительского элемента |

Таблица 1.7 – Основные свойства Button

Продолжение таблицы 1.7

| Получает или задает значение, указываю-<br>щее, отображается ли знак многоточия ()<br>в правом углу элемента управления, обо-<br>AutoEllipsis<br>значающий, что текст элемента управления<br>выходит за пределы указанной длины этого<br>элемента<br>Получает или задает значение, указываю-<br>AutoSize<br>щее, основано ли изменение размеров эле-<br>мента управления на его содержимом<br>Возвращает или задает значение, опреде-<br>ляющее, была ли мышь захвачена элемен-<br>Capture<br>том управления<br>Возвращает или задает значение, возвраща-<br>емое в родительскую форму при нажатии<br>DialogResult<br>кнопки<br>Возвращает или задает границы элемента |       |                                       |
|----------------------------------------------------------------------------------------------------|-------|---------------------------------------|
|                                                                                                    |       |                                       |
|                                                                                                    |       |                                       |
|                                                                                                    |       |                                       |
|                                                                                                    |       |                                       |
|                                                                                                    |       |                                       |
|                                                                                                    |       |                                       |
|                                                                                                    |       |                                       |
|                                                                                                    |       |                                       |
|                                                                                                    |       |                                       |
|                                                                                                    |       |                                       |
|                                                                                                    |       |                                       |
|                                                                                                    |       |                                       |
|                                                                                                    |       |                                       |
|                                                                                                    |       |                                       |
|                                                                                                    |       |                                       |
|                                                                                                    |       |                                       |
|                                                                                                    |       | управления, прикрепленные к его роди- |
| тельскому элементу управления, и опреде-                                                                                                    |       |                                       |
| Dock<br>ляет способ изменения размеров элемента                                                                                                    |       |                                       |
| управления с его родительским элементом                                                                                                    |       |                                       |
| управления                                                                                                    |       |                                       |
| Возвращает внешний вид границ и цвета,                                                                                                    |       |                                       |
| используемые для определения состояния<br>FlatAppearance                                                                                                    |       |                                       |
| флажка и состояние мыши                                                                                                    |       |                                       |
| Получает или задает плоский внешний вид                                                                                                    |       |                                       |
| FlatStyle<br>ДЛЯ КНОПКИ                                                                                                    |       |                                       |
| Получает или задает изображение, отобра-                                                                                                    |       |                                       |
| жаемое в кнопке                                                                                                    | Image |                                       |
| Получает или задает выравнивание изобра-                                                                                                    |       |                                       |
| ImageAlign<br>жения в кнопке                                                                                                    |       |                                       |
| Получает или задает значение индекса                                                                                                    |       |                                       |
| списка изображений для изображения,<br>ImageIndex                                                                                                    |       |                                       |
| отображаемого в кнопке                                                                                                    |       |                                       |
| Возвращает или задает последователь-                                                                                                    |       |                                       |
| TabIndex<br>ность перехода элемента управления                                                                                                    |       |                                       |
| внутри контейнера                                                                                                    |       |                                       |
| Получает или задает значение, показываю-                                                                                                    |       |                                       |
| щее, может ли пользователь перевести фо-                                                                                                    |       |                                       |
| TabStop<br>кус в данный элемент управления при по-                                                                                                    |       |                                       |
| мощи клавиши тав                                                                                                    |       |                                       |
| Получает или задает метаположение текста                                                                                                    |       |                                       |
| TextImageRelation<br>и изображения относительно друг друга                                                                                                    |       |                                       |

Получает или задает значение, которое указывает, должен ли первый знак, следующий UseMnemonic за знаком амперсанда (&), использоваться как мнемонический ключ элемента Получает или задает значение, которое указывает, должен ли фон рисоваться с ис-UseVisualStyleBackColor пользованием стилей оформления (если они поддерживаются) Получает или задает значение, указываю-Visible щее, отображаются ли элемент управления и все его дочерние элементы управления

Продолжение таблицы 1.7

<span id="page-19-0"></span>1.1.3.2 Методы элемента управления Button

Основные методы элемента управления Button отображены в таблице 1.8

| Название метода | Описание метода                                |
|-----------------|------------------------------------------------|
| Hide            | Скрывает элемент управления от пользователя    |
| <b>Focus</b>    | Задает фокус ввода элемента управления         |
| Select()        | Активирует элемент управления                  |
| Show            | Отображает элемент управления для пользователя |

Таблица 1.8 – Основные методы Button

<span id="page-19-1"></span>1.1.3.3 События элемента управления Button

Основные события элемента управления Button отображены в таблице 1.9

| Название<br>события | Описание события                                                         |
|---------------------|--------------------------------------------------------------------------|
| Click               | Происходит при щелчке элемента управления                                |
| Enter               | Происходит при входе в элемент управления                                |
| MouseHover          | Происходит, когда указатель мыши задерживается<br>на элементе управления |
| MouseLeave          | Происходит, когда указатель мыши покидает элемент                        |
|                     | управления                                                               |

Таблица 1.9 – Основные события Button

Чаще всего элемент управления Button в Windows Forms используется для выполнения какой-либо программы при нажатии кнопки.

Щелчок элемента управления Button вызывает также некоторые другие события, например MouseEnter, MouseDown и MouseUp. Если требуется вложить обработчики событий для таких событий, связанных с основным, нужно убедиться, что их действия не конфликтуют. Например, если нажатие кнопки удаляет сведения, введенные пользователем в текстовое поле, при наведении указателя мыши на кнопку не должна появляться подсказка с несуществующими сведениями.

Если дважды щелкнуть элемент управления Button, каждый щелчок будет обрабатываться отдельно; другими словами, этот элемент управления не поддерживает событие двойного щелчка.

Пример. Для того, чтобы при нажатии на кнопку появилось сообщение, необходимо написать следующий обработчик события click кнопки C UMCHEM Button1.

```
private:
   void button1 Click (System: : Object ^ sender,
       System:: EventArgs ^ e)
    \left\{ \right.MessageBox::Show("button1 Haxara");
    \mathcal{E}
```
#### <span id="page-20-0"></span>1.1.4 Элемент управления ListView

В элементе управления Windows Forms ListView отображается список элементов со значками. Представление в виде списка может использоваться для создания пользовательского интерфейса, аналогичного правой области окна Windows Explorer.

Для этого элемента управления предусмотрено четыре режима представления: LargeIcon (крупные значки), SmallIcon (мелкие значки), List (список) и Details (таблица). В режиме LargeIcon рядом с текстом элементов отображаются крупные значки; если элемент управления достаточно большой, элементы появляются в нескольких столбцах. Режим SmallIcon аналогичен предыдущему, за исключением того, что отображаются мелкие значки. В режиме List отображаются мелкие значки, но всегда в одном столбце. В режиме Details элементы отображаются в нескольких столбцах.

<span id="page-21-0"></span>1.1.4.1 Свойства элемента управления ListView

Основные свойства элемента управления ListView отображены в таблице 1.10

| Название       | Описание свойства                                  |
|----------------|----------------------------------------------------|
| свойства       |                                                    |
| <b>Items</b>   | Получает коллекцию, содержащую все<br>элементы     |
|                | в данном элементе управления                       |
| SelectedItems  | Получает элементы, выбранные в данном элементе     |
|                | управления                                         |
| MultiSelect    | Возвращает или задает значение, указывающее, воз-  |
|                | можен ли выбор нескольких элементов                |
|                | Возвращает или задает значение, указывающее, будет |
| CheckBoxes     | ли в данном элементе управления отображаться фла-  |
|                | жок рядом с каждым элементом                       |
|                | Возвращает или задает список ImageList, сопостав-  |
| StateImageList | ленный с устанавливаемыми приложением состояни-    |
|                | ями в этом элементе управления                     |
| Activation     | Возвращает или задает тип действия, который должен |
|                | выполнить пользователь для активации элемента      |
|                | Возвращает или задает значение, указывающее, при-  |
| HotTracking    | нимает ли текст элемента или подэлемента форму ги- |
|                | перссылки, когда на него наводится указатель мыши  |
|                | Возвращает или задает значение, показывающее, бу-  |
| GridLines      | дут ли видны в элементе управления линии сетки     |
|                | между строками и столбцами, содержащими элементы   |
|                | и подэлементы                                      |
|                | Возвращает или задает значение, указывающее, может |
| LabelEdit      | ли пользователь изменять метки элементов в данном  |
|                | элементе управления (надо щелкнуть текст элемента, |
|                | чтобы перевести его в состояние редактирования)    |
| Groups         | Получает коллекцию объектов ListViewGroup, назна-  |
|                | ченную элементу управления                         |

Таблица 1.10 - Основные свойства ListView

<span id="page-21-1"></span>1.1.4.2 Методы элемента управления ListView

Основные методы элемента управления ListView отображены в таблице 1.11

| Название метода   | Описание метода                                   |  |
|-------------------|---------------------------------------------------|--|
| Clear             | Удаляет все элементы и столбцы из данного эле-    |  |
|                   | мента управления                                  |  |
| Contains          | Получает значение, показывающее, является ли ука- |  |
|                   | занный элемент управления дочерним элементом      |  |
| CreateGraphics    | Задает объект Graphics для элемента управления    |  |
| BeginUpdate       | Запрещает<br>прорисовку элемента<br>управления    |  |
|                   | до вызова метода EndUpdate                        |  |
|                   | Возобновляет прорисовку элемента управления       |  |
| EndUpdate         | списка после того, как она была приостановлена    |  |
|                   | MCTOДOM BeginUpdate                               |  |
| Hide              | Скрывает элемент управления от пользователя       |  |
| Select()          | Активирует элемент управления                     |  |
| SelectNextControl | Активирует следующий элемент управления           |  |
| Show              | Отображает элемент управления для пользователя    |  |
| Sort              | Сортирует элементы в представлении списка         |  |
|                   | Вызывает перерисовку элементом управления не-     |  |
| Update            | допустимых областей клиентской области            |  |

Таблица 1.11 - Основные методы ListView

<span id="page-22-0"></span>1.1.4.3 События элемента управления ListView

Основные события элемента управления ListView отображены в таблице 1.12.

| Название события      | Описание события                            |
|-----------------------|---------------------------------------------|
| Click                 | Происходит при щелчке элемента управления   |
| ItemActivate          | Происходит при активизации элемента         |
| <b>ItemCheck</b>      | Происходит при изменении состояния флажка   |
|                       | элемента                                    |
| <b>ItemMouseHover</b> | Происходит при наведении указателя<br>мыши  |
|                       | на элемент                                  |
| ItemSelectionChanged  | Происходит при изменении состояния выбора   |
|                       | элемента                                    |
| Validated             | Происходит по завершении проверки элемента  |
|                       | управления                                  |
| Validating            | Происходит при проверке элемента управления |

Таблица 1.12 - Основные события ListView

Основным свойством элемента управления ListView является свойство Items, содержащее элементы, отображаемые элементом управления. Свойство SelectedItems содержит коллекцию элементов, выбранных элементе управления. Если для свойства в настоящий момент в MultiSelect задано значение true, пользователь имеет возможность выбрать несколько элементов, например, перетащить сразу несколько элементов в другой элемент управления. Если для свойства CheckBoxes задано значение true, в элементе управления ListView рядом с элементами могут отображаться флажки.

Свойство Activation определяет тип действия, которое должен выполнить пользователь, чтобы активировать элемент в списке. Возможные варианты: Standard, OneClick и TwoClick. Активация OneClick 03Hayaet, что для активации элемента требуется сделать один щелчок. Для активации TwoClick требуется, чтобы пользователь дважды щелкнул активируемый элемент; одиночный щелчок изменит цвет текста элемента. Для активации Standard требуется, чтобы пользователь дважды щелкнул активируемый элемент, но внешний вид элемента при этом не изменяется.

Элемент управления ListView также поддерживает визуальные стили и другие возможности, предоставляемые платформой Windows XP, включая группирование, мозаичное представление и метки вставки.

#### <span id="page-23-0"></span>1.1.5 Элемент управления RadioButton

Элемент управления Windows Forms RadioButton (переключатель) обеспечивает выбор из двух или более взаимоисключающих вариантов. Функции переключателей и флажков могут показаться схожими, но между ними есть важное отличие: в случае переключателя пользователь может выбрать лишь один вариант. Однако флажков можно выбрать любое количество. Определяя группу значений переключателя, разработчик формы предлагает пользователю набор вариантов, из которых может быть задан один и только один.

При щелчке элемента управления RadioButton, его свойству Checked присваивается значение true и вызывается обработчик событий Click. При изменении значения свойства Checked происходит событие CheckedChanged. Если свойство AutoCheck имеет значение true (принимается по умолчанию), то при выборе одного значения переключателя остальные значения группы автоматически сбрасываются. Обычно этому свойству присваивают значение false только в тех случаях, когда в коде предусмотрена проверка допустимости выбранного варианта переключателя. Текст, связанный с этим элементом управления, задается свойством Text, которое также может определять клавиши быстрого доступа. Клавиша доступа позволяет пользователю щелкнуть другой элемент управления,

используя сочетание клавиши ALT и заданной клавиши. Элемент управления RadioButton может выглядеть как кнопка команды, которая отображается как нажатая при выбранном значении переключателя, если свойство Appearance имеет значение Button. В переключателях можно также отображать рисунки с помощью свойств Image и ImageList.

<span id="page-24-0"></span>1.1.5.1 Свойства элемента управления RadioButton

Основные свойства элемента управления RadioButton отображены в таблице 1.13

| Название<br>свойства | Описание свойства                                      |
|----------------------|--------------------------------------------------------|
| Appearance           | Получает или задает значение, определяющее внешний     |
|                      | вид переключателя RadioButton                          |
| AutoCheck            | Получает или задает значение, показывающее, будет ли   |
|                      | автоматически изменяться значение Checked и внешний    |
|                      | вид элемента управления, когда он выбирается щелчком   |
| Image                | Получает или задает изображение, отображаемое в кнопке |
| ImageList            | Получает или задает свойство ImageList, содержащее     |
|                      | изображение Image, отображенное в кнопке               |
| Checked              | Получает или задает значение, показывающее, выбран     |
|                      | ли данный элемент управления                           |

Таблица 1.13 – Основные свойства RadioButton

<span id="page-24-1"></span>1.1.5.2 Методы элемента управления RadioButton

Основные методы элемента управления RadioButton отображены в таблице 1.14.

| Название метода | Описание метода                                   |
|-----------------|---------------------------------------------------|
| Contains        | Получает значение, показывающее, является ли ука- |
|                 | занный элемент управления дочерним элементом      |
| CreateGraphics  | Задает объект Graphics для элемента управления    |
| Focus           | Задает фокус ввода элемента управления            |
| IsInputChar     | Определяет, является ли символ входным символом,  |
|                 | который распознается элементом управления         |
| IsInputKey      | Определяет, является ли заданная клавиша обычной  |
|                 | клавишей ввода или специальной клавишей, нужда-   |
|                 | ющейся в предварительной обработке                |

Таблица 1.14 – Основные методы RadioButton

<span id="page-25-0"></span>1.1.5.3 События элемента управления RadioButton

Основные события элемента управления RadioButton отображены в таблице 1.15.

| Название события | Описание события                                            |  |
|------------------|-------------------------------------------------------------|--|
| CheckedChanged   | Происходит при изменении значения свойства<br>Checked       |  |
| Click            | Происходит при щелчке элемента управления                   |  |
| Disposed         | Происходит при удалении компонента вызовом                  |  |
| Enter            | метода Dispose<br>Происходит при входе в элемент управления |  |

 $Ta6$ лина  $115 - Oc$ новные события RadioButton

#### <span id="page-25-1"></span>1.1.6 Элемент управления CheckBox

Компонент CheckBox (кнопка с независимой фиксацией - флажок Windows)  $\overline{\mathbf{x}}$ .

Компонент расположен в группе Common Controls палитры компонентов. CheckBox используется как флажок-переключатель и позволяет пользователю выбрать / отменить определенную опцию, т. е. выдает результат «включен / выключен».

Если компонент Checkbox находится в группе себе подобных, то, включив один Checkbox, можно включать и остальные, при этом ни один из них не выключится (т. е. не изменит своего состояния). Отличие KOMПОНСНТА Checkbox OT KOMПОНСНТА RadioButton ЗАКЛЮЧАСТСЯ В ТОМ, ЧТО одновременно может быть включено несколько Checkbox' ов, а компонент RadioButton размещенный на форме может быть включен только один и если мы включаем другой компонент RadioButton, то первый отключается автоматически.

Этот компонент соответствуют математическим понятиям конъюнкции и дизъюнкции. Когда мы говорим «находится в группе», то имеется в виду, что у множества таких компонентов один родитель (например, одна панель).

<span id="page-25-2"></span>1.1.6.1 Свойства элемента управления CheckBox

Основные свойства элемента управления CheckBox отображены в таблице 1.16.

Таблица 1.16 - Основные свойства CheckBox

| Название    | Описание события                                        |  |
|-------------|---------------------------------------------------------|--|
| события     |                                                         |  |
| Appearance  | Определяет форму появления компонента (в виде обыч-     |  |
|             | ного флажка или в виде кнопки)                          |  |
| BackColor   | Цвет компонента                                         |  |
| BorderColor | Задает цвет обрамления компонента                       |  |
| BorderStyle | Задает стиль границы компонента CheckBox                |  |
| BorderWidth | Задает ширину границы компонента                        |  |
| Checked     | По этому свойству в режиме исполнения приложения        |  |
|             | можно определить, включен или выключен флажок           |  |
|             | Свойство, позволяющее открыть выпадающий список, где    |  |
| CheckAlign  | можно выбрать схему размещения флажка в поле компо-     |  |
|             | нента (его можно разместить в девяти местах окна компо- |  |
|             | нента, но при этом Appearance должно быть не кнопкой)   |  |
| Font        | Возвращает свойства шрифта                              |  |
| ForeColor   | Задает основной цвет (обычно цвет текста)               |  |
| Fiatstyle   | Определяет стиль появления компонента                   |  |
| Height      | Задает высоту элемента управления                       |  |
| Text        | Задает текст подписи, связанной с CheckBox              |  |
| TextAlign   | Задает выравнивание текста, связанного с CheckBox       |  |
| Visible     | Включает / отключает отображение компонента             |  |
| Width       | Задает ширину элемента управления                       |  |

## <span id="page-26-0"></span>1.1.6.2 Методы элемента управления CheckBox

Основные методы элемента управления CheckBox отображены в таблице 1.17.

| <b>Название</b><br>события | Описание события                                                                                                   |
|----------------------------|----------------------------------------------------------------------------------------------------|
|                            |                                                                                                    |
| ApplyStyle                 | Копирует любой непустой элемент указанного сти-<br>ля, замещающего все существующие элементы сти-<br>ля управления |
| DataBind ()                | Связывает источник данных к вызванному сервер-<br>ному элементу управления и всем его дочерним<br>элементам        |
| FindForm                   | Позволяет объекту освободить ресурсы и выполнить<br>другие операции очистки                                        |

Таблица 1.17 - Основные методы CheckBox

Продолжение таблицы 1.17

| Focus            | Задает фокус ввода элемента управления             |  |
|------------------|----------------------------------------------------|--|
| LoadViewState    | Загружает предварительно<br>сохраненное<br>состоя- |  |
|                  | ние CheckBox управления                            |  |
| OnCheckedChanged | Повышает CheckedChanged событие CheckBox управ-    |  |
|                  | ления. Это позволяет обрабатывать событие напрямую |  |
| OpenFile         | Получает поток, используется для чтения файлов     |  |
| SaveViewState    | Сохраняет изменения в CheckBox                     |  |
| ToString         | Возвращает строку, которая представляет текущий    |  |
|                  | объект                                             |  |

<span id="page-27-0"></span>1.1.6.3 События элемента управления CheckBox

Основные события элемента управления CheckBox отображены в таблице 1.18.

| Название события | Описание события                                                                                  |
|------------------|---------------------------------------------------------------------------------------------------|
| CheckedChanged   | Возникает при каждом изменении свойства Check                                                     |
| Click            | Возникает при щелчке элемента управления                                                          |
| DragDrop         | Возникает при завершении операции перетаскивания                                                  |
| EnabledChanged   | Происходит, когда изменяется включенное состо-<br>яние этого элемента управления                  |
| Enter            | Происходит, когда элемент управленя становится<br>активным элементом управления данной формы      |
| FontChanged      | Событие возникает, когда в Control изменяется<br>значение свойства Font                           |
| ForeColorChanged | Событие возникает, когда в Control изменяется<br>значение свойства ForeColor                      |
| KeyDown          | Происходит в момент первого нажатия клавиши                                                       |
| <b>KeyPress</b>  | Возникает, когда этот элемент находится в фокусе<br>и пользователь нажимает и отпускает клавишу   |
| KeyUp            | Происходит в момент отпускания клавиши                                                            |
| Leave            | Происходит, когда элемент управления перестает<br>быть активным элементом управления данной формы |
| MouseClick       | Возникает при щелчке мышью на элементе                                                            |
| TextChanged      | Событие возникает, когда в Control изменяется<br>значение свойства Text                           |
| VisibleChanged   | Происходит, когда изменяется видимость этого<br>элемента управления                               |

Таблица 1.18 - Основные события CheckBox

## <span id="page-28-0"></span>1.1.7 Элемент управления ListBox

Компонент находится в списке All Windows Forms палитры компонентов. Этот компонент выводит список элементов, из которых пользователь может выбрать как один, так и множество элементов.

Если множество элементов превосходит размеры окна, то в компоненте автоматически появляется полоса прокрутки.

#### <span id="page-28-1"></span>1.1.7.1 Свойства элемента управления ListBox

Основные свойства элемента управления ListBox отображены в таблице 1.19.

| Название события | Описание события                                                                                                    |
|------------------|----------------------------------------------------------------------------------------------------|
|                  | $\overline{2}$                                                                                                    |
| BackColor        | Фоновый цвет компонента                                                                                                    |
| BorderStyle      | Задает тип границы, отображаемой<br>вокруг<br>ListBox                                                                                                    |
| ColumnWidth      | Задает ширину колонки списка при многоколо-<br>ночном списке                                                                                                    |
| Count            | Находит количество элементов в списке, значе-<br>ние которого всегда на единицу больше индекса<br>последней строки списка, потому что последний<br>отсчитывается от нуля                                                                                                    |
| DataSource       | Задает источник данных, с помощью которого<br>можно заполнять список                                                                                                    |
| Font             | Параметры шрифта                                                                                                    |
| ForeColor        | Цвет фона компонента ListBox                                                                                                    |
| MultiColumn      | Если для свойства MultiColumn задано значение<br>true, элементы списка отображаются в несколь-<br>ких столбцах и появляется горизонтальная поло-<br>са прокрутки. Это позволяет отобразить больше<br>позиций списка и устраняет необходимость его<br>вертикальной прокрутки для поиска нужной по-<br>зиции.<br>Если для свойства MultiColumn задано значение<br>false, элементы списка отображаются в одном<br>столбце и появляется вертикальная полоса про-<br>крутки |

Таблица 1.19 – Основные свойства ListBox

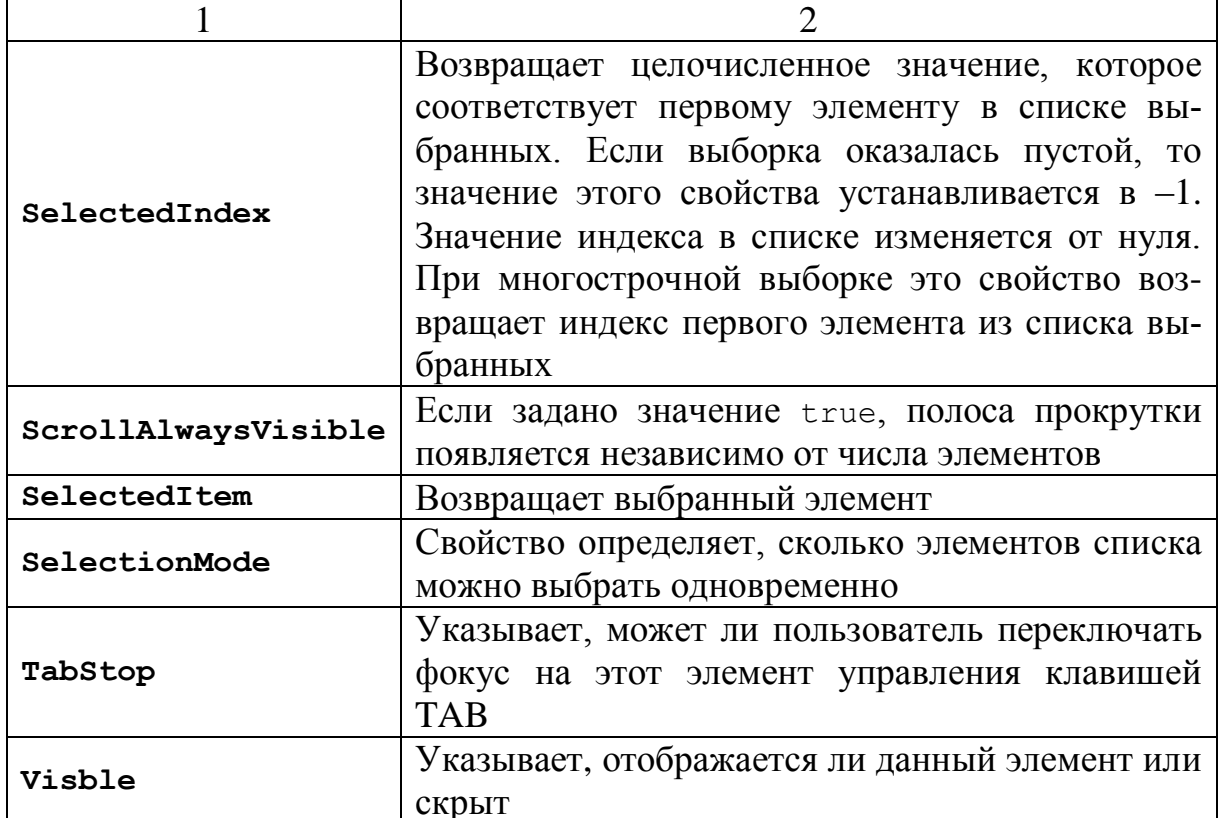

<span id="page-29-0"></span>1.1.7.2 Методы элемента управления ListBox

Основные методы элемента управления ListBox отображены в таблице 1.20.

| Название события                | Описание события                                                                                                    |
|---------------------------------|----------------------------------------------------------------------------------------------------|
| CreateGraphics()                | Создает графический объект для listBox1                                                                                                    |
| FindString()                    | Позволяет найти в списке позицию, содержа-<br>щую определенную строку поиска                                                                          |
| Measurestring<br>(string, Font) | Метод, который измеряет длину строки в пиксе-<br>лах, выводимую данным шрифтом (разные<br>шрифты принимают на экране разное количе-<br>ство пикселов) |

Таблица 1.20 - Основные методы ListBox

<span id="page-29-1"></span>1.1.7.3 События элемента управления ListBox

Основные события элемента управления ListBox отображены в таблице 1.21.

Таблица 1.21 – Основные события ListBox

| <b>Название</b><br>события | Описание события                                |
|----------------------------|-------------------------------------------------|
| Add<br>$\left($ $\right)$  | Добавить элемент в конец списка                 |
| Insert ()                  | Вставить элемент внутрь списка                  |
| Clear()                    | Удалить все элементы из списка (очищает список) |
| Click()                    | Возникает при щелчке элемента управления        |
| Remove ()                  | Удалить заданный элемент из списка              |

Извлечь строки из компонента можно так:

String ^it= ListBoxl->Items[i]->ToString();

где і – номер строки (начинается с нуля).

Обнаружить строку, на которой был щелчок мыши (обработка события click), можно так:

```
String^it = this-> listBoxl-> Items [this-> listBoxl-> Select-
edlndex] \rightarrow ToString();
```
где Selectedindex - индекс выбранной строки.

#### <span id="page-30-0"></span>1.1.8 Элемент управления GroupBox

Довольно часто вместо отдельных переключателей используют их групповой контейнер - компонент GroupBox, который расположен в груп-Пе All Windows Forms Палитры компонентов.

Вообще GroupBox используют, чтобы обеспечить разделение компонентов на различные группы, которые становятся для них родителями, для того чтобы компоненты унаследовали некоторые свойства своих родителей. Обычно так делают, чтобы подразделить форму на несколько функций и дизайн осуществлять удобнее: перемещая только GroupBox, мы одновременно перемещаем все компоненты, которые в нем находятся.

Перечень свойств компонента отображается в окне **Properties** (никаких новых свойств, по сравнению с ранее встречавшимися, мы тут не находим).

<span id="page-30-1"></span>1.1.8.1 Свойства элемента управления GroupBox. Основные свойства элемента управления GroupBox отображены в таблице 1.22.

Таблица 1.22 - Основные свойства GroupBox

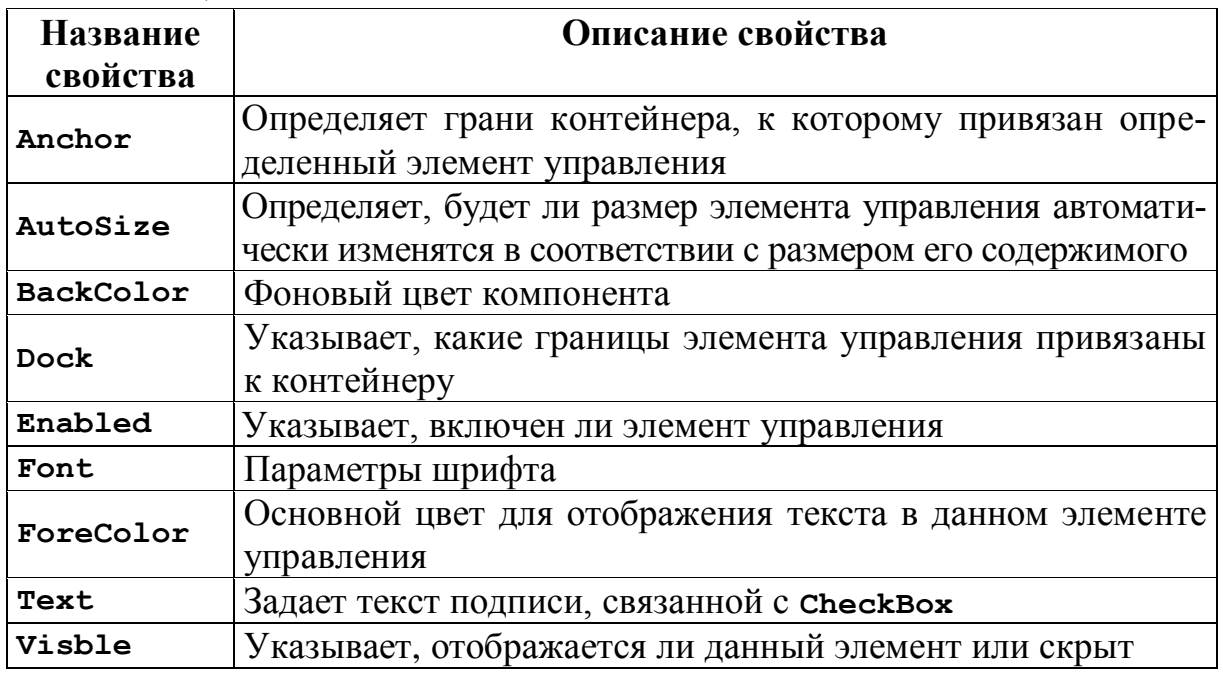

<span id="page-31-0"></span>1.1.8.2 Методы элемента управления GroupBox

Основные методы элемента управления GroupBox отображены в таблице 1.23.

| <b>Название</b> | Описание метода                                      |
|-----------------|------------------------------------------------------|
| метода          |                                                      |
| Focus           | Задает фокус ввода элемента управления               |
| Hide            | Скрывает элемент управления от пользователя          |
| OnClick         | Вызывает событие стіск                               |
| OnDoubleClick   | Вызывает событие DoubleClick                         |
| ResetBackColor  | Сбрасывает свойство васксодог в значение по умол-    |
|                 | чанию                                                |
| ResetFont       | Сбрасывает свойство Font в значение по умолчанию     |
| ResetText       | Сбрасывает свойство техт в значение по умолчанию     |
| Select()        | Активирует элемент управления                        |
| SetBoundsCore   | Задает указанные границы данного элемента управления |
| SetVisibleCore  | Задает элемент управления в указанном видимом        |
|                 | состоянии                                            |
| Show            | Отображает элемент управления для пользователя       |

Таблица 1.23 - Основные методы GroupBox

<span id="page-32-0"></span>1.1.8.3 События элемента управления GroupBox

Основные события элемента управления GroupBox отображены в таблице 1.24.

| Название события    | Описание события                                                      |
|---------------------|-----------------------------------------------------------------------|
| AutoSizeChanged     | Происходит при изменении значения свойства<br>AutoSize                |
| BackColorChanged    | Происходит при изменении значения свойства<br>BackColor               |
| Click               | Происходит при щелчке элемента управле-<br><b>НИЯ</b> GroupBox        |
| DoubleClick         | Вызывается при двойном щелчке мышью эле-<br>мента управления GroupBox |
| Enter               | Происходит при входе в элемент управления                             |
| GotFocus            | Генерируется при получении фокуса элементом<br>управления             |
| Leave               | Происходит, когда фокус ввода покидает эле-<br>мент управления        |
| Move                | Происходит при перемещении элемента управления                        |
| Resize              | Происходит при изменении размеров элемента<br>управления              |
| SizeChanged         | Генерируется при изменении значения свойства<br>Size                  |
| StyleChanged        | Происходит при изменении стиля элемента<br>управления                 |
| SystemColorsChanged | Происходит при изменении системных цветов                             |
| TextChanged         | Происходит при изменении значения свойства<br>Text                    |
| VisibleChanged      | Происходит при изменении значения свойства<br>Visible                 |

Таблица 1.24 – Основные события GroupBox

## <span id="page-32-1"></span>1.1.9 Элемент управления PictureBox

Компонент находится в списке All Windows Forms палитры компонентов. Через этот компонент в форму выводится графическое изображение.

Какое изображение надо выводить, указывается в свойстве Image. Если нажать кнопку с многоточием в поле этого свойства, то откроется диалоговое окно для выбора объекта в форматах bmp, jpeg, icon, gif, png.

Можно также загрузить изображение в форму, воспользовавшись свой-**CTBOM** ImageLocation И МетОДАМИ Load () И LoadAsync ().

Компонент содержит в себе свойства, определяющие, как выводить изображение внутри границ самого этого объекта (в форме PictureBox отображается в виде пустого квадрата).

Свойство Image - задает изображение, загружаемое в компонент (в поле этого свойства имеется кнопка с многоточием, с помощью которой открывается диалоговое окно для загрузки изображения).

Можно загружать и сохранять изображение также и в режиме исполнения приложения с помощью методов класса PictureBox.

Так, например, Load () позволяет загружать изображение из файла, путь которому указан в свойстве imageLocation. Если в этом свойстве не задавать пути, а указать его в переменной типа string, то с помощью метода в форму Load (Url) также можно загрузить изображение. В этом случае метод Load () сам назначит свойству imageLocation значение переменной url и далее станет работать как этот же метод в своей первой форме (т. е. без параметра).

## 1.1.9.1 Свойства элемента управления PictureBox

<span id="page-33-0"></span>Основные свойства элемента управления PictureBox отображены в таблице 1.25.

| <b>Название</b><br>свойства | Описание свойства                                                                                                    |  |
|-----------------------------|----------------------------------------------------------------------------------------------------|--|
| Anchor                      | Определяет грани контейнера, к которому привязан опре-<br>деленный элемент управления                                             |  |
| BackColor                   | Фоновый цвет компонента.                                                                                                    |  |
| BorderStyle                 | Возвращает или задает стиль границы для элемента<br>управления                                                                    |  |
| Dock                        | Указывает, какие границы элемента управления привяза-<br>ны к контейнеру                                                          |  |
| Image                       | Изображение, отображаемое в PictureBox                                                                                            |  |
| Enabled                     | Указывает, включен ли элемент управления                                                                                          |  |
| Font                        | Параметры шрифта                                                                                                    |  |
| SizeMode                    | Определяет, как будет обрабатываться размещение ри-<br>сунка в данной области рисунка и изменение размеров<br>элемента управления |  |
| Visble                      | Указывает, отображается ли данный элемент или скрыт                                                                               |  |

Таблица 1.25 - Основные свойства PictureBox

<span id="page-34-0"></span>1.1.9.2 Методы элемента управления PictureBox

Основные методы элемента управления PictureBox отображены в таблице 1.26.

| Название метода      | Описание метода                                                                                                    |  |  |
|----------------------|----------------------------------------------------------------------------------------------------|--|--|
| Focus                | Задает фокус ввода элемента управления                                                                                      |  |  |
| GetScaledBounds      | Задает границы, внутри которых масштабируется<br>элемент управления                                                         |  |  |
| Hide                 | Скрывает элемент управления от пользователя                                                                                 |  |  |
| <b>InvokeOnClick</b> | Вызывает событие click для указанного элемента<br>управления                                                                |  |  |
| Load()               | Отображает изображение, указанное в свойстве<br>ImageLocation Объекта PictureBox                                            |  |  |
| Load (String)        | Задает значение свойства ImageLocation, равное<br>указанному URL-адресу, и отображает указанное<br>изображение              |  |  |
| OnClick              | Вызывает событие сlick                                                                                                    |  |  |
| OnEnter              | Вызывает событие Enter                                                                                                    |  |  |
| OnLeave              | Вызывает событие Leave                                                                                                    |  |  |
| OnPaintBackground    | Рисует фон элемента управления                                                                                              |  |  |
| ProcessKeyMessage    | Обрабатывает сообщение клавиатуры                                                                                           |  |  |
| Scale (SizeF)        | Масштабирует элемент управления и любые его<br>дочерние элементы с использованием заданного<br>коэффициента масштабирования |  |  |
| Select()             | Активирует элемент управления                                                                                               |  |  |
| Show                 | Отображает элемент управления для пользователя                                                                              |  |  |

Таблица 1.26 - Основные методы PictureBox

<span id="page-34-1"></span>1.1.9.3 События элемента управления PictureBox

Основные события элемента управления PictureBox отображены в таблице 1.27.

Таблица 1.27 - Основные события PictureBox

| Название события                                             |                 | Описание события |  |
|--------------------------------------------------------------|-----------------|------------------|--|
|                                                              |                 |                  |  |
| BackColorChanged   - происходит при изменении значения свой- |                 |                  |  |
|                                                              | CTBa BackColor. |                  |  |

Продолжение таблицы 1.27

| Click            | Происходит при щелчке элемента управления                 |  |  |
|------------------|-----------------------------------------------------------|--|--|
| FontChanged      | Происходит при изменении значения свойства<br>Font        |  |  |
| ForeColorChanged | Происходит при изменении значения свойства<br>ForeColor   |  |  |
| GotFocus         | Генерируется при получении фокуса элементом<br>управления |  |  |
| Leave            | Происходит при потере фокуса ввода объектом<br>PictureBox |  |  |
| Resize           | Происходит при изменении размеров элемента<br>управления  |  |  |
| VisibleChanged   | Происходит при изменении значения свойства<br>Visible     |  |  |

#### <span id="page-35-0"></span>1.1.10 Элемент управления Label

Элементы управления Windows Forms Label предназначены для отображения текста или изображений, которые пользователь не может изменить с клавиатуры. Они используются для идентификации объектов в форме, например, для описания, что произойдет с элементом управления после выполнения на нем щелчка мышью, или для отображения сведений в ответ на процесс или событие времени выполнения в приложении. Например, имеется возможность использовать надписи для добавления описательных заголовков в текстовые поля, списки, поля со списком и т. д. Кроме того, возможно написание кода, который изменяет текст, отображаемый в надписи, в ответ на события во время выполнения. Например, если приложению требуется несколько минут на обработку изменения, можно отобразить в надписи сообщение о статусе обработки.

#### <span id="page-35-1"></span>1.1.10.1 Свойства элемента управления Label

Основные свойства элемента управления Label отображены в таблице 1.28.

| Название свойства | Описание свойства                       |
|-------------------|-----------------------------------------|
|                   |                                         |
| BorderStyle       | Возвращает или задает стиль границы для |
|                   | элемента управления                     |

Таблица 1.28 – Основные свойства Label
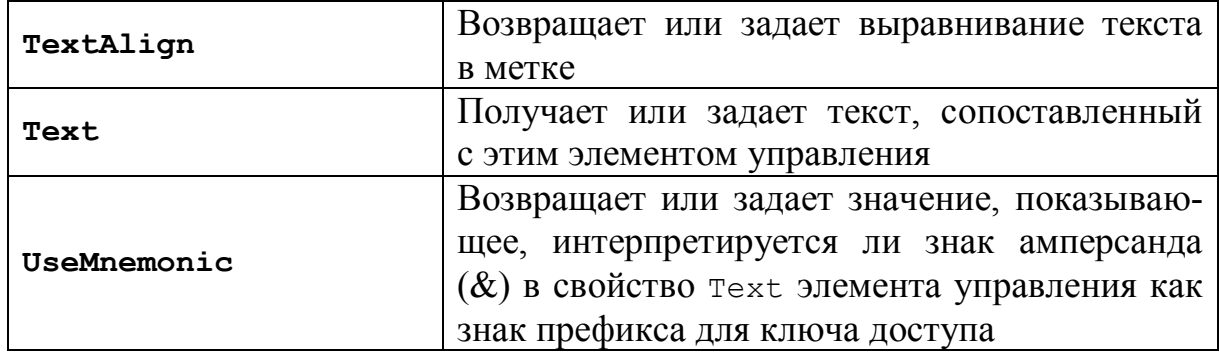

Остальные свойства аналогичны ранее рассматриваемым свойствам предыдущих компонентов.

*1.1.10.2 Методы элемента управления Label.* Методы компонента Label в основном совпадают с методами ранее рассмотренных компонентов.

*1.1.10.3 События элемента управления Label.* События компонента Label в основном совпадают с событиями ранее рассмотренных компонентов.

## **1.2 Задание к лабораторной работе**

1 Проверить наличие личной папки. При необходимости создать ее.

2 В личной папке создать вложенную папку для лабораторной работы № 1, присвоив этой папке имя *Visual\_Lab1*.

3 Войти в среду **Visual Studio 2010**.

4 После запуска **Microsoft Visual Studio 2010** появляется следующая стартовая страница, которая показана на [рис. 1.4](http://www.intuit.ru/department/pl/prcmsvs2010/1/#image.1.1).

Следующим шагом является создание нового проекта. Для этого в меню **Файл** необходимо выбрать **Создать → Проект** (или комбинацию клавиш **Ctrl + Shift + N**). Результат выбора пунктов меню для создания нового проекта показан на [рис. 1.5](http://www.intuit.ru/department/pl/prcmsvs2010/1/#image.1.2).

Среда Visual Studio отобразит окно **Создать Проект**, в котором необходимо выбрать тип создаваемого проекта. Проект используется в Visual Studio для логической группировки нескольких файлов, содержащих исходный код, на одном из поддерживаемых языков программирования, а также любых вспомогательных файлов. Обычно после сборки проекта (которая включает компиляцию всех всходящих в проект файлов исходного кода) создается один исполняемый модуль.

В окне **Создать Проект** следует развернуть узел Visual С++, обратиться к пункту CLR и на центральной панели выбрать *Приложение Windows Form*.

Затем в поле редактора **Имя** (где по умолчанию имеется <Введите имя>) следует ввести имя проекта, например, **Primer**. В поле **Расположение** можно указать путь размещения проекта или выбрать путь размещения проекта с помощью клавиши (кнопки) Обзор. По умолчанию проект сохраняется в специальной папке Projects. Пример выбора имени проекта показано на [рис. 1.6](http://www.intuit.ru/department/pl/prcmsvs2010/1/2.html#image.1.4).

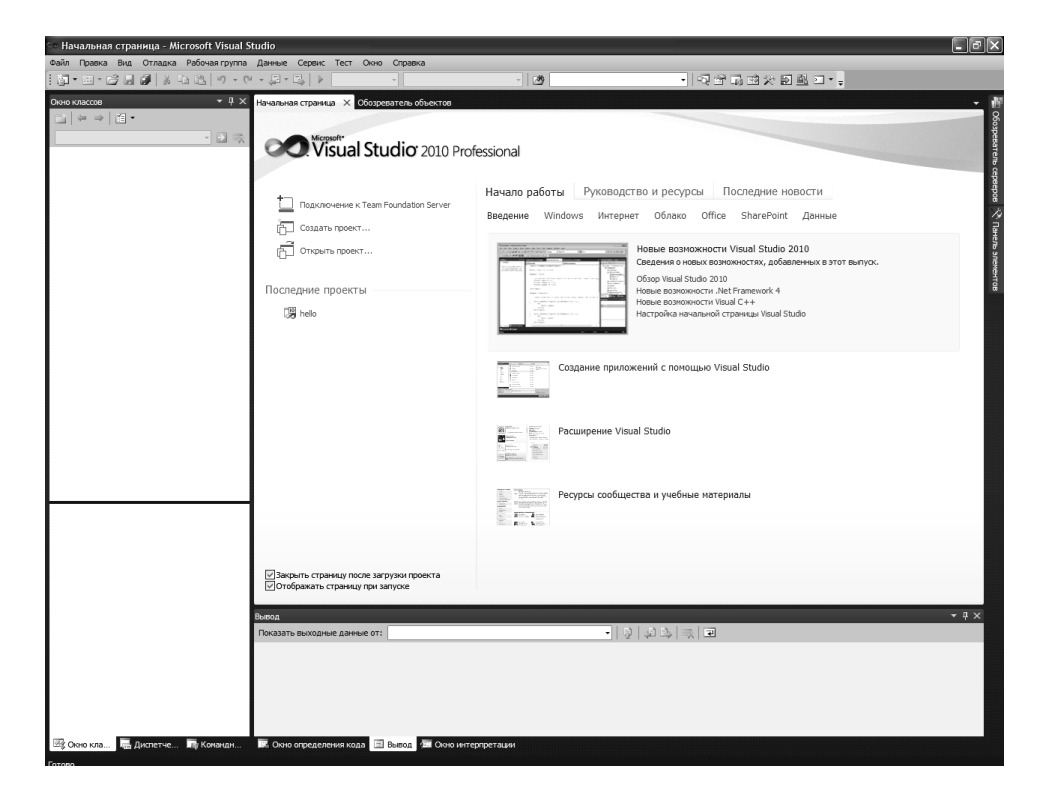

*Рисунок 1.4 – Стартовая страница Visual Studio 2010*

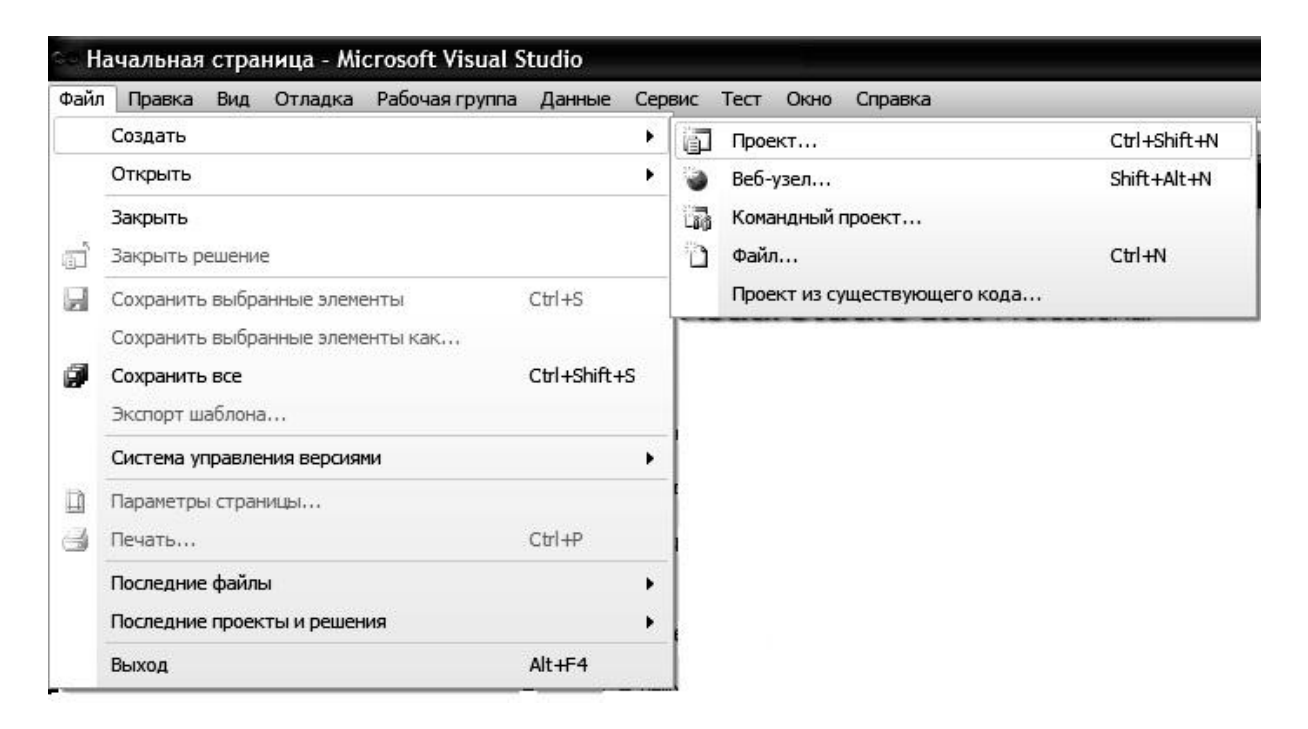

*Рисунок 1.5 – Окно с выбором нового проекта*

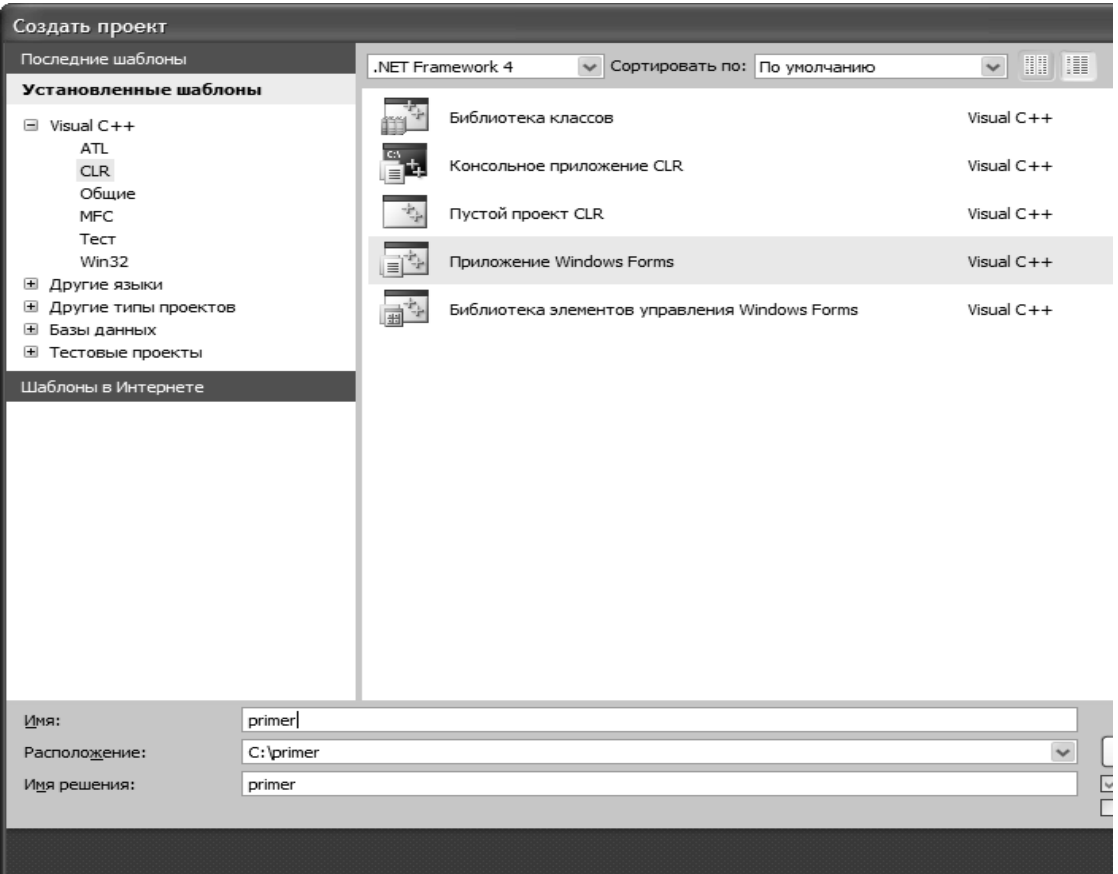

*Рисунок 1.6 – Пример задания имени проекта* 

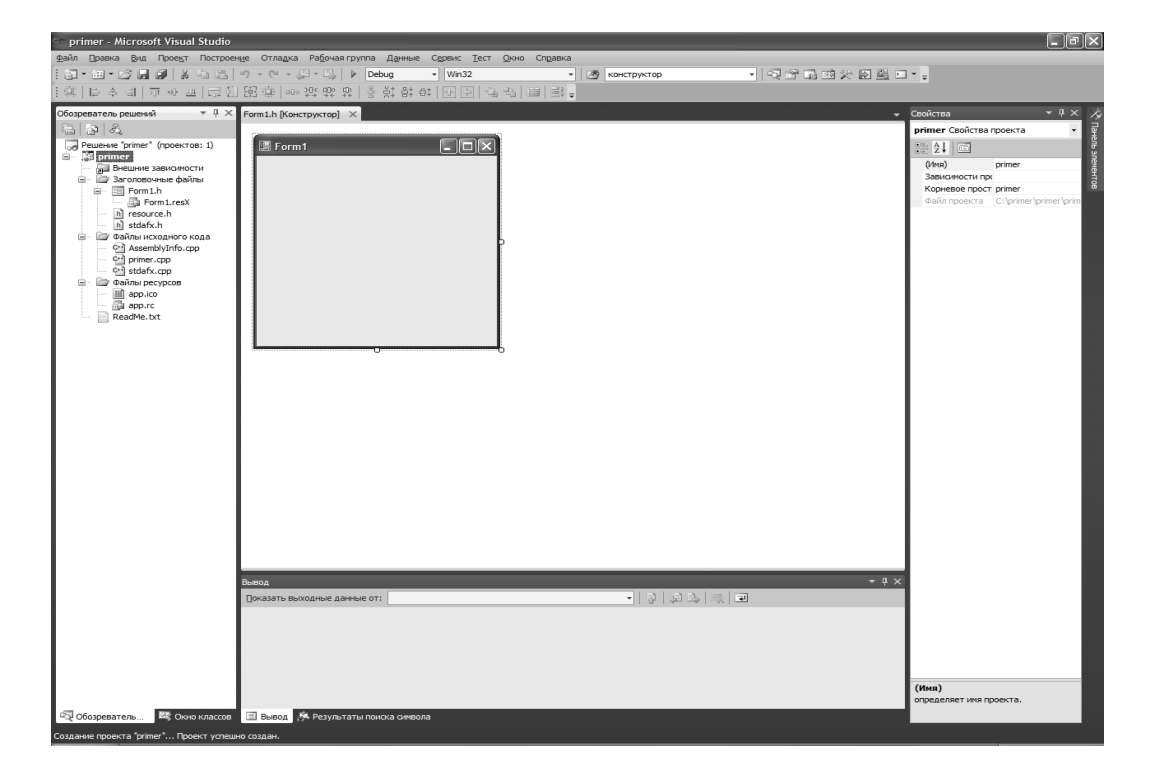

После нажатия кнопки **OK** откроется окно (рис. 1.7).

*Рисунок 1.7 – Окно, подготовленное к созданию приложения на языке С++*

Для запуска программы на ее исполнение из окна редактора в Visual Studio 2010 можно нажать клавишу F5. На рис. 1.8 показан результат исполнения первой программы.

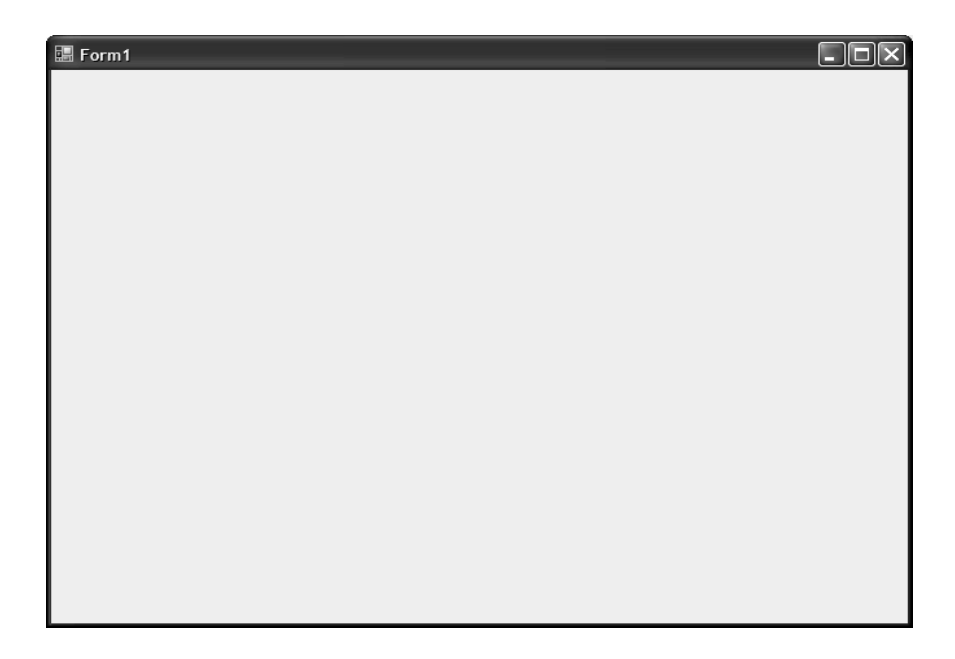

Рисунок 1.8 – Вывод формы программы на языке С

5 Легко убедиться, что появившееся на экране окно-форма обладает всеми свойствами окна windows. Его можно перемещать по экрану, изменять размеры, сворачивать в значок и разворачивать на весь экран. Окно имеет стандартные интерфейсные элементы: заголовок, оконное меню, кнопки управления размером и кнопку закрытия. Однако на этом возможности окна и исчерпываются. Это естественно, ведь в проекте еще ничего, кроме формы, не создано.

6 Изменить значение свойства **тех -** занести текст, который будет показываться в заголовке формы при выполнении приложения. Например: «Лабораторная работа 1. Выполнил Иванов И. И., группа ЭСА-10-1».

7 Свойству FormBorderStyle формы (стиль рамки окна) присвоить значение FixedToolWindow. Это значение определяет окно как диалоговое, его размеры на этапе прогона приложения (в процессе работы приложения) не могут быть изменены.

8 Вызвать панель элементов, нажав на кнопку ж или комбинацию клавиш (Ctrl+Alt+X).

9 Поместить на форму элемент **Button1** (командная кнопка) и написать на ней «Вывод текста» (т. е. занести этот текст в свойство техt).

10 Аналогично создать кнопку **Button2** и написать на ней «Запуск формы» и кнопку Button3 и написать на ней «Выход». С помощью свойства Font можна изменить размер шрифта и написание текста на кнопке. С помощью свойства ForeColor можно изменить цвет шрифта.

11 Поместить на форму компонент **listBox1** (многострочный редактор).

12 Поместить на форму компонент **GroupBox1** и в свойстве **Text** написать «**Стиль шрифта»**. Это компонент-контейнер. Аналогично, как и для кнопок, с помощью свойств **Font** и **ForeColor** можно изменить размер шрифта, написание текста и цвет шрифта.

13 Разместить в контейнере **GroupBox1** четыре компонента типа *TcheckBox:* **CheckBox1**, … , **CheckBox4**, подписав их в свойстве **Text** как: «*Полужирный»*, «*Курсивный»*, «*Подчеркнутый»* и «*Перечеркнутый»*.

14 Поместить на форму компонент **TextBox1**.

15 Слева от компонента **TextBox1** поместить компонент **Label1** с подписью (свойство **Text** ) «*Введите текст»*. Также с помощью свойств **Font** и **ForeColor** можно изменить размер шрифта, написание текста и цвет шрифта.

16 Поместить на форму компонент **GroupBox2** и в свойстве **Text** этого компонента написать «*Цвет шрифта»*. Это компонент-контейнер.

17 Разместить в контейнере **GroupBox2** пять компонентоврадиокнопок: **RadioButton1**, …, **RadioButton5**, подписав их как «*Красный»*, «*Синий»*, «*Зеленый*», «*Желтый»* и «*Черный»*. В соответствии с этими подписями установить цвет в свойстве **BackColor** (цвет фона) каждого из этих компонентов. Чтобы на этом фоне смотрелись надписи, для компонентов зеленого и черного цвета изменить цвет символов свойство **ForeColor** на белый.

18 Используя команду **Проект Добавить новый элемент**, создать новую форму **Form2,** определив ее имя (рис. 1.9).

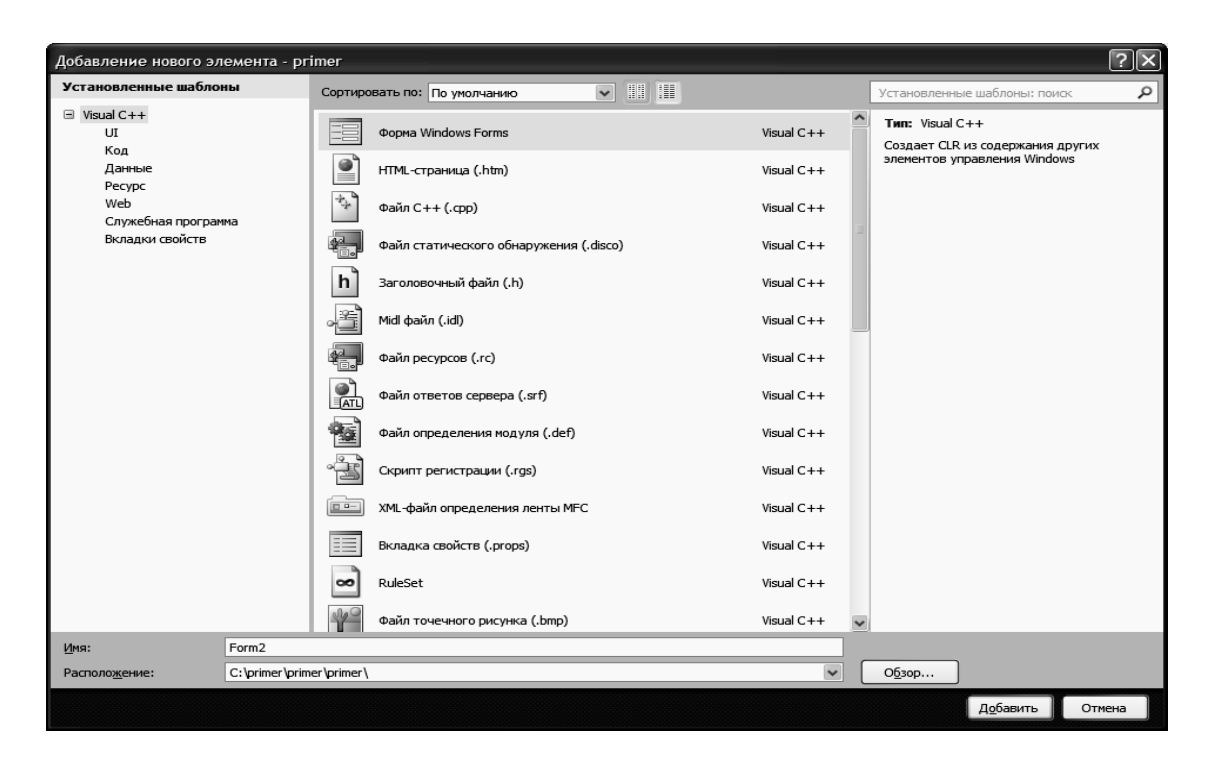

*Рисунок 1.9 – Добавление новой формы в проект*

19 В свойство **Text** этого компонента занести текст «*О программе»*. Свойству **FormBorderStyle** формы (стиль рамки окна) присвоить значение *FixedToolWindow*. Цветовое оформление выбрать по своему усмотрению (свойство **BackColor**) (рис. 1.10; 1.11).

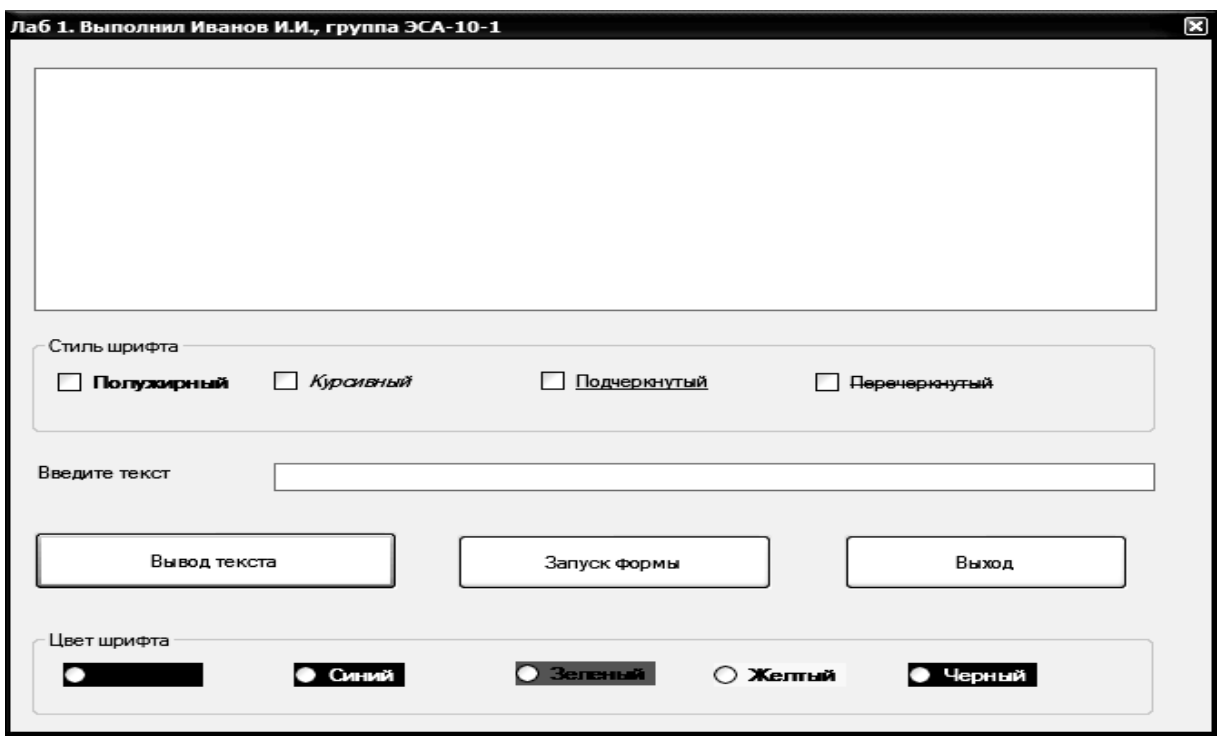

*Рисунок 1.10 – Вид Form1 лабораторной работы*

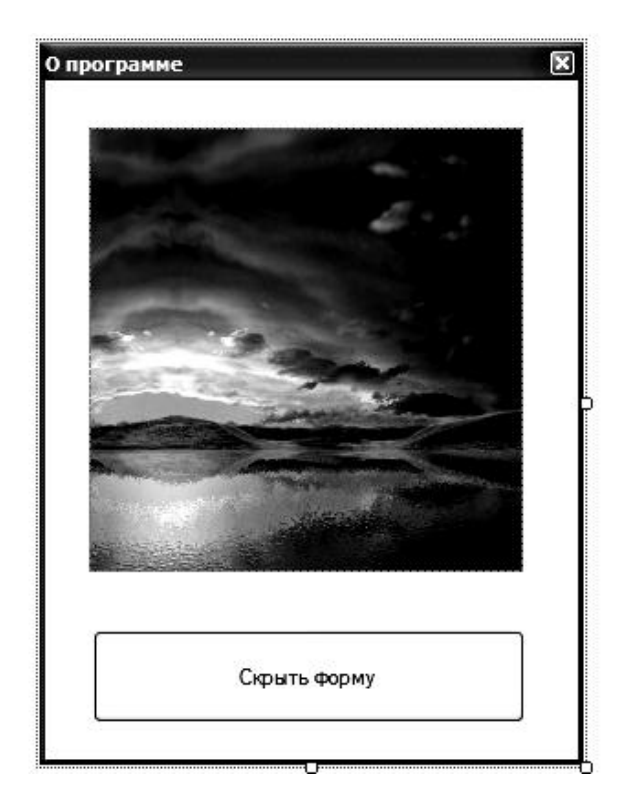

*Рисунок 1.11 – Вид Form2 лабораторной работы*

20 Поместить на новую форму компонент **Button1** (кнопка). На кнопке написать «*Скрыть форму*».

21 Поместить на форму **Form2** компонент **PictureBox1** (отображение картинок) и с помощью свойства **Image** загрузить в него соответствующий тематике рисунок. C помощью свойства **SizeMode** вписываем нашу картинку в блок картинки, выбрав пункт **StretchImage**.

22 В результате проведенных операций должно получиться две формы примерно такого вида, как показано на рис. 1.10; 1.11 (показан вид, который формы будут иметь на этапе выполнения).

Формы не должны обязательно иметь представленный выше вид, но общая идея лабораторной работы, т. е. знакомство с основными компонентами и их свойствами, должна быть соблюдена.

23 Запустить приложение на выполнение. Несмотря на наличие в форме всевозможных элементов управления, они не выполняют никаких действий. Например, можно выбрать любой стиль шрифта или цвет, но этот выбор нигде не отразится. Это естественно, т. к. в проекте еще не разработан ни один обработчик события, поэтому ни одно событие не обрабатывается, т. е. приложение не реагирует еще ни на одно событие. Форма **Form2** вообще никогда не сможет появиться на экране, несмотря на то, что она зарегистрирована в проекте. Наличие командной кнопки «*Запуск формы»* еще не обеспечивает ее показ на экране. Необходим соответствующий программный код, который бы в ответ на щелчок на этой кнопке показывал форму.

24 Сделать первую форму активной. Щелчком на компоненте **Button2** (командная кнопка *«Запуск формы»*) выбрать (активизировать) его. В окне *Свойства* отображаются свойства и события выбранного компонента, т. е. при активизации **Button2** будут показаны свойства и события именно этого объекта. Перейти на вкладку События <sup>3</sup>. Найти строку с именем события *Click* (Щелчок)**.** Двойной щелчок в правой колонке этой строки (события) переводит в окно ввода кода обработчика этого события. Для объекта типа *Button* событие *button2\_Click* является событием по умолчанию, код которого раскрывается двойным щелчком на объекте. Если обработчик события еще не разработан, *Visual Studio 2010* создает заготовку для его создания. Создать следующую процедуру обработки этого события (эта процедура показывает форму **Form2**, делая ее видимой). Для этого добавим строку

#include "Form2.h"

ссылку на **Form2** сразу после первой строки в коде программы **Form1.**

```
private: System::Void button2 Click(System::Object^ sender,
System::EventArgs^ e) {
                 Form2^{\wedge} f = gcnew Form2();
             this->Hide();
              f->ShowDialog();
              this->Show();
}
```
43

24 Сделать активной вторую форму (Form2). В окне Свойства перейти на вкладку События. Из списка компонентов, установленных на форме, выбрать **Button1**. Найти событие *click*. Двойным щелчком по этому событию перейти в окно ввода кода. Создать процедуру обработки этого события, закрывающую (делающую невидимой) форму Form2:

```
private: System:: Void button1 Click (System:: Object^
sender, System::EventArgs^ e) {this->Hide(); };
```
25 Запустить приложение на выполнение. Теперь при щелчке на командной кнопке **Button2** («Запуск формы») на экране появится форма **Form2**, т. к. событие Щелчок на этой кнопке будет обработано и этот обработчик покажет форму (сделает ее видимой). Аналогично, щелчок на соответствующей кнопке формы **Form2** уберет с экрана эту форму (сделает ее невидимой). Закрыть приложение.

26 Сделать окно первой формы активным. Щелчком на компоненте Button1 (кнопка «Вывод текста») выбрать (активизировать) его. Двойной щелчок левой кнопки мышки по этому элементу управления переводит в окно ввода кода обработчика этого события.

```
private: System:: Void button1 Click (System:: Object^ sender,
System::EventArgs^
                     e){ между этими скобками вставит код }
```
и в заготовку подпрограммы между фигурными скобками вставить следующий код:

```
if (textBox1->Text!=""){this ->listBox1->Items->Clear();
this->listBox1->Font = (gcnew System::Drawing::Font(L"Arial",
14, System:: Drawing:: FontStyle:: Regular, System:
:Drawing::GraphicsUnit::Point, static cast<System:
:Byte>(204))); this->listBox1->ForeColor = System:
:Drawing::Color: :Black; this ->listBox1->Items->Add(this -
\texttt{y}textBox1-\texttt{y}Text);
//Устанавливает красный цвет для текста
if (radioButton1->Checked == true){                this->listBox1->ForeColor
= System::Drawing::Color::Red; }
//Устанавливает синий цвет для текста
if (radioButton2->Checked == true){                this->listBox1->ForeColor
= System::Drawing::Color::Blue; }
//Устанавливает зеленый цвет для текста
if (radioButton3->Checked == true){                this->listBox1->ForeColor
= System::Drawing::Color::Green; }
//Устанавливает желтый ивет для текста
if (radioButton4->Checked == true) {            this->listBox1->ForeColor
= System::Drawing::Color::Yellow; }
//Устанавливает черный цвет для текста
if (radioButton5->Checked == true){                this->listBox1->ForeColor
= System::Drawing::Color::Black; }
```

```
//Устанавливает атрибут «жирность» для текста
if (checkBox1->Checked == true){this->listBox1->Font = (gcnew 
System::Drawing::Font(L"Arial", 14, System::Drawing:
:FontStyle:: Bold, System::Drawing::GraphicsUnit::Point, 
     static cast<System::Byte>(204))); }
//Устанавливает атрибут «курсив» для текста
if (checkBox2->Checked == true){this->listBox1->Font = (gcnew 
System::Drawing::Font(L"Arial", 14, System::Drawing:
:FontStyle:: Italic, System::Drawing::GraphicsUnit::Point, 
     static cast<System::Byte>(204))); }
//Устанавливает атрибут «подчеркнутый» для текста
if (checkBox3->Checked == true){this->listBox1->Font = (gcnew 
System::Drawing::Font(L"Arial", 14, System::Drawing:
:FontStyle:: Underline, System::Drawing: :GraphicsUnit::Point, 
static cast<System::Byte>(204))); }
//Устанавливает атрибут «зачеркнутый» для текста
if (checkBox4->Checked == true){this->listBox1->Font = (gcnew 
System::Drawing::Font(L"Arial", 14, System::Drawing:
:FontStyle:: Strikeout, System::Drawing::GraphicsUnit::Point, 
static cast<System::Byte>(204))); }
//Устанавливает атрибуты «жирность», «курсив» для текста
if ((checkBox1->Checked == true) & (checkBox2-)Checked ==
true)){this->listBox1->Font = (gcnew System::Drawing:
:Font(L"Arial", 14, static cast<System:
:Drawing::FontStyle>((System::Drawing::FontStyle::Bold | 
System::Drawing::FontStyle::Italic)), System::Drawing:
:GraphicsUnit::Point, static cast<System::Byte>(204)));}
//Устанавливает атрибуты «жирность», «курсив» и «подчеркнутый» для текста
if ((checkBox1->Checked == true) &&( ((checkBox2->Checked ==
true))&&(checkBox3->Checked == true))this->listBox1->Font = 
(gcnew System::Drawing::Font(L"Arial", 14, 
static_cast<System::Drawing:
:FontStyle>(((System::Drawing::FontStyle::Bold | System:
:Drawing::FontStyle::Italic)| System::Drawing::FontStyle:
:Underline)), System::Drawing::GraphicsUnit::Point, 
static cast<System: :Byte>(204)));
//Устанавливает атрибуты «жирность», «курсив», «подчеркнутый» и «зачеркнутый» 
для текста
if ((checkBox1->Checked == true)&&(checkBox2->Checked == 
true) &&&&&\\c&&=&&\\c&&&=&\\c&&&=&\\c&&&=&\\c&&&=&\\c&&&=&\\c&&&=&\\c&&&=&\\c&&&=&\\c&&&=&\\c&&&=&\\c&&&=&\\c&&&=&\\c&&&=&\\c&&&=&\\c&&&=&\\c&&&=&\\c&&&=&\\c&&&=&\\c&&&=&\\c&&&=&\\c&&&=&\\c&&&=&\\c&&&=&\\c&&&=&\\c&&&=&\\c&&&=&\\c&&&=&\\c&&&=&\\c&&&=&\\c&&&=&\\c&&&=&\\c&&&=&\\c&&=&&\\c&&=&true))this->listBox1->Font = (gcnew System::Drawing:
:Font(L"Arial", 14, static_cast<System::Drawing:
:FontStyle>(System::Drawing::FontStyle::Bold | System:
:Drawing::FontStyle::Italic | System::Drawing:
:FontStyle::Underline | System::Drawing:
:FontStyle::Strikeout), System::Drawing::GraphicsUnit::Point, 
static cast<System::Byte>(204)));
//Устанавливает атрибуты «курсив», «подчеркнутый» и «зачеркнутый» для текста
if ((checkBox2->Checked == true) & (checkBox3-)Checked ==
true)&&(checkBox4->Checked == true))this->listBox1->Font = 
(gcnew System::Drawing::Font(L"Arial", 14, static_cast<System:
:Drawing::FontStyle>(System::Drawing::FontStyle::Italic |
```
System::Drawing::FontStyle::Underline | System: :Drawing::FontStyle::Strikeout), System::Drawing: :GraphicsUnit::Point, static cast<System::Byte>(204))); *//Устанавливает атрибуты «курсив», «подчеркнутый» для текста* if ((checkBox2->Checked ==  $true)$  & & (checkBox3->Checked == true))this->listBox1->Font = (gcnew System::Drawing: :Font(L"Arial", 14, static cast<System::Drawing: :FontStyle>(System::Drawing::FontStyle::Italic | System: :Drawing::FontStyle::Underline), System::Drawing: :GraphicsUnit::Point, static cast<System::Byte>(204))); *//Устанавливает атрибуты «курсив», «зачеркнутый» для текста* if ((checkBox2->Checked ==  $true)$  &  $(checkBook4-)Checked$  == true))this->listBox1->Font = (gcnew System::Drawing: :Font(L"Arial", 14, static cast<System: :Drawing::FontStyle>(System::Drawing::FontStyle::Italic | System::Drawing::FontStyle::Strikeout), System::Drawing: :GraphicsUnit::Point, static cast<System::Byte>(204))); *//Устанавливает атрибуты «жирность», «подчеркнутый» для текста* if ((checkBox1->Checked ==  $true)$  &  $(checkBox3-)Checked$  == true))this->listBox1->Font = (gcnew System::Drawing: :Font(L"Arial", 14, static cast<System::Drawing: :FontStyle>(System::Drawing::FontStyle::Bold | System: :Drawing::FontStyle::Underline), System::Drawing: :GraphicsUnit::Point, static cast<System::Byte>(204))); *//Устанавливает атрибуты «подчеркнутый», «зачеркнутый» для текста* if ((checkBox3->Checked ==  $true)$  &  $(checkBox4-)Checked$  == true))this->listBox1->Font = (gcnew System::Drawing: :Font(L"Arial", 14, static cast<System::Drawing: :FontStyle>(System::Drawing::FontStyle::Underline | System::Drawing::FontStyle::Strikeout), System::Drawing: :GraphicsUnit::Point, static cast<System::Byte>(204))); *//Устанавливает атрибуты «жирность», «зачеркнутый» для текста* if ((checkBox1->Checked ==  $true)$  &  $(checkBook4-)Checked$  == true))this->listBox1->Font = (gcnew System::Drawing: :Font(L"Arial", 14, static cast<System::Drawing: :FontStyle>(System::Drawing::FontStyle::Bold | System::Drawing::FontStyle::Strikeout), System::Drawing: :GraphicsUnit::Point, static cast<System::Byte>(204))); *//Устанавливает атрибуты «жирность», «подчеркнутый», «зачеркнутый» для текста* if ((checkBox1->Checked == true)&&(checkBox3->Checked == true))this->listBox1->Font = (gcnew System::Drawing: :Font(L"Arial", 14, static cast<System::Drawing: :FontStyle>(System::Drawing::FontStyle::Bold | System: :Drawing::FontStyle::Underline), System::Drawing: :GraphicsUnit::Point, static cast<System::Byte>(204))); *//Устанавливает атрибуты «жирность», «курсив», «зачеркнутый» для текста* if ((checkBox1->Checked ==  $true)$  & ((checkBox2->Checked == true))&&(checkBox4->Checked == true))this->listBox1->Font = (gcnew System::Drawing::Font(L"Arial", 14, static\_cast<System: :Drawing::FontStyle>((System::Drawing::FontStyle::Bold |System::Drawing::FontStyle::Italic|System::Drawing::FontStyle ::Strikeout)), System::Drawing::GraphicsUnit::Point, static cast<System::Byte>(204)));

```
\}else
{MessageBox::Show( "Заполните пожалуйста данные", "Ошибка вво-
да данных",
```

```
MessageBoxButtons:: OK, MessageBoxIcon:: Exclamation ); }
```
27 Сделать окно первой формы активным. Щелчком на компоненте Button3 (командная кнопка «Выход») выбрать (активизировать) его. В окне Свойства перейти на вкладку События. Найти строку с именем события *click* (Щелчок). Двойной щелчок в правой колонке этой строки (события) переводит в окно ввода кода обработчика этого события. Создать следующую процедуру обработки события:

```
private: System:: Void button3 Click (System:: Object^ send-
er, System:: EventArgs^ e)
          { Application:: Exit (); }
```
28 Нажав клавишу F5, запустить приложение на выполнение. В случае необходимости выполнить отладку. Объяснить логику функционирования приложения.

29 По результатам работы составить отчет.

## 1.3 Контрольные вопросы

- 1. Как создать проект Windows Forms и его сохранение?
- 2. Как создать вторую форму и ее вызов из первой формы?
- 3. Компонент Forms и его основные свойства.
- 4. Компонент мето и его основные свойства.
- 5. Компонент Label и его основные свойства.
- 6. Компонент техевох и его основные свойства.
- 7. Компонент Button и его основные свойства.
- 8. Компонент ListView и его основные свойства.
- 9. Компонент RadioButton и его основные свойства.
- 10. Компонент ChecBox и его основные свойства.
- 11. Компонент GroupBox и его основные свойства.
- 12. Компонент ListBox и его основные свойства.
- 13. Компонент PictureBox и его основные свойства.

# 2 ЛАБОРАТОРНАЯ РАБОТА 2. УСЛОВНЫЕ ОПЕРАТОРЫ. ВЫЧИСЛЕНИЕ ЗНАЧЕНИЯ ФУНКЦИИ, ЗАДАННОЙ УСЛОВНО

Цель: Создание простого законченного Windows приложения, включающего ввод исходных данных, расчет и вывод результатов расчета на форму. Знакомство с возможностями Visual Studio 2010. Проектирование разветвляющегося вычислительного процесса.

#### 2.1 Теоретические сведения

В языке программирования C++ используются несколько конструкций для принятия решений:

- оператор if;
- OHeparop switch;
- условный оператор ? (оператор условия).

Для прерывания программного цикла при некотором условии применяется утверждение (оператор) break, для продолжения итераций цикла при выполнении некоторых условий применяется утверждение (оператор) continue, для выхода из функции при выполнении некоторых условий применяется оператор return, для перехода к заданному месту программы применяется оператор goto, хотя считается, что в программировании не существует ситуаций, в которых нельзя обойтись без оператора goto. Утверждение break применяется также в теле оператора switch.

#### 2.1.1 Условный оператор if в языке программирования  $C++$

Общая форма записи оператора if:

if (условие) {действие};

В операторе і используется результат вычисления условия, заключенного в круглые скобки, на основе которого принимается решение. Результат вычисления условия (действие) может быть арифметическим или логическим. Если результат выполнения условия будет истинным, то возможно выполнить несколько действий. Для этого следует использовать фигурные скобки, например:

```
if (условие)
\left\{ \right.действие1;
действие2;
\ddots\}
```
## 2.1.2 Конструкция if-else

Общая форма записи конструкции if-else:

```
if (условие) действие1;
else
действие2;
```
Если выполняется условие, то будет выполняться фрагмент программы действие1, в противном случае будет выполняться действие2.

Каждое из утверждений может быть множественным. В таком случае применяются фигурные скобки:

```
if (условие)
\left\{ \right.действие1;
действие2;
\ddots\}else
\left\{ \right.действие3;
действие4;
\ddots\lambda
```
## 2.1.3 Конструкция if-else if-else if-...-else

Форма записи конструкции if-else if-else if-...-else:

```
if (условие1)
действие1;
else if (условие2)
действие2;
else if (условие3)
действие3;
\ddotselse
действие;
```
Приведенная конструкция используется для выбора возможных ситуаций, когда проверяются условия условие1, условие2, условие3, ... . Соответственно будут выполняться действия: действие1, действие2, действие 3 и т. д. В случае, когда ни одно из условий не выполняется, выполняются действия, прописанные после оператора else.

В случае выполнения множественных действий применяются фигурные скобки для каждого из утверждений:

```
if (условие1)
{
действие1;
...
}
else if (условие2)
{
действие2;
...
}
else if (условие3)
{
действие3;
...
}
...
else
{
действие;
...
}
```
# *2.1.4 Оператор switch*

Общая форма записи оператора switch:

```
switch (условие) {
case значение1:
действие;
...
break;
case значение2:
действие;
...
break;
...
case значениеn:
действие;
...
break;
default:
действие;
...
break; 
}
```
Выражение заключенного в круглые скобки оператора последовательно сравнивается со значениями: значение 1, значение 2, ..., значение п, которые должны быть простыми константами или константными выражениями. В том случае, когда одно из этих значений равно значению, выполняются утверждения, которые следуют за данным значением.

Утверждение break сигнализирует об окончании выполнения утверждений и приводит к выходу из оператора switch. Утверждение break ставится в конце каждого варианта выбора. Если этого не сделать, то выполнение последовательности утверждений перейдет в следующий вариант выбора и будет выполняться до тех пор, пока не встретится утверждение break.

Специальный дополнительный вариант default будет выполнен в том случае, когда не будет найдено ни одного совпадения.

Операторы if и switch той или иной синтаксической конструкции существуют практически во всех языках программирования (в первую очередь языках высокого уровня), и их часто называют операторами ветвления.

## 2.1.5 Условный оператор

В отличие от других операторов языка  $C_{++}$ , которые могут быть унарными или бинарными, специфический оператор условия является тернарным оператором. Это означает, что у него может быть три операнда.

Общий формат записи оператора условия:

условие ? выражение 1 : выражение 2

Если в результате вычисления условия будет получено значение TRUE (ИСТИНА, НЕ НУЛЬ), ТО ВЫПОЛНЯЕТСЯ ВЫРАЖЕНИЕ 1 И РЕЗУЛЬТАТОМ ВЫполнения оператора условия будет значение, полученное при вычислении этого выражения. Если в результате вычисления условия будет получено значение FALSE (ложь, т. е. нуль), то выполняется выражение 2 и результатом выполнения оператора условия будет значение, полученное при вычислении выражение 2.

Оператор условия часто описывают как оператор ?. Тернарный оператор условия? наиболее часто используется для присвоения переменной одного из двух значений в зависимости от некоторого условия.

#### 2.1.6 Оператор break (от английского – прерывать)

Оператор или утверждение break служит для немедленного выхода из цикла, будь то while, for или do-while. После выхода из цикла выполнение программы продолжается с утверждения (фрагмента программы), непосредственно следующего за циклом.

Если оператор break встречается во вложенном цикле (вложенных циклах), то будет прекращено выполнение того цикла, в котором этот оператор встретился.

Необходимость в использовании оператора прерывания break в теле цикла возникает тогда, когда условие продолжения итераций нужно проверять не в начале цикла (как в циклах while и for) и не в конце тела цикла (как в цикле do–while), а в середине тела цикла.

Формат записи оператора break:

break;

### *2.1.7 Оператор continue (от английского – продолжать)*

Оператор или утверждение continue служит для перехода к следующей итерации цикла.

Оператор continue противоположен по действию оператору break. Оператор continue позволяет в любой точке тела цикла (while, for или do–while) прервать текущую итерацию и перейти к проверке условий продолжения цикла. В соответствии с результатами проверки либо заканчивается выполнение цикла, либо начинается новая итерация. При этом все утверждения (фрагменты программы), которые следуют за оператором continue (ключевым словом), автоматически пропускаются.

Формат записи оператора continue:

continue;

### *2.1.8 Оператор goto*

Сейчас во многих языках программирования оператор безусловного перехода типа goto не используется. Однако в языке программирования **С++** он имеет место. Применение оператора goto не является хорошим стилем программирования. Но в некоторых случаях его применение бывает уместно. Иногда, при умелом использовании, оператор goto может оказаться весьма полезным, например, если нужно покинуть глубоко вложенные циклы.

Для оператора goto всегда необходима метка. Метка – это идентификатор с последующим двоеточием. Метка должна находиться в той же функции, что и оператор goto, переход в другую функцию невозможен.

Общий формат записи оператора goto:

```
goto метка;
…
метка: заданные действия.
```
Метка может находиться как до, так и после оператора goto. С помощью оператора до со можно не только выходить из цикла, но и организовать цикл.

Логические операторы отношения приведены в табл. 2.1.

| $N$ <sup>o</sup> п/п | Оператор | Операция      |
|----------------------|----------|---------------|
|                      | $\&\&$   |               |
|                      |          | ИЛИ           |
|                      |          | НЕ, отрицание |

Таблица 2.1 – Логические операторы

Ниже приведены операции отношений в убывающей последовательности приоритетов:

#### Наивысший

$$
\begin{array}{l}\n! \\
>> \\
\hline\n= != \\
& \& \\
\& & \\
\parallel\n\end{array}
$$

## Низший

Как и в арифметических выражениях, для изменения порядка выполнения операций сравнения и логических операций можно использовать круглые скобки.

Операторы отношения перечислены в табл. 2.2.

| $N_2$ п/п | Оператор   | Значение         |
|-----------|------------|------------------|
|           |            | Равно            |
|           |            | Не равно         |
|           |            | Меньше           |
|           | $\leq$ $=$ | Меньше или равно |
|           |            | Больше           |
|           | $\equiv$   | Больше или равно |

Таблица 2.2 – Операторы отношения языка программирования  $C++$ 

Результат любой операции сравнения или логической операции есть  $0$  (нуль) или 1.

Решение практически любой задачи можно запрограммировать самостоятельно от начала до конца. Однако при составлении программ очень часто возникает потребность выполния какие-либо действий, которые уже использовались в различных программах. Например, при математических расчетах нужно вычисление тригонометрических функций, а программированием

этих вычислений уже не раз занималось множество программистов. Поэтому в Visual C++ входит обширный набор стандартных модулей, содержащих стандартные функции. Такие модули представляют собой готовый откомпилированный оптимизированный код. предназначенный  $\mathbf{M}$ для решения самых разных задач.

В таблице 2.3 приведен перечень некоторых встроенных математических функций Visual C++ 2010. Прототипы этих функций определены в заголовочном файле math.h. Поэтому, чтобы иметь возможность их использования, необходимо в вызывающем модуле использовать директиву:

#include  $\langle \text{math.h}\rangle$ .

Все функции C++ (не только стандартные) записываются так: сначала следует название функции, потом в круглых скобках - список параметров через запятую (если параметров несколько).

# 2.1.9 Математические функции в языке программирования  $C++$

| 1 aonaga 2.5<br>$S$ анисо математических функции $\sigma$ $\sigma$ |                                               |                                                                      |                                                                                                    |  |
|--------------------------------------------------------------------|-----------------------------------------------|----------------------------------------------------------------------|----------------------------------------------------------------------------------------------------|--|
| Математиче-<br>ская функция                                        | Название<br>функции                           | Функция на языке<br>программирования C++                             | Поясненне                                                                                                    |  |
| 1                                                                  | $\overline{2}$                                | 3                                                                    | 4                                                                                                    |  |
| $\arccos x$                                                        | арккосинус                                    | #include $\langle \text{math.h}\rangle$<br>double acos(double x);    | аргумент для acos должен<br>находиться в отрезке $[-1; 1]$ .<br>Acos и acosf возвращают зна-<br>чения в радианах на проме-<br>жутке от 0 до рі            |  |
| arccosh x                                                          | обратный<br>гиперболи-<br>ческий<br>косинус   | #include $\langle \text{math.h}\rangle$<br>double acosh(double x);   | х должен быть больше либо<br>равен 1                                                                                                    |  |
| arcsin x                                                           | арксинус                                      | #include $\langle \text{math.h}\rangle$<br>double asin(double x);    | аргумент для asin должен<br>находиться в отрезке $[-1; 1]$ .<br>Asin и asinf возвращают зна-<br>чения в радианах в промежут-<br>ке от $-pi/2$ до $pi/2$ . |  |
| arcsinh $x$                                                        | обратный<br>гиперболиче-<br>ский синус        | #include $\langle \text{math.h}\rangle$<br>double asinh(double x);   | ни atanh, ни atanhf не являют-<br>ся ANSI C - функциями                                                                                                   |  |
| arctg $x$                                                          | арктангенс                                    | #include $\langle \text{math.h}\rangle$<br>double atan(double x);    | atan и atanf возвращают зна-<br>чения в радианах на проме-<br>жутке от $-pi/2$ до $pi/2$ .                                                                |  |
| arctgh x                                                           | обратный ги-<br>перболиче-<br>ский<br>тангенс | #include $\langle \text{math.h}\rangle$<br>double atanh(double x);   | ни atanh, ни atanhf не являют-<br>ся ANSI С - функциями.                                                                                                  |  |
| $\sqrt[3]{x}$                                                      | кубический<br>корень                          | #include $\langle \text{math.h}\rangle$<br>double $pow(x, 1.0/3.0);$ | Является стандартной функ-<br>цией ANSI C                                                                                                    |  |

 $Ta6$ лица 23 — Запись математических функций е  $C++$ 

Продолжение таблицы 2.3

| 1          | $\overline{2}$                           | 3                                                                  | $\overline{A}$                                                                                      |
|------------|------------------------------------------|--------------------------------------------------------------------|----------------------------------------------------------------------------------------------------|
| $\cosh x$  | гиперболичес<br>кий косинус              | #include $\langle \text{math.h}\rangle$<br>double cosh(double x);  | Углы определены в радианах.                                                                         |
| $e^{x}$    | экспонента<br>числа                      | #include $\langle \text{math.h}\rangle$<br>double $exp(double x);$ | Является стандартной функ-<br>цией ANSI C                                                           |
| x          | модуль числа<br>(абсолютная<br>величина) | #include $\langle \text{math.h}\rangle$<br>double fabs(double x);  | Является стандартной функ-<br>цией ANSI C                                                           |
| ln x       | натуральный<br>логарифм                  | #include $\langle \text{math.h}\rangle$<br>double log(double x);   | Является стандартной функ-<br>цией ANSI C                                                           |
| $\lg x$    | логарифм<br>по основанию<br>10           | #include $\langle \text{math.h}\rangle$<br>double log10(double x); | log10 возвращает значение<br>логарифма по основанию 10<br>от х. Он определяется как<br>ln(x)/ln(10) |
| $x^y$      | возведение<br>основания х<br>в степень у | #include $\langle \text{math.h}\rangle$<br>double pow(x, y);       | Является стандартной функ-<br>цией ANSI C                                                           |
| $\sqrt{x}$ | квадратный<br>корень<br>из числа         | #include $\langle \text{math.h}\rangle$<br>double sqrt(double x);  | вычисляет арифметический<br>(неотрицательный) квадрат-<br>ный корень из аргумента                   |
| $\sin x$   | синус                                    | #include <math.h><br/>double sin(double x);</math.h>               | Углы определены в радианах                                                                          |
| $\cos x$   | косинус                                  | #include $\langle \text{math.h}\rangle$<br>double cos(double x);   | Углы определены в радианах                                                                          |
| $\sinh x$  | гиперболиче-<br>ский синус               | #include $\langle \text{math.h}\rangle$<br>double sinh(double x);  | Углы определены в радианах                                                                          |
| tg x       | тангенс                                  | #include $\langle \text{math.h}\rangle$<br>double tan(double x);   | Углы определены в радианах                                                                          |
| tgh $x$    | гиперболиче-<br>ский тангенс             | #include $\langle \text{math.h}\rangle$<br>double tanh(double x);  | Углы определены в радианах.<br>$tanh(x)$ определяется как<br>sinh(x)/cos(x)                         |

# 2.2 Пример выполнения работы

Создать приложение для вычисления значения функции:

$$
y = \begin{cases} \sin(x^2 + ax), & ecuu \le 0 \\ 1 - \frac{1 + \sqrt{(x^2 + ax)}}{e^{\sin(x)}(1 + x)}, & ecuu \le 0 < x \le a \end{cases}
$$
  

$$
\frac{\cos(x^2 - a^2)}{\sqrt{1 - \sin(a - x)}} - \frac{1 - \sin(a - x)}{e^{\sin(x)}}, ecuu \le x > a
$$

 $\ddot{\phantom{a}}$ 

1 Войти в среду Visual Studio 2010.

2 В окне Создать Проект следует развернуть узел Visual C++, обратиться к пункту CLR и на центральной панели выбрать Приложение Windows Form.

3 Затем в поле редактора Имя (где по умолчанию имеется <Введите имя>) следует ввести имя проекта, visual Lab2. В поле Расположение можно указать путь размещения проекта или выбрать путь размещения клавиши (кнопки) проекта  $\mathbf{c}$ помощью **O**<sub>630</sub> (например  $N:\C{C_2-trim\Lab2}.$ 

4 Для формы изменить значение свойства техt, занеся, напрммер, следующие данные: «Выполнил студент группы ЭСА-11-1 Иванов П. А. Лабораторная работа 2».

5 Свойству FormBorderStyle формы (стиль рамки окна) присвоить значение *FixedToolWindow*. Это значение определяет окно как диалоговое. его размеры на этапе прогона приложения (в процессе работы приложения) не могут быть изменены.

6 Поместить на форму компонент **Button1** (командная кнопка) и написать на ней «Расчет» (т. е. занести этот текст в свойство техt).

7 Аналогично создать кнопку **Button2** и написать на ней «Выход». С помощью свойства Font можно изменить размер шрифта и написание текста на кнопке. С помощью свойства ForeColor можна изменить цвет шрифта см. рис. 2.1.

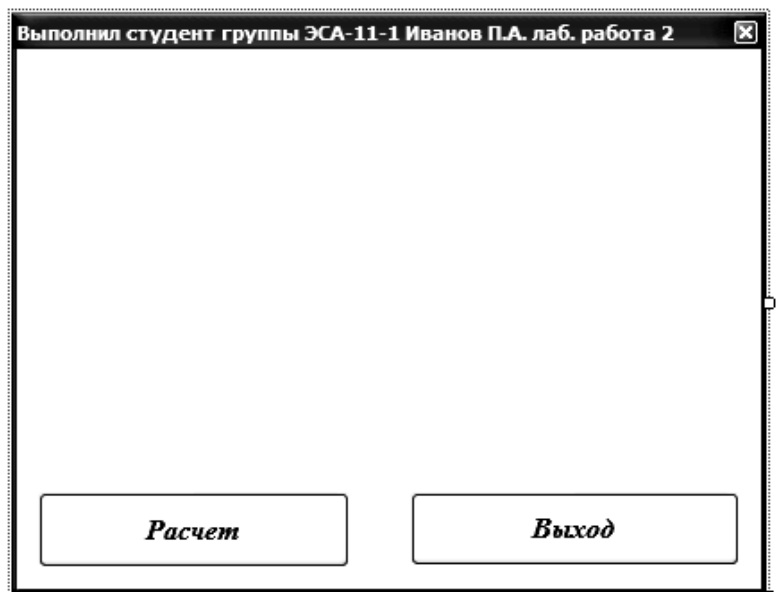

Рисунок 2.1 – Окно формы на этапе создания программы

8 Разместить в самом верху формы компонент Label. В свойство тех занести текст «Вычисление значения функции» (также можно поменять параметры шрифта).

Для выполнения расчетов необходимо задать исходные данные: значение параметра  $a$  и значение переменной  $x$ . Эти данные будут вводиться с клавиатуры с помощью компонента техтвох. Свойство этого компонента, в которое помещается результат ввода, имеет текстовый тип, т. е. допускает ввод любых символов. Таким образом, в процессе ввода пользователь может ввести (случайно или преднамеренно) недопустимые (нечисловые) символы. Такую ситуацию допустить нельзя, т. к. при вводе недопустимых символов произойдет сбой (аварийное завершение) программы во время преобразования неверных данных к вещественному типу. Поэтому пользователю нужно внимательно вводить данные в эти поля. Для этого выше кнопок разместить три элемента техtвох (можно один элемент **TextBox** вставить, остальные два скопировать с первого). Первые два предназначены для ввода, соответственно, значения параметра а и значения переменной х. В свойства техь этих компонентов ввести какие-либо значения - значения по умолчанию. Эти значения будут показываться при запуске приложения на выполнение. При выполнении приложения их можно будет заменить другими. Компонент техtвох3 будет использован для вывода результата вычисления функции, поэтому необходимо запретить ввод в него данных пользователем. Для этого свойству Readonly (только чтение) присвоить значение *true*, запрещающее пользователю заносить в компонент какие-либо данные.

9 Напротив первого элемента техtвох1 разместить элемент Labe12 и в свойстве техт этого элемента занести текст «Введите значение А», напротив тех tBox2 разместить элемент Labe13 и в свойстве тех занести текст «Введите значение  $X$ » и напротив последнего техтвох зразместить элемент Label4 и в свойстве тех занести текст «Значение функции  $V = y$ ». Получим следующую форму на рис. 2.2.

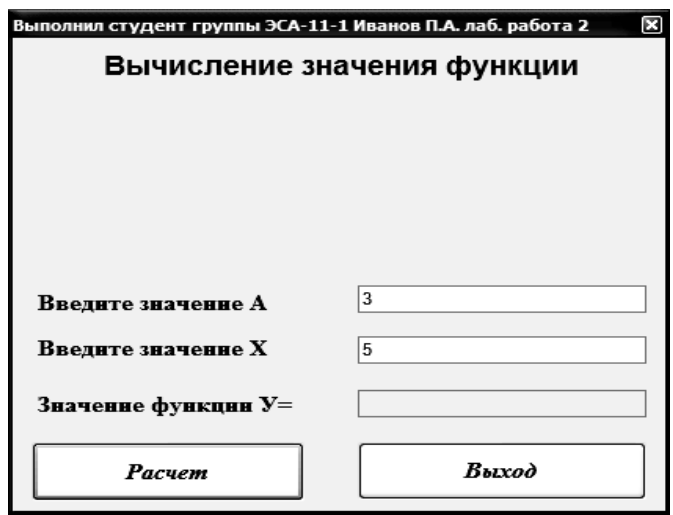

Рисунок 2.2 – Примерный вид проектируемой формы

10 Запустить текстовый процессор **Microsoft Word** и в нем набрать математическую формулу в соответствии с заданием с помощью редактора формул. Выделить набранную формулу и скопировать ее в буфер обмена.

11 Запустить графический редактор **Paint** ( $\Pi y c K \rightarrow \Pi p o z p a m b$   $\rightarrow$  $C$ тандартные  $\rightarrow$  Paint) и вставить из буфера обмена набранную формулу (рис. 2.3).

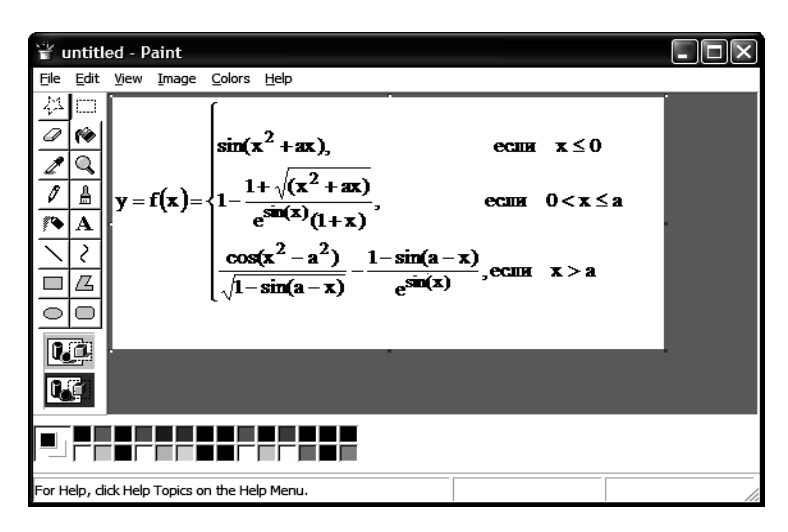

*Рисунок 2.3 – Окно графического редактора Paint*

12 Сохранить графический файл (на английском языке) в ту же папку, что и проект программы (**Lab2**).

13 Поместить на форму компонент **PictureBox1** и с помощью свойства **Image** загрузить в него созданный нами рисунок, отображающий функцию. Загрузка рисунка производится с помощью стандартного окна диалога. C помощью свойства **SizeMode** вписываем нашу картинку в блок **PictureBox1,** выбрав пункт *StretchImage*.

14 В результате проведенных операций должна получиться форма примерно такого вида, как показано на рис. 2.4.

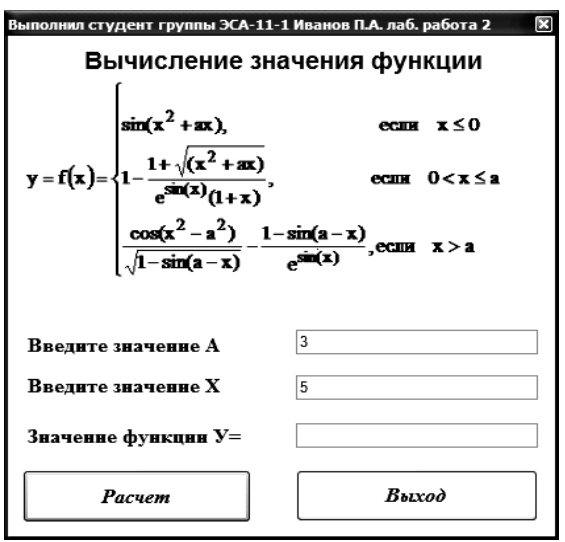

*Рисунок 2.4 – Примерный вид формы приложения*

15 Создадим событие *click* для кнопки **Button1** с надписью «Расчет». Для этого сделаем двойной щелчок левой кнопкой мыши по компоненту **Button1**. Получим заготовку подпрограммы:

```
private: System:: Void button1 Click (System:: Object^ sender,
System:: EventArgs^ e) {
```
16 Между двумя фигурными скобками вставим следующий фрагмент программного кода:

```
double y, x, a;
//Проверка, что данные для х и а введены
if ((textBox1->Text!="") \& (textBox2->Text!=""))//Преобразование из текста в дробное число x u aa = Convert:: ToDouble (textBox1->Text);
x = Convert:: ToDouble (textBox2->Text);
if (x \le 0) y=sin (x * x + a * x);
        else
if (x>0 \&&x<=a) {y=1-(1+sqrt(x*x+a*x))/(exp(sin(x))*(1+x)); }
        else
{y = (cos(x*x-a*a)/(sqrt(1-sin(a-x)))- (1-sin(a-x))/(exp(sin(x))));}//Вывод в компоненте TextBox3 преобразованного в текст значения v
```
 $textBox3->Text = Convert::ToString (y);$ 

else

//Вывод окна с сообщением, если не введены данные в компоненты TextBox1 u TextBox2

{MessageBox::Show( "Введите пожалуйста данные А и Х", "Ошибка ввода данных", MessageBoxButtons:: OK, MessageBoxIcon::Exclamation); }

17 Создадим событие *Click* для кнопки Button2 с надписью «Вы*ход»*. Для этого сделаем двойной щелчок левой кнопкой мыши по компоненту Button2. Получим заготовку подпрограммы:

```
private: System:: Void button2 Click (System:: Object^
                                                      sender,
System::EventArgs^ e) {
```
18 Между двумя фигурными скобками вставим следующий фрагмент программного кода:

Application :: Exit();

19 Вверху программы после слов #pragma once добавим строку, подключив библиотеку работы с математическими функциями

#include <math.h>,

а также добавим строку, подключив библиотеку работы со строковыми функциями:

#include <string.h>

20 При создании прикладных программ разработчики делают максимально доступным пониманию интерфейс, а саму программу максимально «дружественной» к действиям пользователя. В нашем создаваемом приложении пользователь при вводе исходных данных (числовых значений а и х) может допустить ошибку и ввести текст вместо числа. Необходимо создать процедуру обработки события Потери фокуса компонентами техtвох1 и техtвох2 (данное событие происходит в момент, когда курсор переходит от текущего однострочного текстового поля к другому объекту). Выделим на создаваемой форме объект техтвох1 и перейдем в окно Свойства на вкладку События У. Найдем интересующее нас событие Leave и двойным щелчком левой кнопки мыши справа от названия события (в пустом белом поле) создадим заготовку подпрограммы: private: System:: Void textBox1 Leave (System:: Object^ sender,

```
System:: EventArgs^ e)
     \{
```
21 Между двумя фигурными скобками вставим следующий фрагмент программного кода:

```
int 1, t, k; bool a=true; String ^str;
str = textBox1 - \text{Text}l = str - \sumength;
```

```
Пиндекс символа, с которым работаем
t=0:
Іколличество запятых в строке (дабы избежать варианта
0,2384,1254,1251 - это не число)
k=0:
Пдвигаем индексатор, если наше число отрицательное
if(str[t]=='-') t++;Пчисло не может начинаться с запятой
if(str[t] ==',') a=false;
while (t<1){ if(str[t] == ', ' )Песли запятая стоит последним символом или запятая уже была найдена
{ if(t==l-1 | k>0) a=false;
            k++;
          \left\{ \right.else if(str[t]<'0' || str[t]>'9') a=false;
         t++;
       \}if (a==false)
     { MessageBox::Show("параметр А не является числом", "Ошибка
ввода данных", MessageBoxButtons: : ОК, MessageBoxIcon:
:Exclamation);
```
Пвозврат фокуса текстовому полю

```
this ->textBox1 ->Focus();
\mathcal{E}
```
22 Аналогичным образом создаем процедуру, проверяющую на выходе соответствие числовой записи данных в поле **техевох2**. Вновь создаем подпрограмму, обрабатывающую событие Leave, с указанным ниже программным кодом:

```
int 1, t, k; bool a=true; String ^str;
str = textBox2 - \text{Text}l = str - > Length;Пиндекс символа, с которым работаем
```

```
t=0;
Іколличество запятых в строке (дабы избежать варианта
0,2384,1254,1251 - это не число)
k=0:
Пдвигаем индексатор, если наше число отрицательное
if(str[t] == '-') t++;
Пчисло не может начинаться с запятой
if(str[t] ==',') a=false;
while (t<1){ if (str[t] == ', ')Песли запятая стоит последним символом или запятая уже была найдена
         { if(t==l-1 | k>0) a=false;
             k++:
           \mathcal{L}Песли t-ый символ не лежит в диапазоне от '0' до '9'
          else if(str[t]<'0' || str[t]>'9') a=false;
          t++;
        \}if (a == false){ MessageBox::Show("параметр Х не является числом", "Ошибка
ввода данных", MessageBoxButtons:: ОК, MessageBoxIcon:
:Exclamation);
Пвозврат фокуса текстовому полю
      this->textBox2->Focus();
     \lambda
```
23 Еще одна «некорректность» программы возникает в момент, когда пользователь, получив ответ для одного значения Х, изменяет значение аргумента, чтобы получить другой ответ. До того как пользователь нажмет на кнопку «Расчет», на форме отображаются новое значение аргумента и старое значение функции (что является «ошибкой»). Необходимо в момент установки курсора в текстовые поля техtвох1 или техtвох2 очищать от старой записи текстовое поле техtвох3. Это выполняется путем создания подпрограммы обработки события Получение фокуса (Enter). Выделим на создаваемой форме объект техтвох1 и перейдем в окно Свойства на вкладку События. Найдем интересующее нас событие Enter и двойным щелчком левой кнопки мыши справа от названия события (в пустом белом поле) создадим заготовку подпрограммы:

```
private: System:: Void textBox1 Enter (System:: Object^ sender,
System:: EventArgs^ e)
```

```
\left\{ \right.\rightarrow
```
24 Между двумя фигурными скобками вставим следующий фрагмент программного кода:

```
textBox3->Text = "";
```
25 Аналогичным образом создаем подпрограмму Получение фокуса (Enter) для однострочного тестового поля TextBox2, поместив в нее такую же команду (очистка TextBox3 от текста).

26 Таким образом получим полноценную программу для вычисления значения функции, используя условный оператор if.

27 Запустим программу на выполнение, нажав на функциональную кнопку **F5**, и получим следующий вид окна (рис. 2.5).

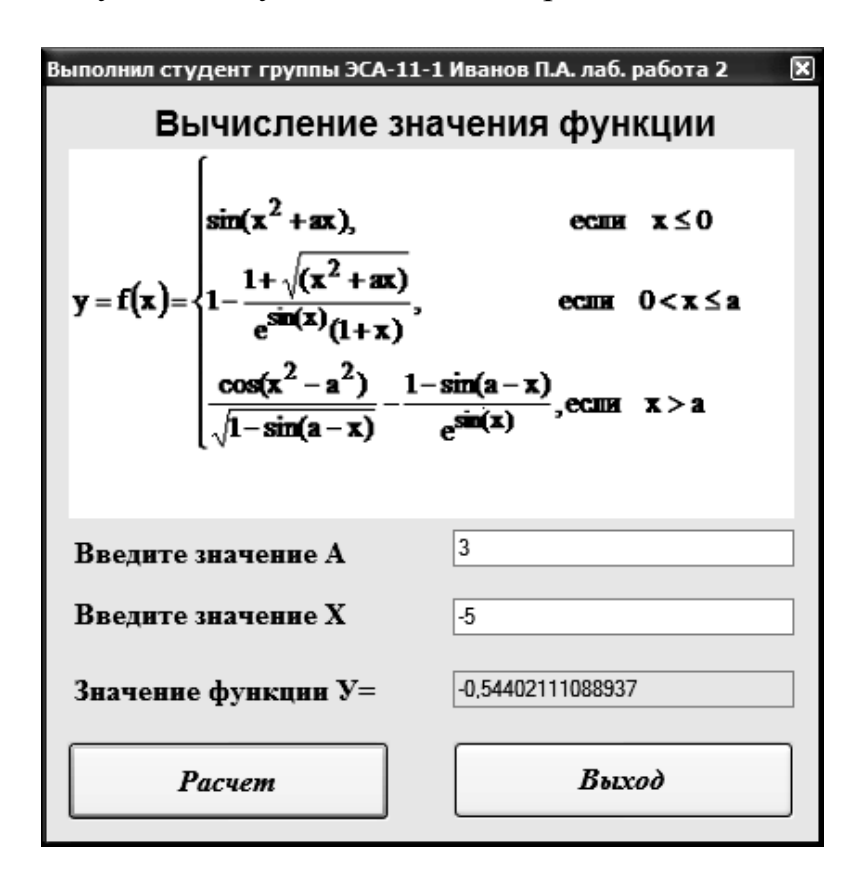

Рисунок 2.5 – Рабочий вид формы приложения

## 2.3 Рабочее задание

Создать приложение для вычисления и вывода на экран значения функции:

$$
y = f(x) = \begin{cases} f_1(x), e c \pi u & x \le 0 \\ f_2(x), e c \pi u & 0 < x \le a \\ f_3(x), e c \pi u & x > a \end{cases}
$$

Выражения для функции  $f_1(x)$ ,  $f_2(x)$  и  $f_3(x)$  выбрать из таблицы 2.4 в соответствии с номером своего варианта. В форме предусмотреть поля для ввода значения параметра а и переменной х, вывода результата вычисления у, а также командные кнопки для осуществления расчета и выхода из приложения.

*Таблица 2.4 – Индивидуальные задания*

| Вариант        | $f_I(x)$                                 | $f_2(x)$                       | $f_3(x)$                         |
|----------------|------------------------------------------|--------------------------------|----------------------------------|
|                | $\overline{2}$                           | 3                              |                                  |
| $\mathbf{1}$   | $ x ^{2x+1}$                             | $\sin x^2$                     | $\ln^2 x  + \sqrt{x}$            |
| $\overline{2}$ | $\sin^2 x^3$                             | $\sqrt[5]{6x-x^2+1}$           | $2\sin(x-e^{-x})$                |
| 3              | $2xe^{-x}$                               | $(x-1)^3 + \cos(x^3)$          | $2\sqrt{x^3}$ sin $(x^3)$        |
| $\overline{4}$ | $\ln(x^2+5)$                             | $\sin(e^x + 2)$                | $tg(5x+1)$                       |
| 5              | $2\sqrt{ x^3 }\sin(x^3)$                 | $(x+1)^2 \cos x^3$             | $\sqrt{x^4+2}$ + sin $x^2$       |
| 6              | $\cos x + x^3$                           | $\sqrt{x^3}$ sin x             | $8 + \cos(3x)$                   |
| $\overline{7}$ | $x\sin(x+4)$                             | $\ln(4x^2+1)$                  | $\ln \sqrt[5]{5 + x^2}$          |
| 8              | $x^4 + 2x^3 - x$                         | $1.3\sqrt{4+x^2}$              | $ x+1 ^x$                        |
| 9              | $ x ^5$ ctg $ x $                        | $ln(x^2+1)$                    | $e^{-2x}-3  x+1 $                |
| 10             | $x^5$ ctg $(2x^3)$                       | $\sqrt[5]{x^4+3}$              | $\left \sin^2 x + 1\right ^{2x}$ |
| 11             | $ctg (3x-1)^2$                           | $2 + xe^{-x}$                  | $\sin^3 x^2$                     |
| 12             | $x \sin(x-1)$                            | $(x-1)^3$ + cos $x^3$          | $\sqrt{ x ^3}$ sin $x^3$         |
| 13             | $(x+1)/( x +2)^3$                        | $e^{x}$ + cos $(x+2)$          | $3\ln \sqrt[5]{\sin^2 x + 2}$    |
| 14             | $3x^5 - c$ tgx <sup>3</sup>              | $\ln (\sin 4x + 1)^2$          | $\sqrt[3]{2x^2 + x^4} + 1$       |
| 15             | $1,3\sqrt{4+x^2}$                        | $3^{x+3}$                      | $x^{x+1} \sin(x+2)$              |
| 16             | $e^{-3x}$ + cos x                        | $\sin^3 x^4$                   | $e^{-x} + \sqrt[3]{3x^2 + 1}$    |
| 17             | $x^3 + ( x +1)^{0,1x}$                   | $(x-1)^3 + \cos(2x^3)$         | $\sin(7x) + \text{tg}(0,01x)$    |
| 18             | $tg(0, 1\pi x^2) + x$                    | $e^{x+1}$ - $\sin(x + \pi)$    | $3\sqrt[5]{\sin^2 x + 2}$        |
| 19             | $3x^5 - \text{ctg}(\pi x^3)$             | $(x+1)^{0,3} + \sin 2x^3$      | $5x-x^2$                         |
| 20             | $ x ^{\sin(x)}$ + sin $(x)$              | $3^{x+3}$ + 2x                 | $2^x + \sin(\pi x)$              |
| 21             | $x^2 + \sin(7x)$                         | $\left  x^3 + 10^x \right $    | $\sqrt[7]{2x^4 + x^2 + 1}$       |
| $22\,$         | $\frac{3}{\sqrt[3]{\left(x^3+2\right)}}$ | $\frac{5x + x^2}{(x^2 + 3)^3}$ | $\cos^2(x^3 + \sqrt{x})$         |
| 23             | $\sqrt[5]{x^2 + x + 1}$                  | $\ln^2(\sqrt{x+5})$            | $\sin(x^2) + x^{0.25}$           |

Пподолжение таблины 2.4

| $11\mu$ 000) $\mu$ <sub>0</sub> control matriced $2.1$ |                                |                                |                                 |
|--------------------------------------------------------|--------------------------------|--------------------------------|---------------------------------|
|                                                        |                                |                                |                                 |
| 24                                                     | $\sqrt[3]{ x }$ + 2 - 1        | $\sin(x^3) + x^{0,5}$          | $\ln^2(x) + \sqrt{x}$           |
| 25                                                     | $\sqrt{\sin^2 x + \cos^4 x}$   | $\ln^2(x) + \sqrt{x}$          | $tg^2(x)+\sqrt{x}$              |
| 26                                                     | $x^3 - \ln( x +1)$             | $2x + 2$<br>$(tg(2x-1)+1)$     | $x^4 - x^x$                     |
| 27                                                     | $x^4 + 2x^3 - x$               | $e^{-x} + \sqrt[4]{x}$         | $\ln(x^3 + x^2)$                |
| 28                                                     | $(3x-1)^2$<br>$\overline{x^5}$ | $\ln^2\left \sqrt{x+5}\right $ | $\cos\left(\sqrt{1+x^2}\right)$ |
| 29                                                     | $x^5$ ctg $(2x^3)$             | 5<br>$tg(2x+3)+1$              | $tg(x^2+1)e^{-x}$               |
| 30                                                     | x sin(3x)                      | $x^3 \cos(x+2)$                | $\sin x^2 + x^{0.25}$           |

## 2.4 Контрольные вопросы

1 Что такое полная и сокращенная форма условного оператора *if?* 

2 Как организуются множественные действия в операторе условия *if*?

3 Какой формат записи имеет тернарный оператор условия?

4 В чем различие и сходство между операторами break и continue?

5 Как можно обеспечить выход из вложенных циклов?

6 Как можно организовать переходы в различные точки программы на  $C++?$ 

7 Какие логические операторы отношения используются в языке  $C++?$ 

8 Как сделать, чтобы на форме отображалась картинка математической функции?

9 Как записать математические функции на языке программирования  $C++?$ 

10 Как осуществляется проверка ввода данных для **х** и а?

# 3 ЛАБОРАТОРНАЯ РАБОТА 3. ЦИКЛИЧЕСКИЙ АЛГОРИТМ. ТАБУЛИРОВАНИЕ ФУНКЦИИ И ПОИСК ЭКСТРЕМУМОВ

Цель: изучение операторов цикла; создание циклических алгоритмов; приобретение навыков создания проекта вывода данных в виде таблицы в Visual Studio 2010.

#### 3.1 Теоретические сведения

Цикл - разновидность управляющей конструкции высокоуровневых языков программирования, предназначенная для организации многократного исполнения набора инструкций. Также циклом может называться любая многократно исполняемая последовательность инструкций, организованная любым способом (например, с помощью условного перехода).

Последовательность инструкций, предназначенная для многократного исполнения, называется телом цикла. Единичное выполнение тела цикла называется итерацией. Выражение определяющее, будет в очередной раз выполняться итерация или цикл завершится, называется условием выхода или условием окончания цикла (либо условием продолжения в зависимости от того, как интерпретируется его истинность: как признак необходимости завершения или продолжения цикла). Переменная, хранящая текущий номер итерации, называется счётчиком итераций цикла или просто счётчиком цикла. Цикл не обязательно содержит счётчик, счётчик не обязан быть один - условие выхода из цикла может зависеть от нескольких изменяемых в цикле переменных, а может определяться внешними условиями (например, наступлением определённого времени), в последнем случае счётчик может вообще не понадобиться.

Исполнение любого цикла включает первоначальную инициализацию переменных цикла, проверку условия выхода, исполнение тела цикла и обновление переменной цикла на каждой итерации. Кроме того, большинство языков программирования предоставляют средства для досрочного управления циклом, например, операторы завершения цикла, то есть выхода из цикла независимо от истинности условия выхода (в языке Сиbreak) и операторы пропуска итерации (в языке  $Cu$  – continue).

## 3.1.1 Onepamop while

Изучение операторов цикла начнем с оператора while. Цикл while имеет следующий формат (синтаксис) записи:

```
while (условие)
действие;
```
Производится расчет выражения условие, заключенного в круглые скобки. Если в результате расчета выражения условие получается истинный результат (TRUE), то выполняется утверждение действие, следующее непосредственно за закрывающей круглой скобкой. После выполнения этого утверждения вновь рассчитывается выражение условие. Если в результате расчета будет TRUE, то вновь будут выполнены утверждения действие. Цикл повторяется до тех пор, пока в результате расчета выражения условие (в круглых скобках оператора while) не будет получено значение FALSE (ложный), которое является признаком окончания цикла, после чего выполнение программы продолжается с утверждения, следующего за утверждением действие. Когда требуется выполнить группу утверждений, то она (группа) располагается в фигурных скобках:

```
while (условие)
{
действие;
действие2;
действие3;
...
}
```
Открывающаяся фигурная скобка может следовать непосредственно после закрывающей круглой скобки оператора while. Все, что находится в фигурных скобках, будет выполняться, пока верно выражение условие.

Очевидно, что неверное задание выражения условие может привести к бесконечному циклу (к зацикливанию).

## *3.1.2 Оператор for*

Оператор цикла for имеет следующий формат записи:

```
for (нач_знач; условие; счетчик)
действие;
```
Три выражения, заключенные в круглые скобки оператора цикла for, задают условия выполнения программного цикла.

Первый параметр нач\_знач используется для задания начального значения цикла.

Второй компонент условие определяет условие или условия, в соответствии с которыми будет происходить выход из цикла. Повторение будет происходить до тех пор, пока это условие (или условия) выполняется. Если условие не выполняется, то цикл немедленно заканчивается.

Третий параметр счетчик выполняется каждый раз, когда заканчивается обработка тела цикла, т. е. действие.

Чаще всего выражения init\_expression и loop\_expression являются операторами присваивания или вызовами функций, а второе выражение loop\_condition - выражением отношения или логическим выражением. Любую из трех частей можно опустить, но точки с запятыми должны остаться на своих местах. Если опустить init expression или loop expression, то соответствующие операции не будут выполняться. Если же опустить проверку условия loop\_condition, то по умолчанию считается, что условие продолжения цикла всегда истинно, и тогда цикл станет бесконечным (произойдет зацикливание).

Когда требуется выполнения нескольких утверждений, то они должны заключаться в фигурные скобки:

```
for (init expression; loop condition; loop expression)
\{действие1;
действие2;
действие3;
\ddots\left\{ \right.
```
В представленном случае тело цикла находится в фигурных скобках. Конструкция цикла, реализованная оператором for, может быть вы-

полнена также и оператором while следующим образом:

```
init expression;
while (loop condition)
\{program statement;
loop expression;
\rightarrow
```
Исключением является применение операции continue.

В программах языка С возможно применять вложенные циклы, каждый из которых контролируется своей переменной цикла и своим отношением (второе выражение в круглых скобках оператора for). Вложенные циклы могут идти непосредственно друг за другом или составлять тело цикла с помощью фигурных скобок. Возможно также использование двух индексных переменных для инициализации начала цикла с последующим их инкрементированием (увеличением) или декрементированием (уменьшением).

## 3.1.3 Onepamop do-while

Рассмотренные операторы цикла while и for производят проверку условия выполнения цикла до начала выполнения тела цикла. Поэтому тело цикла может ни разу не выполниться, если с самого начала результатом расчета условия выполнения цикла будет значение FALSE (ложь). В случае необходимости производить проверку условия выполнения цикла после тела цикла (т. е. когда выполняется хотя бы одно предписанное действие в теле цикла) прибегают к циклу do-while.

Оператор цикла do-while имеет следующий формат записи:

```
do
program statement;
while (loop expression);
```
Выполнение цикла do-while происходит следующим образом: сначала выполняется утверждение program statement, затем производится проверка условия выполнения цикла loop expression с помощью оператора while. Если результатом проверки будет значение TRUE (истина), то выполнение цикла продолжится, и утверждение program statement всякий раз будет выполняться вновь. Повторение цикла будет продолжаться до тех пор, пока в результате проверки условия выполнения цикла loop expression будет получаться значение TRUE. Когда в результате проверки условия будет вычислено значение FALSE (ложь), то выполнение цикла прекратится и произойдет переход к утверждению (следующему фрагменту программы), непосредственно следующему за циклом.

Таким образом, цикл do-while гарантированно выполнится хотя бы один раз.

В случае выполнения нескольких утверждений используются фигурные скобки для выделения тела цикла:

```
do fprogram1 statement1;
program2 statement2;
program3 statement3;
... } while (loop expression);
```
Оператор цикла while называется оператором цикла с предусловием, оператор цикла for называется оператором цикла с параметром, оператор цикла do-while называется оператором цикла с постусловием.

Алгоритм циклической структуры - это вычислительный процесс, содержащий многократные вычисления по одним и тем же математическим зависимостям, но для различных значений входящих в него переменных. Переменные, изменяющиеся в цикле, называются параметрами цикла.

Каждый алгоритм циклической структуры содержит такие элементы:

а) подготовка цикла - определение начальных значений параметров цикла:

б) тело цикла - действия, что повторяются многократно для разных значений параметров цикла;

в) модификация цикла - смена значений параметров цикла;

г) управление циклом - проверка условия выхода из цикла.

Табулирование функции - это формирование и вывод на экран или принтер таблицы значений функции для значений аргумента (х), изменяющихся от некоторого начального значения  $(x_n)$  до конечного  $(x_{\kappa})$  с некоторым шагом (h). Для этого используется цикл. При подготовке цикла аргументу присваивается начальное значение  $(x = x_n)$ , в теле цикла вычисляются и выводятся значения функции для текущего значения аргумента х. Модификация заключается в увеличении аргумента на величину **h**  $(x = x + h)$ . Цикл завершается, когда после очередного изменения значение аргумента превысит конечное значение  $(x > x_{\kappa})$ .

Экстремум - это наибольшее или наименьшее значение функции на промежутке.

Поиск экстремумов функции на заданном отрезке методом перебора выполняется в цикле, аналогично табулированию. Вместо вывода значение функции в каждой точке сравнивается с наибольшим (наименьшим) из значений во всех предыдущих точках. Если текущее значение больше (меньше) наибольшего (наименьшего) из предыдущих, то его надо считать новым наибольшим (наименьшим) значением. В противном случае наибольшим (наименьшим) значением остается значение функции, определенное в предыдущих точках.

#### 3.2 Пример выполнения работы

Создать Windows-приложение для вычисления значения функции и нахождение экстремумов функции

$$
y = f(x) = \begin{cases} 2x+2, & e\text{ or } x \le 0 \\ \sqrt{x+3}, & e\text{ or } 0 < x \le a \\ \cos^2(x+2), & e\text{ or } x > a \end{cases}
$$

с использованием оператора while на отезке [xn;xk] с шагом xh.

1 Войти в среду Visual Studio 2010.

2 В окне Создать Проект следует развернуть узел Visual C++, обратиться к пункту CLR и на центральной панели выбрать Приложение Windows Form.

3 Затем в поле редактора Имя (где по умолчанию имеется <Введите имя>) следует ввести имя проекта, Visual Lab3. В поле Расположение можно указать путь размещения проекта, или выбрать путь размещения помощью клавиши (кнопки) **O**<sub>630</sub> проекта  $\mathbf{c}$ (например,  $N:\C{C_12 trim\Lab3}.$ 

4 Для формы изменить значение свойства **Text**, занеся, например, следующие данные: «Выполнил студент группы ЭСА-11-1 Иванов П. А. Лабораторная работа 3».

5 Свойству FormBorderStyle формы (стиль рамки окна) присвоить значение *FixedToolWindow*. Это значение определяет окно как диалоговое, его размеры на этапе прогона приложения (в процессе работы приложения) не могут быть изменены.

6 Поместить на форму два компонента **Button1** и **Button2** (кнопка), выше этих компонентов левее центра разместить четыре поля для ввода ДАННЫХ: TextBox1, TextBox2, ..., TextBox4.

7 Напротив компонентов **TextBox** разместить четыре элемента: **Label1**, **Label2**, …, **Label4**.

8 В верхнем левом углу формы расположить компонент **РictureBox1** (блок для картинки).

9 Напротив компонента **РictureBox1** разместить компонент **DataGridView1** (таблица для просмотра данных).

10 Над компонентом **РictureBox1** разместить элемент **Label5**.

11 Под компонентом **РictureBox1** разместить два компонент **Label6** и **Label67**, а под ними два компонента для вывода экстремумов функции **TextBox5**, **TextBox6**. Получим следующую форму с размещенными на ней компонентами (рис. 3.1).

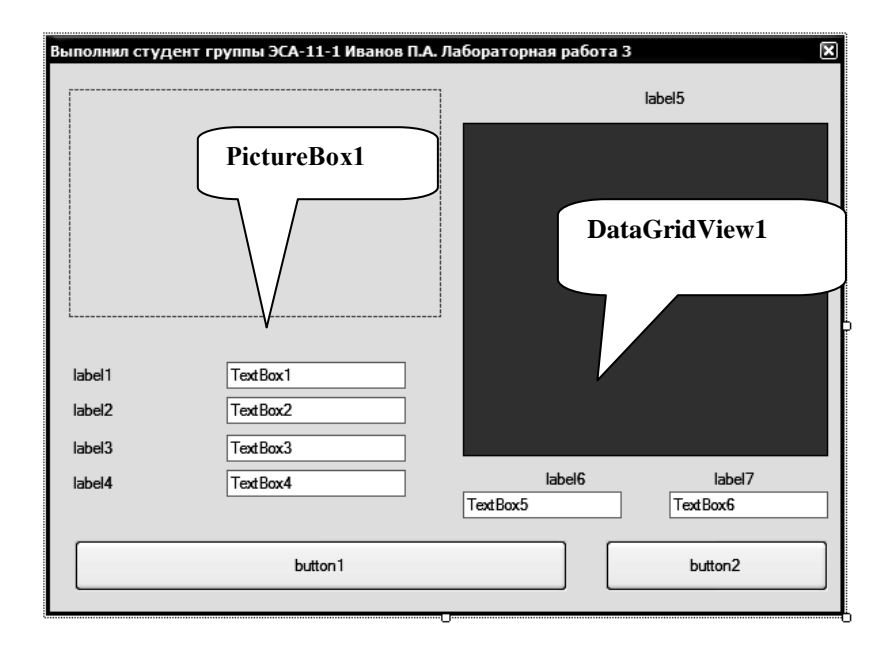

*Рисунок 3.1 – Окно формы на этапе создания программы*

11 Выделить командную кнопку **Button1** и написать на ней *«Показать таблицу и экстремумы функции»* (т. е. занести этот текст в свойство **Text**), аналогично для кнопки **Button2** сделать надпись *«Выход».* 

12 Выделить компонент **Label1** и в свойство **Text** занести текст «*Введите значение XN=*» (начальное значение интервала), аналогично для **Label2** в свойство **Text** занести текст «*Введите значение XК=*» (конечное значение интервала), для **Label3** занести текст «*Введите значение XН=*» (шаг изменения значения **Х**), для **Label4** в свойство **Text** занести текст «*Введите значение а=*» (положительное число меньшее *XК*).

13 Выделить компонент **Label5** и в свойство **Text** занести текст «*Таблица значений функции*».

14 Выделить компонент **Label6** и в свойство **Text** занести текст «*Максим. знач. функции*», аналогично для **Label7** в свойство **Text** занести текст «*Миним. знач. функции*».

15 Для выполнения расчетов необходимо задать исходные данные: значение параметра **а** и значения переменных **XN**, **XK**, **XH**. Эти данные будут вводиться с клавиатуры с помощью компонента однострочный редактор класса техтвох. В свойства техт этих компонентов ввести какиелибо значения - значения по умолчанию. Эти значения будут показываться при запуске приложения на выполнение. При выполнении приложения их можно будет заменить другими.

16 Компоненты техевох5 и техевох6 будут использованы для вывода результатов нахождения экстремумов функции (максимального и минимального значения функции). Поэтому необходимо запретить ввод в него данных пользователем. Для этого свойству **Readonly** (только чтение) присвоить значение *true*, запрещающее пользователю заносить в компонент какие-либо данные. Получим следующую форму на рис. 3.2.

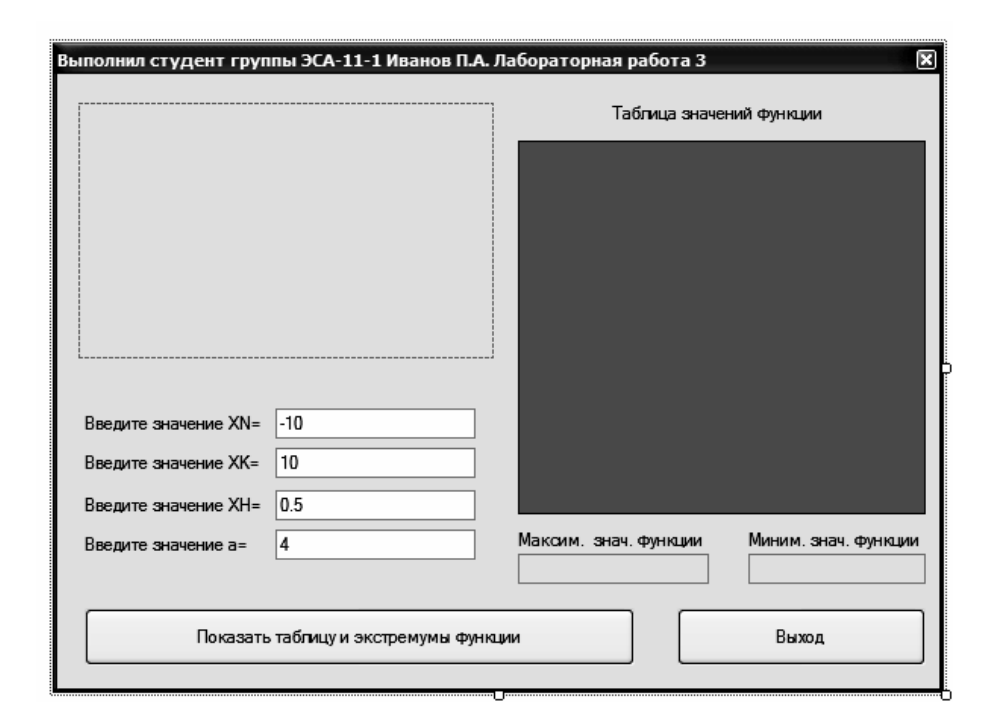

Рисунок 3.2 – Примерный вид проектируемой формы

17 Запустить текстовый процессор Microsoft Word и в нем набрать математическую формулу в соответствии с заданием с помощью редактора формул. Выделить набранную формулу и скопировать ее в буфер обмена.

18 Запустить графический редактор Paint (Пуск  $\rightarrow$  Программы  $\rightarrow$ Стандартные  $\rightarrow$  Paint) и вставить из буфера обмена набранную формулу. Сохранить графический файл (на английском языке) в туже папку, что и проект программы (Visual\_Lab3).

19 Выделить на форме компонент **PictureBox1** и с помощью свойства Image загрузить в него созданный нами рисунок, отображающий функцию. Загрузка рисунка производится с помощью стандартного окна диалога. С помощью свойства sizeMode вписываем нашу картинку в блок PictureBox1, BbIOpaB HYHKT StretchImage.

20 Выделить компонент DataGridView1 и для свойств RowHeaders visible (отображение заголовка строк) выбрать параметр False.

21 В результате проведенных операций должна получиться форма примерно такого вида, как показано на рис. 3.3.

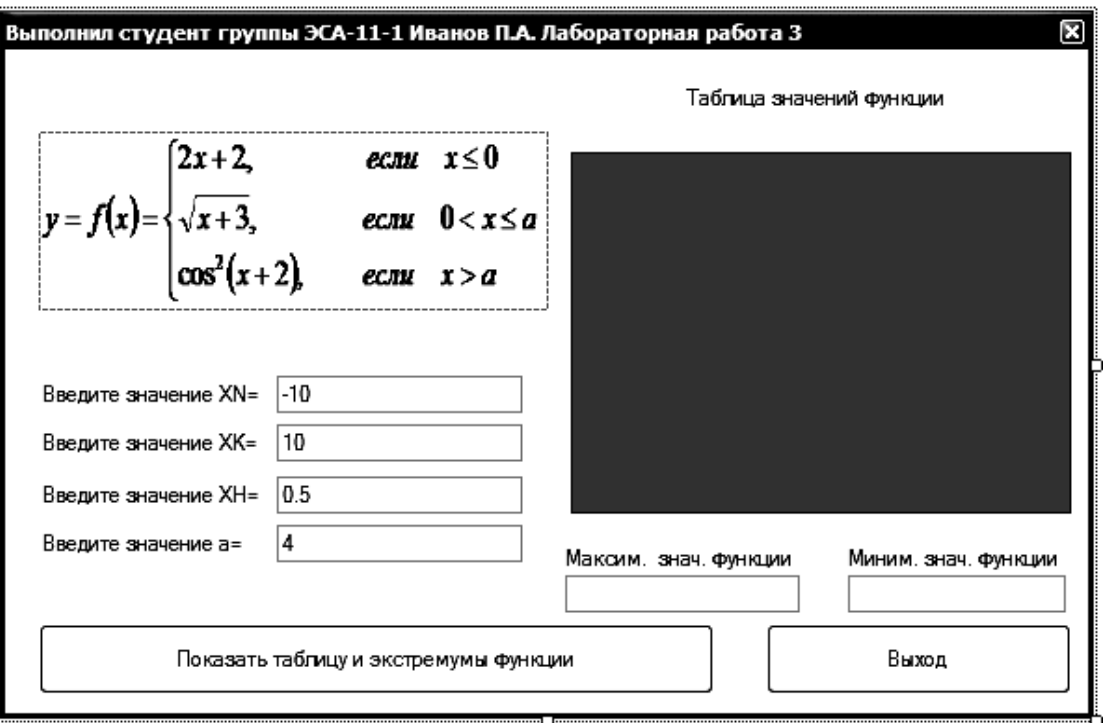

Рисунок 3.3 – Примерный вид формы приложения

22 Перейти к коду программы и в самом верху второй строкой кода программы подключить библиотеку использования математических функций, для этого вставить

#include <math.h>

23 Создать событие *click* для кнопки **Button1** с надписью «Показать таблицу и экстремумы функции». Для этого сделать двойной щелчок левой кнопкой мыши по компоненту **Button1**. Внести изменения в код подпрограммы и получить следующий вид программы:

```
private: System:: Void button1 Click (System:: Object^ sender,
System:: EventArgs^ e)
\{double xn, xk, xh, x, y, a, ymax, ymin, yt;
```

```
int n, i;
```
//Проверка ввода данных в компоненты textBox

```
if ((textBox1->Text!="")&&(textBox2->Text!="")&&
(textBox3->Text != "") & (textBox4->Text != "")')//Преобразование введенных данных в mun double
     xn = Convert::ToDouble(textBox1->Text);xk = Convert::ToDouble(textBox2->Text);
```

```
xh = Convert::ToDouble(textBox3->Text);
```
a = Convert::ToDouble(textBox4->Text); *//Очистка столбцов таблицы* dataGridView1->Columns->Clear(); *//Создание двух столбцов в таблице*   $dataGridView1->ColumnCount = 2;$ *//Создание в таблице строк* dataGridView1->Rows->Add(ceil((xk-xn)/xh)+1); *//Занесение в верхнюю строку таблицы в первую ячейку текст «Х», во вторую текст «У»* dataGridView1->Columns[0]->Name=" X"; dataGridView1->Columns[1]->Name="  $Y''$ ;  $i=0$ : x=xn; ymax=-1.8e307;ymin=1.8e307; while (x<=xk) { if  $(x \le 0)$  {  $y = 2 \cdot x + 2$ ; } else if  $(x \le a)$  { $y = sqrt(x + 3)$ ;} else  $\{y=pow(cos(x+2),2); \}$ *//Занесение в первый столбец значений аргумента Х* dataGridView1->Rows[i]->Cells[0]->Value =Convert::ToString(x); *//Переменной yt присваивает округленное до двух знаков после запятой значение у*

```
yt=ceil(y*100)/100;
```

```
//Вывод во втором столбце таблицы значение функции У
dataGridView1->Rows[i]->Cells[1]->Value 
=Convert::ToString(yt);
```
*//находит максимальное и минимальное значение и округляет до двух знаков после запятой*

```
if (y>ymax) ymax=ceil(y*100)/100;
if (y<ymin) ymin=ceil(y*100)/100;
x=x+xh; 
i++;}
```
*//выводит в компоненты textbox максимальное и минимальное значение функции*

```
textBox5->Text = Convert::ToString (ymax); textBox6->Text = Convert::ToString (ymin);
}
else {MessageBox::Show( "Заполните, пожалуйста, данные", "Ошибка 
ввода данных",
          MessageBoxButtons::OK, MessageBoxIcon::Exclamation 
);}
```

```
}
```
24 Создать событие *Click* для кнопки **Button2** с надписью *«Выход»*. Для этого сделать двойной щелчок левой кнопкой мыши по компоненту **Button2** и вставить код для выхода из программы (уже использовался в лаб. раб. 2).

25 На примере лабораторной работы 2 сделать проверку на корректность ввода данных XN, XK, XH, а, используя событие Leave, в окне свойств (в код программы добавить 4 процедуры, проверяющие правильность ввода).

26 Запустим программу на выполнение, нажав на функциональную кнопку **F5**, и получим следующий вид окна (рис. 3.4).

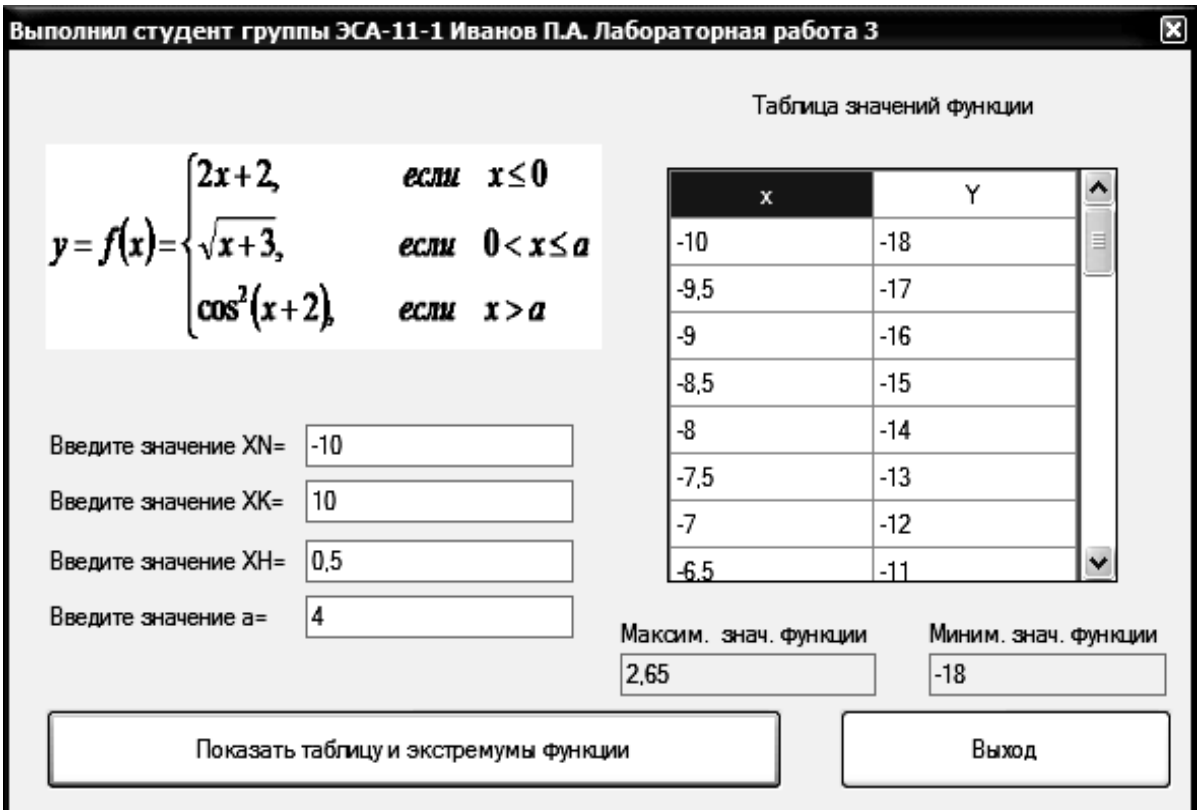

Рисунок 3.4 – Рабочий вид формы приложения

## 3.3 Рабочее задание

Создать Windows-приложение для вычисления значения функции и нахождение экстремумов функции

$$
y = \begin{cases} f1(x), & e\text{ or } x \le 0 \\ f2(x), & e\text{ or } 0 < x \le a \\ f3(x), & e\text{ or } x > a \end{cases}
$$

с использованием оператора while на отезке [xn;xk] с шагом xh. Данные взять из таблицы 3.1.

|                | Функции                      |                                |                            |                    |                       |
|----------------|------------------------------|--------------------------------|----------------------------|--------------------|-----------------------|
| Вариант        | f(x)                         | f2(x)                          | f3(x)                      | Границы<br>отрезка | Шаг табулиро<br>вания |
| $\mathbf{1}$   | $\overline{2}$               | $\overline{3}$                 | $\overline{4}$             | 5                  | 6                     |
| 1              | $\sqrt[5]{x^2 + x + 1}$      | $\ln^2(\sqrt{x+5})$            | $\sin(x^2) + x^{0.25}$     | $[-3,9; 3,8]$      | 0,15                  |
| $\overline{2}$ | $3x^5 + ctg(x^3 + 1)$        | $e^{x+1}$ - sin $(\pi x)$      | $\sqrt[5]{\sin^2 x + 2}$   | $[-1,3; 7,1]$      | 0,6                   |
| 3              | $x^5 - ctg(\pi x^3)$         | $( 7x+1)^{0,3}$ + sin x        | $5x - x^2$                 | $[-2,9; 6,2]$      | 0,8                   |
| $\overline{4}$ | $ x ^{x+2}$ + sin $(x)$      | $3^{x+3}$ + 2x                 | $\sqrt[5]{x^2 + x + 1}$    | $[-3,7; 8,5]$      | 0,11                  |
| 5              | $x^2 + \sin(7x) - 1$         | $ x^3 + 10^x $                 | $\sqrt[7]{2x^4 + x^2 + 1}$ | $[-3,9;1,2]$       | 0,25                  |
| 6              | $\sqrt[3]{ x +2}-1$          | $\sin(x^2) + x^{0.25}$         | $\ln^2(x) + \sqrt{x}$      | $[-4,5;6,1]$       | 0,3                   |
| $\overline{7}$ | $\sqrt{\sin^2 x + \cos^4 x}$ | $\ln (x+1) + \sqrt{3x}$        | $5^{x+1}$ + tg $(x+3)^2$   | $[-3,4; 3,4]$      | 0,33                  |
| 8              | $x^3 - 3x^2 \sqrt{ x } + 6$  | $2x + 2$<br>$tg(2x-1)+1$       | $x^4 - x^x$                | $[-4,1; 5,0]$      | 0,45                  |
| 9              | $x^4 + 2x^3 - x$             | $e^{-x} + \sqrt[3]{x}$         | $\ln (x^3 + x^2)$          | $[-1,7; 2,9]$      | 0,75                  |
| 10             | $(3x-1)^2$<br>$x^5 + 2x + 1$ | $\ln^2\left \sqrt{x+5}\right $ | $\sqrt[5]{1+x^2}$          | $[-1,6; 4,7]$      | 0,65                  |
| 11             | $x^5$ ctg $(2x^3)$           | 5<br>$tg(2x+3)+1$              | $x^2e^{-x}$                | $[-1,6;3,7]$       | 0,3                   |
| 12             | $x^x$ tg $(x+5)$             | $x^3 \cos x$                   | $\sin x^2 + x^{0.25}$      | $[-2,8; 8,2]$      | 0,4                   |
| 13             | $\ln  x+1  + \sqrt{3} x $    | $\sin(x^2+3x)$                 | $\ln^2  x  + \sqrt{x+3}$   | $[-1,7; 2,6]$      | 0,25                  |
| 14             | $\sin^2 x^3$                 | $\sqrt[5]{6x-x^2+1}$           | $\sin(x-e^{-x})$           | $[-2,2; 7,4]$      | 0,23                  |
| 15             | $\cos(x^3+1)e^{-x}$          | $\frac{3}{\sqrt[3]{x^3+2}}$    | $2\sqrt{x^2+7\sin{(x^3)}}$ | $[-1,1;7,9]$       | 0,8                   |
| 16             | $2\sqrt{ x^3 }\sin(x^3)$     | $(x+1)^2$ cos x <sup>3</sup>   | $\sqrt{x^4+2}$ + sin $x^2$ | $[-1,2; 2,6]$      | 0,1                   |

Таблица 3.1 – Индивидуальные задания

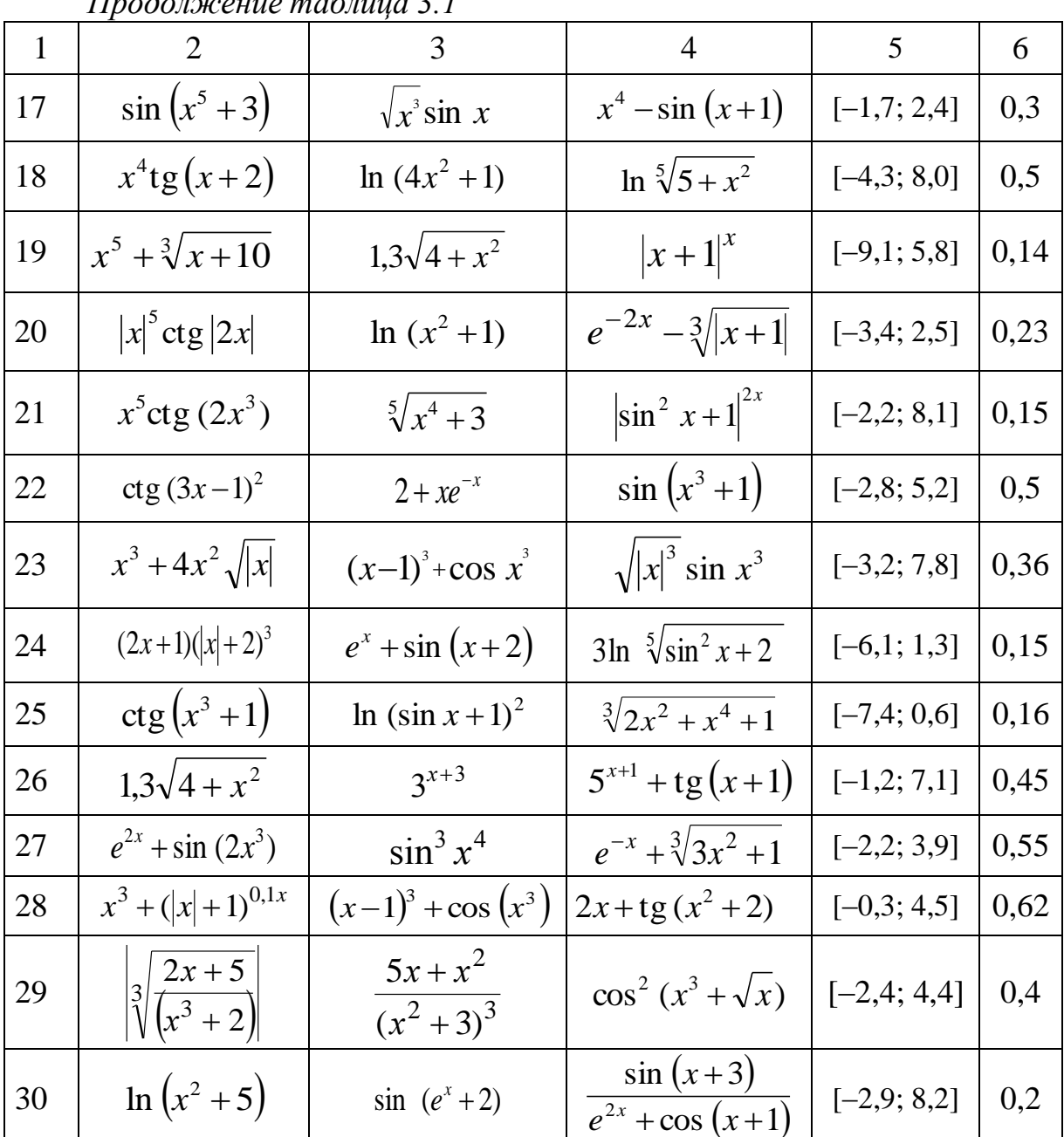

## 3.4 Контрольные вопросы

1 Оператор цикла с предварительной проверкой условия в языке  $C++$ 

2 Оператор цикла с последующей проверкой условия в языке C++.

3 Сколько параметров требуется для работы оператора цикла с параметром (For)?

4 Как реализуется взаимозаменяемость операторов цикла while и for?

5 В чем сходство и различие между циклами с предусловием и с постусловием?

6 Как в компоненте DataGridView отключить скрытые строки.

7 Как в DataGridView вывести округленное число до тысячных.

## 4 ЛАБОРАТОРНАЯ РАБОТА 4. ПОСТРОЕНИЕ ГРАФИКА ФУНКЦИИ НА ПРОМЕЖУТКЕ С ОПРЕДЕЛЕННЫМ ШАГОМ

Цель: научиться создавать Windows-приложения построения графика функции в среде Visual Studio 2010 на определенном промежутке с указанным шагом, используя условия проверки правильности ввода данных.

### 4.1 Теоретические сведения 4.1.1 Элемент управления Chart

Элемент управления Chart позволяет создавать диаграммы для сложного статистического или финансового анализа. Этот элемент поддерживает следующие функциональные возможности:

- ряды данных, области диаграммы, оси, условные обозначения, метки и заголовки:

- привязку данных;

- операции с данными: копирование, разбиение, слияние, выравнивание, группирование, сортировку, поиск, фильтрацию и т. д.;

- статистические и финансовые формулы;

- расширенную настройку внешнего вида диаграммы: трехмерную графику, сглаживание, освещение и перспективу;

- события и индивидуальную настройку.

С помощью компонента Chart (чертеж) удобнее всего выполнять построение графиков функции по уравнению на промежутке.

Построение графика функции:

1) нужно добавить компонент Chart на форму;

2) щелкнуть левой кнопкой по пункту «Series» окна «Свойства» (рис. 4.1);

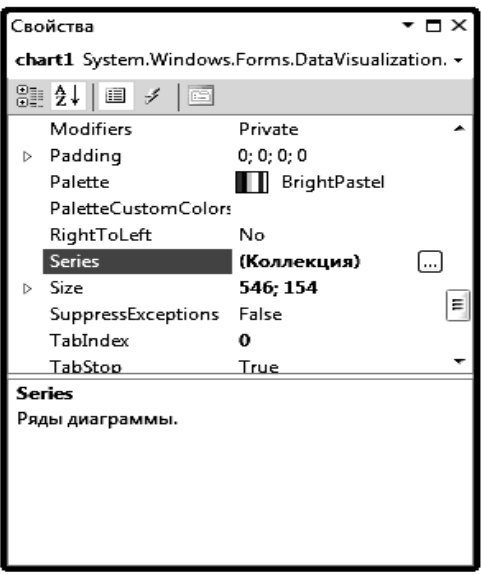

Рисунок 4.1 – Окно «Свойства»

4) в результате увидим окно редактора коллекции Series (рис. 4.2);

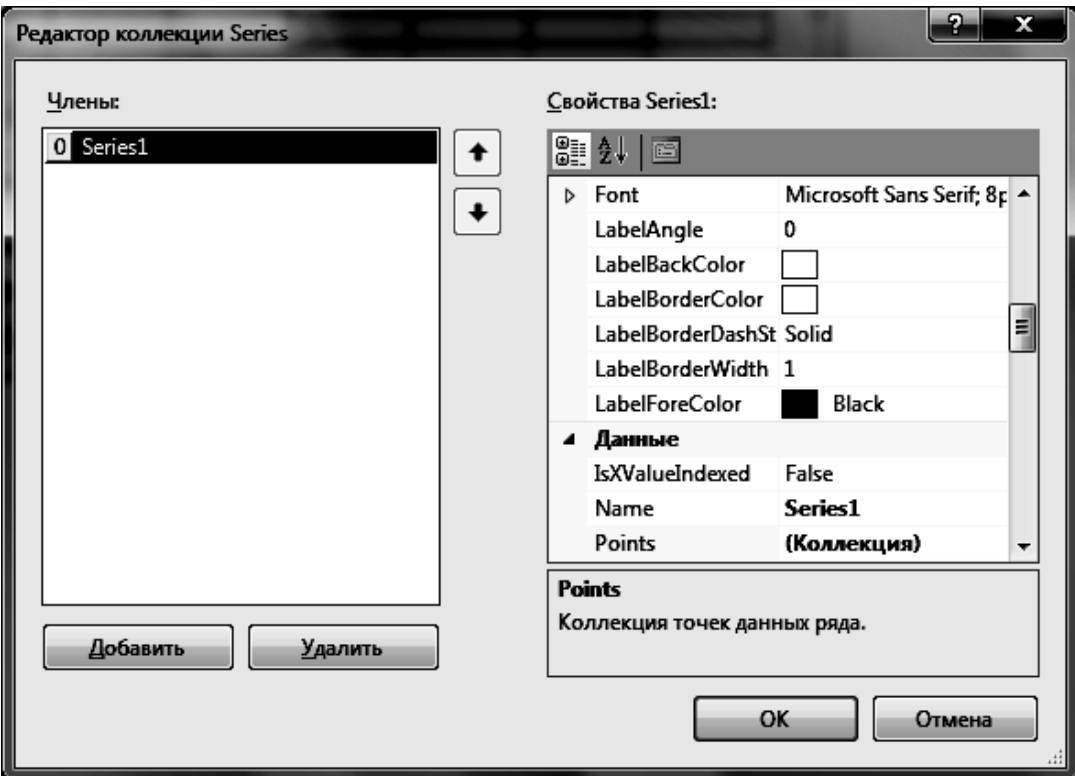

Рисунок 4.2 – Диалоговое окно «Редактор коллекции Series»

5) чтобы на одном компоненте Chart построить несколько графиков функции, нужно выбрать страницу Series (левая часть окна) и щелкнуть по кнопке Добавить (если нужно построить несколько графиков на одной координатной плоскости, то нужно сделать соответствующее количество Series);

6) в правой части окна для каждой Series можно сделать индивидуальные настройки, основные из них:

- ChartType ТИП ДИАГРАММЫ ДЛЯ ПРЕДСТАВЛЕНИЯ ДАННЫХ;
- XValueType тип значений, хранимых на оси  $OX;$
- YValueType тип значений, хранимых на оси  $OY$ ;
- Color цвет точки данных;
- BorderColor задает цвет границ;
- $-$  ShadowColor задает цвет тени;
- Font шрифт точки данных;
- $-$  LabelBackColor задает цвет фона метки;
- LabelForeColor задает цвет метки;
- IsVisibleInLegend включает/выключает отображение легенды;

Многие из этих параметров можно также задавать программно,

например:

```
Series^ plot1 = chart1->Series[0];
if(colorDialog1->ShowDialog()==System::Windows::Forms::DialogResult::OK)
plot1->Color = colorDialog1->Color;
```
В данном случае изменяется цвет графика функции при выборе цвета в диалоговом окне «ColorDialog».

Если графики функций нужно распечатать, то на черно-белом принтере линии будут неразличимыми. В этом случае нужно использовать возможности страницы Series и из списка опций BorderdashStyle выбрать другую прорисовку линии (например, точками) или в опции BorderWidth выбрать большую толщину линии (по умолчанию стоит значение 1).

# *4.1.1.1 Свойства элемента управления Chart*

Основные свойства элемента управления Chart отображены в таблице 4.1.

| Название свойства   | Описание свойства                                   |  |  |
|---------------------|-----------------------------------------------------|--|--|
| BackColor           | Задает цвет фона для объекта Chart                  |  |  |
| BackHatchStyle      | Задает стиль штриховки для элемента управле-        |  |  |
|                     | <b>НИЯ</b> Chart                                    |  |  |
| BackImage           | фоновое изображение для<br>Задает<br>элемента       |  |  |
|                     | управления Chart                                    |  |  |
| BackImageTransparen | Задает прозрачный цвет элемента<br>управле-         |  |  |
| tColor              | <b>HMA</b> Chart                                    |  |  |
| BorderColor         | Задает цвет границы диаграммы                       |  |  |
| BorderDashStyle     | Задает стиль границы                                |  |  |
| BorderlineColor     | Задает цвет линии границы                           |  |  |
| BorderlineDashStyle | Задает стиль линии границы                          |  |  |
| BorderlineWidth     | Задает толщину линии границы                        |  |  |
| BorderWidth         | Задает ширину границы диаграммы                     |  |  |
| Font                | Получает свойства шрифта<br>ДЛЯ<br>элемента         |  |  |
|                     | управления                                          |  |  |
| FontHeight          | Задает высоту шрифта элемента управления            |  |  |
| ForeColor           | Задает цвет текста элемента управления Chart        |  |  |
| Height              | Задает высоту элемента управления                   |  |  |
| Series              | Возврат объекта класса SeriesCollection             |  |  |
| Size                | Задает размер элемента управления Chart             |  |  |
| Visible             | Включает / выключает элемент<br>управления<br>Chart |  |  |

*Таблица 4.1 – Основные свойства* Chart

4.1.1.2 Методы элемента управления Chart. Основные методы элемента управления Chart отображены в таблице 4.2.

| Название метода   | Описание метода                                |  |  |  |  |
|-------------------|------------------------------------------------|--|--|--|--|
| DataBind          | Осуществляет привязку данных элемента управле- |  |  |  |  |
|                   | HИЯ Chart К ИСТОЧНИКУ ДАННЫХ                   |  |  |  |  |
| Focus             | Задает фокус ввода элемента управления         |  |  |  |  |
| Hide              | Скрывает элемент управления от пользователя    |  |  |  |  |
| OnClick           | Вызывает событие стіск                         |  |  |  |  |
| OnEnter           | Вызывает событие Enter                         |  |  |  |  |
| OnLeave           | Вызывает событие Leave                         |  |  |  |  |
| ResetFont         | Сбрасывает свойство<br>Font B<br>значение      |  |  |  |  |
|                   | по умолчанию                                   |  |  |  |  |
| ResetForeColor    | Сбрасывает свойство ForeColor в<br>значение    |  |  |  |  |
|                   | по умолчанию                                   |  |  |  |  |
| SaveImage(String, | Сохраняет изображение диаграммы в указанный    |  |  |  |  |
| ChartImageFormat) | файл                                           |  |  |  |  |
| Show              | Отображает элемент управления для пользователя |  |  |  |  |

Таблица 4.2 – Основные методы Chart

4.1.1.3 События элемента управления Chart. Основные события элемента управления Chart отображены в таблице 4.3.

Таблица 4.3 - Основные события Chart

| Название события | Описание события                                              |  |  |  |
|------------------|---------------------------------------------------------------|--|--|--|
| BackColorChanged | Происходит при изменении значения свойства<br>BackColor       |  |  |  |
| Click            | Происходит при щелчке элемента управления                     |  |  |  |
| DoubleClick      | Происходит, когда элемент управления<br>дважды<br>щелкается   |  |  |  |
| Enter            | Происходит при входе в элемент управления                     |  |  |  |
| FontChanged      | Происходит при изменении значения свойства Font               |  |  |  |
| ForeColorChanged | Происходит при изменении<br>свойства<br>значения<br>ForeColor |  |  |  |
| Leave            | Происходит, когда фокус ввода покидает элемент<br>управления  |  |  |  |
| MouseClick       | Генерируется при щелчке элемента управления мышью             |  |  |  |
| Move             | Происходит при перемещении элемента управления                |  |  |  |
| VisibleChanged   | свойства<br>Происходит при изменении значения<br>Visible      |  |  |  |

## 4.2 Пример выполнения работы

Создать Windows-приложение, которое предлагает пользователю ввести данные начала промежутка (xn), конца промежутка (xk) и шага изменения переменной (xh) для построения на одной координатной плоскости трех графиков  $f_1(x)$ ,  $f_2(x)$ ,  $f_3(x)$ :

$$
y = f(x) = \begin{cases} 2x+2, & \text{ecnu} \quad x \le 0\\ \sqrt{x+3}, & \text{ecnu} \quad 0 < x \le 5\\ \cos^2(x+2), & \text{ecnu} \quad x > 5 \end{cases}
$$

(сделать проверку правильности ввода данных).

#### Ход выполнения

1 Войти в среду Visual Studio 2010.

2 В окне Создать Проект следует развернуть узел Visual C++, обратиться к пункту CLR и на центральной панели выбрать Приложение Windows Form.

3 Затем в поле редактора Имя (где по умолчанию имеется <Введите имя>) следует ввести имя проекта, Visual\_Lab4. В поле Расположение можно указать путь размещения проекта или выбрать путь размещения проекта  $\mathbf{c}$ помошью клавиши (кнопки) **O**<sub>630</sub> (например,  $N:\C{C_2_trim\Lab4}.$ 

4 Для формы изменим значение свойства техt, занеся, например, следующие данные: «Выполнил студент группы ЭСА-12-1 Иванов П. А. Лабораторная работа 4».

5 Свойству FormBorderStyle формы (стиль рамки окна) присвоить значение *FixedToolWindow*. Это значение определяет окно как диалоговое, его размеры на этапе прогона приложения (в процессе работы приложения) не могут быть изменены.

6 В верхней части окна разместить Label1 и в свойстве техт занести текст «Построение графика функции на интервале [xn;xk]».

7 Ниже под Label1 разместить компонент Chart1. Выделить его и зайти в окно свойств; выбать свойство series и нажать на троеточие. Появится диалоговое окно (рис. 4.3).

8 Нажать на кнопку Добавить и у нас появится series1 в левой части окна (каждая серия способна строить на компоненте Chart1 новый график, поэтому, если нужно построить несколько графиков на одной координатной плоскости, то нужно сделать соответствующее коли-*4ecm60* Series).

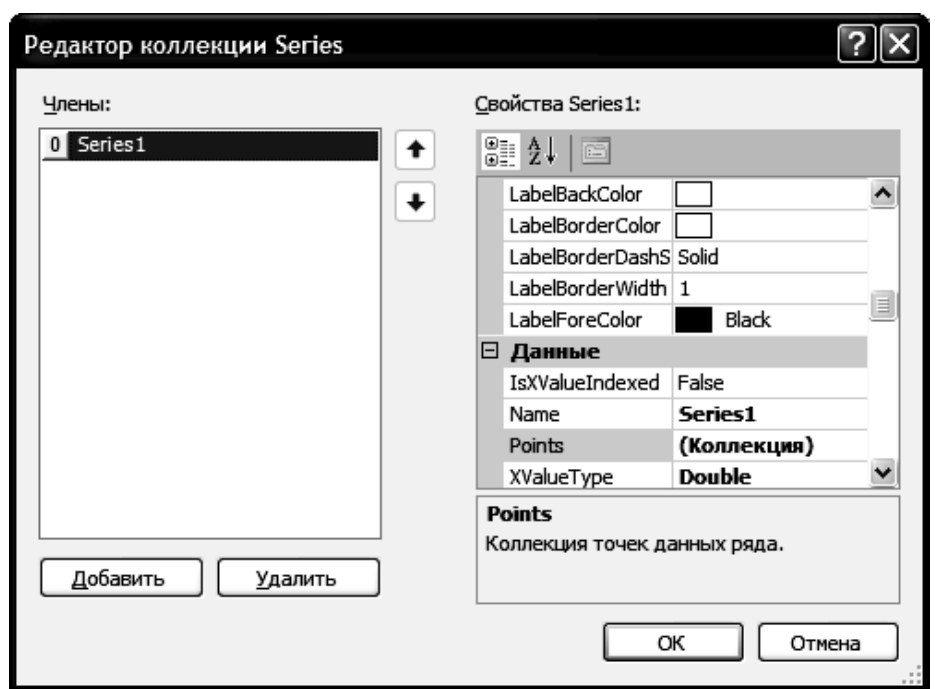

Рисунок 4.3 – Диалоговое окно свойства Series компонента Chart

9 В правой части этого же окна выбрать подпункт «Данные» свойства Series1, а в нем пункт xvalue туре и с помощью выпадающего списка выбать параметр «Double». Аналогично для пункта YvalueType выбрать параметр «**Double**».

10 Ниже в правой части этого же окна выбрать подпункт «Диаграмма» свойства Series1, а в нем - пункт ChartType и с помощью выпадающего списка выбрать параметр «spline» (это позволяет соединять точки кривой линией).

11 И последняя настройка компонента chart1: в правой части этого же диалогового окна выбать подпункт «Условные обозначения» свойства Series1, а в нем - пункт IsVisibleInLegend и с помощью выпадающего списка выбать параметр «**False**» (это позволяет не отображать легенду в диаграмме).

12 Ниже компонента **Chart1** разместить четыре компонента Label: Label2, Label3, Label4, Label5.

13 Выделить Labe12 и в свойстве техь занести текст «Введите интервал построения графика». Аналогично выделить Labe13 и в свойстве **Text** занести текст «Введите начальное значение  $XN = y$ , для Label4 в свойстве тех занести текст «Введите конечное значение XK=» и для La**be15** в свойстве тех занести текст «Введите значение шага  $XH = y$ ».

14 Напротив компонента Labe13 разместить компонент тextBox1, напротив компонента Label4 - компонент техtвох2, а напротив компо- $HCHTA$  Labe15 - КОМПОНСНТ Тех $tBox3$ .

15 В правом нижнем углу разместить две кнопки Button1 **H** Button2.

16 Выделить компонент **Button1** и в свойство тех занести текст «Нарисовать график». При нажатии на эту кнопку будет в компоненте **Chart1** рисоваться график функции  $y = cos(x)$ .

17 Выделить компонент Button2 и в свойство техт занести текст  $\langle \langle B$ *blxod*».

18 В результате проведенных операций должна получиться форма примерно такого вида, как показано на рис. 4.4.

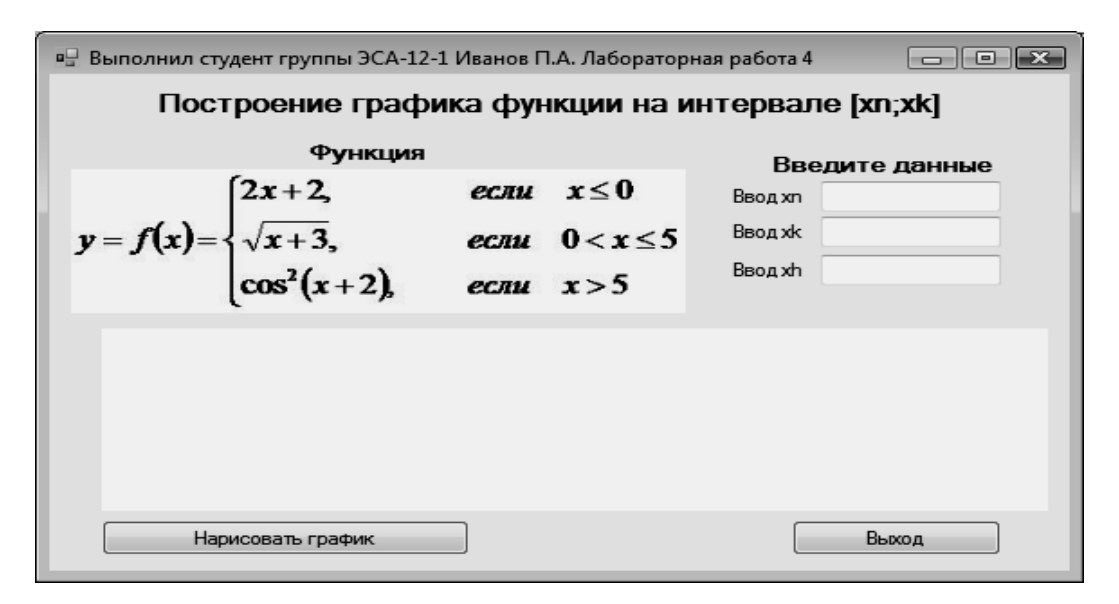

Рисунок 4.4 – Окно формы на этапе создания программы

19 Перейти к коду программы и после строки

#pragma once

подключить библиотеки использования математических функций, для этого вставить следующую строку:

#include<cmath>

20 В разделе *using* добавить строку:

using namespace System:: Windows:: Forms:: DataVisualization:: Charting;

21 Создадим событие *click* для кнопки **Button1** с надписью «Нарисовать график». Для этого сделть двойной щелчок левой кнопкой мыши по компоненту **Button1**. Внесем изменения в код подпрограммы:

```
double x, xn, xk, xh, y;
```

```
Series^ plot1 = chart1->Series[0];
```
## //Очистка компонента Chart1

```
plot1->Points->Clear();
```
//Проверка, что введены данные xn, xk, xh и ux преобразование в переменные типа **Double** 

```
if((textBox1->Text!="")&&(textBox2->Text!="")
& (textBox3->Text!=""))\left\{ \right.xn = Convert::ToDouble(textBox1->Text);xk = Convert::ToDouble(textBox2->Text);
xh = Convert::ToDouble(textBox3->Text);
//Проверка правильности ввода данных
if ((xn>=xk) || (xh>(xk-xn)))
```

```
MessageBox::Show( "Данные заполнены неверно", "Ошибка
ввода данных", MessageBoxButtons:: ОК,
MessageBoxIcon:: Exclamation ) ;
else
      \{x=xn\}while (x \le xk){if (x \le 0) y = 2 \cdot x + 2;
else
if (x>0 & x<5) y=sqrt(x+3);
else y=pow(cos(x+2), 2);
//Нанесение точки с координатами X и Y в компоненте Chart1
plot1->Points->AddXY(x, y);
           x=x+xh;
         \}\rightarrowelse
\left\{ \right.MessageBox::Show( "Заполните, пожалуйста, данные", "Ошибка
ввода данных", MessageBoxButtons:: ОК, MessageBoxIcon:
:Exclamation);
\left\{ \right\}
```
22 Создадим событие *click* для кнопки **Button2** с надписью «Выход». Для этого сделать двойной щелчок левой кнопкой мыши по компоненту **But**ton2 и в полученную заготовку подпрограммы вставить код выхода из программы (уже использовался в предыдущих лабораторных работах).

23 На примере лабораторной работы 2 сделать проверку на корректность ввода данных XN, XK, XH, используя событие Leave в окне свойств (в код программы добавить 3 процедуры, проверяющие правильность ввода).

24 Запустить программу на выполнение, нажав на функциональную кнопку **F5**. Получим следующий вид окна (рис. 4.5).

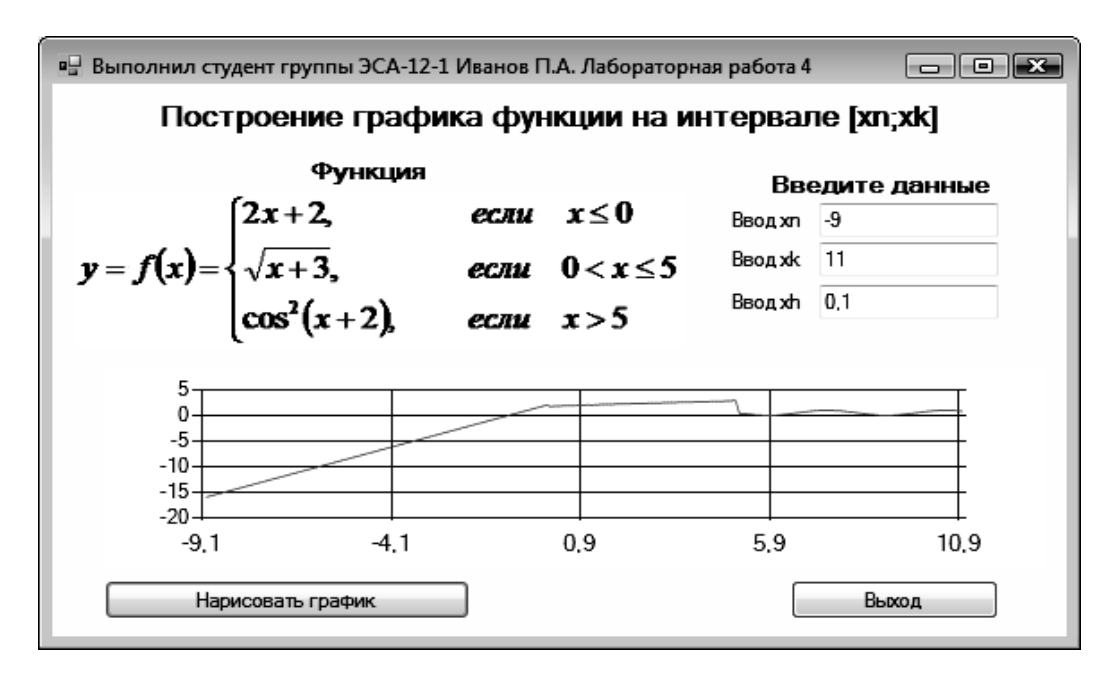

Рисунок 4.5 – Рабочий вид формы приложения

## 4.3 Рабочее задание

Создать Windows-приложение для построения графиков функций, которое предлагает пользователю ввести данные начала промежутка (xn), конца промежутка (xk) и шага изменения переменной (xh) (сделать проверку правильности ввода данных). На одной координатной плоскости должны быть построены три графика  $f_1(x)$ ,  $f_2(x)$ ,  $f_3(x)$  разного цвета.

$$
y = f(x) = \begin{cases} f_1(x), e\alpha u & x \le 0\\ f_2(x), e\alpha u & 0 < x \le 5\\ f_3(x), e\alpha u & x > 5 \end{cases}
$$

Выражения для функций  $f_1(x)$ ,  $f_2(x)$  и  $f_3(x)$ , данные промежутка и шага выбрать из таблицы 4.1 в соответствии с номером своего варианта.

| Вариант задания | Функции                                             |                                             |                                                  |                    | Конечное значение<br>$\mathbf{x}$ | $\frac{\text{min}}{\text{min}}$ |
|-----------------|-----------------------------------------------------|---------------------------------------------|--------------------------------------------------|--------------------|-----------------------------------|---------------------------------|
|                 | $f_1(x)$                                            | $f_2(x)$                                    | $f_3(x)$                                         | Начальное значение |                                   |                                 |
| $\mathbf{1}$    | $\overline{2}$                                      | 3                                           | $\overline{4}$                                   | 5                  | 6                                 | 7                               |
| $\mathbf{1}$    | $\frac{3}{\sqrt[3]{\frac{2x+5}{x^3+2}}}$            | $\frac{\sqrt{\sin(x^2+3)+4}}{x^2+2}$        | $\sin(x+2)^3$<br>$\ln  x^2 + 3x + 1 $            | 2,1                | 16,5                              | 0,2                             |
| $\overline{2}$  | $5\int^{\sin(x)+2} x + \sin(x)$                     | $x^3 + ( x +1)^{0,1x}$                      | $\sin^3(x+2)$<br>$\sqrt[4]{\sin^2 x + \cos^4 x}$ | $-4,2$             | 28,1                              | 0,1                             |
| 3               | $tg(x + 3)^2$<br>$ x ^{1,2}$ sin 3x                 | $x^3-4x+2$<br>$\sqrt{x^2 + \sin(7x) - 1}$   | $tg(0,1\pi x^2) + x$<br>$\cos^2(2x+3)$           | $-1,7$             | 45,3                              | 0,3                             |
| $\overline{4}$  | $\cos(x^3 - 4x + 4)$<br>$\sqrt{x^3 - \ln( x  + 1)}$ | $\sin(x+2)^2$<br>$\sqrt[3]{2x^2 + x^4} + 1$ | $\sqrt{ x ^3}$ sin $x^3$<br>$\cos^2(x+1)$        | $-2,25$            | 34,9                              | 0,5                             |
| 5               | $\sin^2(x+5)^2$<br>$e^{-x} + \sqrt[3]{3x^2 + 1}$    | $x^4 + 2x^3 - x$<br>$cos(x+3)^2$            | $tg(x^2 + 4x - 1)$<br>$2\sqrt{x^3}$ sin( $x^3$ ) | 2,45               | 25,2                              | 0,1                             |
| 6               | $ x ^5 c t g(x+2)$                                  | $5x + x^2$<br>$\frac{1}{(x^2+3)^3}$         | $\sin^2(x+3)$<br>$\sqrt{x^5-ctg(\pi x^3)}$       | 3,35               | 36,26                             | 0,2                             |

Таблица 4.1 - Индивидуальные задания

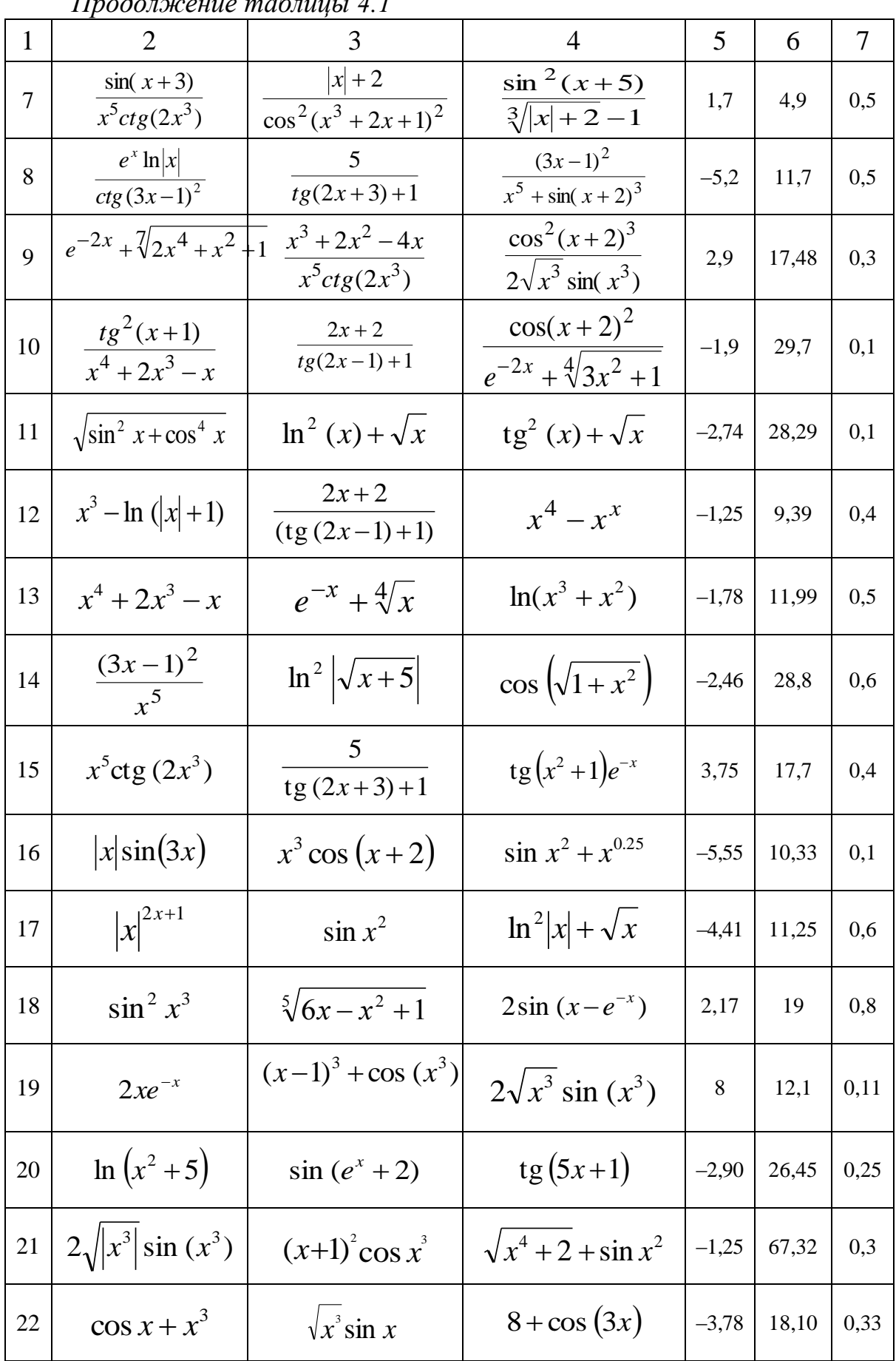

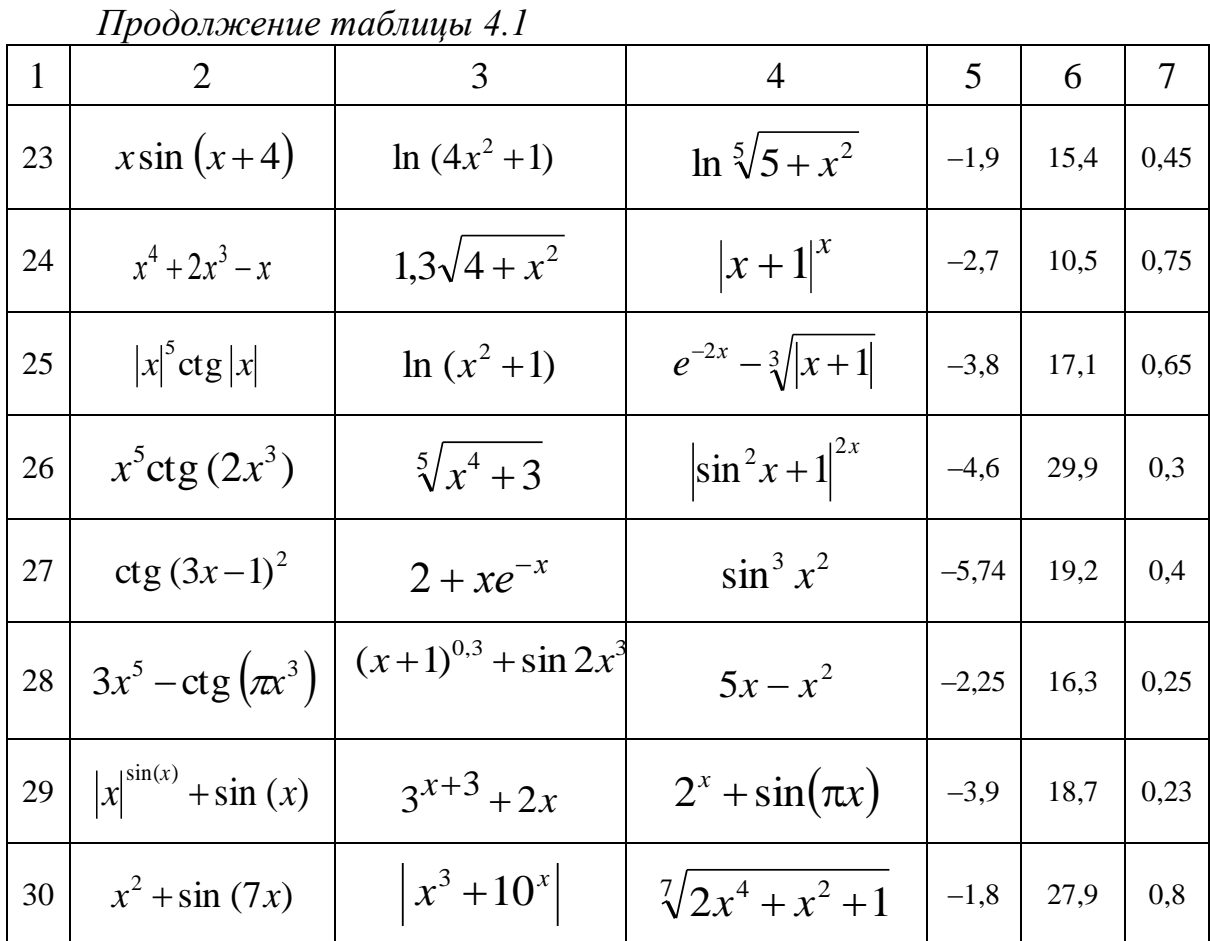

# 4.4 Контрольные вопросы

1 Методика построения графиков функций по их уравнениям (для всех языков программирования).

2 Можно ли использовать цикл For для построения графика функции? Если да, то как?

3 Вызов компонента Chart и его настройка.

4 Как построить нескольких графиков функций на одном компо-HeHTe Chart?

## 5 ЛАБОРАТОРНАЯ РАБОТА 5. ПОНЯТИЕ ОДНОМЕРНОГО МАССИВА. СЕЛЕКТИВНАЯ ОБРАБОТКА ЭЛЕМЕНТОВ МАССИВА

Цель: использование циклического оператора с параметром для ввода, вывода и обработки элементов массива; изучение методов селективной обработки элементов массива и нахождение минимального и максимального элемента в массиве; вывод элементов массива с помощью визуальных **KOMTOHEHTOB Visual Studio 2010** 

### 5.1 Теоретические сведения 5.1.1 Понятие одномерного массива

В языке программирования C++ заложены средства для задания последовательностей упорядоченных данных. Такие последовательности называются массивами. Массив - это упорядоченная совокупность пронумерованных однотипных данных. В массивах должны быть упорядочены данные одного и того же типа. Номер элемента характеризуется целыми числами, называемыми индексами. Массив характеризуется именем, размерностью и размером.

В данной лабораторной работе будут рассматриваться массивы с целыми и вещественными типами данных, т. е. типы int, float или double.

Одномерный массив - это вектор (список связанных однотипных переменных). В частности, для векторов в приведенной записи индекс означает количество элементов. Для названия массива может быть использована переменная, состоящая из букв (буквы), букв с цифрами, букв с цифрами и знаком подчеркивания и т. д. в соответствии с правилами объявления переменных, принятых в языке C++. Имя массива образуется по общему правилу образования имен, т.е. представляет собой идентификатор, например, А, В1, С8 и т. д. Однако оно не должно совпадать с именем ни одной простой переменной, используемой в той же программе.

Если размерность массива меньше, чем требуется, то компилятор не выдаст сообщения об ошибке. Выход за границы массивов должен следить только сам программист.

Общая форма записи одномерного массива:

тип имя массива [размер];

В приведенной записи элемент тип объявляет базовый тип массива. Количество элементов, которые будут храниться в массиве с именем имя массива, определяется элементом размер.

В языке C++ индексация массива начинается с нуля. Например, если размер массива определен величиной 9, то в массиве можно хранить 10 элементов с индексацией 0, 1, 2, 3, 4, 5, 6, 7, 8, 9.

Доступ к отдельному элементу массива осуществляется с помощью индекса. Индекс описывает позицию элемента внутри массива.

Индексы определяют положение элемента в массиве. Число индексов определяет размерность массива, т. е. форму его компоновки: одномерный, двумерный и т. д. Одномерный массив соответствует линейной таблице. Его элемент обозначается переменной с одним индексом: A[0], А [і], соответственно, первый и *і*-й элементы одномерного массива А.

Все массивы занимают смежные ячейки памяти, т. е. элементы массива в памяти расположены последовательно друг за другом. Ячейка памяти с наименьшим адресом относится к первому элементу массива, а с наибольшим - к последнему.

Для одномерных массивов общий размер массива в байтах вычисляется по формуле:

```
всего байт = размер типа в байтах * количество элементов.
```
В языке C++ нельзя присвоить один массив другому. Для передачи элементов одного массива другому необходимо выполнить присвоение поэлементно.

#### 5.1.2 Инициализация массива

В языке C++ массив при объявлении можно инициализировать. Общая форма инициализации массива:

```
тип имя массива [размер1] * [размерN] = {список значений};
```
В список значений входят константы, разделенные запятыми. Типы констант должны быть совместимыми с типом массива.

Пример инициализации одномерного массива:

int A[5] =  $\{1, 2, 3, 4, 5\};$ 

При этом A[0] = 1; A[1] = 2 и т. д.

В языке С возможна инициализация безразмерных массивов. Например, для одномерного массива:

int A[ ] =  $\{1, 2, 3, 4, 5\};$ 

#### 5.1.3 Селективная обработка элементов массива

Селективная обработка массива - это выделение из массивов элементов, удовлетворяющих условию, и обработка выделенных фрагментов. Часто из выделенных фрагментов формируют новый (рабочий) массив, который далее и обрабатывают.

Наиболее часто встречаются такие условия обработки элементов массива:

![](_page_89_Picture_95.jpeg)

#### 5.2 Пример выполнения работы

Создать Windows-приложение, которое предлагает пользователю задать размер линейного массива, заполняет автоматически этот массив случайными целыми числами в диапазоне от  $-10$  до 10, выводит элементы массива, затем по выбору пользователя определяет сумму четных элементов массива и количество положительных элементов массива.

#### Ход выполнения

1 Войти в среду Visual Studio 2010.

2 В окне Создать Проект следует развернуть узел Visual C++, обратиться к пункту СІR и на центральной панели выбрать Приложение Windows Form.

3 Затем в поле редактора Имя (где по умолчанию имеется <Введите имя>) следует ввести имя проекта, Visual\_Lab5. В поле Расположение можно указать путь размещения проекта или выбрать путь размещения проекта помощью клавиши (кнопки)  $O<sub>630p</sub>$ (например,  $\mathbf{c}$  $N:\C{C_2 _trim}\Lab{5}.$ 

4 Для формы изменить значение свойства **техе**, занеся следующие данные: «Выполнил студент группы ЭСА-11-1 Иванов П. А. Лабораторная работа 5».

5 Свойству FormBorderStyle формы (стиль рамки окна) присвоить значение *FixedToolWindow*. Это значение определяет окно как диалоговое, его размеры на этапе прогона приложения (в процессе работы приложения) не могут быть изменены.

6 В верхней части окна разместить контейнер GroupBox1 и в свойстве техе занести текст «Ввод элементов массива».

7 На этом же контейнере GroupBox1 разместить пять компонентов: Label1, Label2, TextBox1, TextBox2 И Button1. Для первого компонента Label1 в свойство техі занести текст «Введите число элементов масси60». Для второго компонента Label2 в свойство техь занести текст «Исходный массив». Для компонента техтвох2 в свойстве Readonly (только чтение) присвоить значение *true*, запрещающее пользователю заносить в компонент какие-либо данные. Для компонента **техевох1** данные будут вводиться с клавиатуры с помощью компонента **техевох**. В свойства **Text** этого компонента ввести какое-либо значение - значение по умолчанию. Это значение будет показываться при запуске приложения на выполнение. При выполнении приложения его можно будет заменить другим.

8 Выделить компонент **Button1** и в свойство техт занести текст «Создать массив». При нажатии на эту кнопку будет автоматически создаваться массив с помощью генератора случайных чисел, элементы которого будут в указанном диапазоне  $[-10; 10]$  выведены в компоненте техвох2. Получим следующую форму (рис. 5.1).

![](_page_90_Picture_87.jpeg)

Рисунок 5.1 – Окно формы на этапе создания программы

9 В нижней части окна разместить контейнер GroupBox2 и в свойстве техь занести текст «Найти».

10 На этом же контейнере GroupBox2 разместить шесть компонен-TOB: TextBox3, TextBox4, checkBox1, checkBox2, Button2 M Button3.

11 Выделить компонент checkBox1 и в свойство техь занести текст «сумму четных элементов массива». Аналогично для компонента checkBox2 В СВОЙСТВО Техt ЗАНЕСТИ ТЕКСТ «КОЛИЧЕСТВО ПОЛОЖИТЕЛЬНЫХ элементов массива».

12 Выделить компонент Button2 и в свойство тех занести текст «Вычислить». Аналогично для компонента Button3 в свойство техt занести текст «Выход».

13 Компоненты техтвох3 и техтвох4 будут использованы для вывода результатов нахождения задач, поэтому необходимо запретить ввод в них данных пользователем. Для этого свойству **Readonly** (только чтение) присвоить значение *true*, запрещающее пользователю заносить в компонент какие-либо данные.

14 В результате проведенных операций должна получиться форма примерно такого вида, как показано на рис. 5.2.

![](_page_91_Picture_88.jpeg)

Рисунок 5.2 – Окно формы программы

15 Перейти к коду программы и после строки

```
#pragma once
```
подключить библиотеки использования математических функций, описание переменных и размера массива, для этого вставить следующие строки: #include<cmath>

```
#include <stdlib.h>
#define m 15
int i,n;
int A[m];
```
16 Создать событие *click* для кнопки **Button1** с надписью «Создать». Для этого сделать двойной щелчок левой кнопкой мыши по компоненту Button1. Внести изменения в код подпрограммы:

#### //Проверка, что не пустой компонент textBox1

```
if(textBox1->Text!="")
```

```
{n=Convert::ToInt32(textBox1->Text); }else
{MessageBox::Show( "Заполните, пожалуйста, данные", "Ошибка
ввода данных", MessageBoxButtons:: ОК, MessageBoxI-
con::Exclamation ); }
```
#### //очистка компонента textBox2

```
\{\texttt{textBox2->Text} = "",\}
```

```
//Процесс создания массива и заполнение компонента textBox2 случайными чис-
лами из диапазона [-10;10]
```

```
for (i = 0; i < n; ++i)\{A[i] = rand ( ) % 21-10;
this->textBox2->AppendText(A[i]+" ");
\}\}
```
17 Создать событие *click* для кнопки **Button2** с надписью «Вычислить». Для этого сделать двойной щелчок левой кнопкой мыши по компоненту Button2 и в полученную заготовку подпрограммы вставить код для расчетов:

```
//Обнуляем переменные kol и sum
int kol=0; int sum=0;
      for (i = 0; i < n; ++i)\left\{ \right.//Проверяем условие и находим сумму
if (A[i] 2 == 0) \{sum = sum + A[i]; \}//Проверяем условие и находим количество
if (A[i]>0) {kol=kol+1; }
\}//Если компоненты checkBox включены, то выводим результаты заданий в компо-
ненты textBox
if (checkBox1->Checked==true){this->textBox3->Text=Convert::ToString
(sum):if (checkBox2->Checked==true){this->textBox4->Text=Convert::ToString
(kol);
```
18 На примере лабораторной работы 2 сделать проверку на корректность ввода данных (количество элементов массива), используя событие Leave в окне свойств (в код программы добавить 1 процедуру, проверяющую правильность ввода).

19 Создать событие *click* для кнопки **Button3** с надписью «Выход». Для этого сделать двойной щелчок левой кнопкой мыши по компоненту Button3 И В ПОЛУЧЕННУЮ ЗАГОТОВКУ ПОДПРОГРАММЫ ВСТАВИТЬ КОД ВЫХОДА из программы (уже использовался в предыдущих лабораторных работах).

20 Запустить программу на выполнение, нажав на функциональную кнопку **F5**. Получим следующий вид окна рис. 5.3.

![](_page_92_Picture_90.jpeg)

Рисунок 5.3 – Рабочий вид формы приложения

## 5.3 Рабочее задание

Создать Windows-приложение, которое предлагает пользователю задать размер линейного массива, заполняет автоматически этот массив случайными целыми числами в диапазоне от -50 до 70, выводит элементы этого массива, затем по выбору пользователя определяет, соответственно, для каждого варианта задание а), б), в).

Данные взять из таблицы 5.1.

| Вариант                 | задание                                  | Условие задания                                                                           |  |  |
|-------------------------|------------------------------------------|-------------------------------------------------------------------------------------------|--|--|
| 1                       | $\overline{2}$                           | 3                                                                                         |  |  |
|                         | $\boldsymbol{a}$                         | Найти количество отрицательных элементов                                                  |  |  |
| $\mathbf{1}$            | б                                        | Найти сумму отрицательных элементов                                                       |  |  |
|                         | в                                        | Найти минимальный элемент кратный пяти                                                    |  |  |
|                         | a                                        | Найти количество четных элементов                                                         |  |  |
| $\overline{2}$          | б                                        | Найти сумму элементов кратных 3                                                           |  |  |
|                         | 6                                        | Найти разность максимального и минимального элементов массива                             |  |  |
|                         | a                                        | Найти среднее арифметическое элементов массива                                            |  |  |
| 3                       | б                                        | Найти сумму наибольшего и наименьшего элементов массива                                   |  |  |
|                         | 6                                        | Найти максимальный по модулю элемент массива                                              |  |  |
|                         | a                                        | Вычислить среднее арифметическое четных элементов массива                                 |  |  |
|                         | $\boldsymbol{\tilde{\theta}}$            | Найти сумму минимального положительного элемента масси-                                   |  |  |
| $\overline{\mathbf{4}}$ |                                          | ва и его номера                                                                           |  |  |
|                         | 6                                        | Найти произведение модулей наибольшего отрицательного и                                   |  |  |
|                         |                                          | наименьшего четного элементов массива                                                     |  |  |
|                         | a                                        | Найти количество элементов, кратных 5                                                     |  |  |
|                         | б                                        | Найти сумму четных элементов массива, стоящих на нечетных                                 |  |  |
| 5                       |                                          | местах                                                                                    |  |  |
|                         | $\pmb{6}$                                | Найти сумму второго и наибольшего положительного элемен-                                  |  |  |
|                         |                                          | тов массива                                                                               |  |  |
|                         | a                                        | Найти среднее геометрическое четных элементов массива                                     |  |  |
| 6                       | $\tilde{\bm{\theta}}$                    | Найти номер наибольшего по модулю элемента массива                                        |  |  |
|                         | 6                                        | Найти максимальный четный элемент массива                                                 |  |  |
|                         | $\boldsymbol{a}$<br>$\tilde{\mathbf{0}}$ | Вычислить среднее арифметическое максимального и мини-                                    |  |  |
| 7                       |                                          | мального элементов массива                                                                |  |  |
|                         |                                          | Найти минимальный по модулю элемент массива<br>Найти сумму элементов из интервала [0; 10] |  |  |
|                         | 6                                        | Вычислить среднее геометрическое номеров максимального                                    |  |  |
|                         | a                                        | и минимального элементов массива                                                          |  |  |
| 8                       |                                          | Найти разность суммы положительных и произведения                                         |  |  |
|                         | б                                        | отрицательных чисел массива                                                               |  |  |
|                         | 6                                        | Найти количество положительных элементов                                                  |  |  |
|                         | $\boldsymbol{a}$                         | Найти сумму отрицательных элементов                                                       |  |  |
|                         | б                                        | Найти сумму элементов массива, у которых индекс кратен 3                                  |  |  |
| 9                       | в                                        | Найти произведение модулей наибольшего и наименьшего                                      |  |  |
|                         |                                          | элементов массива                                                                         |  |  |

Таблица 5.1 – Индивидуальные задания

Продолжение таблицы 5.1

| Найти сумму отрицательных элементов<br>$\boldsymbol{a}$<br>Найти сумму второго и наибольшего отрицательного элемен-<br>10<br>б<br>тов массива<br>Найти разность максимального и минимального элементов массива<br>6<br>Вычислить среднее арифметическое четных элементов массива<br>a<br>11<br>б<br>Найти сумму элементов в диапазоне [-10; 0]<br>Найти максимальный по модулю элемент массива<br>$\pmb{6}$<br>Найти сумму минимального положительного элемента масси-<br>a<br>ва и его номера<br>12<br>$\tilde{\mathbf{0}}$<br>Найти сумму четных элементов массива из диапазона [-20; 30]<br>Найти минимальный по модулю элемент массива<br>$\boldsymbol{\theta}$<br>Найти максимальный по модулю элемент<br>$\boldsymbol{a}$<br>13<br>б<br>Найти среднее арифметичекое элементов массива<br>Найти сумму отрицательных элементов<br>6<br>Найти количество элементов, кратных 4<br>a<br>14<br>$\tilde{\mathfrak{o}}$<br>Найти сумму отрицательных элементов<br>Найти сумму наибольшего и наименьшего элементов массива<br>6<br>Найти разность максимального и минимального положитель-<br>$\boldsymbol{a}$<br>ных элементов<br>15<br>$\boldsymbol{\tilde{o}}$<br>Найти сумму нечетных элементов<br>Найти минимальный элемент из диапазона [-20; 30]<br>$\pmb{6}$<br>Найти количество положительных элементов<br>a<br>16<br>Найти сумму элементов больших 3<br>$\tilde{\mathbf{0}}$<br>Найти максимальный элемент массива<br>$\boldsymbol{6}$<br>Найти количество отрицательных элементов<br>a<br>17<br>б<br>Найти сумму отрицательных элементов<br>Найти минимальный элемент, кратный пяти<br>6<br>Найти количество четных элементов<br>a<br>$\overline{\boldsymbol{\delta}}$<br>Найти сумму элементов, кратных 3<br>18<br>Найти разность максимального и минимального элементов<br>в<br>массива<br>Найти среднее арифметичекое элементов массива<br>a<br>19<br>б<br>Найти сумму наибольшего и наименьшего элементов массива<br>Найти максимальный по модулю элемент массива<br>6<br>Вычислить среднее арифметическое четных элементов массива<br>$\boldsymbol{a}$<br>Найти сумму минимального положительного элемента масси-<br>б<br>20<br>ва и его номера<br>Найти произведение модулей наибольшего отрицательного и<br>6<br>наименьшего четного элементов массива<br>Найти количество элементов, кратных 5<br>a<br>Найти сумму четных элементов массива, стоящих на нечет-<br>б<br>21<br>ных местах<br>Найти сумму второго и наибольшего положительного элемен-<br>6<br>тов массива<br>Найти среднее геометрическое четных элементов массива<br>a<br>Найти номер наибольшего по модулю элемента массива<br>$\boldsymbol{\tilde{o}}$<br>22 | $\mathbf{1}$ | $\overline{2}$ | 3                                         |  |
|----------------------------------------------------------------------------------------------------|--------------|----------------|-------------------------------------------|--|
|                                                                                                    |              |                |                                           |  |
|                                                                                                    |              |                |                                           |  |
|                                                                                                    |              |                |                                           |  |
|                                                                                                    |              |                |                                           |  |
|                                                                                                    |              |                |                                           |  |
|                                                                                                    |              |                |                                           |  |
|                                                                                                    |              |                |                                           |  |
|                                                                                                    |              |                |                                           |  |
|                                                                                                    |              |                |                                           |  |
|                                                                                                    |              |                |                                           |  |
|                                                                                                    |              |                |                                           |  |
|                                                                                                    |              |                |                                           |  |
|                                                                                                    |              |                |                                           |  |
|                                                                                                    |              |                |                                           |  |
|                                                                                                    |              |                |                                           |  |
|                                                                                                    |              |                |                                           |  |
|                                                                                                    |              |                |                                           |  |
|                                                                                                    |              |                |                                           |  |
|                                                                                                    |              |                |                                           |  |
|                                                                                                    |              |                |                                           |  |
|                                                                                                    |              |                |                                           |  |
|                                                                                                    |              |                |                                           |  |
|                                                                                                    |              |                |                                           |  |
|                                                                                                    |              |                |                                           |  |
|                                                                                                    |              |                |                                           |  |
|                                                                                                    |              |                |                                           |  |
|                                                                                                    |              |                |                                           |  |
|                                                                                                    |              |                |                                           |  |
|                                                                                                    |              |                |                                           |  |
|                                                                                                    |              |                |                                           |  |
|                                                                                                    |              |                |                                           |  |
|                                                                                                    |              |                |                                           |  |
|                                                                                                    |              |                |                                           |  |
|                                                                                                    |              |                |                                           |  |
|                                                                                                    |              |                |                                           |  |
|                                                                                                    |              |                |                                           |  |
|                                                                                                    |              |                |                                           |  |
|                                                                                                    |              |                |                                           |  |
|                                                                                                    |              |                |                                           |  |
|                                                                                                    |              |                |                                           |  |
|                                                                                                    |              |                |                                           |  |
|                                                                                                    |              |                |                                           |  |
|                                                                                                    |              |                |                                           |  |
|                                                                                                    |              |                |                                           |  |
|                                                                                                    |              |                |                                           |  |
|                                                                                                    |              | 6              | Найти максимальный четный элемент массива |  |

Продолжение таблицы 5.1

| $\mathbf{1}$ | $\overline{2}$        | 3                                                             |  |  |
|--------------|-----------------------|---------------------------------------------------------------|--|--|
|              | $\boldsymbol{a}$      | Вычислить среднее арифметическое максимального и мини-        |  |  |
|              |                       | мального элементов массива                                    |  |  |
| 23           | б                     | Найти минимальный по модулю элемент массива                   |  |  |
|              | $\boldsymbol{\theta}$ | Найти сумму элементов из интервала [0; 10]                    |  |  |
|              | a                     | Вычислить среднее геометрическое номеров максимального        |  |  |
|              |                       | и минимального элементов массива                              |  |  |
| 24           |                       | Найти разность суммы положительных и произведения отри-       |  |  |
|              | б                     | цательных чисел массива                                       |  |  |
|              | 6                     | Найти количество положительных элементов                      |  |  |
|              | a                     | Найти сумму отрицательных элементов                           |  |  |
| 25           | $\tilde{\mathbf{0}}$  | Найти сумму элементов массива, у которых индекс кратен 3      |  |  |
|              |                       | Найти произведение модулей наибольшего и наименьшего          |  |  |
|              | в                     | элементов массива                                             |  |  |
|              | a                     | Найти сумму отрицательных элементов                           |  |  |
| 26           | $\tilde{\mathbf{0}}$  | Найти сумму второго и наибольшего положительного элемен-      |  |  |
|              |                       | тов массива                                                   |  |  |
|              | 6                     | Найти разность максимального и минимального элементов массива |  |  |
|              | $\boldsymbol{a}$      | Вычислить среднее арифметическое четных элементов массива     |  |  |
| 27           | $\tilde{\bm{\theta}}$ | Найти сумму элементов в диапазоне [-10; 20]                   |  |  |
|              | 6                     | Найти максимальный по модулю элемент массива                  |  |  |
|              |                       | Найти сумму минимального положительного элемента масси-       |  |  |
| 28           | a                     | ва и его номера                                               |  |  |
|              | $\tilde{\mathbf{0}}$  | Найти сумму четных элементов массива из диапазона [-20; 30]   |  |  |
|              | в                     | Найти минимальный по модулю элемент массива                   |  |  |
|              | $\boldsymbol{a}$      | Найти количество элементов, кратных 5                         |  |  |
| 29           | б                     | Найти сумму четных элементов массива, стоящих на нечет-       |  |  |
|              |                       | ных местах                                                    |  |  |
|              | <b></b>               | Найти максимальный четный элемент массива                     |  |  |
|              | a                     | Найти количество положительных элементов                      |  |  |
| 30           | б                     | Найти сумму элементов больших 3                               |  |  |
|              | 6                     | Найти максимальный элемент массива                            |  |  |

## 5.4 Контрольные вопросы

1 Понятие одномерного числового массива в языке C++?

2 Как организуется индексирование числовых массивов в языке C++?

3 Для чего применяется начальная инициализация числовых массивов при дальнейшем их использовании?

4 Как использовать генератор случайных чисел для заполнения массива элементами?

5 Условия селективной обработки элементов массива.

6 Нахождение минимального и максимального элементов массива.

7 С помощью каких визуальных компонентов можно сделать ввод элементов массива в ручном режиме?

## **6 ЛАБОРАТОРНАЯ РАБОТА 6. МНОГОМЕРНЫЙ МАССИВ. ПОНЯТИЕ МАТРИЦЫ. СЕЛЕКТИВНАЯ ОБРАБОТКА ЭЛЕМЕНТОВ СТРОК, СТОЛБЦОВ И ДИАГОНАЛЕЙ МАТРИЦЫ**

**Цель:** изучение использования вложенных циклических операторов для ввода, вывода и обработки элементов матрицы; обработка элементов столбцов, строк и диагоналей матрицы. Использование визуального компонента DataGridView для работы с матрицами у *Visual Studio 2010*.

## **6.1 Теоретические сведения** *6.1.1 Понятие матрицы*

*Двумерный массив (матрица) —* это упорядоченная совокупность пронумерованных однотипных данных. **Матрица характеризуется именем, размерностью и размером**.

Для *имени* матрицы может быть использована переменная, состоящая из букв (буквы), букв с цифрами, букв с цифрами и знаком подчеркивания и т. д. в соответствии с правилами объявления переменных, принятых в языке **С++**. *Имя матрицы* образуется по общему правилу образования имен, т. е. представляет собой идентификатор, например, A, Bl, C\_8 и т. д. Однако оно не должно совпадать с именем ни одной простой переменной, используемой в той же программе.

В матрице позиция любого элемента определяется двумя целыми числами, называемыми *индексами.* Индексы каждого из размеров массива начинаются с 0 (с нуля). Число индексов определяет *размерность* массива *(у матрицы два индекса: первый показывает номер строки, а второй номер столбца, где элемент находится).*

Двухмерный массив (*матрица*) представляет собой список одномерных массивов.

Общая форма записи двухмерного массива:

тип имя\_массива[размер1] [размер2];

В приведенной записи *размер1* означает количество строк двухмерного массива, а *размер2* – количество столбцов.

Место хранения для всех элементов матрицы определяется во время компиляции. Память, выделенная для хранения массива, используется в течение всего времени существования массива.

Для двухмерных массивов общий размер массива в байтах вычисляется по формуле:

всего байт = число строк \* число столбцов \* размер типа в байтах.

Для определения размера типа в байтах применяется функция sizeof(), которая возвращает целое число. Например, sizeof (float).

#### 6.1.2 Инициализация матрицы

При инициализации матрицы для улучшения наглядности элементы инициализации каждого измерения можно заключать в фигурные скобки.

Пример инициализации двухмерного массива:

```
int MN[3][4] = {{1, 2, 3, 4},{5, 6, 7, 8},\{9, 10, 11, 12\}\};
```
Массив МN[3][4] - это матрица, у которой 3 строки и 4 столбца.

В языке C++ нельзя присвоить одну матрицу другой. Для передачи элементов одной матрицы другой необходимо выполнить присвоение поэлементно.

Для доступа к элементу матрицы следует указать имя матрицы с последующим числом (индексом), заключенным в квадратные скобки.

Элементы массива можно использовать в любом выражении точно также, как и значение константы или переменной.

#### Например:

```
a[0][0] = 11.2;a[1][2]=10.2;a[3][1]=22.1;a[4][2]=1.1;Y = 2 * a[0][1] - a[1][0];
```
#### 6.1.3 Селективная обработка элементов матрицы

Селективная обработка матрицы - это выделение из матрицы элементов, удовлетворяющих условию, и обработка выделенных фрагментов. Часто из выделенных фрагментов формируют новый (рабочий) массив, который далее и обрабатывают.

Наиболее часто встречаются такие условия обработки элементов массива:

![](_page_97_Picture_84.jpeg)

![](_page_98_Picture_73.jpeg)

Например, для нахождения условия «найти элементы 3 столбца 2 строки», укажем условие с помощью условного IF:

If  $(i == 1 & 4 - 2)$  {действие};

#### Использование элемента управления DataGridView  $6.1.4$ для работы с матрицами

DataGridView - это элемент управления, который может отображать буквально любой вид данных в ячейках прямоугольной сетки.

Элемент управления DataGridView позволяет отображать и изменять прямоугольный массив данных из множества различных источников данных. Его можно использовать также для отображения практически любых данных, созданных непосредственно в программе. По своей сущности это сложный элемент управления, который обеспечивает огромную гибкость при его применении, и преимуществами множества его функциональных возможностей можно воспользоваться через множество свойств, функций и событий. В то же время применение элемента управления DataGridView может быть поразительно простым. Можно не обращать внимания на внутреннюю сложность и использовать его посредством инструмента Form Design (Конструктор форм), которое берет на себя заботу обо всех основных характеристиках.

Данные элемента управления DataGridView отображаются в прямоугольном массиве ячеек, которые можно представить в виде коллекции строк или столбцов. Каждый столбец ячеек имеет в верхней части ячейку заголовка, которая, как правило, содержит идентифицирующий этот столбец текст, а в начале каждой строки расположена ячейка заголовка строки, как показано на рис. 6.1. Обращение к строкам и столбцам ячеек выполняется через свойства объекта DataGridView. Свойство Rows возвращает значение типа DataGridRowCollection, представляющее коллекцию всех строк, а обращение к конкретной строке выполняется с помощью индекса, что можно видеть на рис. 6.1.

#### DataGridView<sup>^</sup> gridCntrl = gcnew DataGridView; // Создает элемент управления

![](_page_99_Figure_1.jpeg)

Рисунок 6.1 - Компонент DataGridWiew

Аналогично свойство Columns элемента управления возвращает значение типа DataGridViewColumnCollection, которое также можно индексировать для обращения к конкретному столбцу. Индексация строк и столбцов осуществляется, начиная с нуля. Свойство Cells объекта Data-GridRowCollection представляет коллекцию, содержащую ячейки строки, и это свойство можно индексировать для получения доступа к конкретной ячейке в строке. Пример ссылки на четвертую ячейку в третьей строке приведен на рис. 6.1.

Количество строк доступно как значение свойства RowCount, а свойство ColumnCount возвращает количество столбцов. Вначале, когда элемент управления еще нс связан с источником данных, он не будет содержать ни строк, ни столбцов. Количество столбцов и / или строк можно определить, устанавливая значения свойств элемента управления, но при его использовании для отображения данных из источника данных это действие выполняется автоматически.

Элемент управления DataGridView применяется в трех различных режимах. Мы будет применять «несвязанный режим». В несвязанном режиме передача данных элементу управления выполняется вручную, как правило, с помощью функции Add () применительно к свойству Rows элемента управления. Этот режим следует использовать для отображения сравнительно небольших объемов данных.

В несвязанном режиме элемент управления DataGridView MOЖНО использовать для отображения в приложении любых данных, которые могут быть отображены в табличном виде. Потому этот инструмент очень удобен для отображения данных во множестве разнообразных приложений.

6.1.4.1 Использование элемента управления DataGridView в несвязанном режиме. Данные в элементе управления DataGridView хранятся в прямоугольной структуре, определяемой свойствами Rows и Columns элемента управления. В несвязанном режиме добавление данных в элемент управления выполняется с помощью функции Add () применительно к свойству Rows. Но прежде чем в элемент управления можно будет добавлять строки, потребуется определить столбцы - задать количество элементов в строке. Программная установка свойства ColumnCount элемента управления определяет количество столбцов и указывает, что элемент управления будет работать в несвязанном режиме. Следующие операторы создают элемент управления, обращение к которому выполняется посредством дескриптора DataGridView, а затем устанавливают количество столбцов, равное 3:

```
DataGridView^ dataGridView = dcnew DataGridView;
DataGridView->ColumnCount = 3: // Устанавливает количество столбцов.
```
При желании столбцы в элементе управления можно пометить путем установки свойства Name для каждого столбца, указывая заголовки, идентифицирующие данные в каждом из них. Это можно было бы выполнить так: dataGridView->Columns[0]->Name="Name";

```
dataGrldView->Columns[1]->Name="Phone Number";
dataGridView->Columns[2]->Name="Address";
```
Свойство Columns элемента управления - индексированное свойство, поэтому доступ к отдельным столбцам можно получить с помощью значений индексов, начинающихся с 0. Таким образом, эти три оператора снабжают метками три столбца в элементе управления DataGridView. Заголовки столбцов можно определить также в окне Properties (Свойства) элемента управления.

Свойство Rows возвращает значение, представляющее собой коллек-ЦИЮ ТИПА DataGridViewRowCollection, КОТОРЫЙ ОПРЕДЕЛЕН В ПРОСТРАН-CTBe ИМЕН System:: Windows: :Forms. Свойство Count упомянутой коллекции возвращает количество строк. Кроме того, коллекция имеет также свойство начальной индексации, возвращающее строку в позиции данного индекса. Коллекция строк обладает множеством функций, наиболее полезных, предназначенных для добавления и удаления строк (табл. 6.1).

| Функции      | ( )писание                                                                                            |  |
|--------------|----------------------------------------------------------------------------------------------------|--|
| Add ()       | Добавляет в коллекцию одну или более строк                                                            |  |
| Insert ()    | Вставляет в коллекцию одну или более строк                                                            |  |
| Clear()      | Удаляет все строки коллекции                                                                          |  |
| AddCopy()    | Добавляет копию строки, указанную в аргументе                                                         |  |
| InsertCopy() | Вставляет копию строки, указанную первым аргументом, в пози-<br>цию, которая задана вторым аргументом |  |
| Remove ()    | Удаляет строку, указанную аргументом типа DataGridviewRow.                                            |  |
| RemoveAt ()  | Удаляет строку, указанную значением индекса, которое передано<br>в качестве аргумента.                |  |

Таблица 6.1 – Свойства для добавления и удаления строк

Функция Add (), применяемая к значению, возвращенному свойством Rows, существует в виде четырех перегруженных версий, которые позволяют добавлять в элемент управления строку данных.

Все версии функции Add () возвращают значение типа int, представляющее собой индекс последней добавленной в коллекцию строки. Если значение свойства SataSource элемента управления DataGridView не нулевое или элемент управления не содержит столбцов, все версии функции Add () генерируют исключение типа System:: InvalidOperationException.

Таблица 6.2 – Перегруженные версии функции Add () коллекции DataGridViewRowCollection

![](_page_101_Picture_52.jpeg)

 $6.1.4.2$ Персональная настройка элемента управления DataGridView. Внешний вид каждой ячейки в элементе управления DataGridView OПРЕДЕЛЯЕТСЯ Объектом типа DataGridViewCellStyle, имеющим свойства, описанные в табл. 6.3.

Таблица 6.3 - Свойства объекта DataGridViewCellStyle, влияюшие на внешний вид ячейки

![](_page_101_Picture_53.jpeg)

Продолжение таблицы 6.3

|                    | $\overline{2}$                                                                                                    |
|--------------------|----------------------------------------------------------------------------------------------------|
| SelectlonForeColor | Это значение - объект color, который определяет цвет<br>изображения выбранной ячейки. Значение, используемое по<br>умолчанию - Color:: Empty                                                                                                    |
| Font               | Это значение - объект System:: Drawing:: Font, опре-<br>деляющий шрифт, который должен использоваться для<br>отображения текста е ячейке. Значение, используемое по<br>умолчанию - null                                                                                                    |
| Alignment          | Это значение определяет выравнивание содержимого ячей-<br>значения определены перечислением<br>Допустимые<br>ΚИ.<br>DataGridViewAlignnent, поэтому значение может быть<br>любой из следующих констант; Bottomcenter, Bot-<br>tomLeft, BottomRight, MiddleCenter, Middle-<br>Left, MiddleRight, TopCenter, TopLeft, To-<br>pRight. NotSet. Значение, используемое по умолча-<br>$HMO - NotSet$                   |
| WrapMode           | Это значение определяет переход текста в ячейке в следую-<br>щую строку, если он слишком длинен, чтобы уместиться<br>в ячейке. Допустимое значение - одна из констант, опреде-<br>ленных перечислимым объектом DataGridViewTri-<br>State: True, False, NotSet. Значение, используемое<br>по умолчанию - NotSet                                                                                                  |
| Padding            | Это<br>значение - Объект типа<br>System:: Windows::<br>Forms:: Padding, который определяет пробел между со-<br>держимым и краем ячейки. Конструктор класса Padding<br>требует передачи аргумента типа int, который представляет<br>значение дополнения содержимого ячейки пробелами, изме-<br>ренное в пикселях. Значение, используемое по умолчанию,<br>соответствует отсутствию дополнения содержимого ячейки |
| Format             | Это значение - строка формата, которая определяет способ<br>форматирования содержимого строки. Это форматирование<br>используемому в<br>функции Console::<br>аналогично<br>WriteLine (). Значение, используемое по умолчанию, -<br>пустая строка                                                                                                    |

Приведенный в табл. 6.3 список включает далеко не все свойства объекта DataGridViewCellStyle, а лишь те, которые связаны с внешним видом ячейки.

Определение внешнего вида конкретной ячейки - достаточно сложная задача, поскольку в элементе управления DataGridView можно устанавливать множество различных свойств, определяющих способ отображения данной ячейки или группы ячеек, причем некоторые из этих свойств могут действовать в любой заданный момент времени. Например, можно определить значения свойств, которые указывают внешний вид строки или столбца ячеек или всех ячеек в элементе управления, причем все эти свойства могут действовать одновременно. Очевидно, что поскольку строка и столбец всегда пересекаются, все три значения свойств применимы к любой отдельной ячейке, что ведет к возникновению явного конфликта.

Каждая ячейка в элементе управления DataGridView представлена объектом System:: Windows:: Forms:: DataViewCell, а внешний вид каждой конкретной ячейки, включая ячейки заголовков, определяется значением ее свойства InheritedStyle. Это значение для данной ячейки определяется путем просмотра всех доступных свойств, которые возвращают значение. являющееся объектом DataGridViewStyle примененного к ячейке, и последующего упорядочения этих значений по приоритету. Значение с наивысшим приоритетом будет установлено в качестве действующего. Определение значения свойства InheritedStyle для ячеек заголовков строк и столбцов выполняется иначе, чем для остальных ячеек, поэтому они будут рассматриваться отдельно, начиная с ячеек заголовков.

6.1.4.3 Настройка ячеек заголовков. Значение свойства InheritedStyle для каждой ячейки заголовка в элементе управления определяется учетом значений свойств в представленной ниже последовательности:

- свойства style объекта DataGridViewCell, который представляет ячейку;

- свойства ColumnHeaderDefaultCellStyle или RowHeadersDefaultCellStyle Объекта элемента управления;

- свойства DefaultCellStyle объекта элемента управления.

Таким образом, если значение свойства style объекта ячейки установлено, свойству InheritedStyle ячейки присваивается это значение, которое и определяет ее внешний вид. Если это значение не установлено, в действие вступает следующее значение, если оно установлено. Если и второе свойство не установлено, применяется свойство DefaultCell-Style элемента управления.

Следует помнить, что значение свойства InheritedStyle - объект типа DataGridViewCellStyle, который сам обладает свойствами, определяющими различные аспекты внешнего вида ячейки. Процесс учета приоритета применяется к каждому из свойств объекта DataGridViewCell-Style, поэтому общая последовательность приоритетов может включать в себя более одного свойства.

6.1.4.4 Настройка ячеек, не являющихся заголовками. Значение свойства InheritedStyle каждой ячейки элемента управления, не являющееся заголовком (то есть содержащее данные) определяется свойствами объекта DataGridView в описанной далее последовательности:

- Свойством Style объекта DataGridViewCell, который представляет ячейку;

- СВОЙСТВОМ DefaultCellStyle Объекта DatagridViewRow, КОТОРЫЙ представляет строку, содержащую ячейку. Как правило, ссылку на объект DatagridViewRow нужно будет выполнять посредством индексации свойства Rows объекта элемента управления;

 свойством AlternatingRowsDefaultCellStyle объекта элемента управления. Это свойство применяется только к ячейкам строк с нечетными номерами индексов;

свойством RowsDefaultCellStyle объекта элемента управления;

 свойством DefaultCellStyle объекта DataGridViewColumn, содержащего ячейку. Как правило, обращение к объекту DataGridViewColumn будет выполняться посредством индексации свойства Columns объекта элемента управления;

свойством DefaultCellstyle объекта элемента управления.

Вообще говоря, для каждой ячейки можно было бы использовать отдельный объект DataGridViewCellStyle, но для повышения эффективности количество таких объектов следует сохранять минимальным.

*6.1.4.5 Настройка элемента управления.* Нам необходимо, чтобы элемент управления размещался в фиксированной позиции в клиентской области формы. Это можно осуществить, устанавливая значение свойства Dock:

dataGridView->Dock = DockStyle::Fill;

В качестве значения свойства Dock должна быть установлена одна из констант, определенных перечислением DockStyle. Другими допустимыми значениями этого свойства являются Тор (Вверху), Bottom (Внизу), Left (Слева), Right (Справа) и None (Нет), которые указывают стороны элемента управления, привязанные к позиции размещения.

Привязку позиции элемента управления к клиентской области формы можно выполнять также посредством установки свойства Anchor элемента управления. Значение этого свойства указывает края элемента управления, которые должны быть привязаны к клиентской области формы. Значение является побитовой комбинацией констант, определенных перечислением AnchorStyles, и может принимать любые или все из значений Top, Bottom, Left и Right. Например, чтобы привязать верхнюю и левую стороны элемента управления, в качестве значения нужно было бы указать AnchorStyles::Тор & AnchorStyles::Left. Определение свойства Anchor ведет к фиксации позиции элемента управления и его линеек прокрутки внутри контейнера заданного размера. Поэтому при изменении размера окна приложения элемент управления и его линейки прокрутки сохраняют свои размеры. Если установить значение свойства Dock так, как в предыдущем операторе, при изменении размера окна приложения отображаемая в нем часть элемента управления будет изменяться с соответствующим изменением линеек прокрутки. Поэтому теперь работать с приложением значительно удобнее.

Нам требуется, чтобы ширина столбцов автоматически изменялась, обеспечивая отображение полных строк данных в ячейках. Для этого мож-HO BLI3LIBATL OVHKLUMO AutoResizeColumns () : dataGridview->AutoResizeColumns();

Этот оператор подбирает ширину всех столбцов в соответствии с текущим содержимым, в том числе в соответствии с содержимым ячеек заголовков. Обратите внимание, что эта настройка выполняется во время вызова функции, поэтому к моменту её вызова содержимое уже должно существовать. При последующем изменении содержимого ширина столбца не изменяется. Если требуется, чтобы ширина столбца автоматически изменялась при каждом изменении содержимого ячеек, для элемента управления нужно установить также свойство AutoSizeColumnsMode: dataGridView-

>AutoSizeColumnsMode=DataGridViewAutoSizeColumnsMode: :AllCells;

Значением этого свойства должна быть одна из констант, определен-НЫХ Перечислением DataGridViewAutoSizeColumnsMode. Другими возможными значениями являются ColumnHeader (Заголовок столбца), All-CellsExceptHeader (Все ячейки, кроме заголовка), DisplayedCells (Отображаемые ячейки), DisplayedCellsExceptHeader (Отображаемые ячейки, кроме заголовка). Fill (Заполнение) и None (Нет). Естественно, эти значения отображаются также в списке значений этого свойства на странице Properties (свойства) элемента управления DataGridView.

В некоторых ситуациях требуется, чтобы автоматический подбор ширины при изменении содержимого выполнялся только для определенных столбцов. В этом случае значение свойства AutoSizeMode необходимо устанавливать для объекта столбца.

Существует еще две перегруженных версии функции AutoSizeColumns(). Одна принимает аргумент типа DataGridViewAutoSizeColumnsMode, определяющий ячейки, на которые функция оказывает воздействие. Вторая перегрузка является защищенной и, следовательно, предназначена для использования в производном классе. Она принимает дополнительный аргумент типа bool, который указывает, должна ли высота ячейки учитываться при вычислении новой ширины.

Используемый по умолчанию цвет фона всех ячеек элемента управления можно установить следующим образом:

dataGridview->DefaultCellStyle->Backcolor=color::Pink;

Этот оператор устанавливает в качестве цвета фона стандартный цвет Pink (Розовый), который определен в качестве статического члена класса Color (Цвет). Свойства DefaultCellStyle объекта элемента управления определяют только те атрибуты стиля, которые применяются к ячейке при отсутствии какого-либо другого действующего стиля ячейки, имеющего более высокий приоритет.

Можно также определить применяемый по умолчанию цвет изображения всех ячеек:

dataGridView->DefaultCellStyle->ForeColor=Color::DarkBlue;

Для визуального определения выбранных ячеек можно указать цвета изображения и фона выбранных ячеек. Эти цвета можно было бы определить следующим образом:

```
dataGridView->DefaultCellStyle->SelectionBackColor=Color:
:Green;
```
Естественно, смысл программного определения свойств в том, что установленные значения применяются во время выполнения, что позволяет определять значения в зависимости от условий и значений данных, существующих во время выполнения приложения. Значения свойств, определяемые в панели *Properties* среды IDE, устанавливаются раз и навсегда, если только вы не располагаете кодом, который изменяет их впоследствии.

Пока закончим настройку всего элемента управления и займемся настройкой заголовков столбцов.

6.1.4.6 Настройка заголовков столбцов. Если хотите самостоятельно определить внешний вид заголовков столбцов, значение свойства Enable-HeadersVisualStyles **NOTPEOVETCA VCTAHOBUTL PABHLIM** false: dataGridView->EnableHeadersVisualStyles - false;

Обычно элементы управления в приложении Windows Forms 0T06ражаются в соответствии с действующей темой визуальных стилей, которая и определяет внешний вид элементов управления. При выполнении приложения в среде Windows XP элементы управления отображаются в соответствии с текущей темой Windows XP. Когда значением свойства EnableHeadersVisualStyles является true, визуальные стили заголовков столбцов будут установлены согласно действующей для приложения теме визуальных стилей, а стили, определенные непосредственно в приложении, будут игнорироваться.

Мы собираемся определить несколько свойств, определяющих внешний вид заголовков столбцов. Простой способ достижения этого - создание объекта DataGridViewStyle, для которого можно определить необходимые свойства, и последующая установка этого объекта в качестве определяющего стили заголовков. Объект DataGridViewStyle можно созлать так:

DataGridViewCellStyle^headerStyle=gcnew DataGridVlewCellStyle;

Было бы прекрасно, если бы заголовок отображался более крупным шрифтом, и его можно определить, устанавливая значение свойства Font: headerStyle->Font=gcnew System:: Drawing:: Font ("Times New Roman", 12, FontStyle::Bold);

Теперь текст заголовка отображается символами шрифта Times New Roman с полужирным начертанием и размером в 12 пунктов.

Для ячеек заголовков можно определить также цвета фона и изображения:

headerStyle->BackColor=Color::AliceBlue; headerstyle->ForeColor=Color::BurlyWood;

Текст отображается цветом BurlyWood на фоне AliceBlue. Если вы предпочитаете какие-либо другие цвета, класс Color предоставляет множество возможностей, и средство Intellisense должно отобразить их список по завершении ввода операции разрешения области определения.

Чтобы внешний вид ячеек заголовков соответствовал свойствам, установленным для объекта headerstyle, необходимо добавить следуюший оператор:

dataGridView->ColuranHeadersDefaultCellStyle=headerStyle;

Он устанавливает в качестве значения свойства ColumnHeadersDefaultCellStyle Элемента управления дескриптор headerStyle. Тем самым заменяется существующий объект DataGridViewCellStyle, который действовал по отношению к заголовкам.

Применительно к заголовкам столбцов необходимо выполнить еще одну операцию. Более крупный шрифт требует соответствующей подстройки высоты ячеек. Вызов функции AutoResizeColumnHeadersHeight () элемента управления настраивает высоту ячеек заголовков в соответствии с их текущим содержимым:

dataGridView->AutoResizeColumnHeadersHeight();

В результате высота всех ячеек заголовков будет автоматически подобрана так, чтобы вмещать наибольшее по высоте содержимое. Если требуется автоматически настроить высоту заголовка только конкретного столбца, можно воспользоваться перегруженной версией функции, которая принимает аргумент, указывающий индекс настраиваемого столбца.

Если нужно, чтобы заголовки строки или столбца были невидимыми, этого можно достичь, устанавливая значение свойств RowHeadersVisible и / или ColumnHeadersVisible Элемента управления равными false.

6.1.4.7 Форматирование столбца. Первый столбец содержит дескрипторы объекта DateTime. В настоящий момент для получения какихлибо данных для отображения приложение просто вызывает функцию () для объектов, но мы можем его усовершенствовать. ToString Для свойства DefaultCellStyle столбца можно установить свойство Format, и затем эта спецификация формата будет использоваться для отображения содержимого ячеек:

dataGridView->Columns[0]->DefaultCellStyle->Format=L"y";

Этот оператор устанавливает в качестве значения свойства Format строку, содержащую спецификацию формата у для объекта DateTime, которая представляет его в краткой форме даты в виде месяца и года. Для объектов DateTime существует еще несколько спецификаторов формата, которые можно было бы использовать. Например, спецификатор D отображает день, месяц и год, а спецификаторы f и F, наряду с датой, отображают и время.

Цвет фона ячеек строки определен в свойстве SelectionBackColor свойства DefaultCellStyle. Можно также выбрать отдельную ячейку, щелкая на ней. При этом ее цвет фона изменится на зеленый.
Возможность сортировки строк по любому из столбцов встроена в элемент управления DataGridView. Можете щелкнуть на заголовке столбца и убедиться, что строки сортируются по выбранному столбцу. Если вторично щелкнуть на заголовке столбца, порядок сортировки строк изменится на противоположный. К каждому столбцу можно добавить контекстную подсказку, описывающую возможности сортировки.

*6.1.4.8 Настройка внешнего вида чередующихся строк.* При отображении множества одинаковых по виду строк может оказаться затруднительным фиксировать взгляд на нужной строке. Для облегчения этой задачи можно чередовать цвета строк, устанавливая другой цвет свойства BackColor (Цвет фона) для свойства AlternatinqRowsDefaultCellStyle объекта управления:

```
dataGridView->ALternatingRowsDefaultCellStyle->BackCoLor
=Color::Blue;
```
Вероятно, для обеспечения приемлемого контраста между текстом и фоном потребуется изменить также значение свойства ForeColor для свойства AlternatingRowsDefaultCellStyle: dataGridView->AlternatingRowsDefaultCellStyle->ForeColor =Color::White;

Теперь чередующиеся строки отображаются поочередно на розовом и синем фоне. Теперь строки легко различать, а белый текст на синем фоне отчетливо виден. По-прежнему строки можно выбирать, щелкая на заголовке строки, при этом выбранная строка выделяется зеленым цветом. Щелчок на ячейке, расположенной слева от заголовков столбцов, приводит к выбору всех строк.

*6.1.4.9 Динамическое определение стилей ячеек.* Существует несколько возможностей изменения внешнего вида ячеек через обработку событий элемента управления DataGridView. Событие CellFormatting элемента управления DataGridView запускается, когда содержимое ячейки должно быть сформатировано в вид, готовый для отображения, поэтому, добавляя обработчик этого события, внешний вид любой ячейки можно настраивать в соответствии с ее содержимым (табл. 6.4).

Эти свойства позволяют выяснять все необходимые сведения о форматированной ячейке – индекс ее строки и столбца, действующий стиль и содержимое ячейки.

Первый шаг по обработке события CellFormatting состоит в определении для него функции обработчика. Код обработчика должен быть максимально кратким и эффективным, поскольку функция вызывается для каждой ячейки элемента управления каждый раз, когда возникает необходимость форматирования ячейки.

Таблица 6.4 - Свойства объекта DataGridViewCellFormat $t$ ingEyentArgs

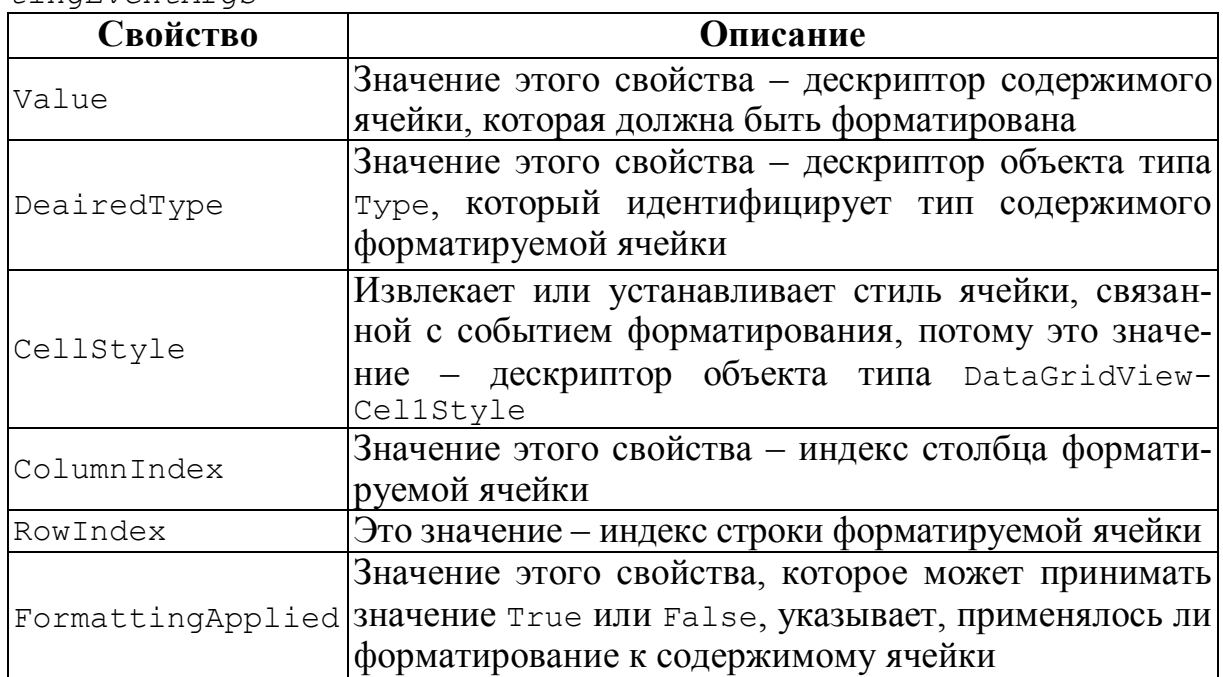

Элемент управления DataGridView определяет события Cell-MouseEnter и CellMouseLeave, запускаемые при помещении указателя мыши на ячейку или при перемещении его от нее. Обработчики этих событий можно было бы реализовать так, чтобы ячейка с помещенным на нее указателем мыши выделялась за счет изменения цвета фона. Обработчик события CellMouseEnter мог бы устанавливать новые цвета изображения и фона, а обработчик события CellMouseLeave - восстанавливать первоначальные цвета. Решение этой задачи имеет несколько сложных аспектов, поэтому заслуживает особого рассмотрения.

# 6.2 Пример выполнения работы

Создать Windows-приложение, которое предлагает пользователю ввести количество строк и столбцов для создания таблицы, в которую будут заноситься элементы матрицы, затем по выбору пользователя определяет: произведение отрицательных элементов матрицы и количество четных элементов матрицы.

### Ход выполнения

1 Войти в среду Visual Studio 2010.

2 В окне Создать Проект следует развернуть узел Visual C++, обратиться к пункту CLR и на центральной панели выбрать Приложение Windows Form.

3 Затем в поле редактора Имя (где по умолчанию имеется <Введите имя>) следует ввести имя проекта, Lab6. В поле Расположение можно указать путь размещения проекта или выбрать путь размещения проекта с помощью клавиши (кнопки) Обзор (например, N:\\CI\2\_trim\Lab6).

4 Для формы изменить значение свойства **Text**, занеся, например, следующие данные: *«Выполнил студент группы ЭСА-11-1 Иванов П. А. Лабораторная работа 6».*

5 Свойству **FormBorderStyle** формы (стиль рамки окна) присвоить значение *FixedToolWindow*. Это значение определяет окно как диалоговое, его размеры на этапе прогона приложения (в процессе работы приложения) не могут быть изменены.

6 В верхней части окна разместить контейнер **GroupBox1** и в свойстве **Text** занести текст «*Ввод данных матрицы*».

7 На этом же контейнере **GroupBox1** разместить семь компонентов: **Label1**, **Label2**, **Label3**, **Label4**, **TextBox1**, **TextBox2** и **DataGridWiew1**. Для первого компонента **Label1** в свойство **Text** занести текст «*Задайте размер матрицы*». Для второго компонента **Label2** в свойство **Text** занести текст «*N-строк*». Для третьего компонента **Label3** в свойство **Text** занести текст «*М-столбцов*». Для четвертого компонента **Label4** в свойство **Text** занестти текст «*Матрица А[n,m]*».

8 Выделить компонент **DataGridView1** и для свойств **RowHeadersVisible** (отображение заголовка строк) и **ColumnHeadersVisible** (отображение заголовка столбцов) выбрать параметр *False*.

9 Ниже контейнера **GroupBox1** разместить контейнер **GroupBox2** и в свойстве **Text** занести текст «*Найти*».

10 Выделить компонент **DataGridView2** и на него разместить два компонента **checkBox1** и **checkBox2**.

11 Выделить первый компонент **checkBox1** и в свойство **Text** занести текст «*произведение отрицательных элементов матрицы*». Аналогично для компонента **checkBox2** в свойство **Text** занести текст «*количество четных элементов матрицы*». Напротив этих компонентов **checkBox** разместить два компонента: **TextBox3** и **TextBox4**.

12 Ниже компонента **GroupBox2** разместить три компонента: **Button1**, **Button2** и **Button3**. На первом компоненте **Button1** в свойство **Text** занести текст «*Создать таблицу*». Для второго компонента **Button2** в свойство **Text** занести текст «*Перенести данные из таблицы в массив и решить задание*». Для третьего компонента **Button3** в свойство **Text** занести текст «*Выход*».

13 В результате проведенных операций должна получиться форма примерно такого вида, как показано на рис. 6.2.

14 Перейти к коду программы и после строки

#pragma once

подключить библиотеки использования математических функций, описание переменных и размера массива, для этого вставить следующие строки:

```
#include<math.h> 
int m, n,kol,kol2,p; 
int A[50][50];
```
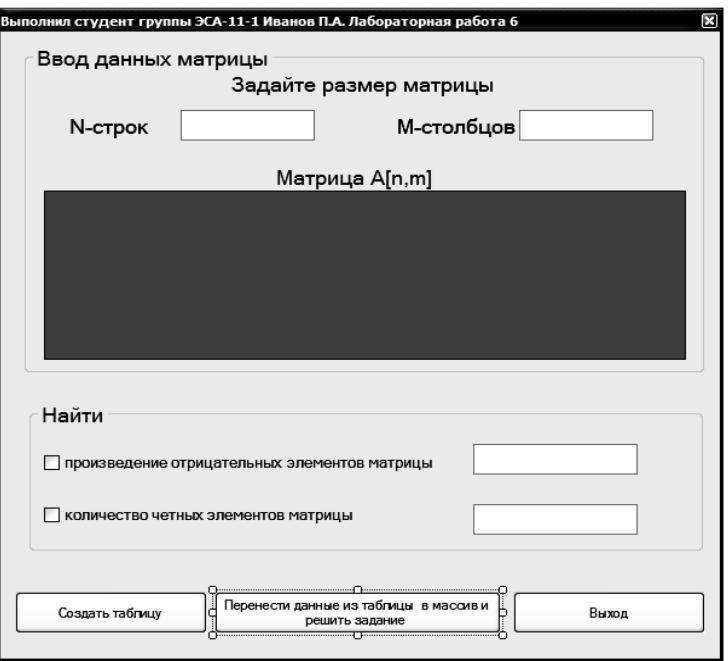

Рисунок 6.2 – Окно формы программы

15 Создать событие *click* для кнопки **Button1** с надписью «Создать таблицу». Для этого сделать двойной щелчок левой кнопкой мыши по компоненту **Button1**. Внести изменения в код подпрограммы:

//Проверка, что не пустые компоненты textBox1 и textBox2

```
if ((textBox1->Text!="") \& (textBox2->Text!="")){m = Convert::Tolnt32(textBox1->Text)};
```

```
n = Convert::ToInt32(textBox2->Text);
```
//Чистка столбцов компонента DataGridView, если они не пусты dataGridView1->Columns->Clear();

//Заполнение компонента DataGridView столбцами  $dataGridView1->ColumnCount = n;$ 

```
//Заполнение компонента DataGridView строками
     dataGridView1->RowCount = m;}
```
else

{MessageBox::Show("Заполните, пожалуйста, данные", "Ошибка ввода данных",

MessageBoxButtons:: OK, MessageBoxIcon:: Exclamation ); }

16 Создать событие *click* для кнопки **Button2** с надписью «Перенести данные из таблицы в массив и решить задание». Для этого сделать двойной щелчок левой кнопкой мыши по компоненту Button2 и в полученную заготовку подпрограммы вставить код для расчетов:

//переменную **kol и kol2** обнуляем, а переменную **p** присваиваем единице  $kol=0; kol2=0; p=1;$ 

//Производим считывание из ячеек таблицы и вносим данные в массив for (int i = 0; i < m; i++)

```
for (int j = 0; j < n; j++)\left\{ \right.A[i][j] = Convert::ToSingle(this->dataGridView1->Rows[i]-
\texttt{P}Cells[j]-\texttt{Value};
```

```
if(A[i][i]<0) {p=p*A[i][j]; kol2++; }
if
     (A[i][j] 2 == 0) \{kol++; \}\left\{ \right\}
```
//Вывод данных нахождения произведения отрицательных элементов матрицы

```
if ((checkBox1->Checked==true) & (kol2!=0)) {this->textBox3-
>Text=Convert::ToString (p); }
else
if (checkBox1->Checked==true) {this->textBox3-
>Text=Convert::ToString ("Her Элементов"); }
//Вывод данных нахождения количество четных элементов матрицы
if ((checkBox2->Checked==true) & (kol!=0)) {this->textBox4-
>Text=Convert::ToString (kol); }
else
if (checkBox2->Checked==true) {this->textBox4-
>Text=Convert::ToString ("Her Элементов"); }
return;
```
17 Создать событие *click* для кнопки **Button3** с надписью «Выход». Для этого сделать двойной щелчок левой кнопкой мыши по компоненту Button3 и в полученную заготовку подпрограммы вставить код выхода из программы (уже использовался в предыдущих лабораторных работах).

18 На примере лабораторной работы 2 сделать проверку на корректность ввода данных (количество строк и столбцов), используя событие Leave в окне свойств (в код программы добавить 2 процедуры, проверяющие правильность ввода).

19 Запустить программу на выполнение, нажав на функциональную кнопку **F5**. Получим следующий вид окна (рис. 6.3).

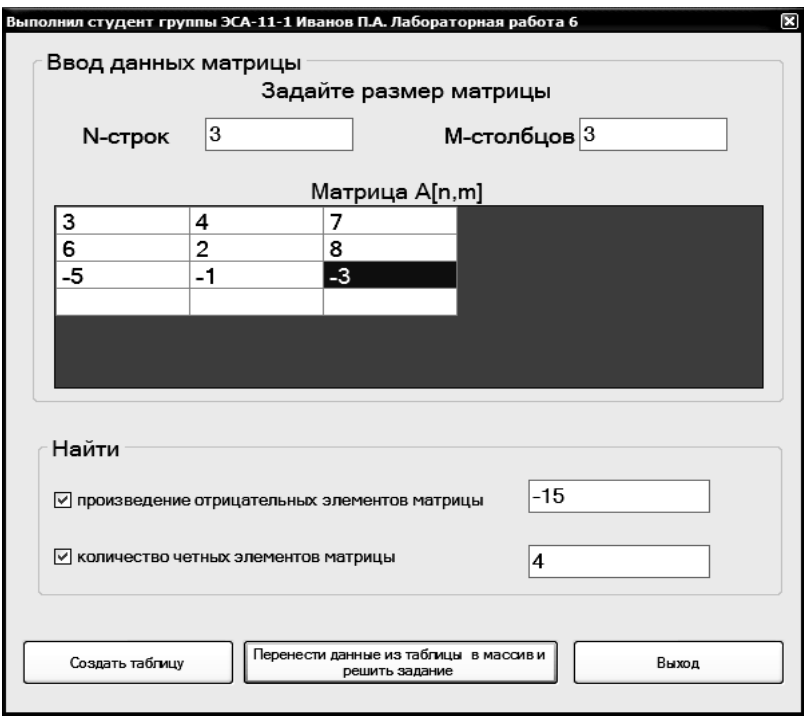

Рисунок 6.3 – Рабочий вид формы приложения

# 6.3 Рабочее задание

Создать indows-приложение, которое предлагает пользователю задать количество строк и столбцов матрицы, при нажатии на кнопку автоматически создается таблица, в ее ячейки автоматически вводятся элементы матрицы с помощью генератора случайных чисел. Затем по выбору пользователя определяет, соответственно, для каждого варианта задание а), б) и в).

Данные взять из таблицы 6.5.

| Вариант                 | Задание          | Условие задания                                               |  |  |  |  |
|-------------------------|------------------|---------------------------------------------------------------|--|--|--|--|
| 1                       | $\overline{2}$   |                                                               |  |  |  |  |
| 1                       |                  | Найти количество элементов, больших заданного числа С         |  |  |  |  |
|                         | $\boldsymbol{a}$ | (ввод числа С сделать с клавиатуры)                           |  |  |  |  |
|                         | б                | Найти сумму элементов, расположенных по периметру             |  |  |  |  |
|                         |                  | В матрице А(4;4) найти сумму произведения четных чисел 1-     |  |  |  |  |
|                         | в                | ой строки и произведения положительных чисел 3-го столбца     |  |  |  |  |
|                         |                  | Найти минимальный по модулю элемент и номер строки            |  |  |  |  |
|                         | $\boldsymbol{a}$ | и столбца, где он находится                                   |  |  |  |  |
| $\overline{2}$          | б                | Найти сумму наибольшего положительного и наименьшего          |  |  |  |  |
|                         |                  | четного                                                       |  |  |  |  |
|                         | в                | Подсчитать количество кратных 3 чисел 2-ой строки и коли-     |  |  |  |  |
|                         |                  | чество четных чисел 1-го столбца матрицы А(6; 6)              |  |  |  |  |
|                         | $\boldsymbol{a}$ | Найти произведение элементов, меньших заданного числа Т       |  |  |  |  |
|                         |                  | (ввод числа Т сделать с клавиатуры)                           |  |  |  |  |
|                         | б                | Найти произведение элементов, находящихся на главной          |  |  |  |  |
| $\overline{\mathbf{3}}$ |                  | диагонали                                                     |  |  |  |  |
|                         | 6                | Найти разность произведения нечетных чисел 3-ей строки        |  |  |  |  |
|                         |                  | и произведения отрицательных чисел 1-го столбца матрицы       |  |  |  |  |
|                         |                  | A(4; 4)                                                       |  |  |  |  |
|                         | $\boldsymbol{a}$ | Найти сумму положительных кратных 5 элементов                 |  |  |  |  |
|                         | б                | Найти произведение элементов, находящихся на побочной         |  |  |  |  |
| $\overline{\mathbf{4}}$ |                  | диагонали                                                     |  |  |  |  |
|                         | в                | В матрице А(8; 8) найти разность произведения нечетных чи-    |  |  |  |  |
|                         |                  | сел 3-ей строки и суммы положительных чисел 6-го столбца      |  |  |  |  |
|                         | a                | Найти произведение отрицательных четных элементов.            |  |  |  |  |
| 5                       | б                | Найти сумму элементов, находящихся на главной диагонали.      |  |  |  |  |
|                         | в                | В матрице А(5; 5) найти сумму количества четных чисел 2-      |  |  |  |  |
|                         |                  | ой строки и количества отрицательных чисел 4-го столбца       |  |  |  |  |
|                         | a                | Найти количество положительных нечетных элементов             |  |  |  |  |
| 6                       | б                | Найти сумму элементов, находящихся на побочной диагонали      |  |  |  |  |
|                         | в                | В матрице А(3;3) найти произведение количества нечетных чи-   |  |  |  |  |
|                         |                  | сел 1-ой строки и количества положительных чисел 3-го столбца |  |  |  |  |
| 7                       | $\boldsymbol{a}$ | Найти количество элементов, меньших числа 5                   |  |  |  |  |
|                         | б                | Найти количество отрицательных элементов, находящихся         |  |  |  |  |
|                         |                  | на главной диагонали                                          |  |  |  |  |
|                         | в                | Найти максимальный элемент 3-го столбца и сумму нечет-        |  |  |  |  |
|                         |                  | ных элементов 1-ой строки матрицы A(5; 5)                     |  |  |  |  |

Таблица 6.5 – Индивидуальные задания

Продолжение таблицы 6.5

| $\mathbf{1}$ | $\overline{2}$   | 3                                                                                                    |  |  |  |  |
|--------------|------------------|----------------------------------------------------------------------------------------------------|--|--|--|--|
|              | $\boldsymbol{a}$ | Найти произведение положительных кратных 3 элементов                                                                        |  |  |  |  |
| 8            | б                | Найти количество отрицательных элементов, находящихся<br>на побочной диагонали                                              |  |  |  |  |
|              | в                | В матрице А(6; 6) найти произведение суммы четных чисел<br>в 3-ей строке и суммы отрицательных чисел 1-го столбца           |  |  |  |  |
|              | $\boldsymbol{a}$ | Найти сумму отрицательных некратных 5 элементов                                                                             |  |  |  |  |
| 9            | б                | Найти количество четных элементов, находящихся на глав-                                                                     |  |  |  |  |
|              |                  | ной диагонали                                                                                                    |  |  |  |  |
|              | 6                | Найти произведение суммы положительных чисел в 4-ом<br>столбце на количество четных чисел 2-ой строки матрицы<br>A(6; 6)    |  |  |  |  |
| 10           | $\boldsymbol{a}$ | Найти квадрат максимального элемента и номер строки<br>и столбца, где он находится                                          |  |  |  |  |
|              | б                | Найти количество четных элементов, находящихся на по-<br>бочной диагонали                                                   |  |  |  |  |
|              | 6                | В матрице А(7; 7) найти разность количества положительных<br>чисел 1-ой строки и количества четных чисел 3-го столбца       |  |  |  |  |
| 11           | a                | Найти сумму четных элементов из интервала [-10; 10] мат-<br>рицы А(4; 4)                                                    |  |  |  |  |
|              | б                | Найти<br>количество<br>нечетных<br>элементов,<br>находящихся                                                                |  |  |  |  |
|              |                  | на главной диагонали                                                                                                    |  |  |  |  |
|              | 6                | Найти произведение количества четных элементов 3 строки<br>на сумму нечетных элементов 2 столбца матрицы А(4; 4)            |  |  |  |  |
|              | a                | Найти количество кратных 3 элементов из интервала [-6; 8]                                                                   |  |  |  |  |
|              |                  | матрицы А(5; 5)                                                                                                    |  |  |  |  |
| 12           | б                | Найти количество нечетных элементов, находящихся на по-<br>бочной диагонали                                                 |  |  |  |  |
|              |                  | В матрице А(5; 5) найти произведение количества четных                                                                      |  |  |  |  |
|              | 6                | чисел 2-ой строки и количества отрицательных чисел 4-го<br>столбца                                                          |  |  |  |  |
| 13           | a                | Найти произведение отрицательных нечетных элементов<br>матрицы А(5; 5)                                                      |  |  |  |  |
|              | б                | Найти сумму четных элементов, находящихся на главной<br>диагонали                                                           |  |  |  |  |
|              | 6                | В матрице А(5; 5) найти произведение количества нечетных<br>чисел 3-го столбца и количества отрицательных чисел 3<br>строки |  |  |  |  |
|              | $\boldsymbol{a}$ | Найти количество положительных элементов из интервала<br>$[-5; 6]$ матрицы А $(6; 6)$                                       |  |  |  |  |
| 14           | б                | Найти сумму четных элементов, находящихся на побочной<br>диагонали                                                          |  |  |  |  |
|              | 6                | В матрице А(6; 6) найти произведение суммы кратных 3 чи-<br>сел 2-ей строки и суммы отрицательных чисел 2-го столбца        |  |  |  |  |
|              | a                | Найти максимальный по модулю элемент и номер строки                                                                         |  |  |  |  |
|              |                  | и столбца, где он находится                                                                                                 |  |  |  |  |
| 15           | б                | Найти сумму элементов, кратных 3, находящихся на главной<br>диагонали                                                       |  |  |  |  |
|              | 6                | Найти произведение количества четных чисел во 2-ом столбце<br>на количество нечетных чисел 2-ой строки матрицы А(4; 4)      |  |  |  |  |

Продолжение таблицы 6.5

| 1  | $\overline{2}$                | 3                                                                                                    |  |  |  |  |
|----|-------------------------------|----------------------------------------------------------------------------------------------------|--|--|--|--|
| 16 | $\boldsymbol{a}$              | Найти сумму положительных кратных 3 элементов                                                                                          |  |  |  |  |
|    | б                             | Найти сумму элементов, кратных 3, находящихся на побоч-<br>ной диагонали                                                               |  |  |  |  |
|    | 6                             | Найти среднее геометрическое нечетных элементов 2-го<br>столбца и количество кратных 5 элементов 3-ей строки мат-<br>рицы $A(5,5)$     |  |  |  |  |
|    | a                             | Найти количество отрицательных четных элементов                                                                                        |  |  |  |  |
|    | б                             | Найти сумму отрицательных четных элементов, находящих-<br>ся на главной диагонали                                                      |  |  |  |  |
| 17 | $\pmb{6}$                     | Найти сумму нечетных элементов 3-го столбца и произведе-<br>ние отрицательных кратных 3 элементов 2-ой строки матри-<br>цы А(6; 6)     |  |  |  |  |
|    | $\boldsymbol{a}$              | Найти произведение положительных четных элементов                                                                                      |  |  |  |  |
| 18 | $\boldsymbol{\tilde{\theta}}$ | Найти сумму отрицательных четных элементов, находящих-<br>ся на побочной диагонали                                                     |  |  |  |  |
|    | 6                             | Найти произведение суммы кратных 3 чисел в 4-ом столбце<br>на количество нечетных чисел 2-ой строки матрицы А(4; 4)                    |  |  |  |  |
| 19 | $\boldsymbol{a}$              | Найти сумму отрицательных четных элементов                                                                                             |  |  |  |  |
|    | $\boldsymbol{\tilde{o}}$      | Найти произведение элементов, не кратных 3, которые нахо-<br>дятся на главной диагонали                                                |  |  |  |  |
|    | в                             | В матрице А(7; 7) найти разность количества нечетных чисел<br>1-ой строки и количества четных чисел 4-го столбца                       |  |  |  |  |
| 20 | a                             | Найти максимальный элемент, номер строки и столбца, в ко-<br>тором он находится                                                        |  |  |  |  |
|    | б                             | Найти разницу суммы четных и количества отрицательных<br>элементов матрицы, находящихся на главной диагонали                           |  |  |  |  |
|    | 6                             | Найти сумму нечетных элементов 2-го столбца и произведе-<br>ние отрицательных кратных 3 элементов 4-ой строки матри-<br>цы $A(4; 4)$   |  |  |  |  |
| 21 | $\boldsymbol{a}$              | Найти минимальный элемент, номер строки и столбца, в ко-<br>тором он находится                                                         |  |  |  |  |
|    | $\boldsymbol{\tilde{\theta}}$ | Найти произведение суммы четных на количество положитель-<br>ных элементов матрицы, находящихся на главной диагонали                   |  |  |  |  |
|    | 6                             | Найти произведение отрицательных четных элементов 2-ой<br>строки и количество некратных 5 элементов 2-го столбца<br>матрицы А(5; 5)    |  |  |  |  |
|    | $\boldsymbol{a}$              | Найти количество положительных кратных 5 элементов                                                                                     |  |  |  |  |
|    | $\boldsymbol{\tilde{o}}$      | Найти произведение суммы четных на количество положитель-<br>ных элементов матрицы, находящихся на побочной диагонали                  |  |  |  |  |
| 22 | $\pmb{6}$                     | Подсчитать количество положительных кратных 3 элементов<br>1-ой строки и количество нечетных элементов 2-го столбца<br>матрицы А(6; 6) |  |  |  |  |
|    | $\boldsymbol{a}$              | Найти произведение отрицательных нечетных элементов                                                                                    |  |  |  |  |
|    | б                             | Найти модуль суммы элементов кратных 5, находящихся<br>на побочной диагонали                                                           |  |  |  |  |
| 23 | 6                             | Найти разность произведения нечетных чисел 3-ей строки и<br>произведения отрицательных чисел 1-го столбца матрицы<br>A(4; 4)           |  |  |  |  |

Продолжение таблицы 6.5

| $\mathbf{1}$ | $\overline{2}$            | 3                                                                                                    |  |  |  |  |
|--------------|---------------------------|----------------------------------------------------------------------------------------------------|--|--|--|--|
| 24           | $\boldsymbol{a}$          | Найти квадрат минимального элемента и номер строки и<br>столбца, где он находится                                          |  |  |  |  |
|              | $\tilde{\mathfrak{o}}$    | Найти разницу суммы четных и количества отрицательных<br>элементов матрицы, находящихся на побочной диагонали              |  |  |  |  |
|              | 6                         | В матрице А(7; 7) найти разность произведения нечетных чи-<br>сел 2-ой строки и суммы положительных чисел 6-го столбца     |  |  |  |  |
| 25           | a                         | Найти произведение положительных некратных 5 элементов                                                                     |  |  |  |  |
|              | $\tilde{\mathbf{\theta}}$ | Найти модуль суммы элементов, кратных 5, находящихся<br>на главной диагонали                                               |  |  |  |  |
|              | в                         | В матрице А(5; 5) найти сумму количества четных чисел 3-ей<br>строки и количества отрицательных чисел 4-го столбца         |  |  |  |  |
|              | $\boldsymbol{a}$          | Найти максимальный по модулю элемент и номер строки<br>и столбца, где он находится                                         |  |  |  |  |
| 26           | б                         | Найти разность максимального и минимального элементов,<br>находящихся на главной диагонали                                 |  |  |  |  |
|              | в                         | В матрице А(6; 6) найти произведение количества нечетных чи-<br>сел 2-го столбца и количества положительных чисел 3 строки |  |  |  |  |
|              | $\boldsymbol{a}$          | Найти количество отрицательных некратных 3 элементов                                                                       |  |  |  |  |
| 27           | $\tilde{\mathfrak{o}}$    | Найти разность максимального и минимального элементов,<br>находящихся на побочной диагонали                                |  |  |  |  |
|              | в                         | Найти максимальный элемент 2-ой строки и количество чет-<br>ных элементов 5-го столбца матрицы А(5; 5)                     |  |  |  |  |
|              | a                         | Найти произведение положительных нечетных элементов                                                                        |  |  |  |  |
| 28           | $\tilde{\bm{\theta}}$     | Найти модуль разности суммы четных и произведения нечет-<br>ных элементов матрицы, находящихся на главной диагонали        |  |  |  |  |
|              | в                         | В матрице А(6; 6) найти произведение суммы четных чисел<br>3-ей строки и суммы отрицательных чисел 1-го столбца            |  |  |  |  |
|              | a                         | Найти сумму отрицательных нечетных элементов                                                                               |  |  |  |  |
| 29           | $\tilde{\mathfrak{o}}$    | Найти модуль разности суммы четных и произведения нечет-<br>ных элементов матрицы, находящихся на побочной диагонали       |  |  |  |  |
|              | в                         | Найти произведение суммы положительных чисел 1-й стро-<br>ки на сумму четных чисел 2-го столбца матрицы А(5; 5)            |  |  |  |  |
|              | a                         | Найти произведение отрицательных четных элементов                                                                          |  |  |  |  |
| 30           | $\tilde{\mathbf{\theta}}$ | Найти произведение максимального элемента главной диа-<br>гонали на минимальный элемент побочной диагонали                 |  |  |  |  |
|              | 6                         | В матрице А(7; 7) найти разность количества отрицательных<br>чисел 2-ой строки и количества нечетных чисел 3-го столбца    |  |  |  |  |

### 6.4 Контрольные вопросы

1 Понятие матрицы в языке C++.

2 Как организуется индексирование числовых массивов в языке C++?

3 В какой очередности и как происходит заполнение матрицы на языке  $C++?$ 

4 Условия селективной обработки элементов матрицы.

5 Условия обработки элементов строк, столбцов и диагоналей матрицы.

6 С помощью каких визуальных компонентов можно сделать ввод и вывод элементов матрицы в ручном режиме?

7 Свойства компонента DataGridView.

8 Сколько потребуется операторов цикла (каких) для вывода эле-MeHTOB Матрицы в компонент DataGridView?

# 7 ЛАБОРАТОРНАЯ РАБОТА 7. ИЗУЧЕНИЕ ВЕРОЯТНОСТНЫХ АЛГОРИТМОВ

Цель: Использование накопленных знаний для решения практической задачи: применение метода Монте-Карло для определения площади плоской фигуры.

### 7.1 Теоретические сведения

Метод Монте-Карло (статистических испытаний) - это один из методов статистического моделирования, основанный на кибернетической идее «черного ящика». «Черный ящик» означает такую систему, которая изучается с помощью сопоставления воздействий на ее входы и реакций на ее выходы без анализа происходящих в ней процессов. Он применяется в тех случаях, когда построение аналитической модели является затруднительным или невозможным.

Смысл метода Монте-Карло состоит в том, что исследуемый процесс моделируется путем многократных повторений его случайных реализаций. Единичные реализации называются статистическими испытаниями.

Метод Монте-Карло часто используется для решения физических и математических задач (например, для вычисления двойных и тройных интегралов) с использованием вероятностных механизмов. В рамках этого метода строится вероятностная модель, соответствующая математической или физической задаче, на ней реализуется случайная выборка. Для организации случайной выборки используются специальные подпрограммы - генераторы псевдослучайных чисел. Чем больше выборок, тем точнее получаемый результат.

В примере производится вычисление площади плоской фигуры, ограниченной квадратом, вершины которого представлены точками (100, 100); (100, -100); (-100, -100); (-100, 100) (см. рис. 7.1).

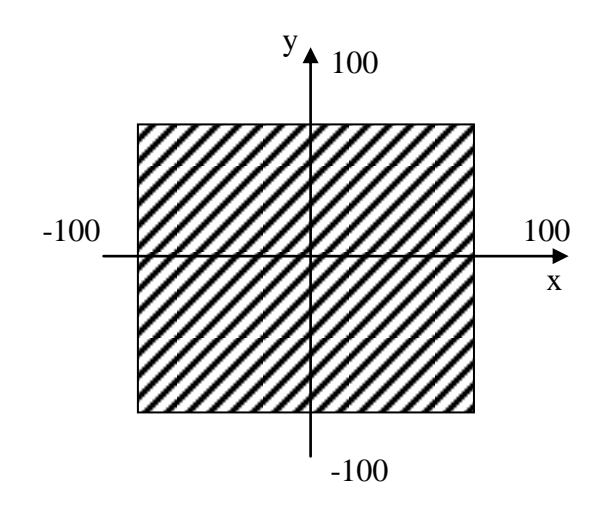

Рисунок 7.1 – Пример фигуры для нахождения площади

Очевидно, что площадь такого квадрата равна 40000. В область квадрата случайным образом помещаются N точек, из которых n попадут на плоскую фигуру, а  $m = N - n - 6$ удут извне. Тогда площадь фигуры легко вычисляется по формуле  $S_{\phi u z} = \frac{n}{N} S_{\kappa s}$ , где  $S_{\kappa s} = 40000 - \text{площадь квадрата}$ , внутри которого размещается фигура.

Практически метод Монте-Карло в данном случае реализуется следующим образом: в цикле с помощью генератора псевдослучайных чисел генерируется два случайных числа в пределах от  $-100$  до  $+100$ , которые трактуются как координаты точки на плоскости в пределах квадрата. Подсчитывается количество n точек, координаты которых удовлетворяют условию попадания в фигуру.

Для определения ошибки вычисления рассчитывается реальная площадь фигуры Sp. Относительная ошибка (в процентах) определяется по формуле:

$$
\Delta\% = \frac{\left|S_p - S_{\phi u z}\right|}{S_p} 100\% .
$$

Естественно, такое определение погрешности делается только для демонстрации точности метода Монте-Карло. При реальном его применении реальную площадь фигуры Sp найти нельзя, так как в противном случае незачем использовать метод Монте-Карло.

# **7.2 Пример выполнения работы**

Методом Монте-Карло определить площадь фигуры, изображенной на рис.7.2. Вычислить фактическую площадь и сравнить ее с расчетной. Определить относительную погрешность. Определить составные части границ фигуры.

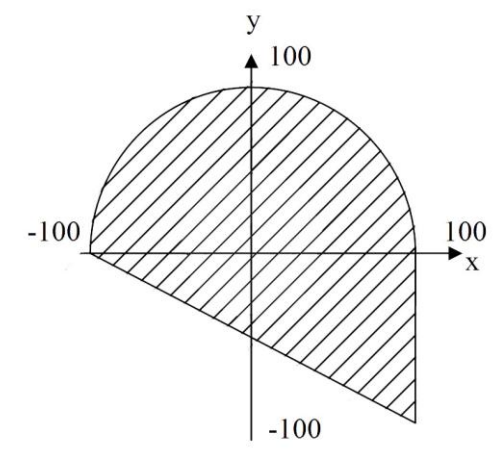

*Рисунок 7.2 – Пример фигуры для нахождения площади методом Монте-Карло* 

### Ход выполнения

1 Определить составные части границ фигуры: из фигуры на рисунке можно сделать вывод, что ее граница состоит из трех линий:

- полуокружности (радиус 100)  $y = \sqrt{10000 - x^2}$  $-100 \le x \le 100$ :

- отрезка прямой y=  $-0,5(x + 100)$ ,  $-100 \le x \le 100$ ;

 $-100 \le y \le 0$ .

- вертикального отрезка  $x = 100$ 

2 Определить расчетную площадь фигуры. Из рисунка видно, что она состоит из двух фигур: полукруга радиусом 100 и прямоугольного треугольника с катетами 100 и 200. Значит, общая площадь фигуры равна:  $Sp = 10000 \cdot \pi/2 + 10000.$ 

3 Войти в среду Visual Studio 2010.

4 В окне Создать Проект следует развернуть узел Visual C++, обратиться к пункту CLR и на центральной панели выбрать Приложение Windows Form.

5 Затем в поле редактора Имя (где по умолчанию имеется <Введите имя>) следует ввести имя проекта, **Visual Lab7**. В поле **Расположение** можно указать путь размещения проекта или выбрать путь размещения проекта  $\mathbf{c}$ помощью клавиши (кнопки) **O**<sub>630</sub> (например,  $N:\C{C_2-trim\Lab7}.$ 

6 Для формы изменить значение свойства техе, занеся, например, следующие данные: «Выполнил студент группы ЭСА-11-1 Иванов П. А. Лабораторная работа 7».

7 Поместить на форму компонент chart1. С помощью свойства Anchor привязать компонент ко всем сторонам формы. Компонент Chart1 должен занимать почти всю область формы и при изменении размеров формы будут, соответственно, меняться и его размеры. Это не лучший способ привязки размеров графика к размерам формы: возможны искажения пропорций фигуры по высоте и ширине. Лучше делать перерасчет размеров компонента chart1 в обработчике события Resize (изменение размеров) для формы, назначая одинаковый размер как по высоте, так и по ширине, определяя для этого минимальный из размеров доступной клиентской области по высоте или ширине (заранее определить, какую по высоте область занимают остальные компоненты, размещаемые на форме).

8 Разместить на форме ряд компонентов (5 компонентов техтвох, 5 компонентов Label, 3 компонента Button и один компонент Chart) для отображения результатов работы (например, как показано на рис. 7.3). При этом, используя свойство Anchor (привязка к родительскому компоненту), привязать компоненты, расположенные слева к левому краю формы, а расположенные справа – к правому. Кнопки «Фигура», «Расчет» и «Выход» нужно привязать к нижнему краю. При изменении размеров формы лучше делать перерасчет ширины кнопок, тогда они будут пропорционально увеличиваться, оставаясь «привязанными» к нижнему краю формы. Форма будет иметь вид примерно как на рис. 7.3.

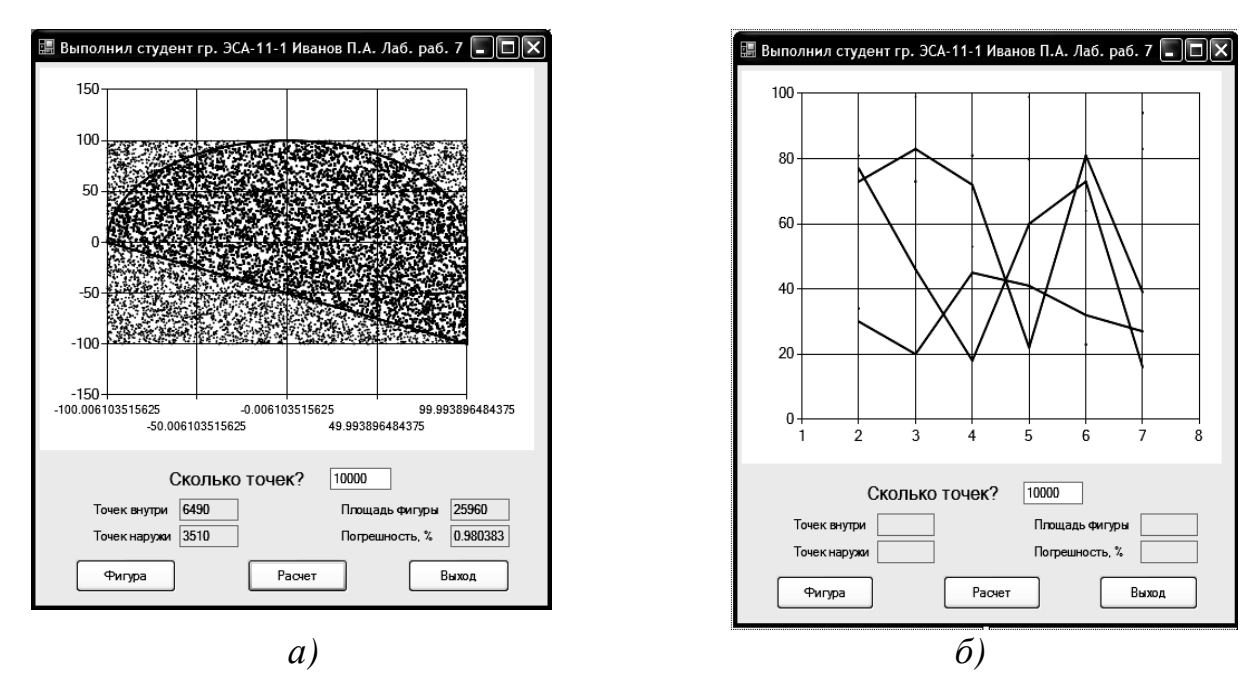

 $a$  – на этапе проектирования;  $\delta$  – после выполнения расчета

Рисунок 7.3 – Общий вид исходной формы

9 Для компонентов TextBox2, TextBox3, TextBox4 и TextBox5 в свойстве ReadOnly (только чтение) присвоить значение true, запрещающее пользователю заносить в компонент какие-либо данные. Для компонента TextBox1 данные будут вводиться с клавиатуры с помощью компонента TextBox. В свойства Text этого компонента ввести значение «10000» - значение по умолчанию. Это значение будет показываться при запуске приложения на выполнение. При выполнении приложения его можно будет заменить другим.

10 Через свойство Series компонента Chart1 вызвать окно Редактора коллекции Series. Добавить Series для отображения границ фигуры (по количеству составных частей контура фигуры). В исходном примере - три графика. Тип графиков выбрать Line (линия) или spline (полилиния). Цвет графиков взять одинаковый. Добавить еще два series типа Point (точки) для демонстрации случайных точек (всего должно быть для данного примера 5 series). Выбрать по своему усмотрению цвет этих точек, размер Маркера определить равным 1.

11 В объектном коде создаваемого проекта добавить присоединение библиотек:

```
#pragma once
#include <cmath>
#include <stdlib.h>
#include <time.h>
#define USE MATH DEFINES
#include <math.h>
```
### 12 В разделе *using* добавить строку:

using namespace System:: Windows:: Forms:: DataVisualization:: Charting;

13 Сделать двойной щелчок левой кнопкой мыши по кнопке «Фигура», при этом в компоненте chart1 рисуется контур фигуры. Каждая составная часть (их три) рисуется в своей серии. При отображении они соприкасаются друг с другом, образуя единый контур. Вставить в заготовку кола следующий код программы:

```
Series^ plot1 = chart1->Series[0];
Series^ plot2 = chart1->Series[1];
Series^ plot3 = chart1->Series[2];
double y, x;
// Рисуем верхнюю часть фигуры – полуокружность радиуса 100
for (int i=-100; i<=100; i++)
\{ x=i;y = sqrt(10000 - x * x);
plot1->Points->AddXY(x, y);
// Рисуем вторую часть - наклонную прямую y=-0.5(x+100)for (int i=-100; i<=100; i++)
\{ x=i;v=-0.5*(x+100);plot2->Points->AddXY(x, y);
\lambda// Рисуем вертикальную прямую x=100.
for (int i=-100; i<=0; i++)
{x=100:}v = i;
plot3->Points->AddXY(x, y);
\mathcal{F}
```
14 Весь расчет выполняется в обработчике щелчка на кнопке «Расчет». С помощью генератора псевдослучайных чисел rand генерируются пары псевдослучайных чисел, которые трактуются как координаты случайной точки внутри квадрата. Точки отображаются на экране в сериях типа *Point* (точки) компонента *Chart1*. Одновременно идет подсчет количества точек, попавших в область и не попавших. По завершении процесса генерации случайных точек осуществляется расчет итогов. Для этого сделать двойной щелчок левой кнопкой мыши по кнопке «Расчет» и в полученную заготовку кода вставить следующий код:

```
Series^ plot4 = chart1->Series[3];
Series^ plot5 = chart1->Series[4];
int T vn, T za, n;
float x, y, S fig, S r, er;
// Очищаем графики (точки) для проведения повторного Расчета
plot4->Points->Clear();plot5->Points->Clear();
if (textBox1->Text!="")\{// Запрашиваем количество точек
n = Convert::ToInt32(textBox1->Text);
// Очишаем счетчики точек
T vn = 0; T za = 0;
```

```
for (int i=1; i <= n; i++)
// Генерируем пару случайных чисел и трактуем их как
// координаты случайной точки
x = \text{rand}() %201-100;
y = \text{rand}() $201-100;
// Проверяем, куда попадает точка: внутрь фигуры или вне ее.
// В зависимости от этого выбираем цвет точки.
// Кроме того, ведем подсчет отдельно внешних и внутренних точек
i f(( (x*x+y*y<=10000) & (y>=0)) || ((y<0) & (x<=100) & (y>=-0.5*(x+100))) ){ plot4->Points->AddXY(x, y); T_yn++; }else
{ plot5->Points->AddXY(x, y); T za++;}\lambda// Количество точек внутри фигуры
textBox2->Text = Convert::ToString (T vn);
// Количество точек вне фигуры
textBox3->Text = Convert::ToString (T za);// Плошадь фигуры, определенная по методу Монте-Карло
S fig = 40000*T vn/n;
//Площадь реальная
S r = 10000+M PI*10000/2;
// Ошибка
er = fabs(S r-S fig)/S r*100;textBox4->Text = Convert::ToString (S fig);textBox5->Text = Convert::ToString (er);\}else MessageBox::Show( "Введите количество точек", "Ошибка
ввода данных",
MessageBoxButtons:: OK, MessageBoxIcon:: Exclamation ) ;
\left\{ \right.
```
15 Аналогично для третьей кнопки «Выход» сделать двойной щелчок левой кнопкой мыши и вставить в заготовку код, который будет производить выход из программы (уже неоднократно использовался в предыдущих лабораторных работах).

#### 7.3 Рабочее задание

Составить программу для определения методом Монте-Карло площади заштрихованой фигуры. Вид фигуры, в зависимости от варианта, выбрать из таблицы 7.1 (выбор плоской фигуры выполняется следующим образом: вариант 1 – а, вариант 2 – б, ..., вариант 12 – м; вариант 13 – а, вариант 14 – б, ... вариант 24 – м; вариант 25 – а; вариант 26 – б, ... вариант 36 - м). Вычислить фактическую площадь и сравнить ее с расчетной.

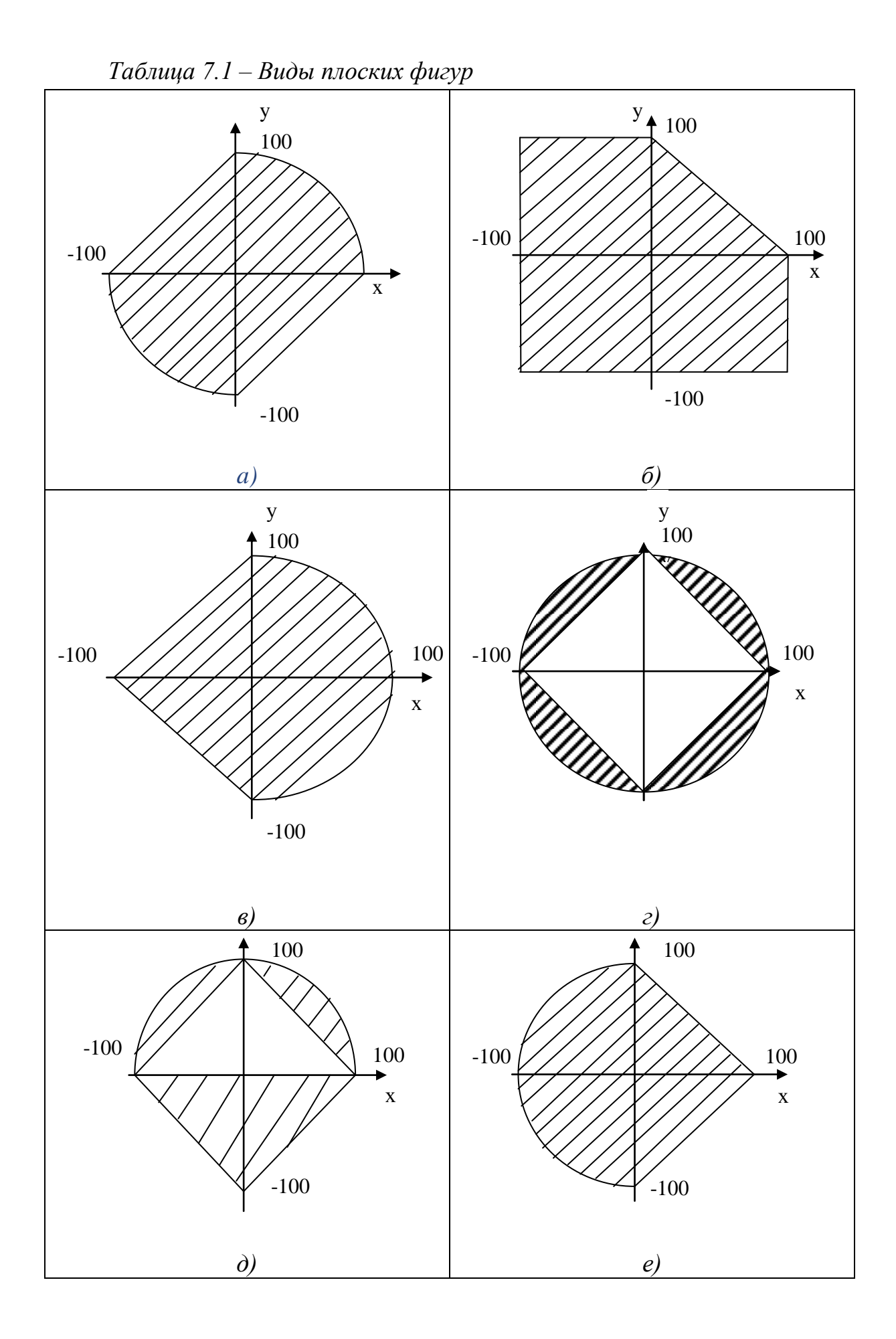

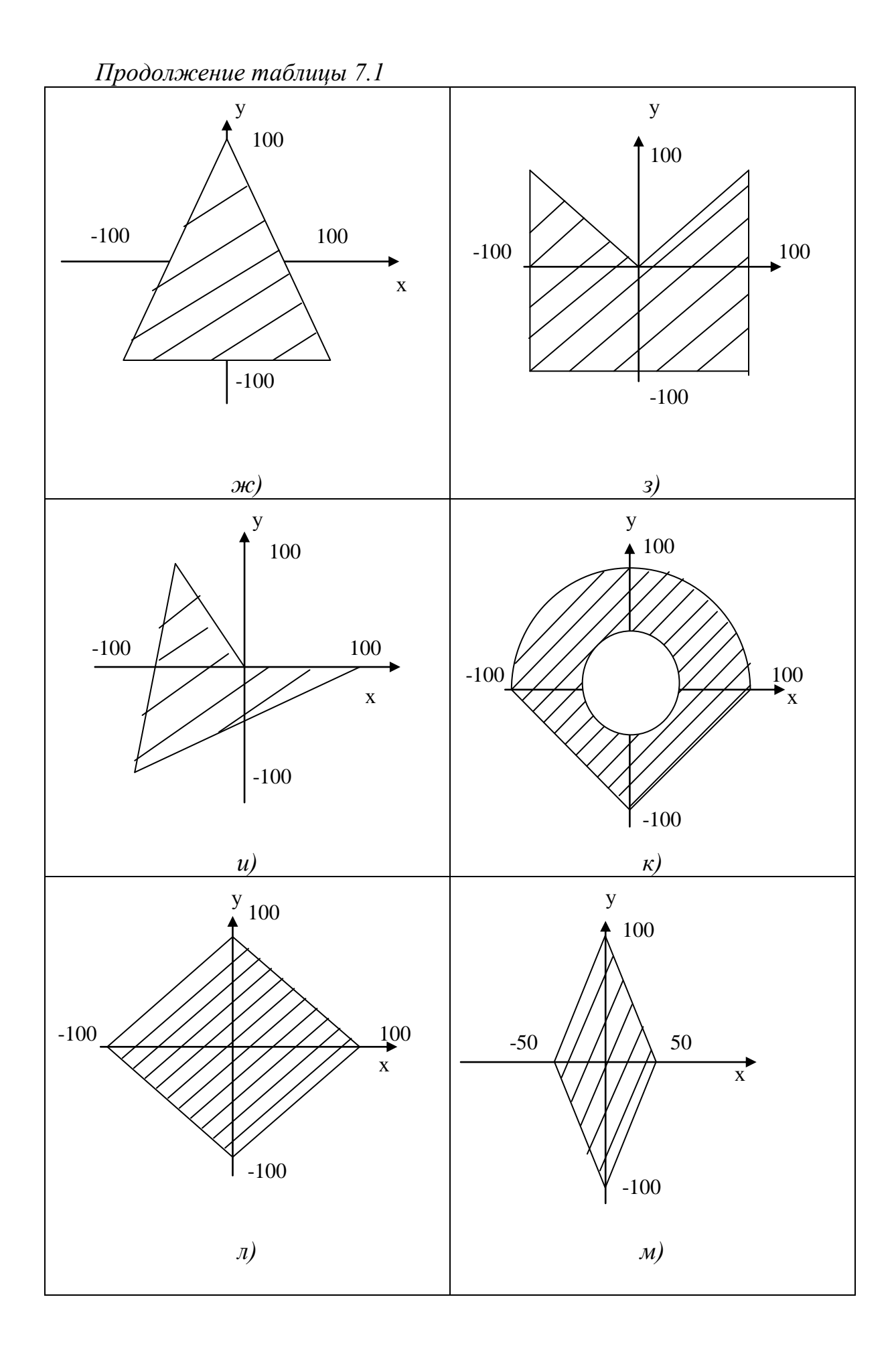

# 8 ЛАБОРАТОРНАЯ РАБОТА 8. РАБОТА С ДИАЛОГОВЫМИ ОКНАМИ. СОЗДАНИЕ ОПЕРАЦИОННОГО МЕНЮ

Цель: научиться создавать операционное меню формы, использовать диалоговые окна: FontDialog, ColorDialog и SaveDialog для работы с данными и передачи их в текстовые файлы.

# 8.1 Теоретические сведения 8.1.1 Понятие операционного меню

Процесс индивидуальной настройки графического интерфейса пользователя в соответствии с потребностями конкретного приложения предполагает добавление стандартных элементов управления и дополнительных форм, а также настройку их свойств.

Чтобы добавить элемент управления MenuStrip (операционное меню) в верхнюю часть формы, сначала нужно его выбрать в окне Панели элементов, а затем сделать щелчок по форме, куда его нужно поместить, в верхней части клиентской области окна приложения. Слева над элементом управления отобразится небольшая стрелка. Щелчок на ней приведет к открытию всплывающего окна, показанного на рис. 8.1.

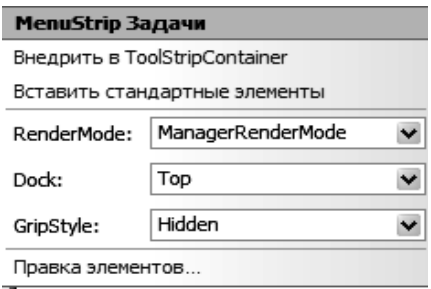

Рисунок 8.1 – Окно MenuStrip задачи

Первый элемент во всплывающем окне MenuStrip Задачи (Задачи строки меню) внедряет строку меню внутрь элемента управления Tool-Strip Container Задачи, предоставляющего панели, расположенные вдоль всех четырех сторон формы, и центральную область, в которой можно помещать другой элемент управления (рис. 8.2).

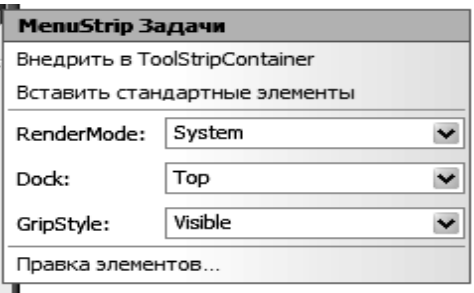

Рисунок 8.2 - Окно ToolStrip Container Задачи

Второй элемент «Внедрить стандартные элементы» генерирует четыре стандартных элемента меню: Файл, Правка, Сервис и Справка, содержащие списки соответствующих пунктов меню. В то же время, добавление этого меню предоставляет то преимущество, что меню Файл будет содержать пункт Выход, позволяющий закрывать приложение. Элемент RenderMode позволяет выбирать стиль изображения строки меню, и для него можно оставить значение, выбранное по умолчанию. Опция Dock (Стыковка) позволяет выбирать сторону формы, к которой будет пристыкована строка меню, или же оставлять строку меню в отстыкованном состоянии. Опция GripStyle определяет видимость рамки для перетаскивания меню. В Visual Studio 2010 строки меню снабжены видимыми рамками для перемещения. Выбор последней опции правка элементов приводит к отображению диалогового окна, в котором можно изменять свойства строки меню или любых его элементов.

Чтобы добавить меню, нужно ввести текст меню в поле строки меню. Например, &Сохранить данные таблицы в файл. Символ & предшествует символу, выполняющему роль клавиши быстрого доступа для данного элемента меню, так например, клавиатурная комбинация  $\langle Ctrl+S\rangle$ служит комбинацией быстрого доступа к меню Сохранить данные таблииы в файл (рис. 8.3).

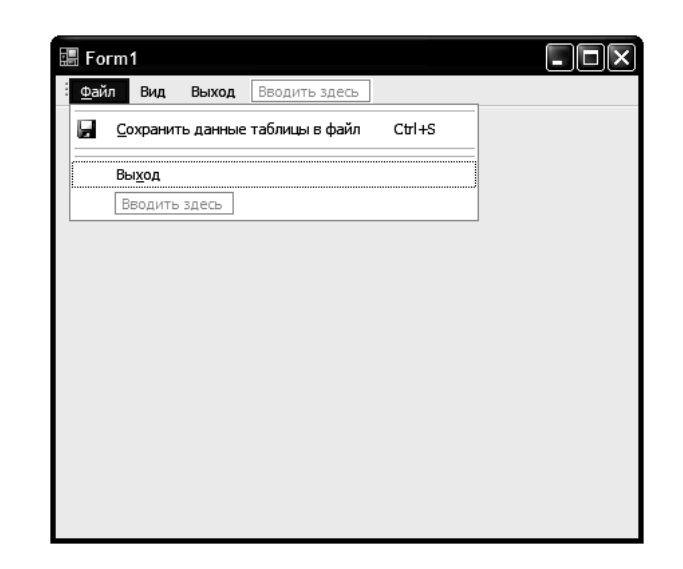

Рисунок 8.3 – Окно в процессе разработки меню

Меню Файл будет содержать два подменю: Сохранить данные таблицы файл и Выход, однако щелчок по каждому из них будет генерировать событие. Доступ к свойствам меню можно получить, щелкая правой кнопкой мыши на элементе управления в форме (например, пункт Меню) и выбирая из контекстного меню пункт Правка DropDownItems. В результате откроется диалоговое окно Редактор коллекции элементов, показанное на рис. 8.4.

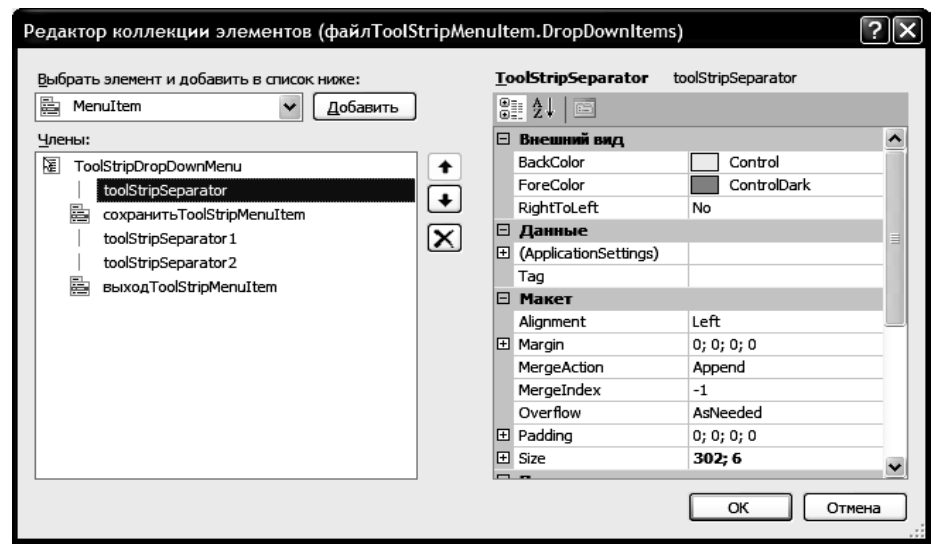

*Рисунок 8.4 – Окно редактора коллекции элементов*

Выбор в левой панели диалогового окна имени, соответствующего меню *Файл*, приведет к отображению его свойств на правой панели. После этого можно изменить значение свойства (Name). На рис. 8.4 представлено диалоговое окно после внесения изменений. Преимущество использования этого диалогового окна состоит в том, что оно позволяет работать со всеми элементами строки меню, настраивая их свойства должным образом. Кроме того, окно позволяет добавлять новые элементы в строку меню или изменять порядок отображения пунктов.

Новые элементы меню можно добавлять, используя диалоговое окно *Редактор коллекции элементов*, показанное на рис. 8.4. Для этого достаточно выбрать меню (или строку меню), которое требуется добавить, и щелкнуть на кнопке *Добавить*. Кроме того, с помощью панели *Редактор* можно работать непосредственно со строкой меню.

Чтобы добавить элементы в меню, нужно щелкнуть на нем в строке меню. Затем щелкнуть на расположенном под ним элементе меню и ввести нужный текст. Для этого элемента можно также добавить клавишу быстрого доступа. Для этого потребуется щелкнуть на стрелке вниз в колонке значения свойства ShortcutKeys, в результате чего откроется список, показанный на рис. 8.5.

Выбрать клавишу или клавиши-модификаторы, установив соответствующие флажки, и выбрать клавишу быстрого доступа из раскрывающегося списка. Значения свойства ToolTipText позволяет ввести текст, который является подсказкой при наведении курсора мышки на пункт меню. Установка значения свойства AutoToolTip, расположенного в начальной части списка, равным True, приведет к отображению подсказки, текст которой будет совпадать с текстом элемента меню. Если же оставить это значение равным False, в качестве текста подсказки будет использовано значение свойства ToolTipText. Устанавливая значение свойства Show-ShortcutKeys, можно также управлять отображением комбинации клавиш быстрого доступа вместе с текстом элемента меню.

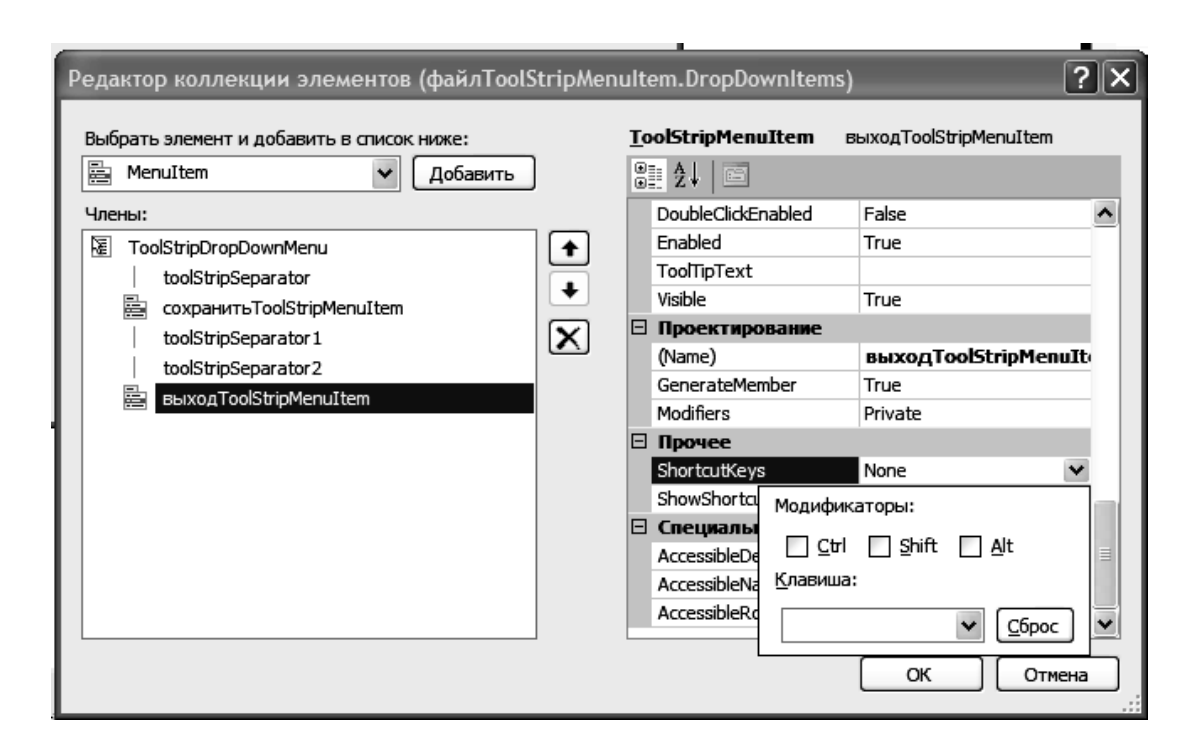

Рисунок 8.5 – Окно для изменения комбинации клавиш быстрого доступа

### 8.1.2 Обработчик событий для элементов операционного меню

Начнем с создания функции обработчика события для элемента операционного меню Файл. Двойной щелчок на этом элементе меню создает следующий код обработчика события:

private: System:: Void ФайлМеnuItem Click (System:: Object^ sender. System:: EventArgs^ e) { }

В этом скелете обработчика тело функции не содержит никакого кода. Первый параметр - дескриптор, ссылающийся на элемент управления, выдавший событие, а второй аргумент предоставляет информацию о самом событии. Тип первого аргумента соответствует типу элемента управления, инициировавшего событие - в данном случае это ToolStripMenuItem, поскольку функция обработчика вызывается при щелчке на элементе меню Файл. Дескриптор элемента меню хранится в члене файлмепи I tem класса Forml и его тип можно проверить в определении класса. Аналогично, фактический тип второго аргумента обработчика события click также зависит от типа элемента управления.

Имя функции обработчика, генерируемое по умолчанию, ФайлМепиItem Click. Не следует изменять автоматически сгенерированные имена в коде. Это всегда следует делать в окне свойства. Если имя, созданное для функции обработчика события, вас не устраивает, его можно изменить через свойство события Click в окне Свойства данного элемента управления.

### 8.1.3 Элемент управления с вкладками (TabControl)

Элемент управления TabControl предоставляет несколько вкладок, каждая из которых может содержать собственный набор элементов управления. Открыть окно *Панель элементов* (<Ctrl+Alt+X>) и выберать в списке элемент TabControl - он расположен в группе Контейнеры. Щелкнуть в клиентской области формы и добавьте элемент управления с вкладками, после чего открыть его окно свойств. Для этого нажать клавишу <F4>.

Все элементы управления, перечисленные в группе Контейнеры, могут содержать другие элементы управления, и, следовательно, все они предлагают средства объединения элементов управления в группу. Понятно, что каждая вкладка может содержать собственный набор элементов управления, причем элемент управления вкладки может содержать любое количество вкладок.

Нам необходимо, чтобы элемент управления вкладки заполнял всю клиентскую область окна. Это определяется значением свойства Dock, расположенного в группе свойств Макет элемента управления TabControl. Окно Свойства элемента управления с вкладками с раскрытой ячейкой значения свойства Dock приведено на рис. 8.6.

|    | Свойства                                     |  |                              | 4 X |  |
|----|----------------------------------------------|--|------------------------------|-----|--|
|    | tabControl1 System.Windows.Forms.TabControl  |  |                              |     |  |
| 81 | $\frac{A}{2}$<br><b>GS</b><br>圓<br>シ         |  |                              |     |  |
|    | <b>• Внешний вид</b>                         |  |                              |     |  |
|    | Cursor                                       |  | Default                      |     |  |
|    | 田 Font                                       |  | Microsoft Sans Serif; 8,25pt |     |  |
|    | ImageList                                    |  | (нет)                        |     |  |
|    | RightToLeft                                  |  | No                           |     |  |
|    | RightToLeftLayout                            |  | False                        |     |  |
|    | UseWaitCursor                                |  | False                        |     |  |
|    | ⊟ Данные                                     |  |                              |     |  |
|    | El (ApplicationSettings)                     |  |                              |     |  |
|    | 田 (DataBindings)                             |  |                              |     |  |
|    | Tag                                          |  |                              |     |  |
|    | В Макет                                      |  |                              |     |  |
|    | Anchor                                       |  | Top, Left                    |     |  |
|    | Dock                                         |  | Fill                         |     |  |
|    | 田 Location                                   |  |                              |     |  |
|    | El Margin                                    |  |                              |     |  |
|    | El MaximumSize                               |  |                              |     |  |
|    | Fl MinimumSize                               |  |                              |     |  |
|    | El Size                                      |  |                              |     |  |
|    | <b>В</b> Поведение                           |  | None                         |     |  |
|    | Alignment                                    |  |                              |     |  |
|    | AllowDrop                                    |  | False                        |     |  |
|    | Appearance                                   |  | Normal                       |     |  |
|    | ContextMenuStrip                             |  | (нет)                        |     |  |
|    | DrawMode                                     |  | Normal                       |     |  |
|    | Enabled                                      |  | True                         |     |  |
|    | HotTrack                                     |  | False<br>NoControl           |     |  |
|    | <b>ImeMode</b><br>El ItemSize                |  | 58; 18                       |     |  |
|    | Multiline                                    |  | False                        |     |  |
|    | 田 Padding                                    |  | 6:3                          |     |  |
|    | ShowToolTips                                 |  | False                        |     |  |
|    | SizeMode                                     |  | Normal                       |     |  |
|    | TabIndex                                     |  | 1                            |     |  |
|    | TabPages                                     |  | (Коллекция)                  |     |  |
|    | TabStop                                      |  | True                         |     |  |
|    | Visible                                      |  | True                         |     |  |
|    | - Проектирование                             |  |                              |     |  |
|    | (Name)                                       |  | tabControl1                  |     |  |
|    | GenerateMember                               |  | True                         |     |  |
|    | Locked                                       |  | False                        |     |  |
|    | Modifiers                                    |  | Private                      |     |  |
|    | - Специальные возможности                    |  |                              |     |  |
|    | <b>Dock</b>                                  |  |                              |     |  |
|    | Указывает, какие границы элемента управления |  |                              |     |  |
|    | привязаны к контейнеру.                      |  |                              |     |  |
|    |                                              |  |                              |     |  |

Рисунок 8.6 - Свойства Dock в окне Свойства элемента управления с вкладками

Элемент управления с вкладками содержит две вкладки, но при необходимости в него можно добавлять новые вкладки, щелкая на кнопке со стрелкой в правом верхнем углу элемента управления и выбирая команду *Добавить вкладку* из всплывающего меню (рис. 8.7).

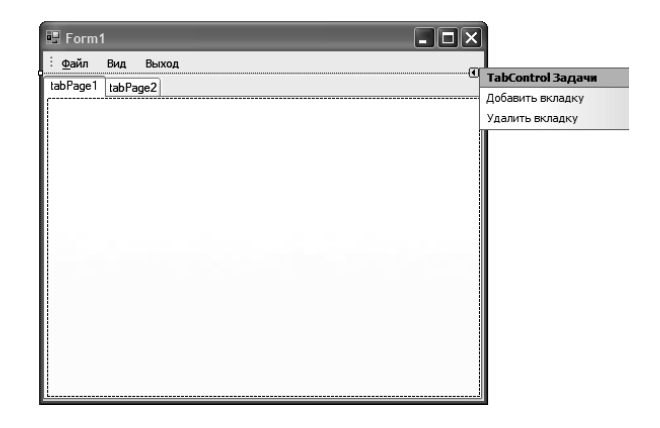

*Рисунок 8.7 – Добавление новой вкладки*

Необходимо изменить текст каждой вкладки на что-либо более вразумительное. Это же относится к значениям свойства (*Name*). Перейти в окно *Свойства* элемента управления TabControl – нажатие клавиши <F4> при выбранном элементе управления приведет к отображению его окна свойств, если оно еще скрыто. Затем выберать поле значения свойства TabPage и щелкнуть на появившейся кнопке с символом многоточия. Откроется диалоговое окно *Редактор коллекции TabPage*, показанное на рис. 8.8. Значение свойства Text позволяет изменять надпись на вкладке.

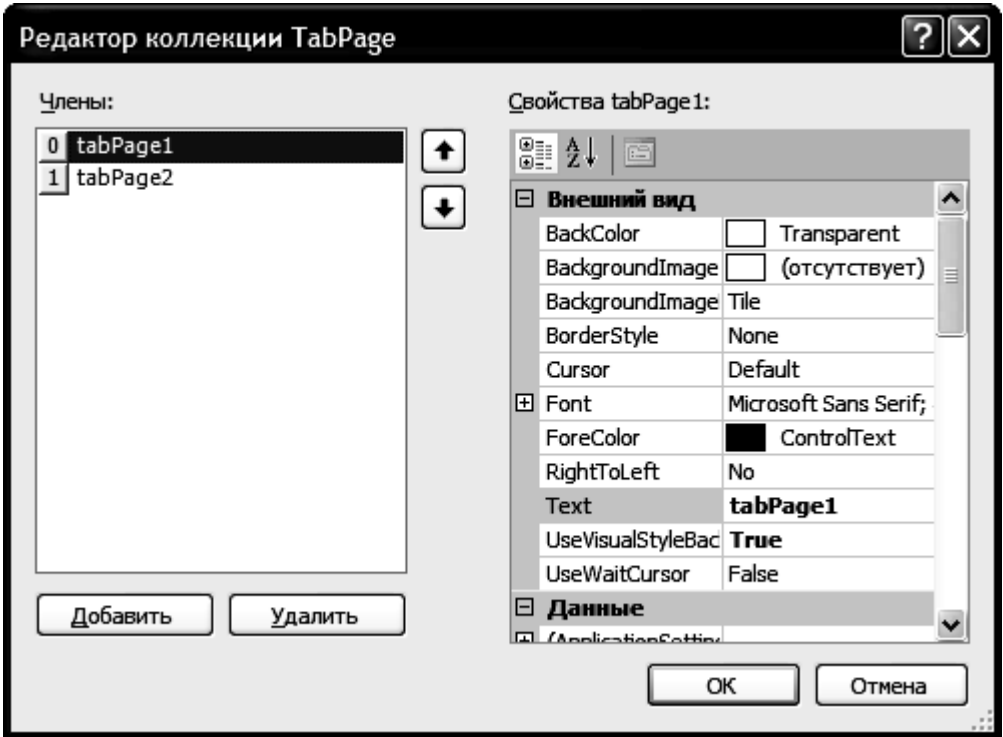

*Рисунок 8.8 – Диалоговое окно Редактор коллекции TabPage*

### *8.1.4 Создание диалогового окна*

Диалоговое окно (Toolbox) предлагает несколько стандартных диалогов. Все они предоставляют достаточно большие возможности, но ни одно из них не подходит в настоящем случае. Поскольку данная программа требует выполнения очень специфичных действий, нам придется самостоятельно создать диалоговое окно. Диалоговое окно – это всего лишь форма, значение свойства FormBorderStyle которой установлено равным FixedDialog, поэтому инструмент *Конструктор форм* значительно облегчит создание диалогового окна. Нужно выбать команду главного меню *Проект→Добавить новый элемент* или нажать комбинацию клавиш <Ctrl+Shift+A>, чтобы открыть диалоговое окно *Добавление нового элемента*, показанное на рис. 8.9.

В списке *Категории*: в левой панели установить категорию UI (*Интерфейс пользователя*), а в левой панели *Шаблоны* выберать шаблон *Форма Windows Forms* и ввести имя, как показано на рис. 8.9. Щелчок на кнопке *Добавить* приводит к добавлению в проект новой формы и ее отображению в окне *Редактора*.

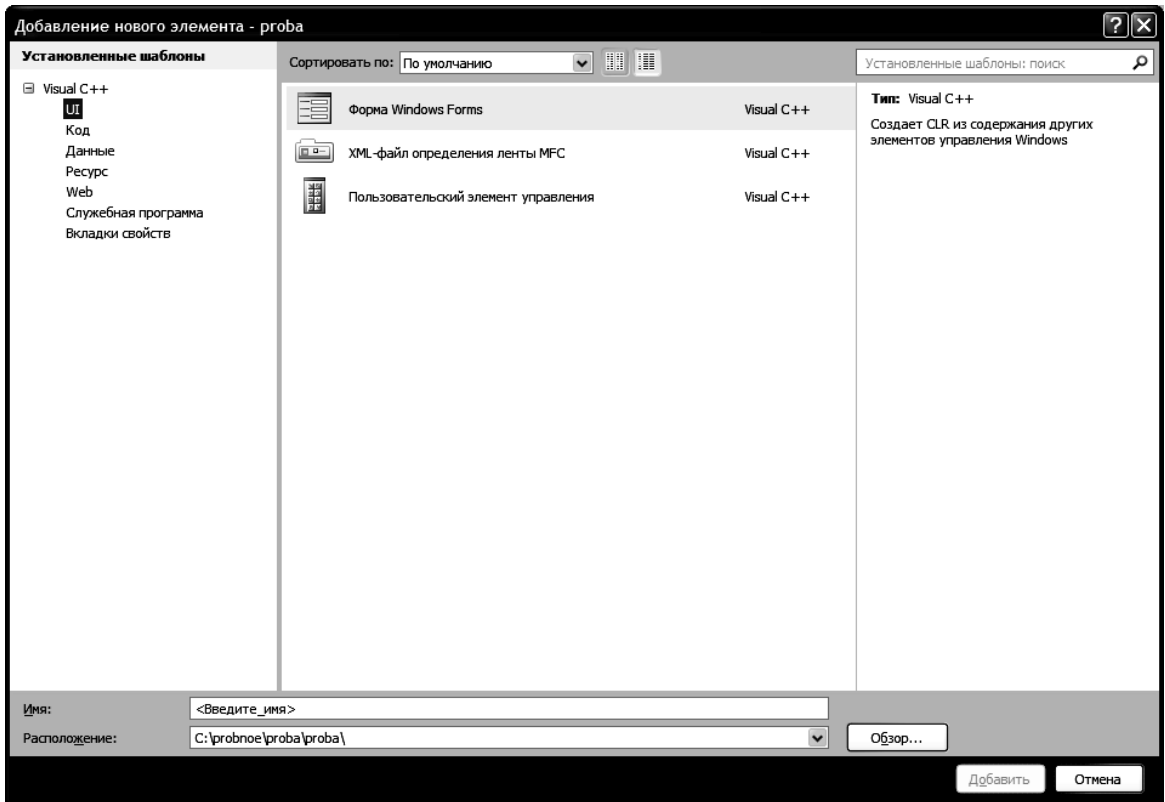

*Рисунок 8.9 – Диалоговое окно Добавление нового элемента*

Нажать клавишу <F4>, чтобы открыть окно *Свойства* для новой формы. Значение свойства Text можно изменить. Этот текст отображается в строке заголовка диалогового окна. Ширину окна можно настроить, перетаскивая его правый край до тех пор, пока строка заголовка не будет видна полностью. Можно также установить значение свойства Startposition (Начальная позиция) в группе свойств Макет, равным Center Parent (По центру родительской формы), чтобы диалоговое окно отображалось в центре отображающей его родительской формы, в данном примере – окна приложения. Поскольку создаваемое окно будет диалоговым окном, а не окном приложения, установить значение свойства FormBorderStyle равным FixedDialog. Во время его отображения диалоговое окно не должно быть доступным для сворачивания или разворачивания на весь экран пользователем, поэтому для удаления из него упомянутых возможностей установите значения свойств MinimizeBox и MaximizeBox в группе WindowStyle, равными False. Диалоговое окно должно закрываться кнопками, которые мы создадим для него, поэтому установить значение свойства ControlBox равным False, чтобы удалить из строки заголовка рамки управляющих и системных элементов.

Следующий шаг - добавление двух кнопок в нижнюю часть формы. Они будут кнопками ОК и Cancel (Отмена) диалогового окна. Для левой кнопки в качестве значения свойства техт установить «ОК». Можно также установить равным ОК значение свойства DialogResult в группе Поведение. Значениями для этих же свойств правой кнопки должны быть, соответственно, «Cancel» и Cancel. Эффект установки значения свойства DialogResult KHONOK ЗАКЛЮЧАСТСЯ В УСТАНОВКЕ ЗНАЧЕНИЯ DialogResult ДИАлогового окна соответствующим этому свойству той кнопки, на которой был выполнен щелчок для закрытия диалогового окна. Это позволяет программно проверять, какая кнопка использовалась для закрытия диалогового окна, и выполнять различный код, в зависимости от того, была ли это кнопка ОК или Cancel.

Теперь, когда мы добавили кнопки в диалоговое окно, можно вернуться к свойствам диалога и установить значения свойств AcceptButton и CancelButton в группе свойств Разные равными. В результате при открытом диалоговом окне нажатие клавиши <Enter> клавиатуры будет равносильно щелчку на кнопке ОК, а нажатие клавиши  $\langle$ Esc> – щелчку на кнопке Cancel.

Графический интерфейс пользователя диалогового окна готов, но чтобы он выполнял необходимые действия, придется снова заняться созданием кода.

### 8.1.5 Создание обработчика событий диалогового окна

Добавить функцию обработчика события click для кнопки ОК. Для этого дважды щелкнуть на кнопке ОК, чтобы добавить каркасный код.

Для кнопки *Cancel* обработчик события click не нужен. Щелчок на этой кнопке влечет за собой всего лишь закрытие диалогового окна без необходимости выполнения каких-то дальнейших действий.

Значение свойства DialogResult, установленное для диалогового окна, определяет, было ли закрыто диалоговое окно. Если в качестве его значения установлено None, диалоговое окно не закрыто. Это значение свойства можно устанавливать, если по какой-то причине требуется предотвратить закрытие диалогового окна, например, в случае недопустимости введенного значения.

# *8.1.6 Помещение на форму диалоговых окон ColorDialog, FontDialog, SaveFileDialog*

Диалоговое окно «ColorDialog» предназначено для отображения диалогового окна, в котором с помощью мышки можно выбирать цвет для изменения свойств любого из элементов формы (рис. 8.10).

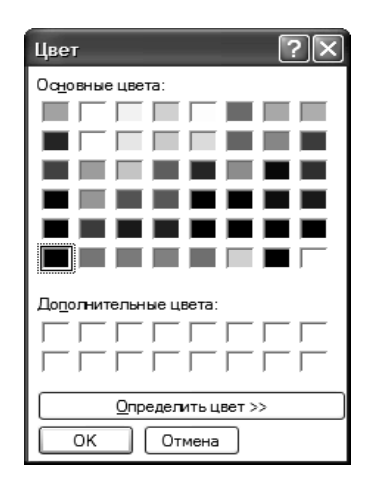

*Рисунок 8.10 – Диалоговое окно ColorDialog*

Диалоговое окно «FontDialog» предназначено для отображения диалогового окна, в котором с помощью мышки можно выбирать параметры шрифта (вид, размер, начертание и т. д.) для изменения свойства Font элементов формы (рис. 8.11).

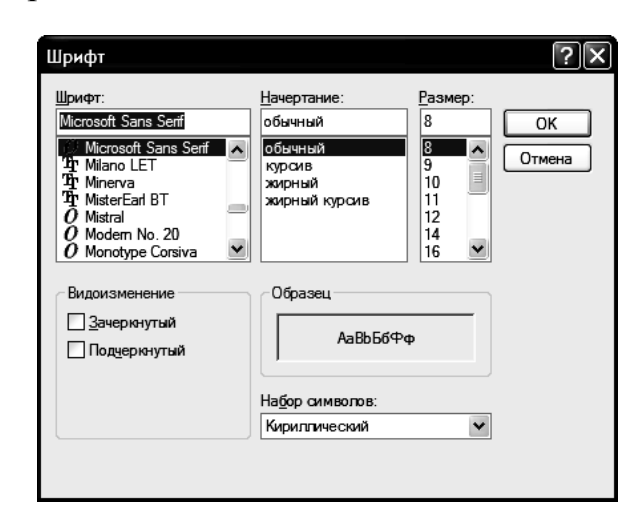

*Рисунок 8.11 – Диалоговое окно FontDialog*

Диалоговое окно «SaveFileDialog» предназначено для отображения диалогового окна, в котором пользователь может выбирать параметры сохранения (имя файла, тип файла, путь для сохранения) (рис. 8.12).

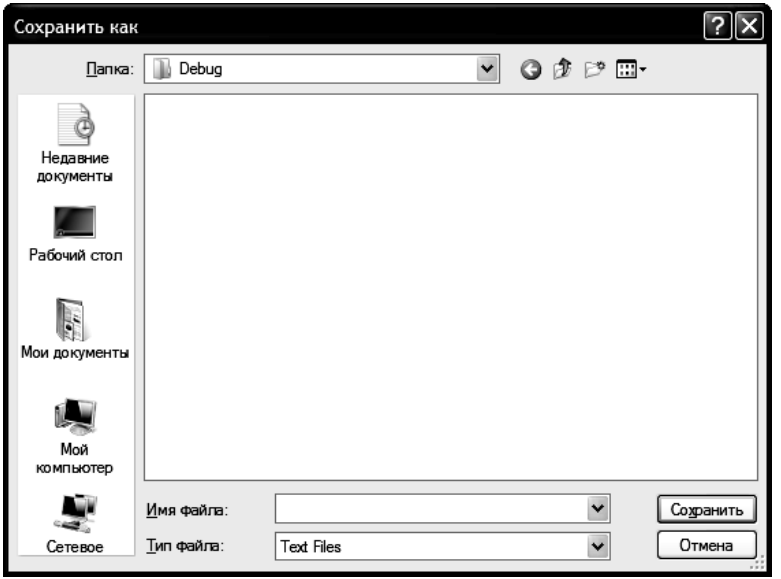

*Рисунок 8.12 – Диалоговое окно SaveFileDialog*

После размещения в форме диалоговых окон ColorDialog, FontDialog, SaveFileDialog они на форме не появляются, т. е. они являются невизуальными. Они отображаются ниже формы (рис. 8. 13).

Вызов соответствующего окна диалога делается в коде программы.

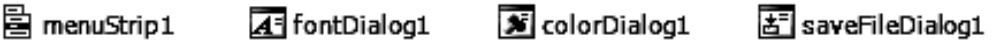

*Рисунок 8.13 – Размещение диалоговых окон*

Окна *ColorDialog, FontDialog, SaveFileDialog* применяются только для получения от пользователя желаемых значений настроек. Другими словами, рассматриваемые компоненты – это оболочки, которые представляют пользователю стандартные диалоговые окна, с которыми он может взаимодействовать в хорошо знакомой манере: сгенерированные окна ведут себя так же, как и аналогичные окна в других приложениях *Windows*. Пользователь управляет содержимым окна путем установки связанных с ним свойств. После того, как окно будет заполнено и закрыто, результат возвращается через одно или несколько свойств в соответствующий компонент. Поэтому после того, как пользователь сделает свой выбор, код приложения должен проверить значения свойств, которые изменились, и каким-то образом отреагировать на действия пользователя: используя значения определенных свойств, выполнить нужные действия. Работа диалогового окна состоит лишь в том, чтобы предоставить пользователю знакомый интерфейс. После закрытия окна необходимо программно проверить

возвращенные им значения и сделать в коде соответствующие действия по сохранению файла. То же самое касается и других стандартных диалоговых окон, поскольку они лишь сообщают приложению о выборе пользователя, но не выполняют никаких самостоятельных действий.

### 8.2 Пример выполнения работы

Создать Windows-приложение, которое состоит из трех вкладок и операционного меню. На первой вкладке пользователю предлагается ввести четыре параметра (начальное значение интервала, конечное значение интервала, шаг изменения на интервале и параметр а), на второй вкладке отображается таблица табулирования функции на интервале и экстремумы этой функции, на третьей вкладке отображается график функции на данном интервале. В верхней части окна есть три пункта операционного меню: Файл, Вид и Выход. Структура меню должна быть следующей:

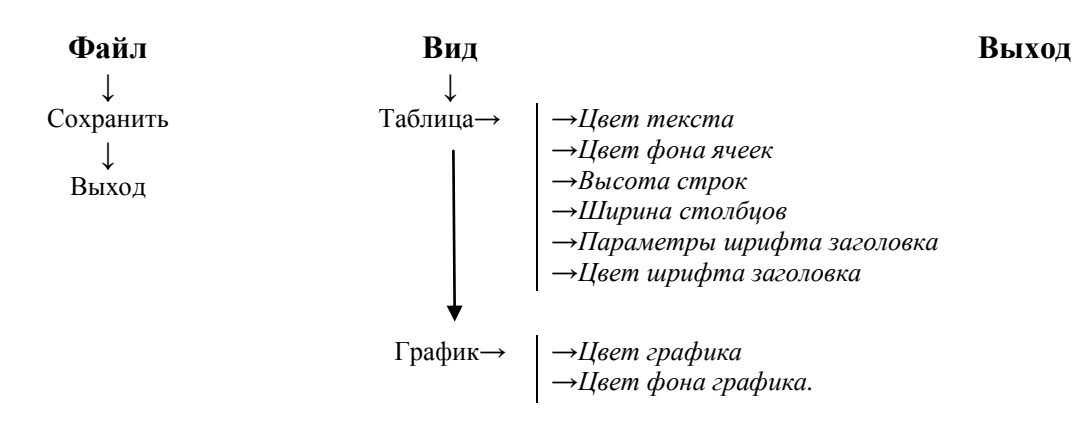

### Ход выполнения

1 Войти в среду Visual Studio 2010.

2 В окне Создать Проект следует развернуть узел Visual C++, обратиться к пункту CLR и на центральной панели выбрать *приложение* Windows Form.

3 Затем в поле редактора Имя (где по умолчанию имеется <Введите имя>) следует ввести имя проекта, visual Lab8. В поле Расположение можно указать путь размещения проекта или выбрать путь размещения проекта  $\mathbf{c}$ помощью клавиши (кнопки) **O**<sub>630</sub> (например,  $N:\C{C_2-trim\Lab8}.$ 

4 Для формы изменить значение свойства **техе**, занеся, например, следующие данные: «Выполнил студент группы ЭСА-11-1 Иванов П. А. Лабораторная работа 8».

5 Свойству FormBorderStyle формы (стиль рамки окна) присвоить значение *FixedToolWindow*. Это значение определяет окно как диалоговое, его размеры на этапе прогона приложения (в процессе работы приложения) не могут быть изменены.

6 В верхней части формы разместить элемент MenuStrip (*операционное меню*) и разместить в нем три пункта: «*Файл*», «*Вид*» и «*Выход*» (*как это сделать, изложено в теоретическом материале в начале лабораторной работы*), а в них подпункты в соответствии с условием задания. Получим следующий вид меню (рис. 8.14–8.16).

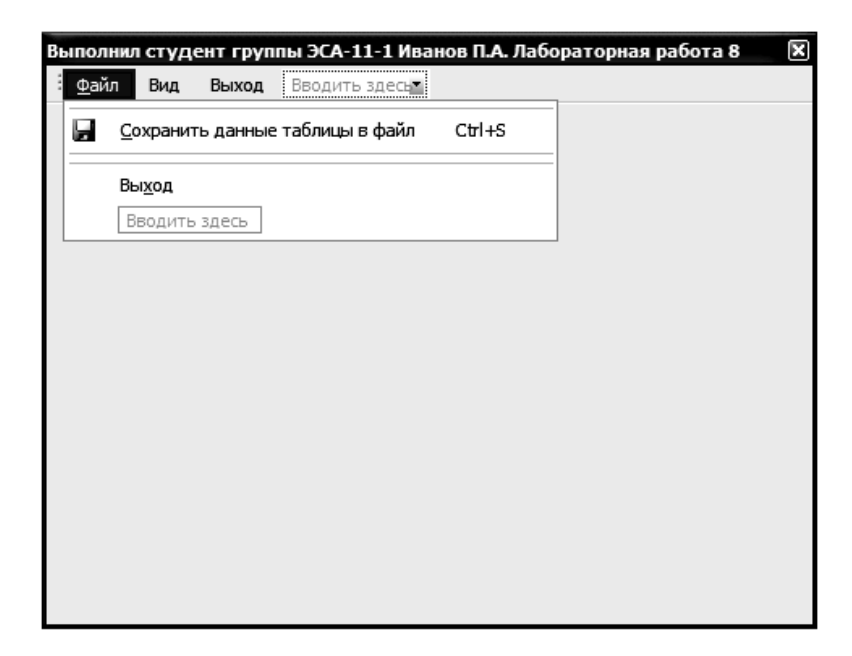

*Рисунок 8.14 – Подпункты меню пункта Файл* 

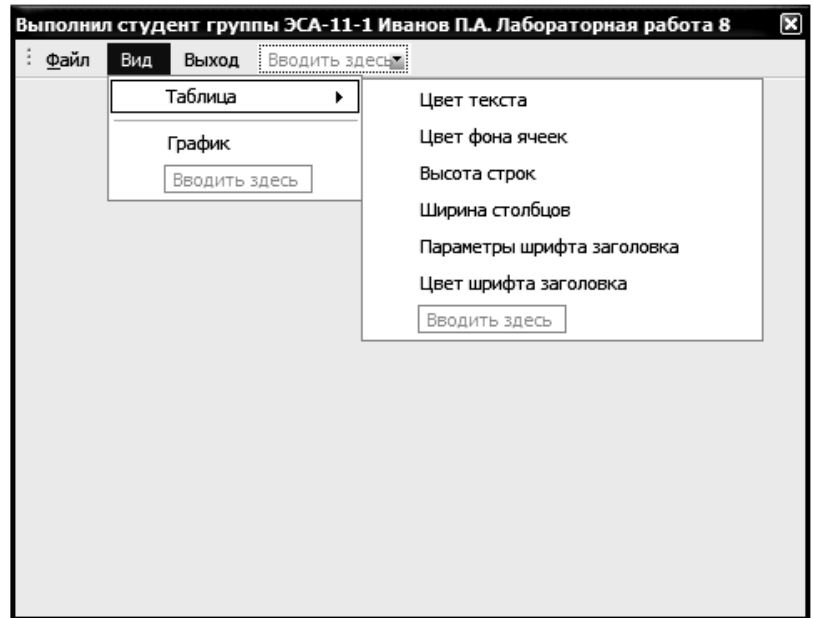

*Рисунок 8.15 – Подпункты меню пункта Вид→ Таблица*

7 Внизу формы разместить компонент **Button1** и в свойство **Text** занести текст «*Выход*» (рис. 8.17).

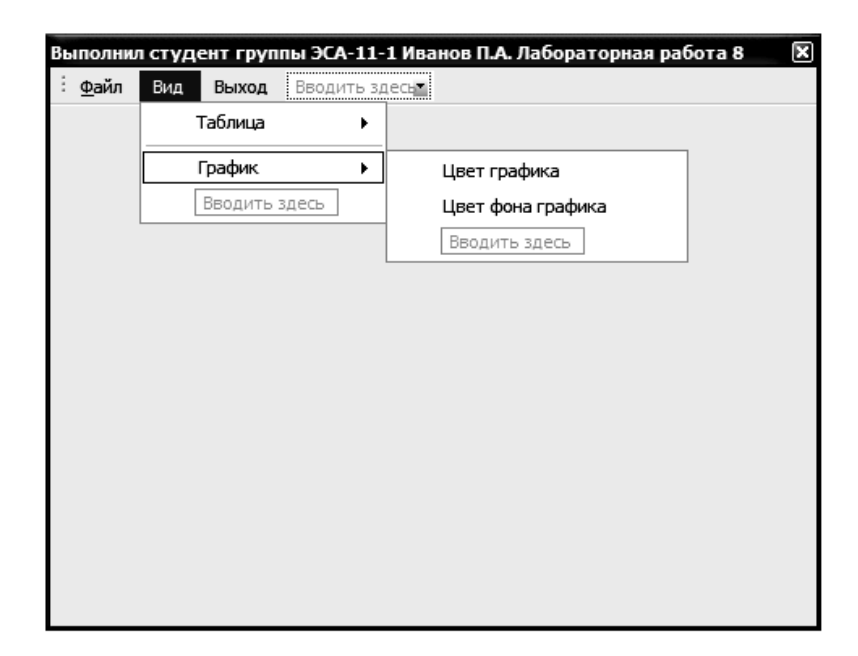

*Рисунок 8.16 – Подпункты меню пункта Вид→ График*

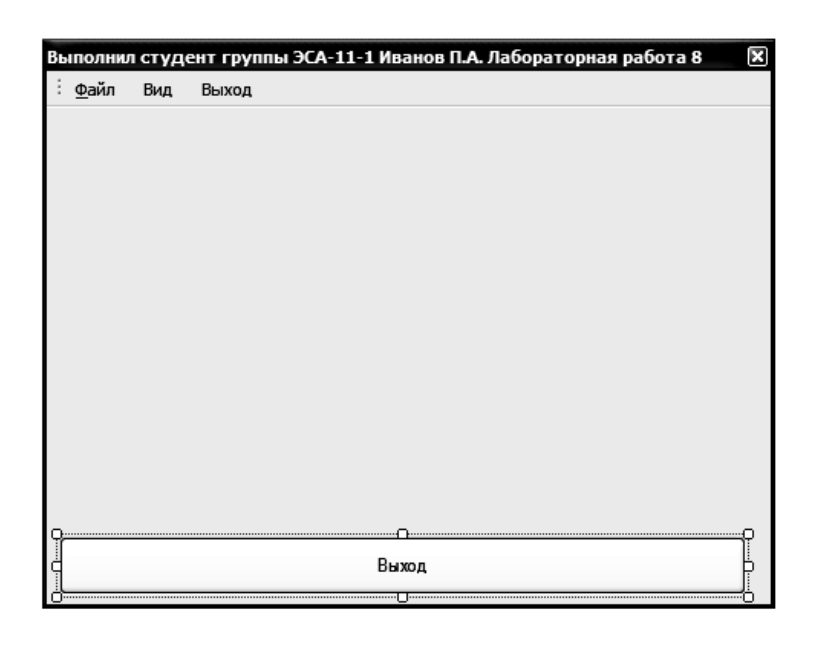

*Рисунок 8.17 – Вид формы на этапе проектирования*

8 На форму разместить элемент *TabControl* (*теория по этому элементу в начале лабораторной работы*) и получить следующий вид (рис. 8.18).

9 Добавить в компонент TabControl еще одну вкладку TabPage3 и для каждой из вкладок в свойство **Text** занести текст на русском языке (рис. 8.19). На первую вкладку TabPage1 (*Ввод данных*) занести 5 элементов Label и 4 элемента ТextBox. Для компонентов Label изменить свойство **Text**, в результате проведенных операций должна получиться форма примерно такого вида, как показано на рис. 8.19.

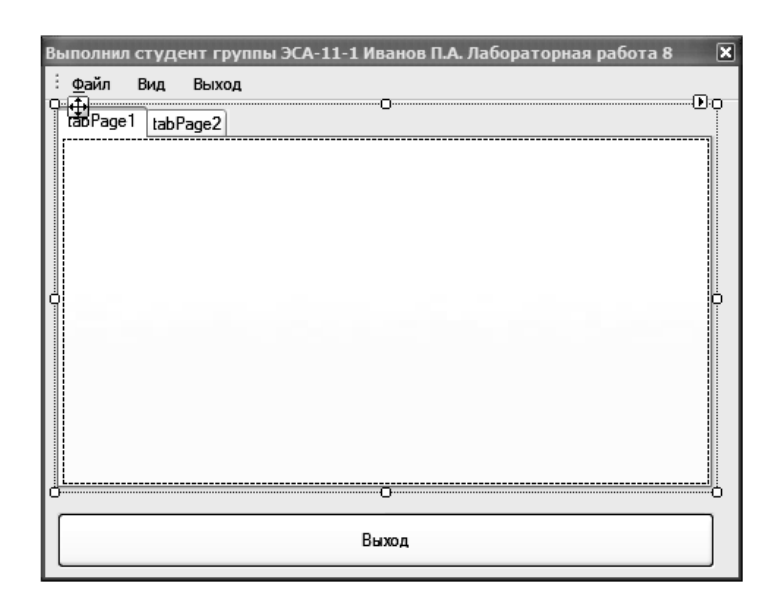

*Рисунок 8.18 – Вид формы после занесения на нее элемента* TabControl

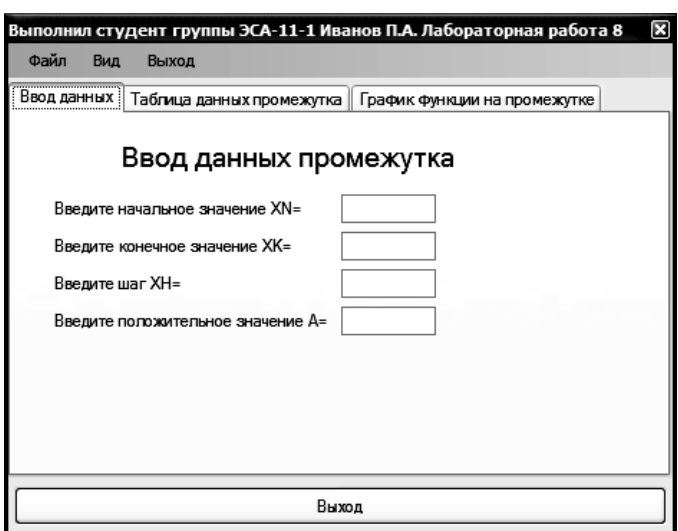

 $P$ исунок 8.19 – Вид вкладки таbPage1

10 Перейти на вторую вкладку TabPage2 (*Таблица данных промежутка*) и на ней разместить 3 элемента Label, 2 элемента ТextBox и один элемент DataGridView. В результате проведенных операций должна получиться форма примерно такого вида, как показано на рис. 8.20.

11 Перейти на третью вкладку TabPage3 (*График функции на промежутке)* и на ней разместить элемент Chart1 (*настройка этого элемента рассматривалась в предыдущих лабораторных работах*). В результате проведенных операций должна получиться форма примерно такого вида, как показано на рис. 8.21.

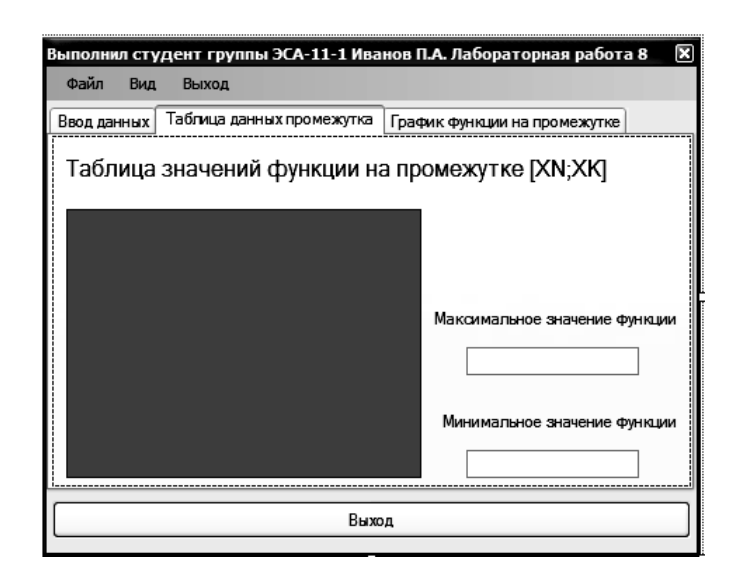

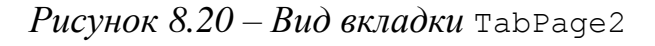

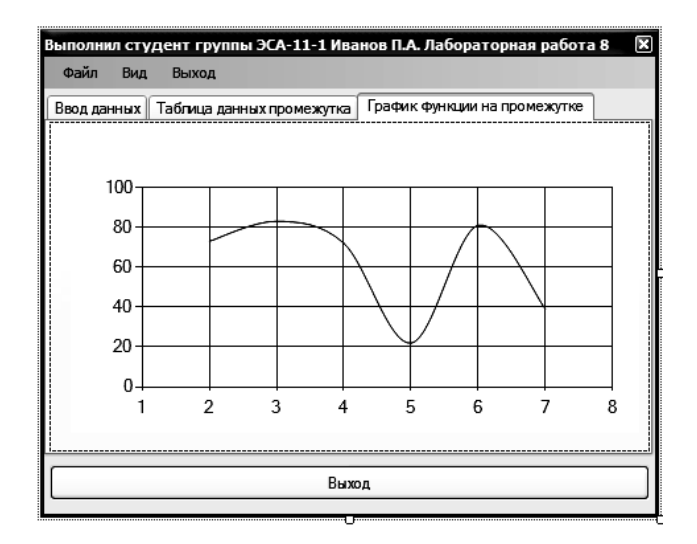

 $Puc$ унок  $8.21 - Bu$ д вкладки ТаbPage3

12 Создать вспомогательную форму (Form2) для ввода параметров изменения внешнего вида элемента DataGridView главной формы (*процесс создания диалогового окна описан в теоретической части п. 8.1.4*). В результате проведенных операций должна получиться форма примерно такого вида, как показано на рис. 8.22.

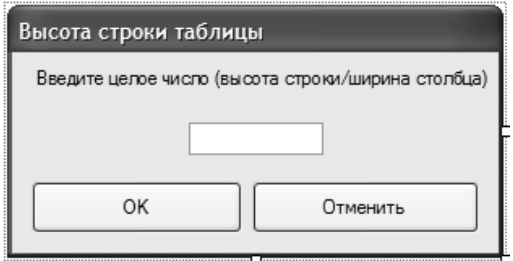

*Рисунок 8.22 – Внешний вид* Form2

13 Перейти к коду программы формы Form1. Сразу после строки: #pragma once внести используемые в программе переменные, подключить библиотеку использования математических функций и подключить вторую форму

(Form2), для этого вставитьследующие строки: double xn, xk, xh, x, y, a, ymax, ymin, yt; int  $i, k, j$ ;

```
int h;
                int m;
#include <math.h>
#include "Form2.h"
```
14 В разделе изіля добавить бстроку для отображения графика функции:

using namespace System::Windows::Forms::DataVisualization::Charting;

15 В нашей программе предусмотрено три варианта для выхода из программы: первый - кнопка внизу формы (Form1) с надписью «Выход», второй – в операционном меню пункт «Выход», третий – в операционном меню «Файл»  $\rightarrow$  «Выход». Для каждого из этих вариантов создадать заготовки подпрограмм, дважды щелкнув левой кнопкой мышки по соответствующему пункту и вставив код:

Application:: Exit();

16 В нашей программе данные вводятся на первой вкладке компонента **таьсопето11**, на второй - вывод таблицы значений и экстремумов функции, а на третей – график функции на данном промежутке. И чтобы это происходило при переключении между вкладками, нужно создать событие SelectedIndexChanged. Для этого нужно выделить компонент TabControl1 и перейти в окно «Свойства», выбрав вкладку «События» И напротив события SelectedIndexChanged сделать двойной щелчок левой кнопкой мыши. В полученную заготовку подпрограммы внести следующий код:

```
double xn, xk, xh, x, y, a, ymax, ymin, yt;
int n, i;
Series\text{^{\circ}} plot1 = chart1->Series[0];
plot1->Points->Clear();
if ((textBox1->Text!="")&&(textBox2->Text!="")&&(textBox3-
>\text{Text}! = "") & & (textBox4->Text! = "") ) {
     xn = Convert::ToDouble(textBox1->Text);xk = Convert::ToDouble(textBox2->Text);
     xh = Convert::ToDouble(textBox3->Text);a = Convert:: ToDouble (textBox4->Text) ;
if ((xn>=xk)||(xh>(xk-xn))) {MessageBox::Show( "Данные запол-
нены неверно", "Ошибка ввода данных", MessageBoxButtons:: ОК,
MessageBoxIcon:: Exclamation ) ; }
else
\{x=xn\}dataGridView1->Columns->Clear();
```

```
 //Заполнение DGView столбцами
        dataGridView1->ColumnCount = 2;//Заполнение DGView строками
dataGridView1->Rows->Add(ceil((xk-xn)/xh)+1);
dataGridView1->Rows[0]->Cells[0]->Value =Convert::ToString(" 
X'') ;
dataGridView1->Rows[0]->Cells[1]->Value =Convert::ToString(" 
Y");
i=1;x=xn;ymax=-1.8e307;ymin=1.8e307;
while (x<=xk) 
           {
     if (x \le 0) { y = 2 \cdot x + 2; }
           else 
     if (x \le a) \{y = sqrt(x + 3); \}else 
     if (x>a) {y=pow(cos(x+2),2);}
plot1->Points->AddXY(x, y);
dataGridView1->Rows[i]->Cells[0]->Value=Convert::ToString(x);
//переменной yt присваивает округленное до двух знаков после запятой значение у
yt=ceil(y*100)/100;
//Вывод во втором столбце таблицы значение функции
dataGridView1->Rows[i]->Cells[1]->Value 
=Convert::ToString(yt);
//находит максимальное и минимальное значение и округляет до двух знаков после запятой
     if (y>ymax) ymax=ceil(y*100)/100;
     if (y<ymin) ymin=ceil(y*100)/100;
     x=x+xh; 
     i++; } }
//выводит в компоненты textbox максимальное и минимальное значение функции
textBox5->Text = Convert::ToString (ymax);
textBox6->Text = Convert::ToString (ymin);
}
else 
{MessageBox::Show( "Заполните, пожалуйста, данные", "Ошибка
ввода данных",MessageBoxButtons::OK,MessageBoxIcon::Exclamation 
);}
```
17 Создать событие *Click* для пункта операционного меню «*Вид*»→ «*Таблица*»→ «*Цвет текста*» (при нажатии на этот пункт будет появляться диалоговое окно выбора цвета, и после выбора пользователем цвета, цвет текста таблицы будет меняться). Для этого сделать двойной щелчок левой кнопкой мыши по надписи «*Цвет текста*» и в полученную заготовку подпрограммы вставить код:

```
if(colorDialog1->ShowDialog()==System::Windows:
:Forms::DialogResult::OK)
{dataGridView1->DefaultCellStyle->ForeColor =colorDialog1-
>Color;}
```
18 Создать событие *Click* для пункта операционного меню «*Вид*»→ «*Таблица*»→ «*Цвет фона ячеек*» (при нажатии на этот пункт будет появляться диалоговое окно выбора цвета, и после выбора пользователем цвета, цвет фона ячеек таблицы будет меняться). Для этого сделать двойной щелчок левой кнопкой мыши по надписи «**Цвет фона ячеек**» и в полученную заготовку подпрограммы вставить код:

```
if(colorDialog1-
>ShowDialog()==System::Windows::Forms::DialogResult::OK)
      {dataGridView1->DefaultCellStyle-
>BackColor=colorDialog1->Color; }
```
19 Создадть событие *click* для пункта операционного меню «Вид»  $\rightarrow$  «Таблица»  $\rightarrow$  «Высота строк» (при нажатии на этот пункт будет появляться диалоговое окно, в которое пользователь вводит целое число, и при нажатии на кнопку « $OK$ » высота строк таблицы меняется). Для этого сделатьдвойной щелчок левой кнопкой мыши по надписи «Высота строк» и в полученную заготовку подпрограммы вставить код:

```
Form2^ f = qcnew Form2();
this ->Hide();
f->ShowDialoq();
this \rightarrow Show();
for (int i = 0; i < dataGridView1->RowCount; i++)
{DataGridViewRow^ row = dataGridView1->Rows[ i ];
row->Height = h; }
```
соответственно для этого пункта меню будет задействовано окно формы (Form2), поэтому нужно перейти в код Form2. h и вначале прописать использованные переменные в этой форме:

```
extern int h;
extern int m;
```
сделать событие *click* для кнопки с надписью « $OK$ » формы «Form2» и в полученную заготовку вставить следующий код:

```
h=Convert::ToInt32(textBox1->Text);
m=Convert::ToInt32(textBox1->Text);
```
сделать событие *click* для кнопки с надписью «Отменить» формы «Form2» и в полученную заготовку вставить следующий код:  $this$  ->Hide();

20 Создать событие *click* для пункта операционного меню «**Bud**»  $\rightarrow$ «Таблица» - «Ширина столбцов» (при нажатии на этот пункт будет появляться диалоговое окно, в которое пользователь вводит целое число, и при нажатии на кнопку « $OK$ » ширина столбцов таблицы меняется). Для этого сделать двойной щелчок левой кнопкой мыши по надписи «Ширина столбцов» и в полученную заготовку подпрограммы вставить код:

```
Form2^ f = qcnew Form2();
    this->Hide() ;
     f->ShowDialoq();
    this->Show();
for (int i = 0; i < dataGridView1->ColumnCount; i++)
     {DataGridViewColumn^ column = dataGridView1->Columns[ i ];
      column->Width = m; }
```
21 Создать событие *Click* для пункта операционного меню «*Вид*»→ «*Таблица*»→ «*Параметры шрифта заголовка*» (при нажатии на этот пункт будет появляться диалоговое окно «*Шрифт*», в котором пользователь выбирает параметры шрифта (вид шрифта, размер, начертание и т. д.), и при нажатии на кнопку «*ОК*» внешний вид заголовка таблицы меняется). Для этого сделать двойной щелчок левой кнопкой мыши по надписи «*Параметры шрифта заголовка*» и в полученную заготовку подпрограммы вставим код:

```
if(fontDialog1-
>ShowDialog()==System::Windows::Forms::DialogResult::OK)
{label6->Font = fontDialog1->Font;}
```
22 Создадать событие *Click* для пункта операционного меню «*Вид*»→ «*Таблица*»→ «*Цвет шрифта заголовка*» (при нажатии на этот пункт будет появляться диалоговое окно «*ColorDialog*», в котором пользователь выбирает цвет шрифта, и при нажатии на кнопку «*ОК*» внешний вид заголовка таблицы меняется). Для этого сделать двойной щелчок левой кнопкой мыши по надписи «*Цвет шрифта заголовка*» и в полученную заготовку подпрограммы вставить код:

```
if(colorDialog1->ShowDialog()==System:
:Windows::Forms::DialogResult::OK)
{label6->ForeColor = colorDialog1->Color;}
```
23 Создать событие *Click* для пункта операционного меню «*Вид*»→ «*График*»→ «*Цвет графика*» (при нажатии на этот пункт будет появляться диалоговое окно «*ColorDialog*», в котором пользователь выбирает цвет, и при нажатии на кнопку «*ОК*» внешний вид графика меняется). Для этого сделать двойной щелчок левой кнопкой мыши по надписи «*Цвет графика*» и в полученную заготовку подпрограммы вставить код:

```
Series\text{'plot1} = \text{chart1->Series}[0];if(colorDialog1->ShowDialog()==System:
:Windows::Forms::DialogResult::OK)
plot1->Color = colorDialog1->Color;
```
24 Создать событие *Click* для пункта операционного меню «*Вид*»→ «*График*»→ «*Цвет фона графика*» (при нажатии на этот пункт будет появляться диалоговое окно «*ColorDialog*», в котором пользователь выбирает цвет, и при нажатии на кнопку «*ОК*» внешний вид графика меняется). Для этого сделать двойной щелчок левой кнопкой мыши по надписи «*Цвет фона графика*» и в полученную заготовку подпрограммы вставить код:

```
Series\text{'plot1} = \text{chart1->Series}[0];if(colorDialog1->ShowDialog()==System:
:Windows::Forms::DialogResult::OK)
{chart1->BackColor = colorDialog1->Color;}
```
25 Создать событие *Click* для пункта операционного меню «*Файл*»→ «*Сохранить данные таблицы в файл*» (при нажатии на этот пункт будет появляться диалоговое окно «*SaveFileDialog*», в котором пользователь указывает имя и выбирает путь для сохранения файла
с данными таблицы, и при нажатии на кнопку « $OK$ » данные таблицы автоматически заносятся в новый созданный текстовый файл). Для этого сделать двойной щелчок левой кнопкой мыши по надписи «Сохранить данные таблицы в файл» и в полученную заготовку подпрограммы вставить кол:

```
SaveFileDialog \textdegreesaveFileDialog1 = gcnew SaveFileDialog();
saveFileDialog1->Filter = "Text Files|*.txt" ;
saveFileDialog1->FilterIndex = 2 ;
saveFileDialog1->RestoreDirectory = true;
if(saveFileDialog1->ShowDialog() == System::Windows::Forms:
:DialogResult::OK)
 \left\{ \right.StreamWriter^ pwriter = gcnew StreamWriter (saveFileDialog1-
>FileName);
for (int i = 0; i < dataGridView1->RowCount; i++)
pwriter->WriteLine(dataGridView1->Rows[i]->Cells[0]->Value-
>ToString()+" | "+dataGridView1->Rows[i]->Cells[1]->Value-
\texttt{YOString}()pwriter->Close(); }
```
26 На примере лабораторной работы 2 сделать проверку на корректность ввода данных (XN, XK, XH и A), используя событие Leave в окне свойств (в код программы добавить 4 процедуры, проверяющие правильность ввода).

27 Запустить программу на выполнение, нажав на функциональную кнопку **F5**. Получим следующий вид окна рис. 8.23–8.25.

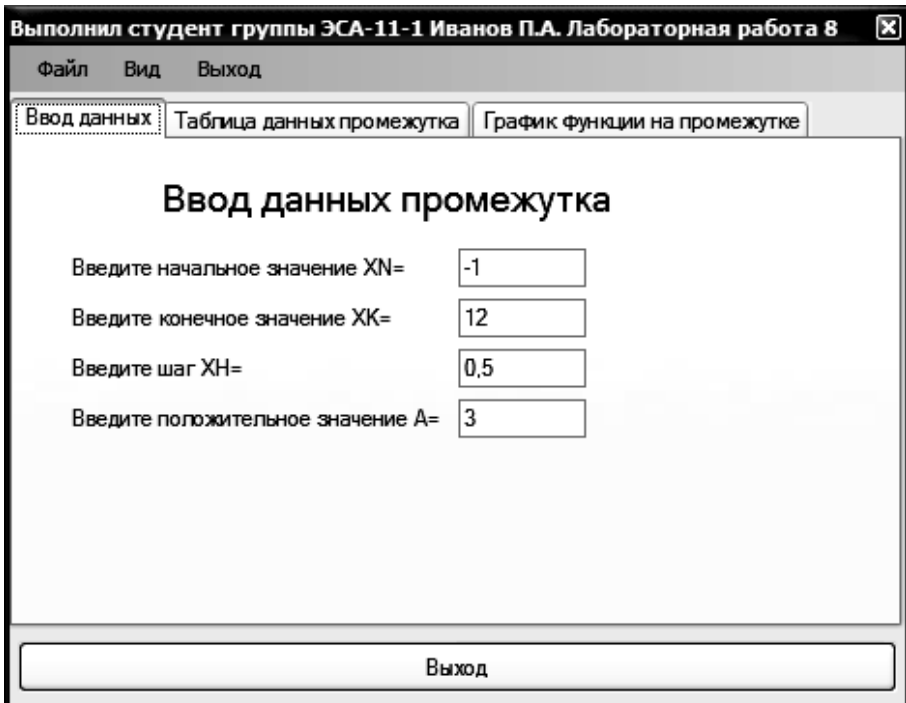

Рисунок 8.23 – Рабочий вид формы приложения вкладки «Ввод данных»

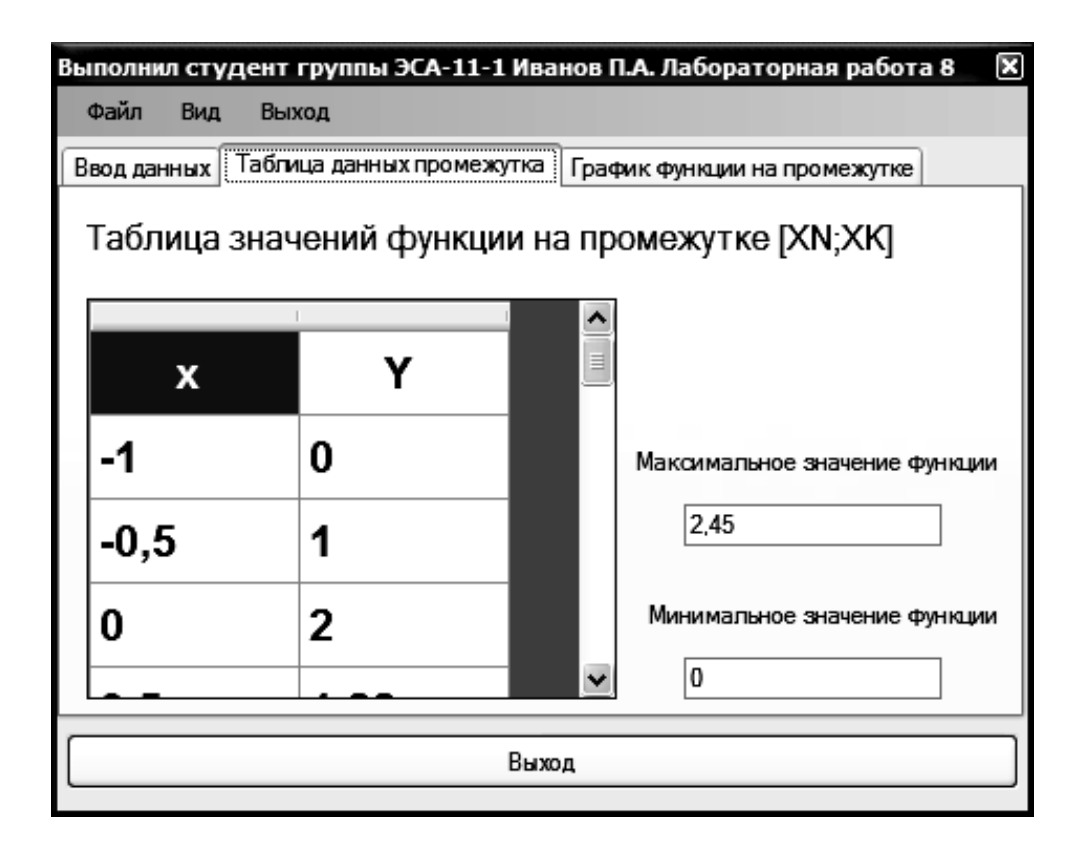

*Рисунок 8.24 – Рабочий вид формы приложения вкладки «Таблица данных промежутка»*

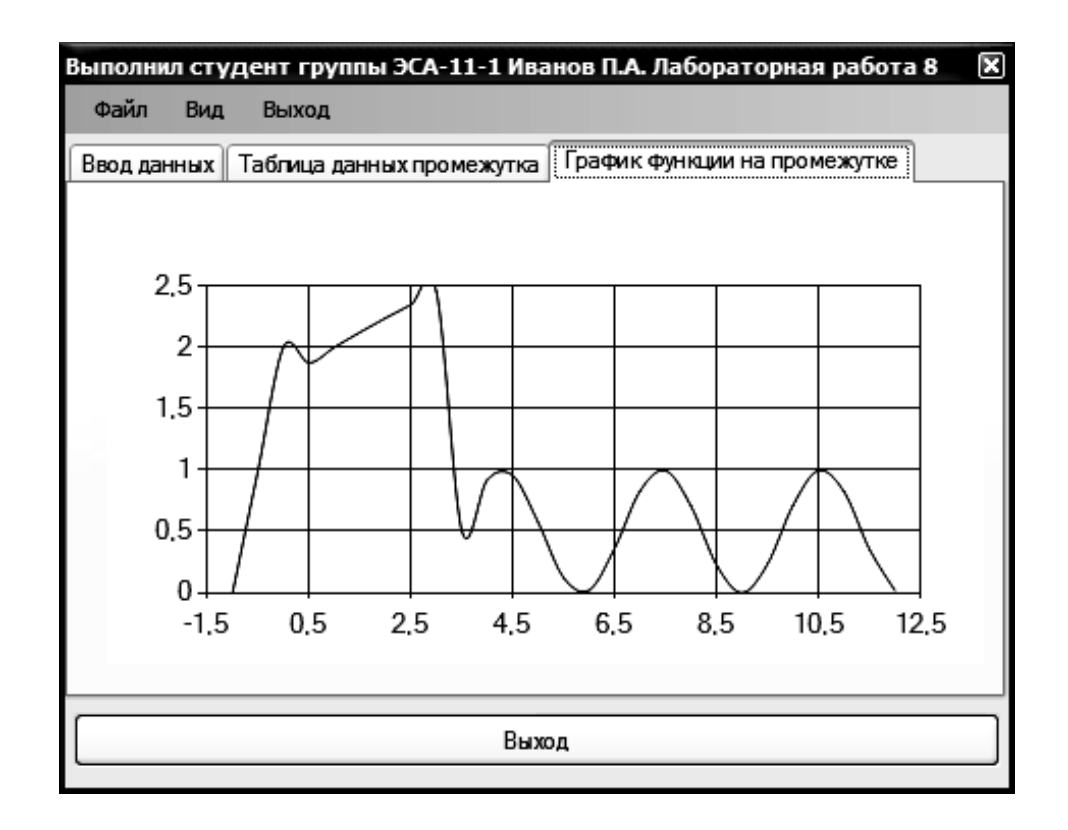

*Рисунок 8.25 – Рабочий вид формы приложения вкладки «График функции на промежутке»*

#### 8.3 Рабочее залание

Создать Windows-приложение, которое состоит из трех вкладок и операционного меню. На первой вкладке пользователю предлагается ввести четыре параметра (начальное значение интервала, конечное значение интервала, шаг изменения на интервале и параметр а), на второй вкладке отображается таблица табулирования функции на интервале и экстремумы этой функции, на третьей вкладке отображается график функции на данном интервале. В верхней части окна есть три пункта операционного меню: Файл, Вид и Выход. Все пункты операционного меню должны быть рабочими. Структура меню должна быть следующей.

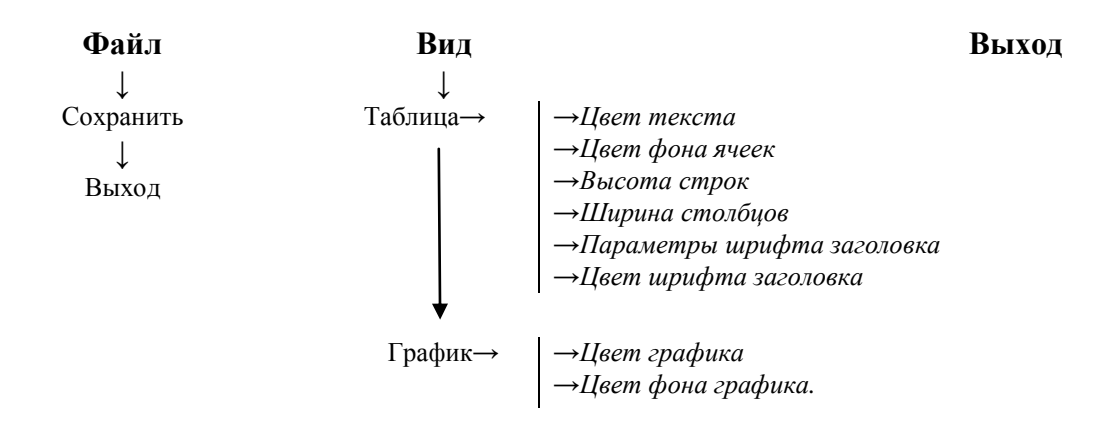

Данные функции, промежутка и значения а взять из таблицы 8.1.

|                             |                           | <b>R</b>             | Границы<br>отрезка       | Шаг табулиро   |               |                |  |  |
|-----------------------------|---------------------------|----------------------|--------------------------|----------------|---------------|----------------|--|--|
| Вариант                     | f(x)                      | f2(x)<br>f3(x)       |                          |                |               |                |  |  |
| $\mathcal{I}_{\mathcal{I}}$ | $\overline{2}$            | $\mathfrak{Z}$       | $\overline{4}$           | 5              | 6             | $\overline{7}$ |  |  |
| $\mathbf{1}$                | $x^5$ ctg $(2x^3)$        | 5<br>$tg(2x+3)+1$    | $x^2e^{-x}$              | $\overline{2}$ | $[-1,6;3,7]$  | 0,3            |  |  |
| $\overline{2}$              | $x^x$ tg $(x+5)$          | $x^3 \cos x$         | $\sin x^2 + x^{0.25}$    | 5              | $[-2,8; 8,2]$ | 0,4            |  |  |
| 3                           | $\ln  x+1  + \sqrt{3 x }$ | $\sin(x^2+3x)$       | $\ln^2  x  + \sqrt{x+3}$ | $\mathbf{1}$   | $[-1,7; 2,6]$ | 0,25           |  |  |
| $\overline{4}$              | $\sin^2 x^3$              | $\sqrt[5]{6x-x^2+1}$ | $\sin(x-e^{-x})$         | 3              | $[-2,2;7,4]$  | 0,23           |  |  |

Таблица 8.1 – Индивидуальные задания

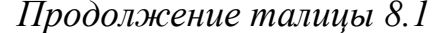

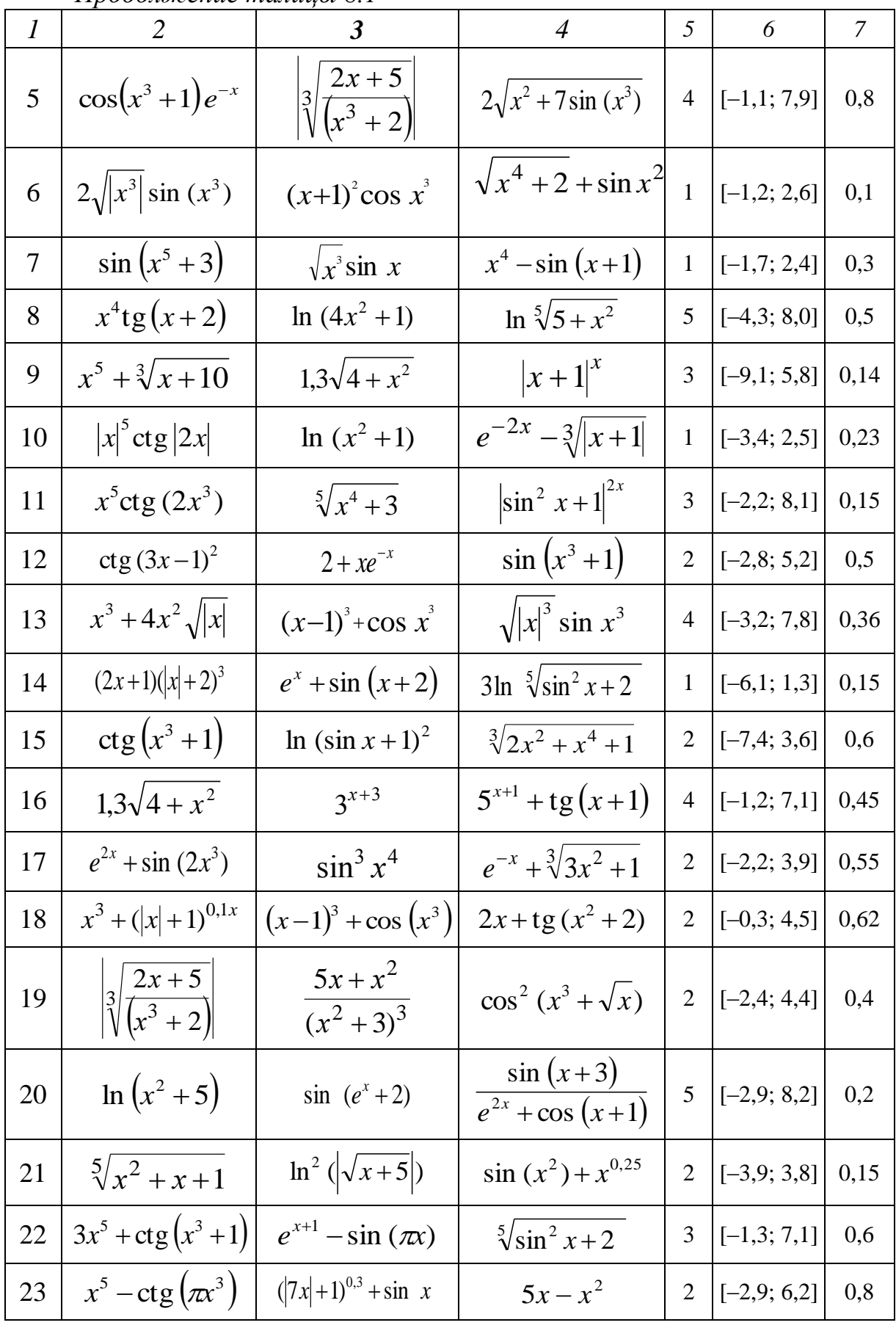

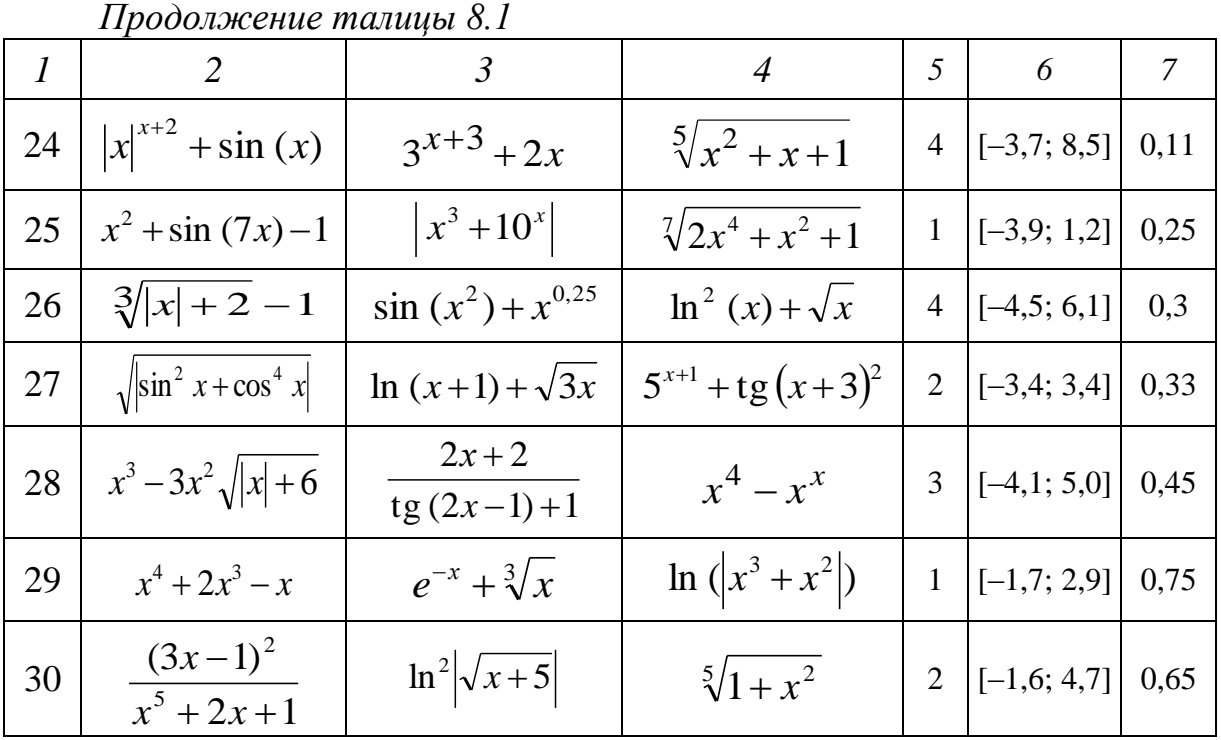

#### **8.4 Контрольные вопросы**

1 Компонент MenuStrip, его свойства.

2 Диалоговое окно ColorDialog, его вызов и назначение.

3 Диалоговое окно FontDialog, его вызов и назначение.

4 Диалоговое окно SaveDialog, его вызов и назначение.

5 Создание модального диалогового окна, его настройка.

6 Настройка компонента TabControl, основное событие для этого элемента.

# 9 САМОСТОЯТЕЛЬНАЯ РАБОТА. ОБРАБОТКА МАТРИЦЫ. ФОРМИРОВАНИЕ ОДНОМЕРНЫХ МАССИВОВ ИЗ ДВУМЕРНЫХ. СОРТИРОВКА ОДНОМЕРНЫХ МАССИВОВ

Цель: изучение использования вложенных циклических операторов для ввода, вывода и обработки элементов матрицы; обработка элементов столбцов, строк матрицы. Сортировка одномерных массивов.

## 9.1 Теоретические сведения 9.1.1 Особенности работы с матрицами

В реальной жизни структуры, соответствующие двумерным массивам в программировании, встречаются достаточно часто. Например, оценки студентов группы по разным контрольным точкам по определенной дисциплине, таблица заработанных футбольной командой очков в чемпионате страны и т. д. При этом появляется необходимость для «жизненного» двумерного массива осуществлять подсчет сумм, произведений, количеств определенных (или всех) элементов по строкам (или по столбцам) исходной матрицы. Например, итоговая оценка студента по дисциплине получается путем суммирования оценок по всем контрольным точкам, т. е. необходимо найти суммы элементов строк, чтобы определить оценки студентов всей группы.

Рассмотрим решение задачи: найти сумму четных элементов каждой строки матрицы A[n][m], где n, m задаются пользователем (количество строк и столбцов матриц), результат записать в массив В.

```
Нас будет интересовать только сам процесс нахождения сумм чет-
ных элементов. Пример фрагмента программы, решающий данную задачу:
for (i=0; i\leq n; i++) //перебираем все строки массива
{ s=0;//для каждой строки заново начинаем считать сумму
for (j=0; j\leq m; j++) //перебираем все элементы данной строки
//находим сумму интересующих нас элементов
if (A[i][j] 32 == 0) s = s + A[i][j];B[i]=s; //записываем полученную сумму в одномерный массив
\}
```
Аналогичным образом можно подсчитать и сумму четных элементов столбцов. Для этого необходимо в предыдущем фрагменте программы поменять местами строки, организовывающие работу циклов (for ...), и при записи полученных сумм в одномерный массив в качестве индекса использовать переменную *i* (B[j]=s).

#### *9.1.2 Сортировка одномерных массивов*

Сортировка представляет собой процесс упорядочения элементов в массиве в порядке возрастания или убывания их значений. Например, массив В из n элементов будет отсортирован в порядке возрастания значений его элементов, если

 $B[1] \leq B[2] \leq ... \leq B[n],$ и в порядке убывания, если  $B[1] \ge B[2] \ge ... \ge B[n].$ 

В повседневной жизни процесс сортировки «массивов» используется очень часто. Например, список в журнале студенческой группы (сортировка по алфавиту фамилий, а при необходимости и имен, и отчеств) или итоговая таблица чемпионата страны по футболу (сортировка по набранным командой очкам).

Рассмотрим некоторые из алгоритмов сортировки. При этом будем рассматривать сортировку по возрастанию. Ключевым отличием сортировки по убыванию будет то, что в проверке знак «больше» необходимо будет заменить на знак «меньше».

*9.1.2.1 Сортировка методом «пузырька».* Сортировка методом «пузырька» основана на выполнении в цикле операций сравнения и при необходимости обмена соседних элементов. Рассмотрим этот метод более подробно.

Сравним первый элемент массива со вторым, если первый окажется больше второго, то поменяем их местами. Затем сравним второй с третьим, если второй окажется больше третьего, то также поменяем их местами. Продолжаем сравнивать попарно соседние элементы до сравнения (n–1)-го и n-го элементов. В результате этих действий самый большой элемент станет на последнее (n-е) место. Теперь повторим данный алгоритм сначала, с 1-го до (n–1)-го элемента. Последний n-й элемент не рассматривается, т. к. он уже занял свое место. После проведения данной операции самый большой элемент оставшейся части массива станет на свое (n–1)-е место. Так, уменьшая количество проверяемых элементов, повторяем до тех пор, пока не проверим последние (точнее первые) два элемента.

Пошаговый пример выполнения данного алгоритма сортировки представлен в таблице 9.1.

| Номер элемента     |  |  |  |
|--------------------|--|--|--|
| Исходный массив    |  |  |  |
| Первый просмотр    |  |  |  |
| Второй просмотр    |  |  |  |
| Третий просмотр    |  |  |  |
| Четвертый просмотр |  |  |  |

*Таблица 9.1 – Сортировка методом «пузырька»*

Ниже приведен текст фрагмента программы, предназначенный для сортировки одномерного массива B[n] методом «пузырька».

```
for (j = n-1; j>0; j--)for (i = 0; i < j; i++)if (B[i] > B[i+1]) \{t=B[i]; B[i] = B[i+1]; B[i+1] = t; \}
```
9.1.2.2 Сортировка методом перестановки. Сортировка методом перестановки основана на поиске наибольшего элемента среди нескольких и последующего его перемещения на последнюю позицию. Рассмотрим этот метод более подробно.

Найдем в массиве самый большой элемент (при этом запоминаем и номер позиции, где стоит этот элемент) и поменяем его с последним n-м. Самый большой элемент массива станет на свое место. Найдем среди (n-1) первых элементов наибольший и поменяем его местами с (n-1)-м. Повторяем эти действия, уменьшая количество проверяемых элементов на единицу до тех пор, пока количество рассматриваемых элементов не станет равным одному.

Пошаговый пример выполнения данного алгоритма сортировки представлен в таблице 9.2.

| Номер элемента     |  |  |  |  |  |  |  |  |
|--------------------|--|--|--|--|--|--|--|--|
| Исходный массив    |  |  |  |  |  |  |  |  |
| Первый просмотр    |  |  |  |  |  |  |  |  |
| Второй просмотр    |  |  |  |  |  |  |  |  |
| Третий просмотр    |  |  |  |  |  |  |  |  |
| Четвертый просмотр |  |  |  |  |  |  |  |  |

Таблица 92 – Сортировка методом перестановки

Ниже приведен текст фрагмента программы, предназначенный для сортировки одномерного массива B[n] методом перестановки.

```
for (j = n-1; j>0; j--){ max = B[0]; imax = 0;
        for (i=1; i < j+1; i++)if (B[i] > max) {max= B[i]; imax= i; }
       t = B[imax]; B[imax] = B[j]; B[j] = t;
       \left\{ \right.
```
9.1.2.3 Сортировка методом вставки. Сортировка методом вставки основана на поочередном переносе элементов исходного массива в другой, при этом в новый массив элементы добавляются уже в упорядоченном виде. Рассмотрим этот метод более подробно.

Данный метод удобнее рассмотреть на наглядном примере. Предположим, что вы перевозите многотомное собрание сочинений А. Дюма своей библиотеки на новую квартиру. Необходимо расставить хаотично упакованные в коробку (массив В) книги на книжную полку (массив С)

по порядку. Первую взятую книгу из коробки (первый элемент массива В) помещаем на полку в крайнюю левую позицию (на первую позицию в массив С). Для второй, взятой из коробки, книги делаем проверку, учитывая номер тома (значение элемента массива). Если номер тома взятой книги больше, чем номер тома выставленной на полку книги, то вставляем новую книгу справа от уже стоящей, иначе – слева. Повторяем подобные операции несколько раз. Взяв из коробки k-ю книгу, сравниваем ее (по номеру тома) с уже стоящими на полке справа налево. Если стоящая на полке крайняя правая книга больше по номеру тома, чем взятая из коробки, то сдвигаем книгу на полке правее и проверяем следующую книгу. Найдя позицию расположения взятой из коробки книги среди уже стоящих, вставляем ее на книжную полку. Повторяем данные операции, пока все книги не займут свои позиции на книжной полке.

Пошаговый пример выполнения данного алгоритма сортировки представлен в таблице 9.3.

| $\overline{\phantom{a}}$<br>Первый шаг |              |   |                |   |                |   |   |    |                |                |
|----------------------------------------|--------------|---|----------------|---|----------------|---|---|----|----------------|----------------|
| B                                      | 8            | 6 | $\mathbf{1}$   | 3 | $\overline{4}$ | 5 | 9 | 10 | $\overline{7}$ | $\overline{2}$ |
| $\mathcal{C}$                          | 8            |   |                |   |                |   |   |    |                |                |
|                                        | Второй шаг   |   |                |   |                |   |   |    |                |                |
| $\boldsymbol{B}$                       | 8            | 6 | 1              | 3 | $\overline{4}$ | 5 | 9 | 10 | $\overline{7}$ | $\overline{2}$ |
| $\mathcal{C}$                          | 6            | 8 |                |   |                |   |   |    |                |                |
| Третий шаг                             |              |   |                |   |                |   |   |    |                |                |
| B                                      | 8            | 6 | 1              | 3 | $\overline{4}$ | 5 | 9 | 10 | $\overline{7}$ | $\overline{2}$ |
| $\mathsf{C}$                           | 1            | 6 | 8              |   |                |   |   |    |                |                |
|                                        |              |   |                |   | Четвертый шаг  |   |   |    |                |                |
| B                                      | 8            | 6 |                | 3 | $\overline{4}$ | 5 | 9 | 10 | $\overline{7}$ | $\overline{2}$ |
| $\overline{C}$                         | 1            | 3 | 6              | 8 |                |   |   |    |                |                |
|                                        |              |   |                |   | Пятый шаг      |   |   |    |                |                |
| $\boldsymbol{B}$                       | 8            | 6 | $\mathbf{1}$   | 3 | 4              | 5 | 9 | 10 | $\overline{7}$ | $\overline{2}$ |
| $\mathcal{C}$                          | $\mathbf{1}$ | 3 | $\overline{4}$ | 6 | 8              |   |   |    |                |                |
| Шестой шаг                             |              |   |                |   |                |   |   |    |                |                |
| B                                      | 8            | 6 | 1              | 3 | $\overline{4}$ | 5 | 9 | 10 | $\overline{7}$ | $\overline{2}$ |
| $\mathcal{C}$                          | 1            | 3 | 4              | 5 | 6              | 8 |   |    |                |                |
| И Т.Д.                                 |              |   |                |   |                |   |   |    |                |                |

*Таблица 9.3 – Сортировка методом вставки*

Ниже приведен текст фрагмента программы, предназначенный для сортировки одномерного массива B[n] методом вставки.

```
C[0] = B[0];for (i=1; i < n; i++)\{\quad \} = \bot;while (j>=0 & B[i] < C[j-1])
              \{ C[j] = C[j-1]; j--; \}C[j] = B[i];
```
9.1.2.4 Сортировка методом Шелла. Сортировка Шелла была названа в честь её изобретателя - Дональда Шелла, который опубликовал этот алгоритм в 1959 году.

Сортировка Шелла (англ. shell sort) - алгоритм сортировки, являющийся усовершенствованным вариантом сортировки методом «пузырька». Идея метода Шелла состоит в сравнении элементов, стоящих не только рядом, но и на определённом расстоянии друг от друга. Иными словами - это сортировка методом «пузырька» с предварительными «грубыми» проходами.

При сортировке Шелла сначала сравниваются и сортируются между собой значения, отстоящие один от другого на некотором расстоянии d. После выполнения интервал уменьшается по формуле  $d(k) = [d(k + 1) - 1]/2$ . После этого процедура повторяется для уменьшенных значений d, а завершается сортировка Шелла упорядочиванием элементов при  $d = 1$ (то есть обычной сортировкой методом «пузырька»).

Эффективность сортировки Шелла в определённых случаях обеспечивается тем, что элементы «быстрее» встают на свои места.

Ниже приведен текст фрагмента программы, предназначенный для сортировки одномерного массива В[n] методом Шелла.

```
d=n-1;while (d>0)\left\{ \right.for (j=1; j\leq n; j+=d){ for (i=0; i \le n-j; i++){ if (B[i] > B[i+1])\{ t=B[i]; B[i]=B[i+1]; B[i+1]=t; \}\mathcal{E}\left\{ \right.d = (d-1) * 0.5;\mathcal{E}
```
#### 9.2 Рабочее задание

Создать Windows-приложение (табл. 9.4), которое по запрашиваемому количеству строк и столбцов формирует случайным образом двумерный массив А, подсчитывает <условие своего варианта> по строкам (для нечетных вариантов) или по столбцам (для четных вариантов) получившейся матрицы, полученные результаты заносит в одномерный массив В и сортирует массив В методом <условие своего варианта>.

Приблизительный внешний вид создаваемого Windows-приложения изображен на рисунке 9.1.

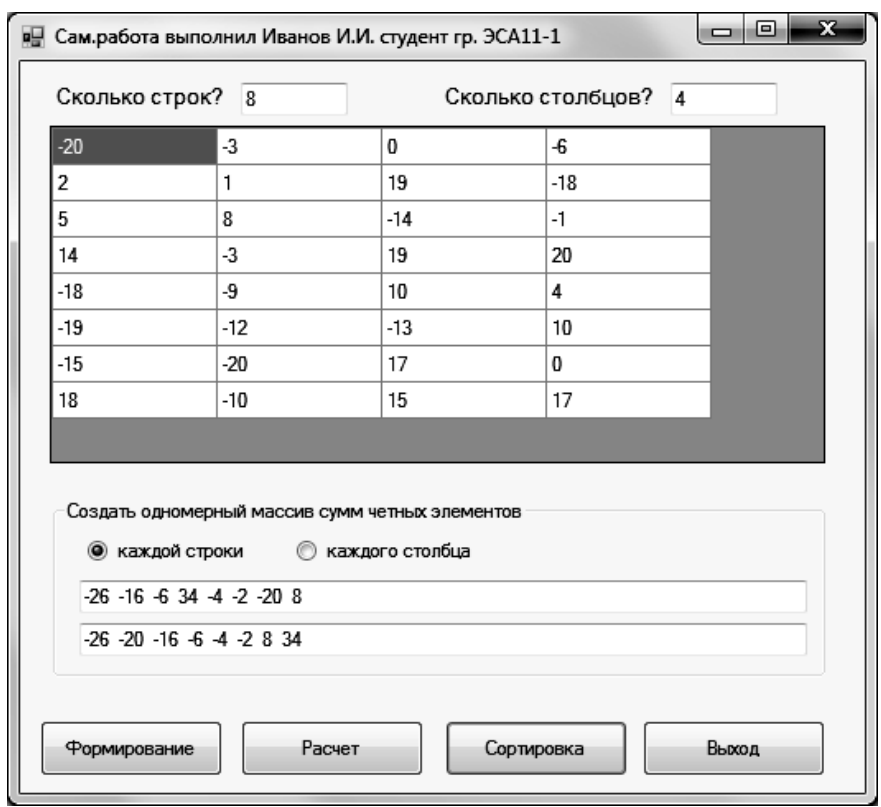

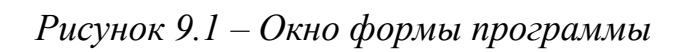

| Номер                   |                                            | Метод        |  |  |
|-------------------------|--------------------------------------------|--------------|--|--|
| варианта                | Условие селекции в двумерном массиве       | сортировки   |  |  |
|                         | $\overline{2}$                             | 3            |  |  |
| $\mathbf{1}$            | Сумму положительных элементов              | «пузырька»   |  |  |
| $\overline{2}$          | Количество четных элементов                | перестановки |  |  |
| 3                       | Произведение кратных 3 элементов           | вставки      |  |  |
| $\overline{\mathbf{4}}$ | Среднее арифметическое отрицательных       | Шелла        |  |  |
|                         | элементов                                  |              |  |  |
| 5                       | Максимальный элемент                       | «пузырька»   |  |  |
| 6                       | Среднее геометрическое нечетных элементов  | перестановки |  |  |
| $\overline{7}$          | Количество неотрицательных элементов       | вставки      |  |  |
| 8                       | Произведение четных элементов              | Шелла        |  |  |
| 9                       | Сумму кратных 5 элементов                  | «пузырька»   |  |  |
| 10                      | Наибольший по модулю элемент               | перестановки |  |  |
| 11                      | Среднее арифметическое четных элементов    | вставки      |  |  |
| 12                      | Среднее геометрическое кратных 4 элементов | Шелла        |  |  |
| 13                      | Сумму отрицательных элементов              | «пузырька»   |  |  |
| 14                      | Количество нечетных элементов              | перестановки |  |  |

*Таблица 9.4 – Индивидуальные задания*

*Продолжение таблицы 9.4*

|    |                                                   | 3            |
|----|---------------------------------------------------|--------------|
| 15 | Произведение некратных 4 элементов                | вставки      |
| 16 | Среднее арифметическое положительных<br>элементов | Шелла        |
| 17 | Минимальный элемент                               | «пузырька»   |
| 18 | Среднее геометрическое четных элементов           | перестановки |
| 19 | Количество неположительных элементов              | вставки      |
| 20 | Произведение нечетных элементов                   | Шелла        |
| 21 | Сумму некратных 3 элементов                       | «пузырька»   |
| 22 | Наименьший по модулю элемент                      | перестановки |
| 23 | Среднее арифметическое нечетных элементов         | вставки      |
| 24 | Среднее геометрическое некратных 3 элементов      | Шелла        |
| 25 | Сумму наибольшего и наименьшего элементов         | «пузырька»   |

# **Контрольные вопросы**

- В чем заключается сортировка элементов одномерных массивов?
- Сортировка методом «*пузырька*».
- Сортировка методом *перестановки*.
- Сортировка методом *вставки*.
- Сортировка методом *Шелла*.

## **СПИСОК ЛИТЕРАТУРЫ**

1 **Архангельский, А. Я.** Программирование в C++ Builder 6 / А. Я. Архангельский. – М. : Бином, 2003. – с. 368.

2 **Водовозов, В. М.** Конструирование приложений для Windows : учебное пособие / В. М. Водовозов, А. К. Пожидаев. – СПб. : Изд-во СПбГЭТУ «ЛЭТИ», 2004. – с. 412.

3 **Водовозов, В. М.** Объектно-ориентированное программирование на С++ : учебное пособие. / В. М. Водовозов, Ф. В. Чмиленко. – СПб. : Изд-во СПбГЭТУ «ЛЭТИ», 2007. –с. 387.

4 **Коплиен, Дж.** Программирование на С++ / Дж. Коплиен. – СПб. : ПИТЕР, 2005. – 624 с.

5 **Лаптев, В. В.** С++. Объектно-ориентированное программирование / В. В. Лаптев. – СПб. : Питер, 2008. – 389 с.

6 **Павловская, Т. А.** [С/С++. Программирование на языке высокого](http://www.piter.com/book.phtml?978594723568)  [уровня : учебник для вузов](http://www.piter.com/book.phtml?978594723568) / Т. А. Павловская. – СПб. : Питер, 2010. – с. 467.

7 **Павловская, Т. А.** [С/С++. Структурное и объектно](http://www.piter.com/book.phtml?978549807666)[ориентированное программирование : практикум](http://www.piter.com/book.phtml?978549807666) / Т. А. Павловская, Ю. А. Щупак. – СПб. : Питер, 2010. – 329 с.

8 **Пахомов, Б. И.** С/С++ и MS Visual C++ 2010 для начинающих. – СПб. : БХВ-Петербург, 2011. – 736 с. : ил. + дистрибутив (на DVD).

9 **Понамарев, В. А.** Программирование на C++/C# в Visual Studio. NET / В. А. Пономарев. – СПб. : БХВ-Петербург, 2004. – 562 с.

10**Хортон, Айвор** Visual C++ 2005: базовый курс : пер. с англ. / Хортон Айвор. – М. : ООО «И. Д. Вильямс», 2007. – 1152 с. : ил. – Парал. тит. англ.

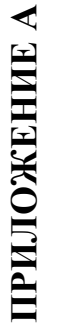

График сдачи модулей<br>для студентов дневной формы обучения для студентов дневной формы обучения График сдачи модулей

# (1-й триместр) **(1-й триместр)**

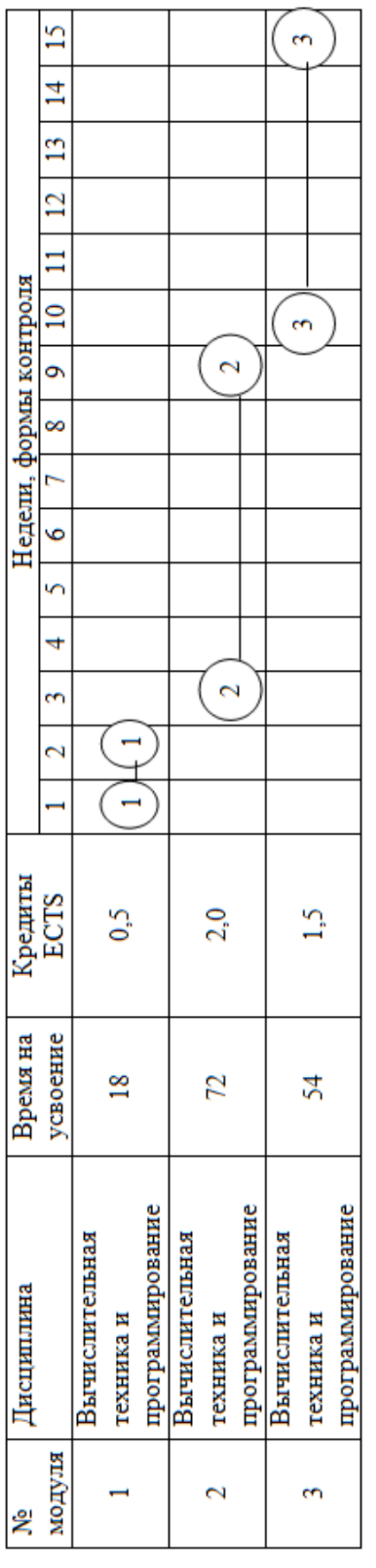

П триместр

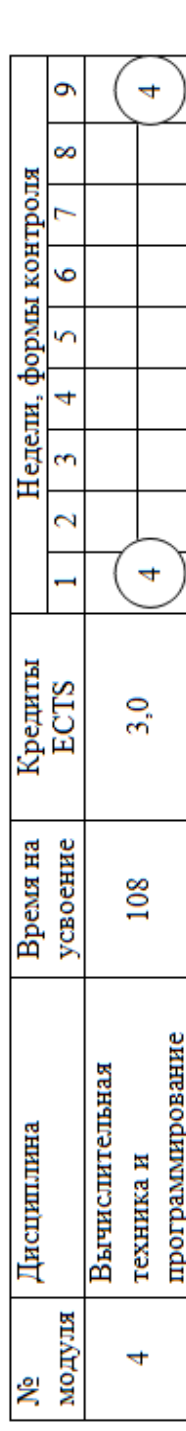

## Приложение Б

# Состав модулей дисциплины «Вычислительная техника и программирование» для студентов специальности 8.05070204 «Электромеханические системы автоматизации и электропривод» дневной формы обучения,

распределение времени на их усвоение, термины контроля

(1-й триместр)

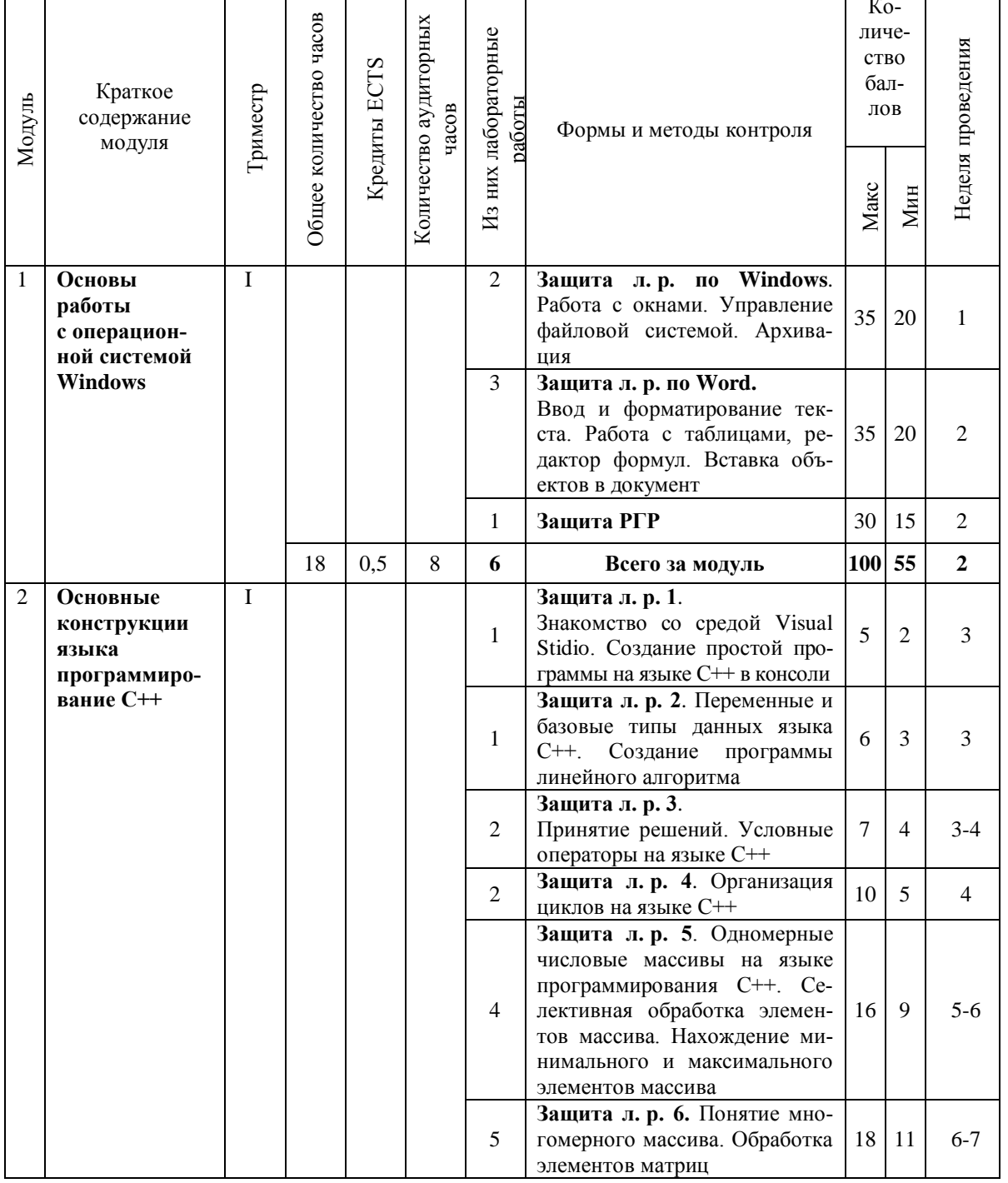

Таблица Б.1 - Состав модулей дисциплины

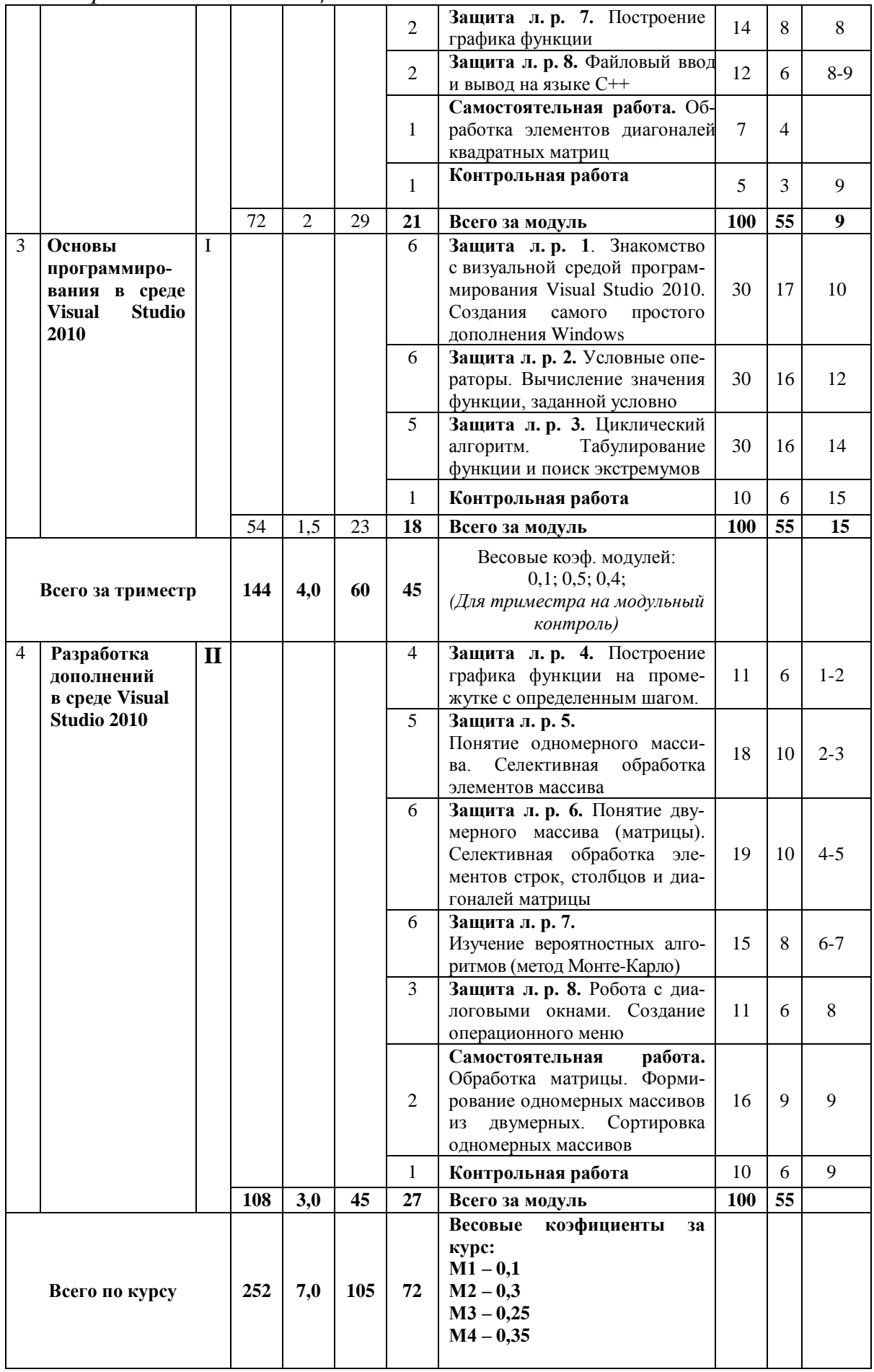

*Навчальне видання* 

## **ЗАГРЕБЕЛЬНИЙ Сергій Леонідович, КОСТІКОВ Олександр Анатолійович, МІРІНСЬКИЙ Вадим Едуардович**

## **ОСНОВИ ВІЗУАЛЬНОГО ПРОГРАМУВАННЯ У СЕРЕДОВИЩІ VISUAL STUDIO 2010**

**Навчальний посібник**

для студентів спеціальності 8.05070204 «Електромеханічні системи автоматизації та електропривод»

*(Російською мовою)*

Редагування С. П. Шнурік

Комп'ютерне верстання О. П. Ордіна

113/2012. Формат 60 х 84/16. Ум. друк. арк. 9,3. Обл.-вид. арк. 8,65. Тираж 28 пр. Зам. № 131

Видавець і виготівник Донбаська державна машинобудівна академія 84313, м. Краматорськ, вул. Шкадінова, 72. Свідоцтво суб'єкта видавничої справи ДК №1633 від 24.12.2003